[www.v-p-k.ru](https://www.v-p-k.ru/?utm_source=manual&utm_medium=pdf&utm_campaign=manual_link)

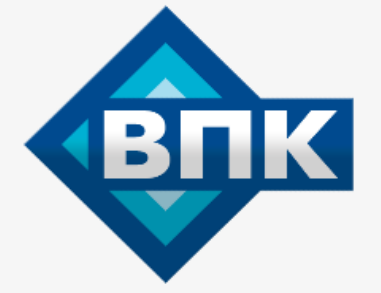

**+7 (800) 777-83-75 бесплатный**

# **Инструкция по эксплуатации**

Компрессор FIAC AIRBLOK AX 253BD-SD DRY 12.5-12.5

Цены на товар на сайте:

<https://www.v-p-k.ru/product/airblok-ax-253bd-sd-dry-12-5-12-5/>

#### **ПЕРЕД ВЫПОЛНЕНИЕМ ЛЮБЫХ РАБОТ С КОМПРЕССОРНОЙ УСТАНОВКОЙ ВНИМАТЕЛЬНО ПРОЧИТАЙТЕ ДАННОЕ РУКОВОДСТВО.**

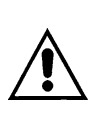

**ПРЕДУПРЕЖДЕНИЕ: КОНДЕНСАТОР В ИНВЕРТОРЕ МОЖЕТ СОХРАНЯТЬ ЗАРЯД НА ПРОТЯЖЕНИИ ЕЩЕ 15 МИНУТ ПОСЛЕ ОТКЛЮЧЕНИЯ БЛОКА ОТ ОСНОВНОГО ИСТОЧНИКА ПИТАНИЯ.**

**ПОДОЖДИТЕ 15 МИНУТ ПОСЛЕ ОТКЛЮЧЕНИЯ ПИТАНИЯ, ПРЕЖДЕ ЧЕМ ПРИСТУПИТЬ К ВЫПОЛНЕНИЮ ТЕХНИЧЕСКОГО ОБСЛУЖИВАНИЯ ИЛИ РЕМОНТА. НЕСОБЛЮДЕНИЕ ДАННОЙ РЕКОМЕНДАЦИИ МОЖЕТ СТАТЬ ПРИЧИНОЙ СЕРЬЕЗНОЙ ТРАВМЫ ИЛИ ПРИВЕСТИ К СМЕРТИ.**

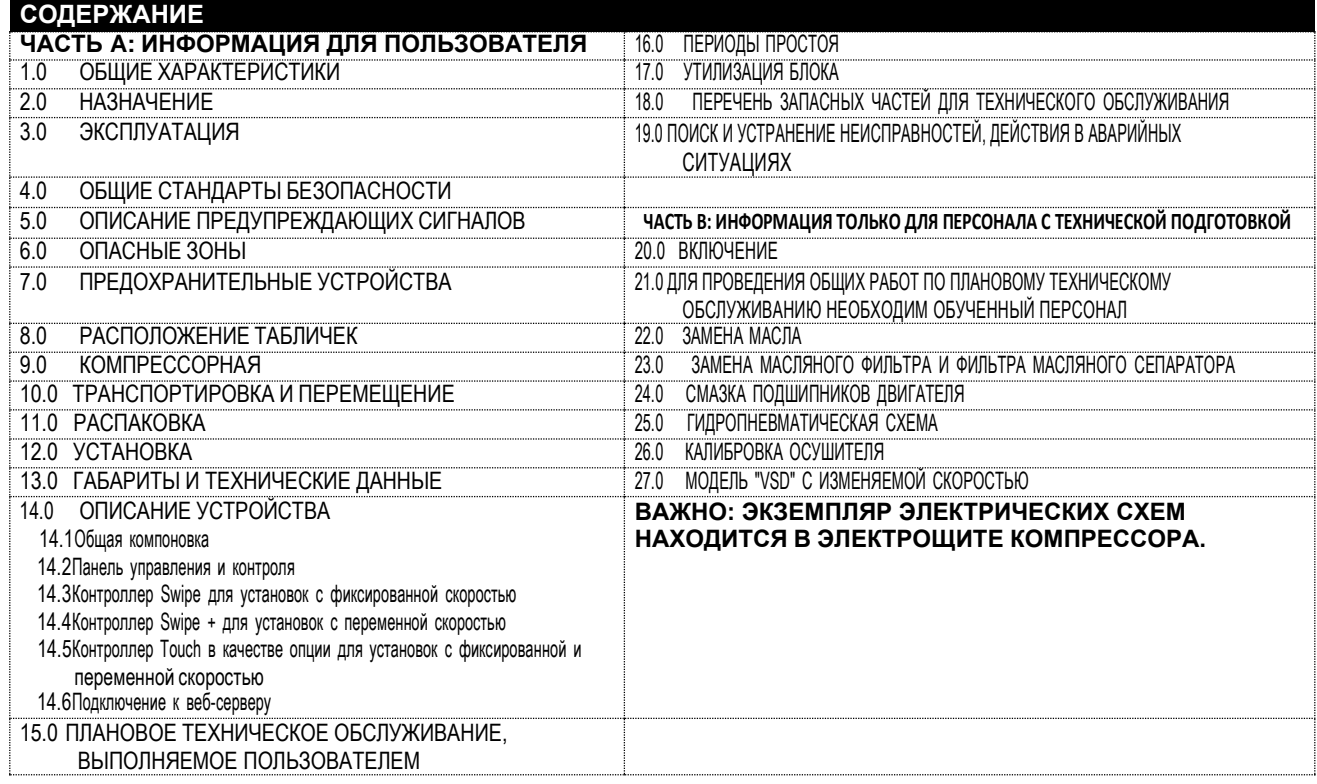

#### ИДЕНТИФИКАЦИОННЫЕ ДАННЫЕ МАШИНЫ И ПРОИЗВОДИТЕЛЯ

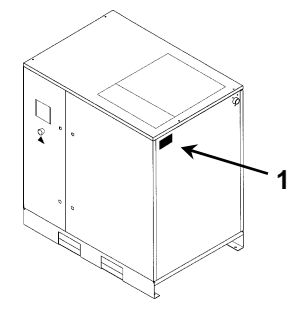

1) Расположение таблички с идентификационными данными

#### **АДРЕСА ЦЕНТРОВ ТЕХНИЧЕСКОЙ ПОДДЕРЖКИ**

В случае поломки или неисправности машины выключите ее и не вмешивайтесь в ее конструкцию. Если требуется ремонт, обратитесь только в центр технической помощи, утвержденный производителем, и настаивайте на использовании оригинальных запасных частей.

В противном случае устройство может стать небезопасным.

#### **ВВЕДЕНИЕ**

**Бережно храните это руководство для последующего использования в качестве справочного документа: руководство по эксплуатации и техническому обслуживанию является неотъемлемой частью устройства. Перед выполнением любых работ с компрессорной установкой внимательно прочитайте данное руководство. Установка и все работы с блоком компрессора должны соответствовать действующим нормативным актам по электрическим установкам и нормам техники безопасности.**

#### **ХАРАКТЕРИСТИКИ И ТЕХНИКА БЕЗОПАСНОСТИ**

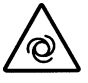

#### **МАШИНА С АВТОМАТИЧЕСКИМ ЗАПУСКОМ**

**Система блокировки и предупреждения: разомкните изолирующий выключатель сети и заблокируйте его персональным ключом. Разместите на изолирующем выключателе табличку с именем технического специалиста.**

**Перед демонтажем предохранительных щитков для выполнения техобслуживания машины, отключите электропитание и сбросьте остаточное давление внутри машины.**

**ВСЕ РАБОТЫ НА ЭЛЕКТРООБОРУДОВАНИИ ДОЛЖНЫ ВЫПОЛНЯТЬСЯ КВАЛИФИЦИРОВАННЫМ ПЕРСОНАЛОМ.**

**ДАННОЕ УСТРОЙСТВО НЕ ПРЕДНАЗНАЧЕНО ДЛЯ ИСПОЛЬЗОВАНИЯ ВНЕ ПОМЕЩЕНИЙ**

**ДАННОЕ УСТРОЙСТВО СООТВЕТСТВУЕТ ТРЕБОВАНИЯМ ЕВРОПЕЙСКОГО СТАНДАРТА (2006/42 CE) К БЕЗОПАСНОСТИ.**

*ЗАПРЕЩАЕТСЯ СБРАСЫВАТЬ В ОКРУЖАЮЩУЮ СРЕДУ СМАЗОЧНЫЕ И ДРУГИЕ ЖИДКОСТИ, ИСПОЛЬЗУЕМЫЕ В УСТРОЙСТВЕ. ЭТИ ЗАГРЯЗНЯЮЩИЕ И ОПАСНЫЕ ПРОДУКТЫ СЛЕДУЕТ ОБЯЗАТЕЛЬНО УТЛИЗИРОВАТЬ ПУТЕМ ПЕРАДАЧИ ИХ В УПОЛНОМОЧЕННЫЕ И СПЕЦИАЛИЗИРОВАННЫЕ ФИРМЫ СОГЛАСНО ТИПОЛОГИИ ПРОДУКТА. ОТСОРТИРУЙТЕ ДЕТАЛИ КОМПРЕССОРА В СООТВЕТСТВИИ С МАТЕРИАЛОМ, ИЗ КОТОРОГО ОНИ ИЗГОТОВЛЕНЫ: ПЛАСТИК, МЕДЬ, СТАЛЬ, МАСЛЯНЫЕ ФИЛЬТРЫ, ВОЗДУШНЫЕ ФИЛЬТРЫ И Т.Д.*

Производитель не несет ответственность за ущерб, причиненный в результате небрежности или несоблюдения приведенных выше инструкций.

#### **ПРЕДОХРАНИТЕЛЬНЫЙ КЛАПАН:**

**Предохранительные клапаны маслоприемника должны проверяться каждый год и заменяться** в соответствии с действующим законодательством.

#### **НЕСОБЛЮДЕНИЕ ДАННОГО УКАЗАНИЯ МОЖЕТ ПРИВЕСТИ К ВЗРЫВУ ВОЗДУШНОГО РЕСИВЕРА.**

Производитель не несет ответственность за ущерб, причиненный в результате небрежности или несоблюдения приведенных выше инструкций.

#### **1.0 ОБЩИЕ СВЕДЕНИЯ**

В компрессорных установках используются одноступенчатые винтовые ротационные компрессоры с впрыском масла. Система является самонесущей, и для ее крепления к полу не требуются болты или другие устройства. Блок полностью собран на заводе-изготовителе; для его установки необходимы следующие подключения:

- подключение к электропитанию (см. главу по установке)
- подключение к сети сжатого воздуха (см. главу по установке)

#### **2.0 НАЗНАЧЕНИЕ**

Компрессор предназначен для получения сжатого воздуха на промышленных предприятиях.

**Запрещается использовать данное оборудование в помещениях, в которых существует опасность пожаров или взрывов, или проводятся работы, в ходе которых выделяются вещества, представляющие угрозу в плане пожарной безопасности (растворители, воспламеняющиеся пары, спирты и т.д.).**

В частности, запрещается использовать машину для производства воздуха, предназначенного для дыхания, или воздуха, который будет контактировать с продуктами питания. Подобное использование допускается, если сжатый воздух проходит через соответствующую систему фильтрации (проконсультируйтесь с производителем по поводу данных областей применения). Устройство должно использоваться только по назначению.

Использование устройства для других целей считается неправильным и необоснованным.

Производитель не несет ответственности за любой ущерб, причиненный в результате неправильного или необоснованного использования устройства.

#### **3.0 ЭКСПЛУАТАЦИЯ**

#### **3.1 ЭКСПЛУАТАЦИЯ КОМПРЕССОРА**

Электродвигатель и компрессорный блок связаны зубчатой передачей.

Компрессорный блок забирает наружный воздух через клапан всасывания. Забираемый воздух очищается фильтром, установленным перед клапаном всасывания. Внутри компрессорного блока воздух и смазывающее масло сжимаются и направляются в маслоотделительный резервуар, в котором масло отделяется от сжатого воздуха; затем воздух вновь очищается маслоотделительным фильтрующим элементом для сведения количества взвешенных частиц масла к минимуму. Отсюда два потока (масла и воздуха) направляются в два отдельных охладителя, где они охлаждаются потоком воздуха, забираемым из окружающей среды специальным вентилятором, находящимся внутри установки.

Охлажденное масло возвращается в регенератор, а сжатый воздух выходит из устройства через выпускное отверстие.

#### **3.2 ЭКСПЛУАТАЦИЯ ОСУШИТЕЛЯ**

Работа осушителя описана ниже. Газообразный хладагент, поступающий из испарителя (4), всасывается холодильным компрессором (1) и подается в конденсатор (2). В нем происходит конденсация при помощи вентилятора (3); сконденсированный хладагент проходит фильтр-водоотделитель (8), капиллярную трубку (7), а затем возвращается в испаритель, где и используется для охлаждения.

В результате теплообмена со сжатым воздухом, проходящим противотоком через испаритель, хладагент испаряется и возвращается в компрессор на новый цикл. Контур оснащен перепускной системой, которая позволяет регулировать интенсивность охлаждения в зависимости от действительной нагрузки. Это достигается путем регулировки впрыскивания горячего газа клапаном (9): данный клапан поддерживает постоянное давление хладагента в испарителе; таким образом, значение точки росы никогда не опускается ниже 0 °C для предотвращения замерзания конденсата внутри испарителя.

Осушитель работает полностью автоматически; он калибруется на предприятии-изготовителе с учетом точки росы 5 °C и впоследствии не требует дальнейшей калибровки.

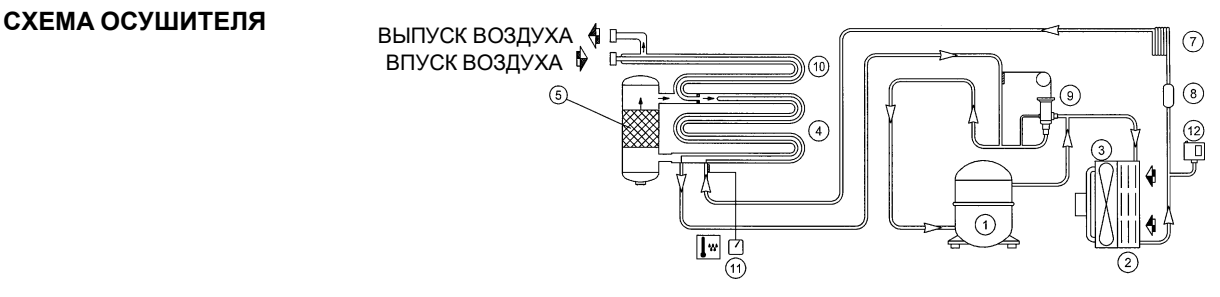

#### **4.0 ОБЩИЕ СТАНДАРТЫ БЕЗОПАСНОСТИ**

К работе с устройством должен допускаться только обученный и авторизованный персонал.

Любое вмешательство в работу машины или внесение изменений в ее конструкцию, которые не были согласованы с производителем, снимает с последнего ответственность за любой ущерб, причиненный описанными выше действиями. Снятие защитных устройств или вмешательство в их конструкцию является нарушением европейских стандартов безопасности.

#### **ПРОВЕРЬТЕ НАЛИЧИЕ НА ВХОДЕ МАШИНЫ РУБИЛЬНИКА И ПЛАВКИХ ПРЕДОХРАНИТЕЛЕЙ . РАЗМЕР И ТИП УКАЗАНЫ НА ЭЛЕКТРИЧЕСКОЙ /СЕРВИСНОЙ СХЕМЕ.**

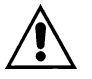

#### **РАБОТЫ ЛЮБОЙ СЛОЖНОСТИ НА ЭЛЕКТРИЧЕСКОЙ УСТАНОВКЕ ДОЛЖНЫ ВЫПОЛНЯТЬСЯ КВАЛИФИЦИРОВАННЫМ ПЕРСОНАЛОМ.**

#### **5.0 ОПИСАНИЕ СИГНАЛОВ ОПАСНОСТИ**

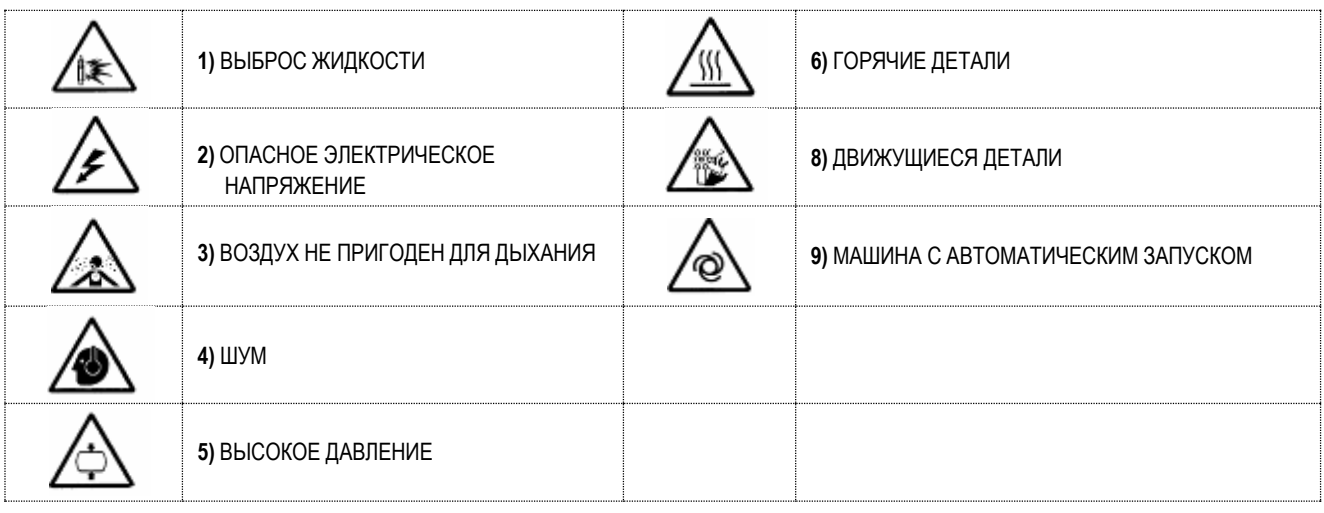

#### **5.1 ОПИСАНИЕ ОБЯЗАТЕЛЬНЫХ СИГНАЛОВ**

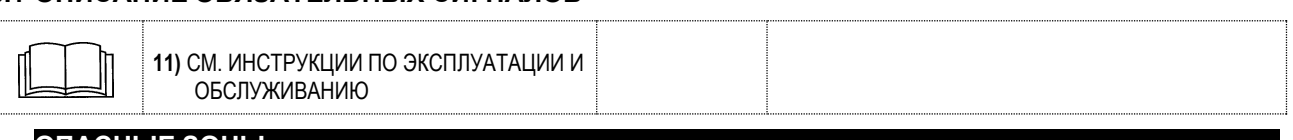

### **6.0 ОПАСНЫЕ ЗОНЫ**

#### **6.1 ОПАСНЫЕ ЗОНЫ ДЛЯ КОМПРЕССОРНОЙ УСТАНОВКИ**

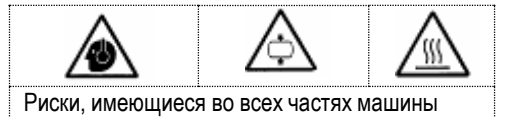

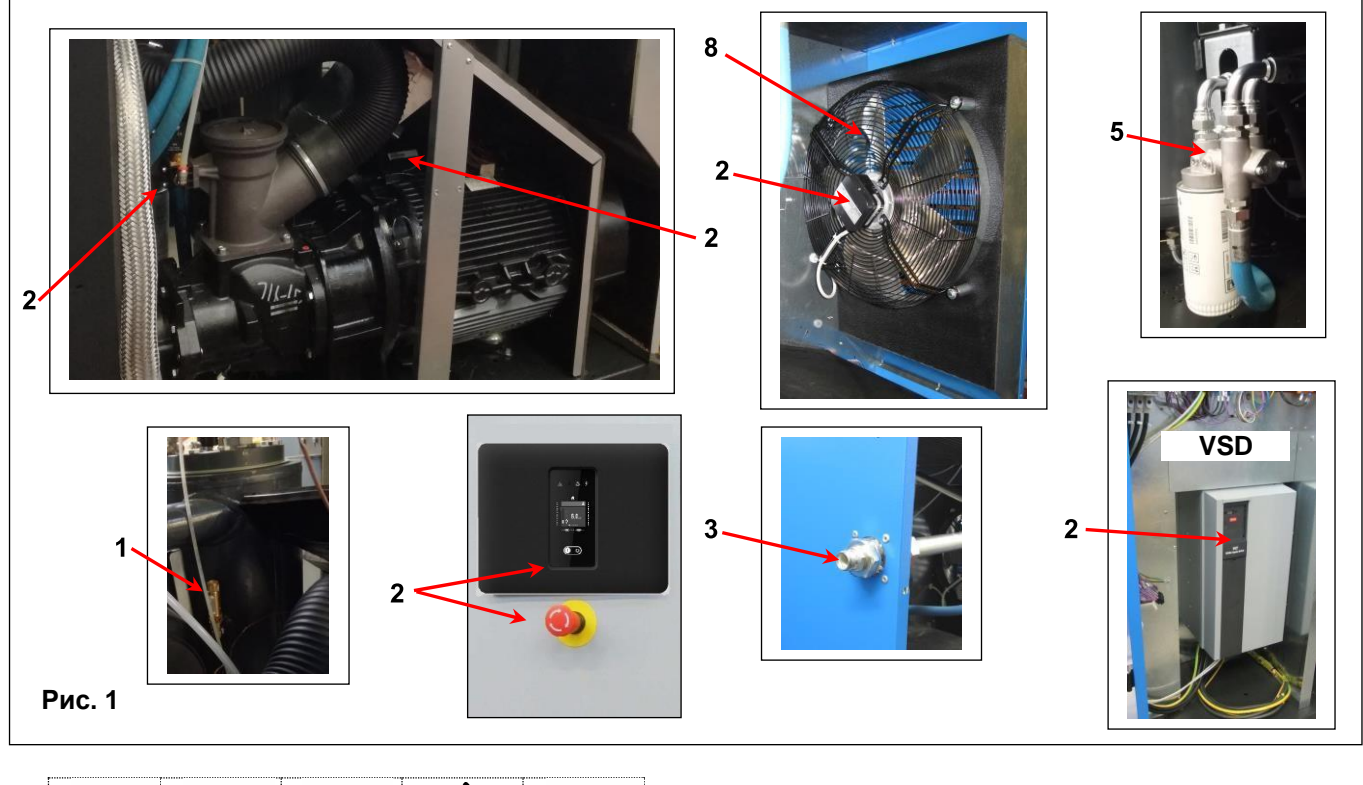

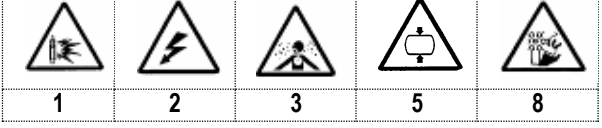

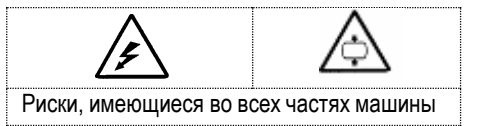

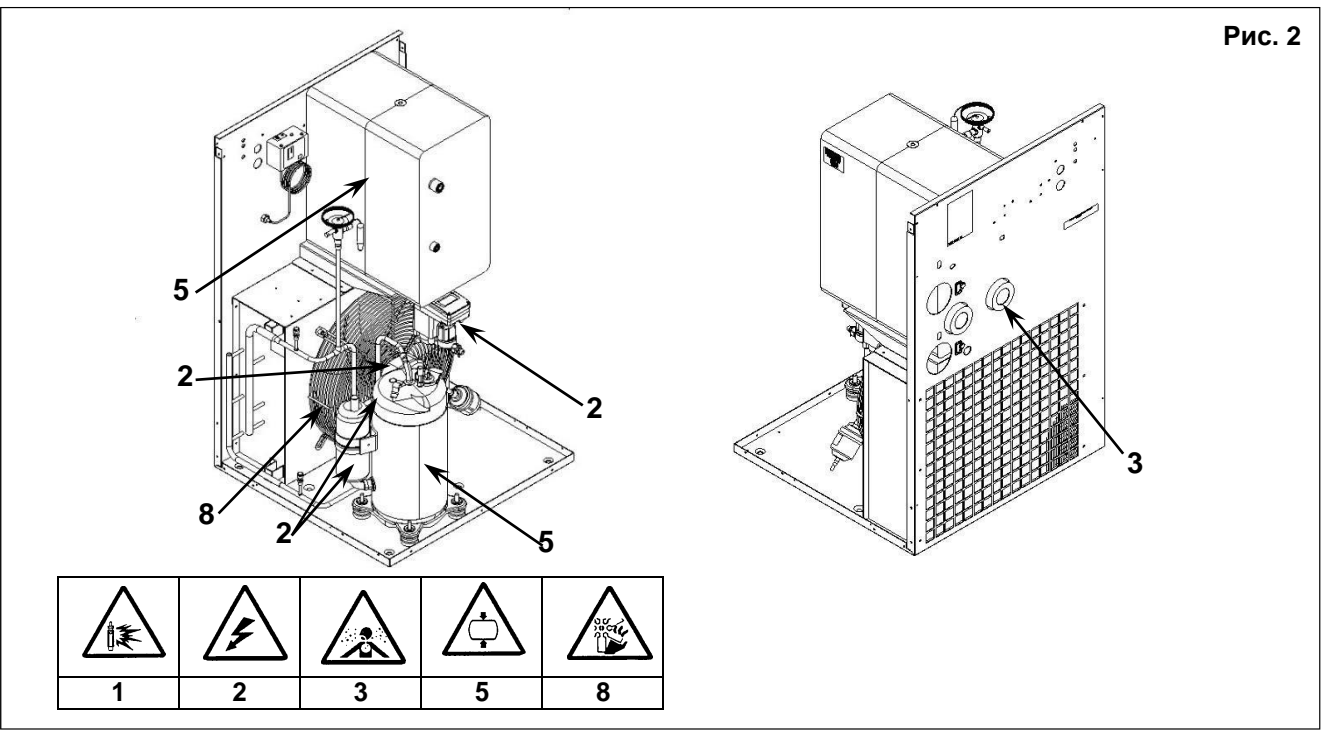

#### **7.0 ЗАЩИТНЫЕ УСТРОЙСТВА 7.1 ЗАЩИТНЫЕ УСТРОЙСТВА ВИНТОВОГО КОМПРЕССОРА (рис. 3)**

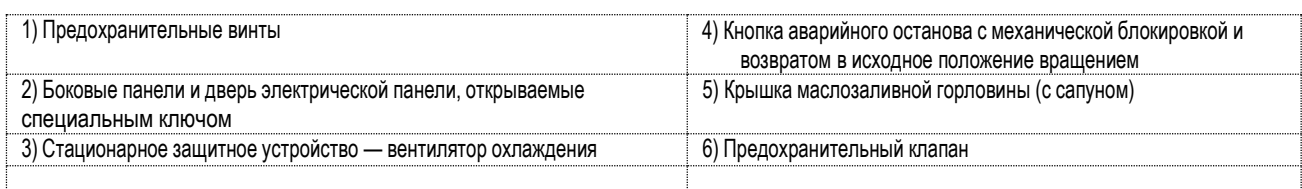

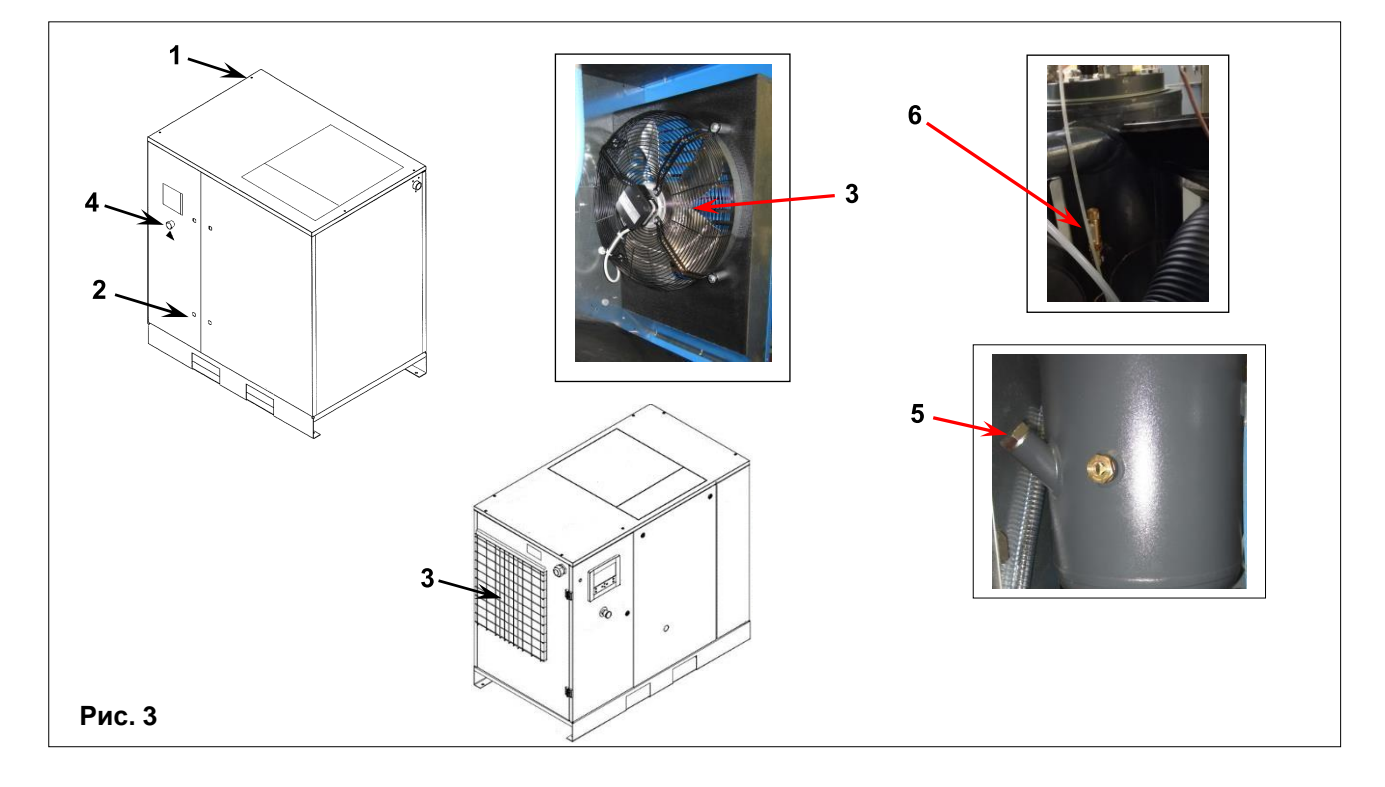

#### **7.2 ЗАЩИТНЫЕ УСТРОЙСТВА ДЛЯ ОСУШИТЕЛЯ**

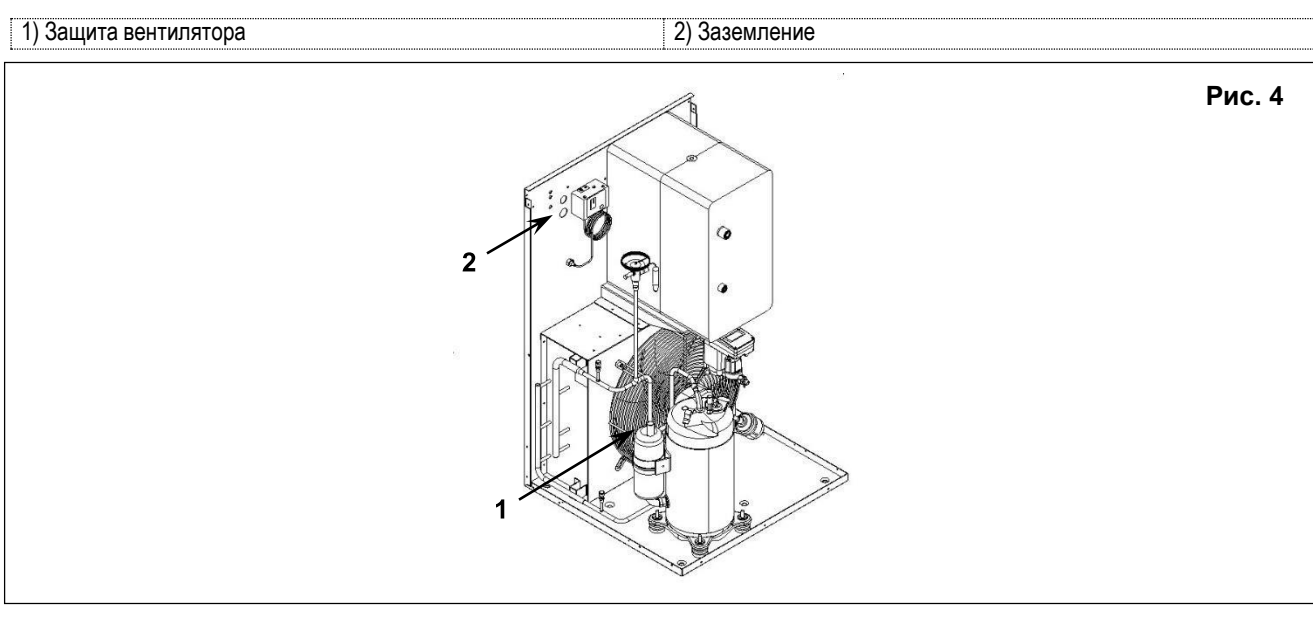

#### **8.0 РАСПОЛОЖЕНИЕ ТАБЛИЧЕК 8.1 РАСПОЛОЖЕНИЕ ПРЕДУПРЕЖДАЮЩИХ ТАБЛИЧЕК НА КОМПРЕССОРНОМ БЛОКЕ**

Таблички, установленные на компрессоре, являются частью устройства и предназначены для обеспечения безопасности. Запрещается снимать или повреждать таблички по какой-либо причине.

1) Предупреждающая табличка, код 1079990348 2) Табличка "Машина с автоматическим запуском", код 2202260791

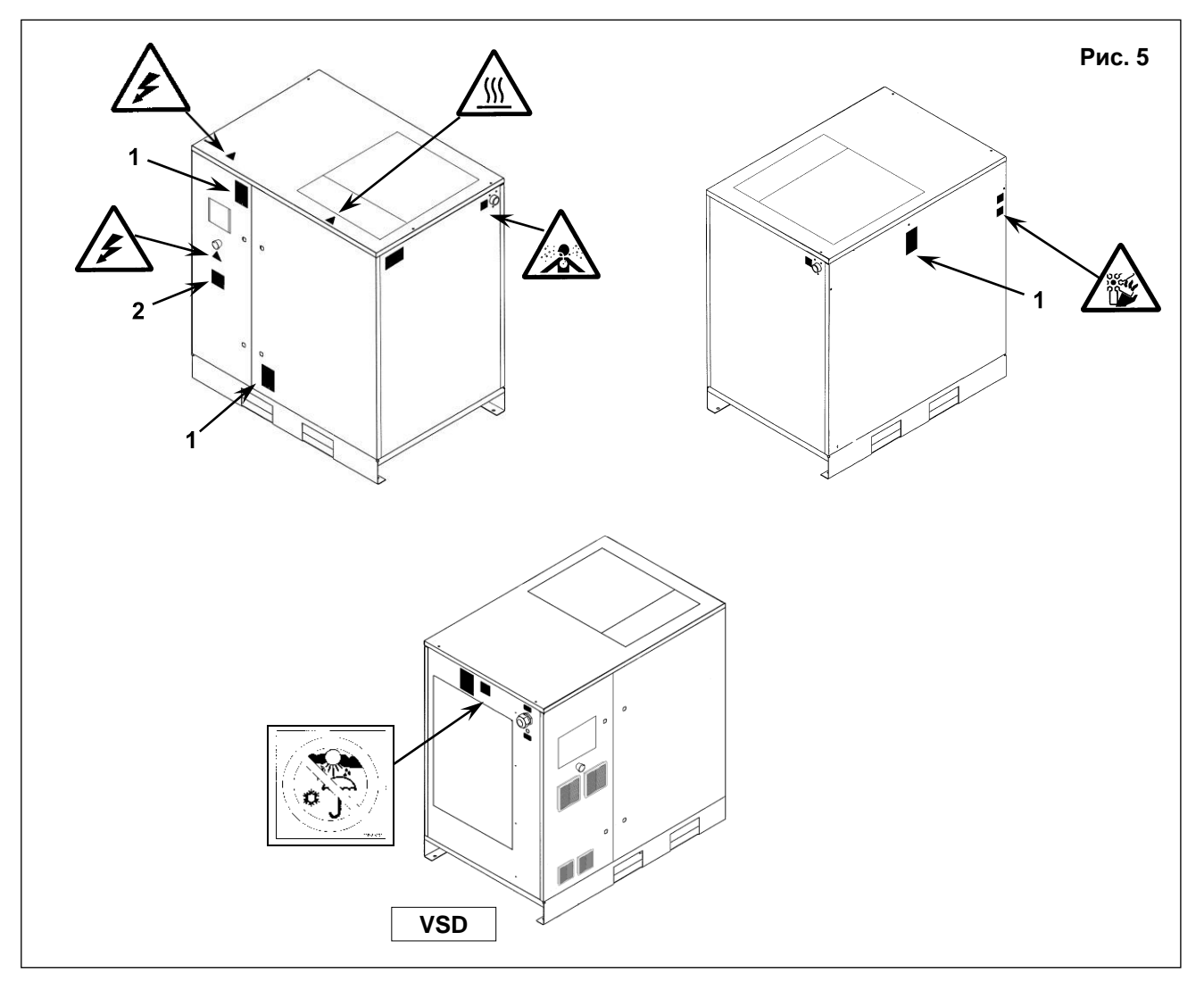

#### **8.2 РАСПОЛОЖЕНИЕ ПРЕДУПРЕЖДАЮЩИХ ТАБЛИЧЕК НА ОСУШИТЕЛЕ**

Таблички, установленные на компрессоре, являются частью устройства и предназначены для обеспечения безопасности. Запрещается снимать или повреждать таблички по какой-либо причине.

1) Предупреждающая табличка, код 1079990148

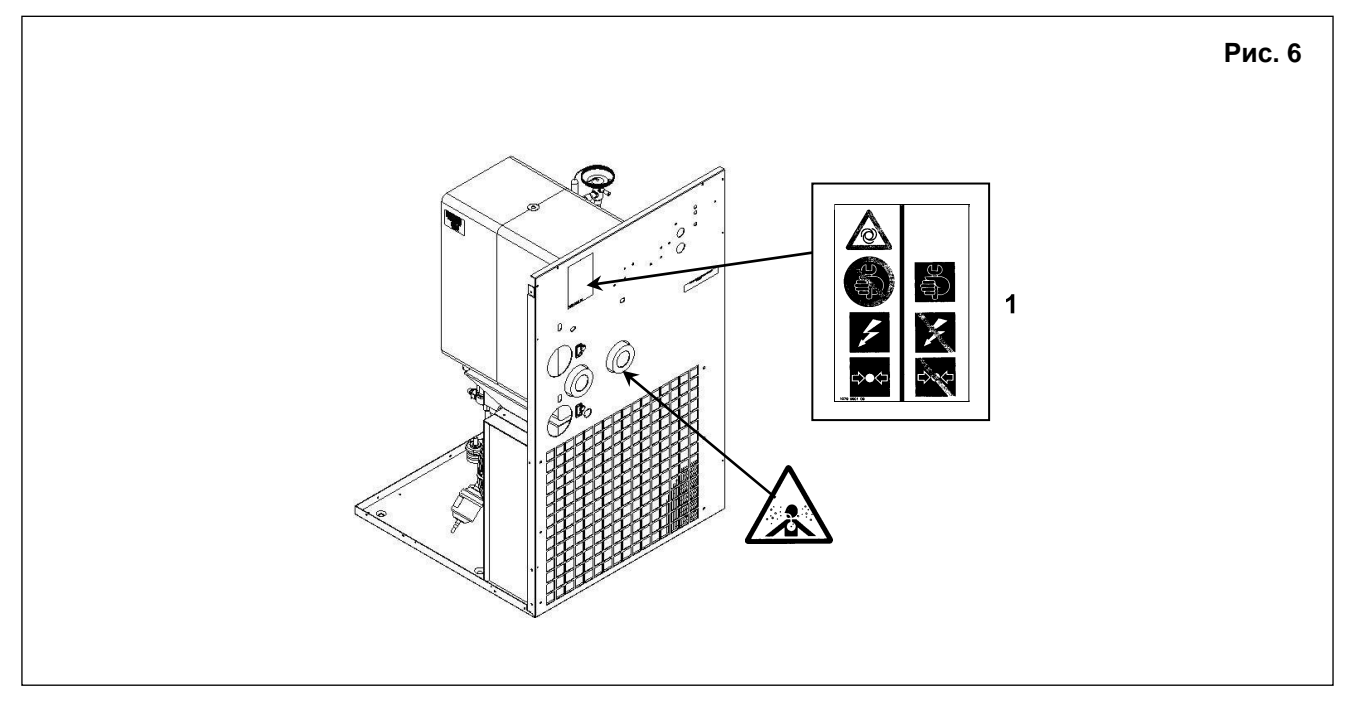

#### **8.3 РАСПОЛОЖЕНИЕ ТАБЛИЧЕК С ДАННЫМИ НА КОМПРЕССОРНОМ БЛОКЕ**

#### 1) Идентификационная табличка

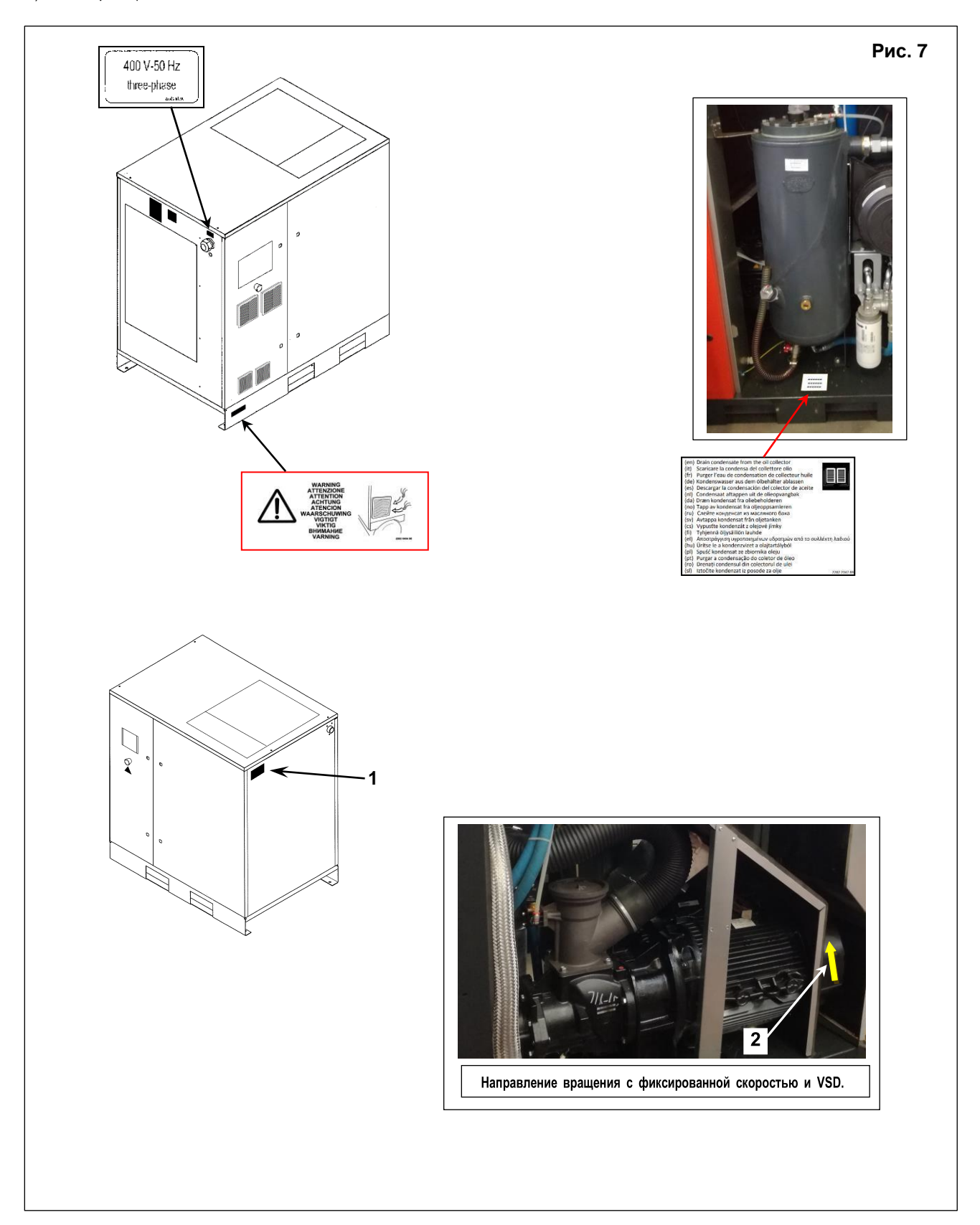

#### **8.4 РАСПОЛОЖЕНИЕ ПРЕДУПРЕЖДАЮЩЕЙ ТАБЛИЧКИ НА ОСУШИТЕЛЕ**

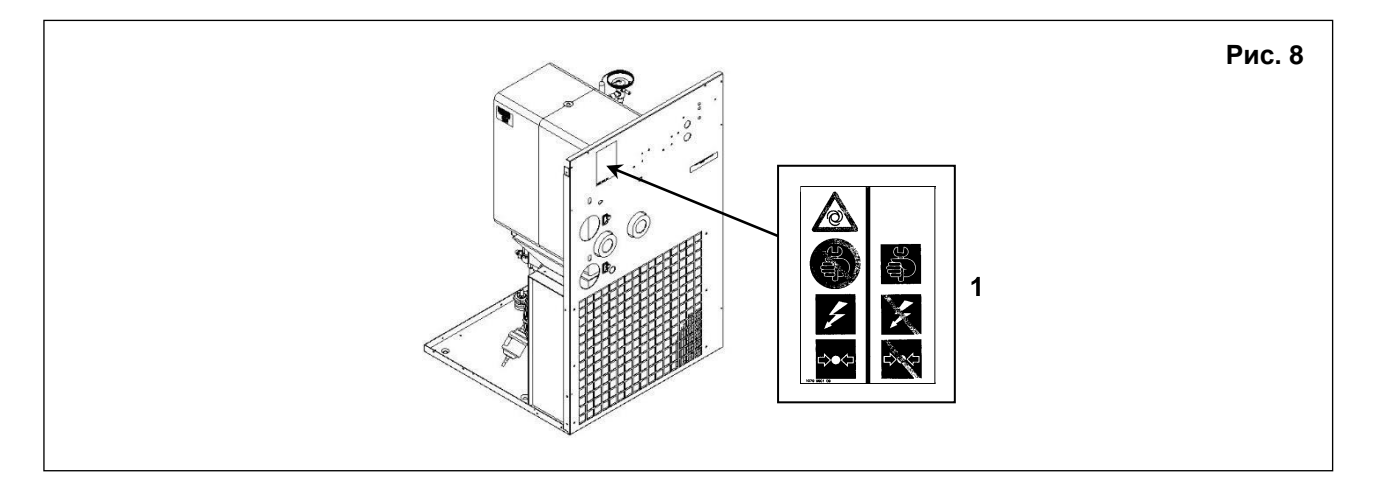

#### **9.0 КОМПРЕССОРНАЯ**

#### **9.1 ПОЛ**

Пол должен быть ровным, промышленного типа; общая масса машины указана в главе 13.0 Учитывайте общую массу устройства при его установке.

#### **9.2 ВЕНТИЛЯЦИЯ**

При работе машины температура в компрессорном зале не должна быть выше **40 °C** и ниже **4 °C.**

Объем помещения должен быть около **60 м<sup>3</sup>**Компрессорная должна иметь 2 вентиляционных отверстия площадью около **1,6 м<sup>2</sup>** каждое. Первое отверстие должно быть выше, для выпуска горячего воздуха, а второе располагается ниже для впуска наружного воздуха для вентиляции. Если окружающая среда запыленная, рекомендуется установка в этом отверстии фильтрующей панели.

### **9.3 ПРИМЕРЫ УСТРОЙСТВА ВЕНТИЛЯЦИИ В КОМПРЕССОРНОЙ Рис. 9**

<del>mmmmmmmmm</del> Трубка горячего ВНИМАНИЕ: Съемная Ь труба для очистки воздуха ₿ радиатора. Выпуск воздуха вентилятора

Обеспечьте надлежащий состав воздуха в машинном зале: - чистый, без вредных примесей (например, пыли, волокон, мелкого песка) - без взрывоопасных или химических неустойчивых газов или паров - без кислотообразующих или щелочных веществ, особенно амиака, хлора или сероводорода.

Подобные нарушения затронут возврат гарантийной суммы.

### **10.0 ТРАНСПОРТИРОВКА И ТАКЕЛАЖНЫЕ РАБОТЫ**

Оборудование необходимо транспортировать так, как показано на следующих рисунках.

**Рис. 10**

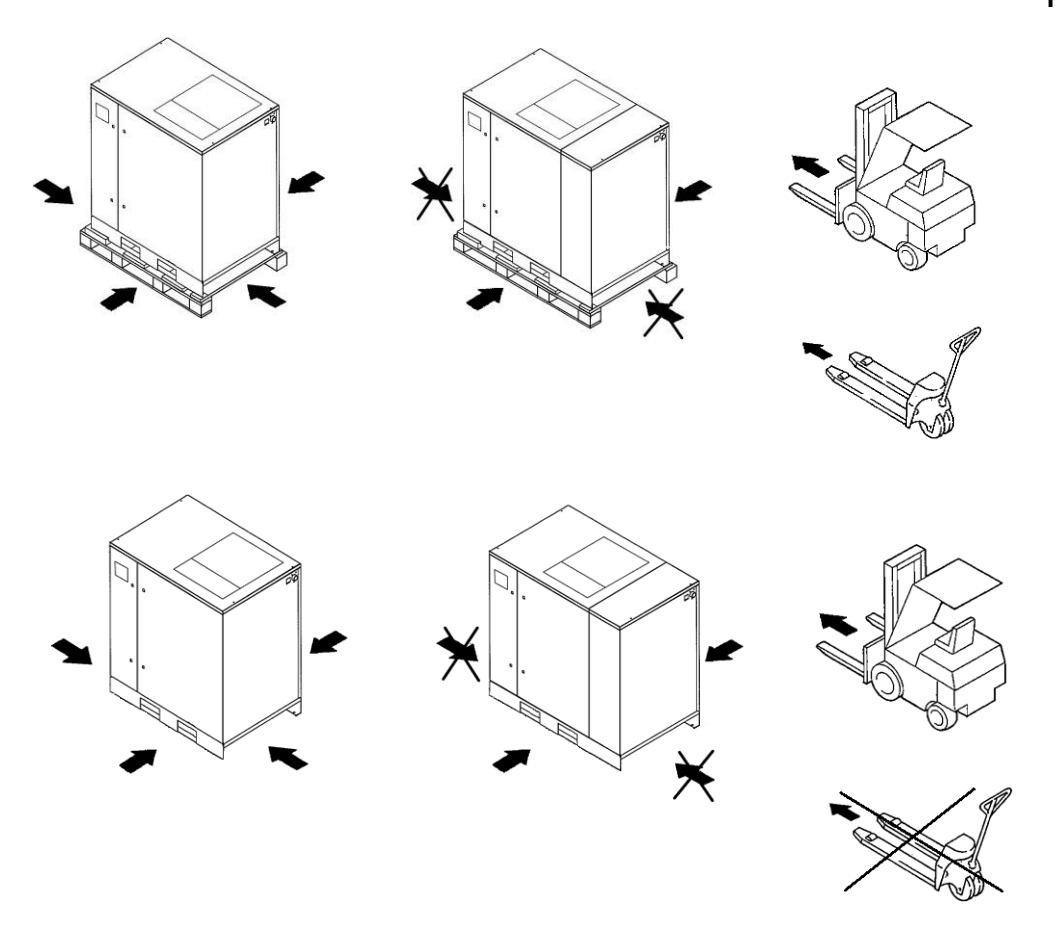

#### **11.0 РАСПАКОВКА**

После снятия упаковки убедитесь, что устройство не имеет видимых повреждений.

Если у вас есть сомнения в исправности устройства, не включайте его и обратитесь к производителю или к вашему дилеру. Не оставляйте упаковочный материал (пластиковые пакеты) в доступных для детей местах. Не выбрасывайте упаковочные материалы в неположенных местах, так как они представляют потенциальную опасность. Утилизация данных материалов должна выполняться в специализированных центрах сбора отходов.

### **12.0 УСТАНОВКА**

#### **12.1 РАЗМЕЩЕНИЕ**

После распаковки и подготовки компрессорной установите машину в нужном месте и проверьте следующее:

• Проверьте, достаточно ли места вокруг машины для проведения обслуживания (см. Рис. 11).

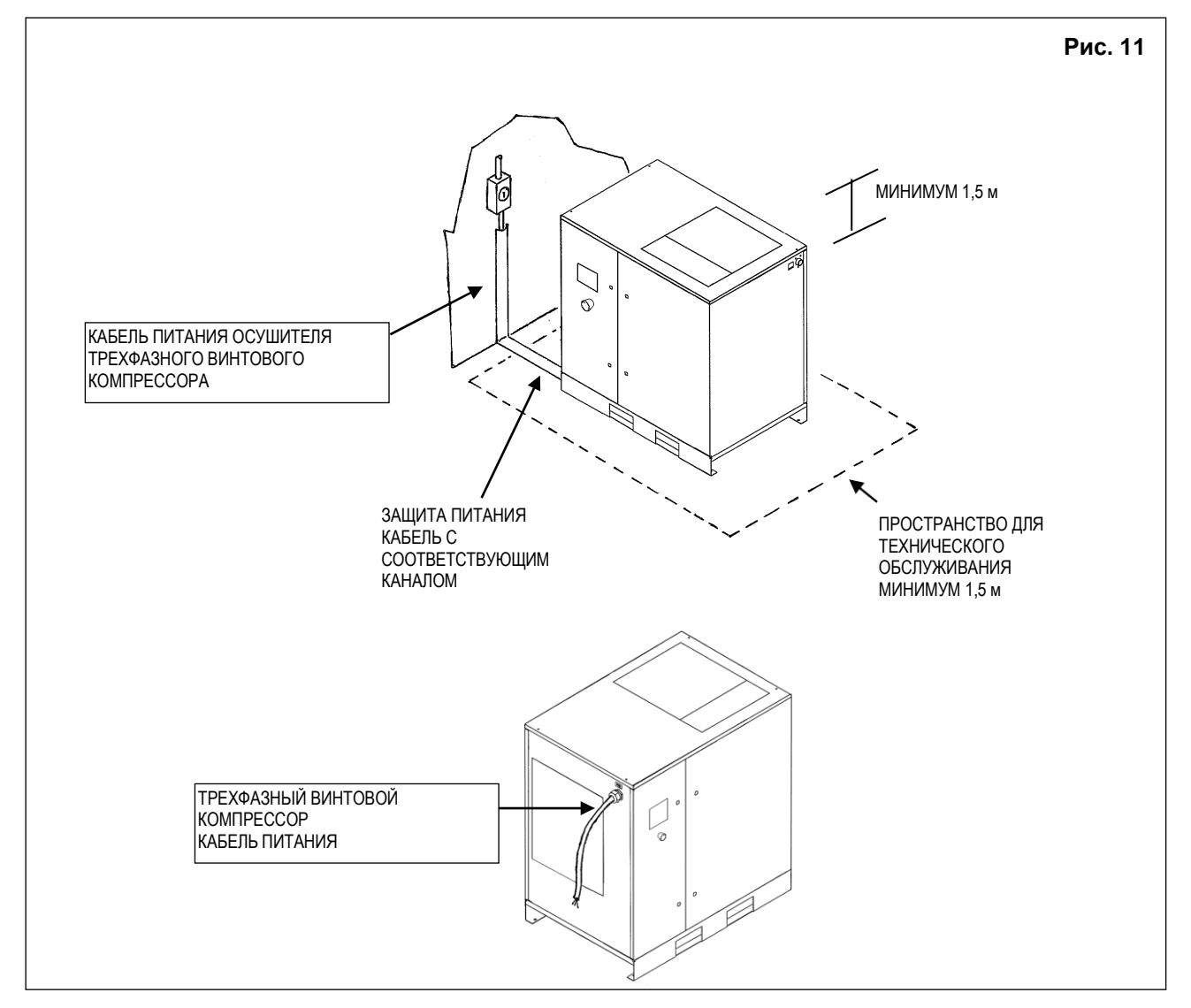

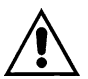

#### **УБЕДИТЕСЬ, ЧТО ОПЕРАТОР ПОЛНОСТЬЮ ВИДИТ УСТРОЙСТВО, НАХОДЯСЬ У ПУЛЬТА УПРАВЛЕНИЯ. ВБЛИЗИ МАШИНЫ НЕ ДОЛЖНЫ НАХОДИТЬСЯ ПОСТОРОННИЕ ЛЮДИ.**

#### **12.2 ЭЛЕКТРИЧЕСКИЕ ПОДКЛЮЧЕНИЯ**

- Убедитесь, что напряжение питания совпадает со значением, указанным на паспортной табличке оборудования.
- •Проверьте состояние кабелей линии и обеспечьте эффективное заземление.
- **Проверьте наличие на входе машины рубильника и плавких предохранителей для компрессора и осушителя. Размер и тип указаны на электрической /сервисной схеме**
- Соблюдая осторожность, подключите силовые кабели установки в соответствии с действующими стандартами. Эти кабели должны соответствовать требованиям, указанным на электрической схеме машины.
- Подсоедините кабели к зарядным зажимам на электрической панели и убедитесь, что они затянуты должным образом. После первых 50 часов работы машины проверьте надежность затяжки винтов на электрических контактах.

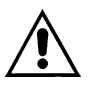

**ТОЛЬКО КВАЛИФИЦИРОВАННЫЙ ПЕРСОНАЛ ДОЛЖЕН ИМЕТЬ ДОСТУП К ЭЛЕКТРИЧЕСКОЙ ПАНЕЛИ. ПЕРЕД ТЕМ, КАК ОТКРЫТЬ ДВЕРЦУ ЭЛЕКТРИЧЕСКОЙ ПАНЕЛИ, ВЫКЛЮЧИТЕ ПИТАНИЕ. СОБЛЮДЕНИЕ ДЕЙСТВУЮЩИХ ТРЕБОВАНИЙ К ЭЛЕКТРИЧЕСКИМ УСТАНОВКАМ ЯВЛЯЕТСЯ ЧРЕЗВЫЧАЙНО ВАЖНЫМ ДЛЯ БЕЗОПАСНОСТИ ОПЕРАТОРА И ЗАЩИТЫ УСТАНОВКИ.**

**КАБЕЛИ, РАЗЪЕМЫ И ИСПОЛЬЗУЕМЫЕ ДЛЯ СОЕДИНЕНИЙ ЭЛЕКТРИЧЕСКИЕ МАТЕРИАЛЫ ВСЕХ ПРОЧИХ ТИПОВ ДОЛЖНЫ БЫТЬ ПРИГОДНЫМИ ДЛЯ ИСПОЛЬЗОВАНИЯ И СООТВЕТСТВОВАТЬ ТРЕБОВАНИЯМ, ПРЕДЪЯВЛЯЕМЫМ ДЕЙСТВУЮЩЕЙ НОРМАТИВНОЙ ДОКУМЕНТАЦИЕЙ.**

#### **12.3 ПОДКЛЮЧЕНИЕ К СЕТИ СЖАТОГО ВОЗДУХА**

Установите клапан-отсекатель (шаровой), поз. 1, между установкой и сетью сжатого воздуха для отключения подачи воздуха в компрессор при выполнении технического обслуживания (см. рис. 12).

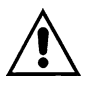

**ТРУБКИ, ФИТИНГИ И РАЗЪЕМЫ, ИСПОЛЬЗУЕМЫЕ ДЛЯ ПОДКЛЮЧЕНИЯ ЭЛЕКТРОКОМПРЕССОРА К СЕТИ СЖАТОГО ВОЗДУХА, ДОЛЖНЫ БЫТЬ ПРИГОДНЫМИ ДЛЯ ИСПОЛЬЗОВАНИЯ И СООТВЕТСТВОВАТЬ ТРЕБОВАНИЯМ, ПРЕДЪЯВЛЯЕМЫМ ДЕЙСТВУЮЩЕЙ НОРМАТИВНОЙ ДОКУМЕНТАЦИЕЙ СТРАНЫ, В КОТОРОЙ ПРИМЕНЯЕТСЯ ОБОРУДОВАНИЕ.**

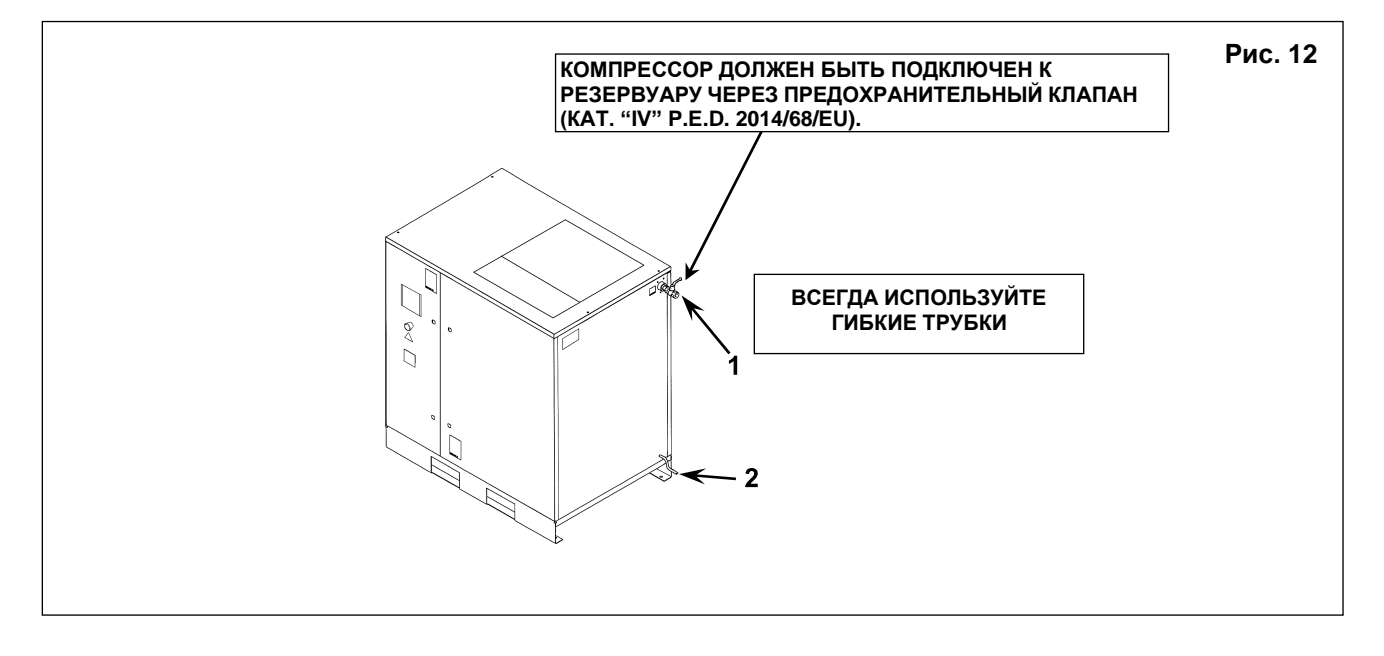

Автоматический слив конденсата (поз. 2, рис. 12) проведен снаружи машины гибкими трубками, которые можно проверить. Слив должен соответствовать требованиям местных действующих нормативных актов.

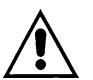

#### **ИЗГОТОВИТЕЛЬ НЕ НЕСЕТ ОТВЕТСТВЕННОСТИ ЗА ЛЮБОЙ УЩЕРБ ИЛИ ОТКАЗ, ПРИЧИНЕННЫЙ В РЕЗУЛЬТАТЕ НАРУШЕНИЯ ЭТИХ ИНСТРУКЦИЙ.**

#### **12.4 ВКЛЮЧЕНИЕ**

См. раздел "B" данного руководства, **глава 20.0**

#### **13.0 РАЗМЕРЫ И ТЕХНИЧЕСКИЕ ДАННЫЕ**

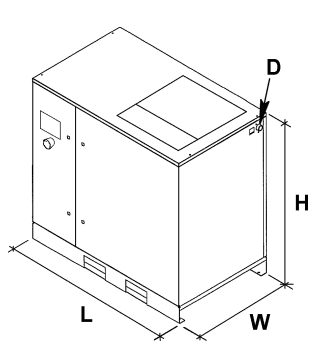

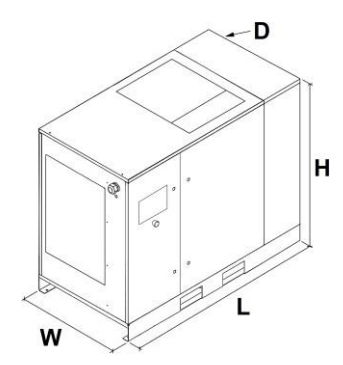

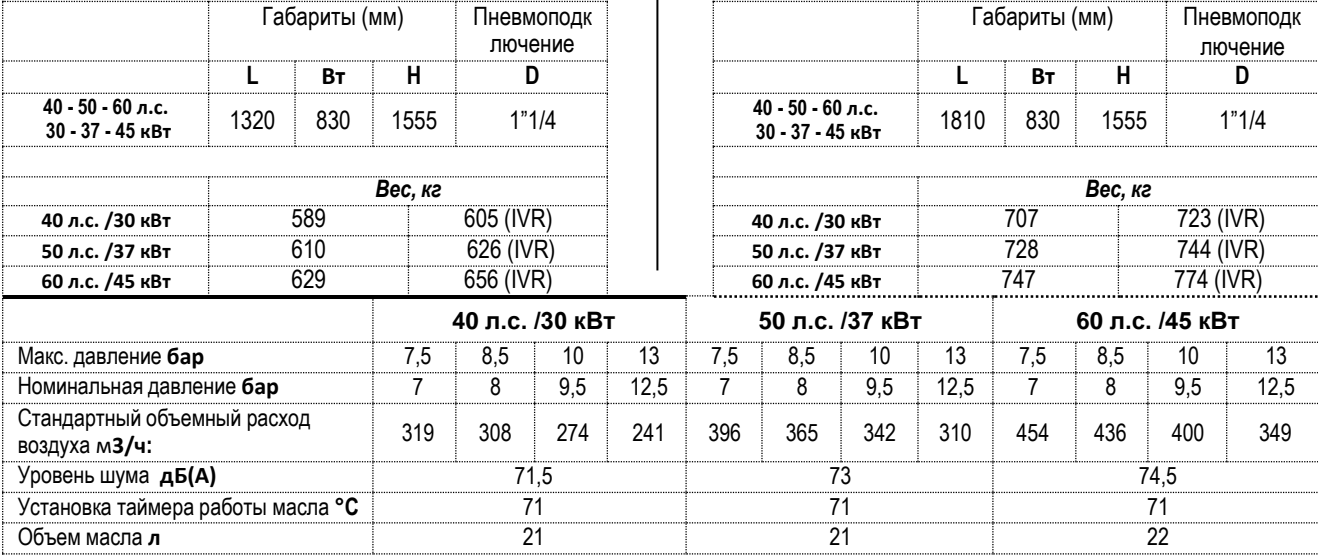

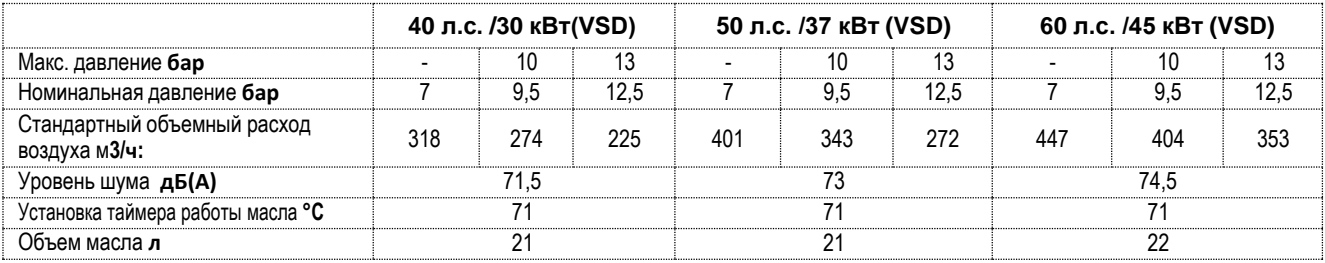

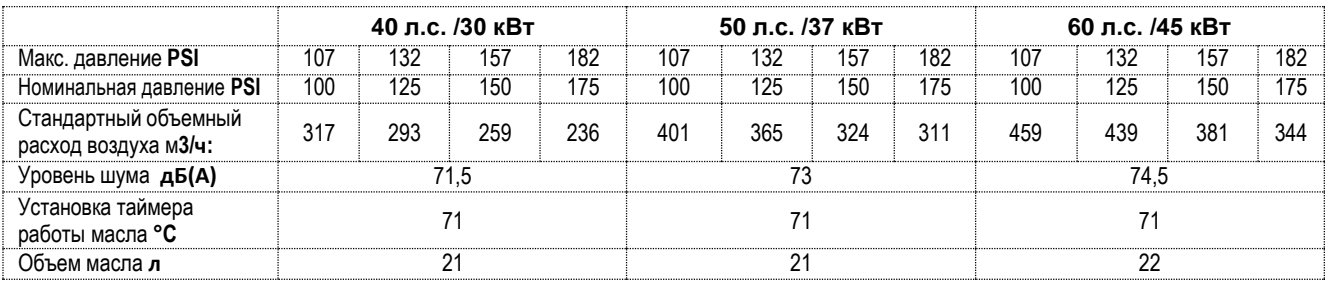

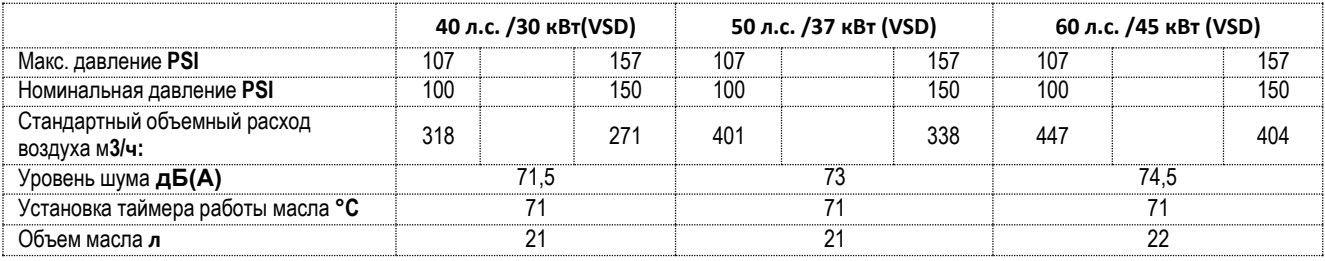

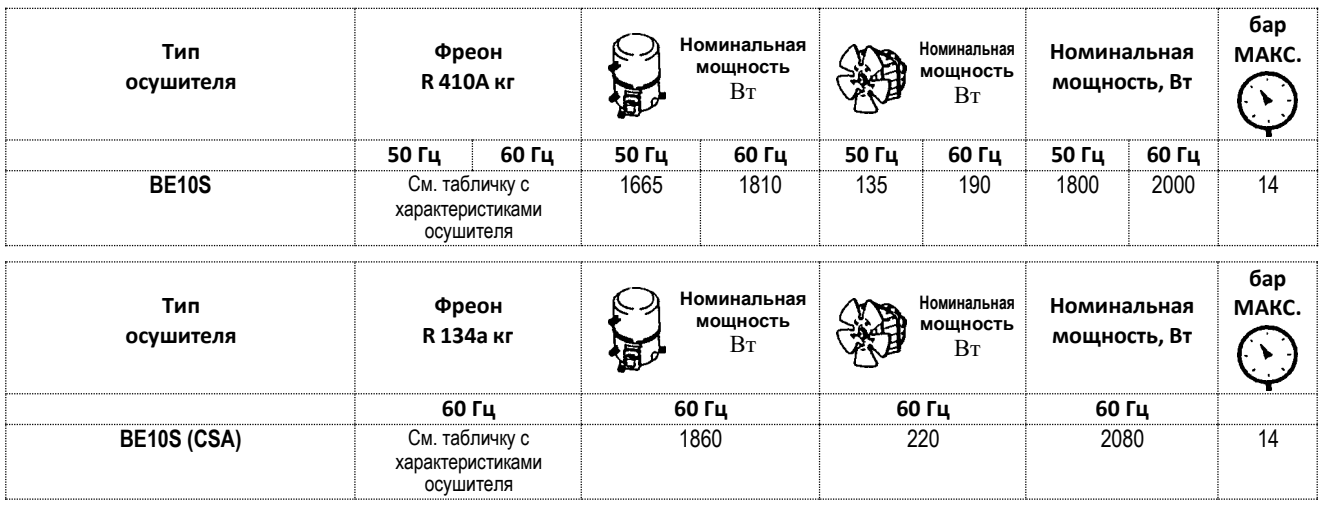

#### **Номинальные условия:**

Температура окружающего воздуха 25 °C Температура всасываемого воздуха 35 °C Давление 7 бар Точка росы сжатого воздуха 3 °C

#### **Предельный режим:**

Макс. температура окружающего воздуха 40°C Мин. температура окружающего воздуха 4°C Макс. рабочее давление 14 бар

### **14.0 ЧЕРТЕЖИ МАШИНЫ**

- **14.1 ОБЩАЯ СХЕМА ОСУШИТЕЛЯ**
- 1 Всасывающий воздушный фильтр<br>2 Термостат<br>3 Масляный фильтр
- Термостат
- 3 Масляный фильтр<br>4 Масляно-воздушны
- 4 Масляно-воздушный охладитель<br>6 Клапан минимального давления
- е Клапан минимального давления<br>7 Воздушно-масляный сепаратор с
- 7 Воздушно-масляный сепаратор с маслоотделительным фильтром
- 8 Крышка доливки или заправки масла<br>9 Кнопка аварийного останова
- Кнопка аварийного останова
- 10 Индикатор уровня масла<br>11 Выпуск масла
- Выпуск масла
- 12 Масляный бак
- 13 Манометр бака<br>14 Контроллер
- 14 Контроллер<br>15 Предохрани
- 15 Предохранительный клапан (\*)<br>16 Двигатель вентилятора
- 16 Двигатель вентилятора<br>17 Электродвигатель
- 17 Электродвигатель
- 
- 18 Винтовой компрессор<br>19 Блок всасывания Блок всасывания
- 20 Водоотделители и дренажи (опция)
- **ЗАПРЕЩАЕТСЯ САМОВОЛЬНО ИЗМЕНЯТЬ НАСТРОЙКИ ДАВЛЕНИЯ ПРЕДОХРАНИТЕЛЬНОГО КЛАПАНА**

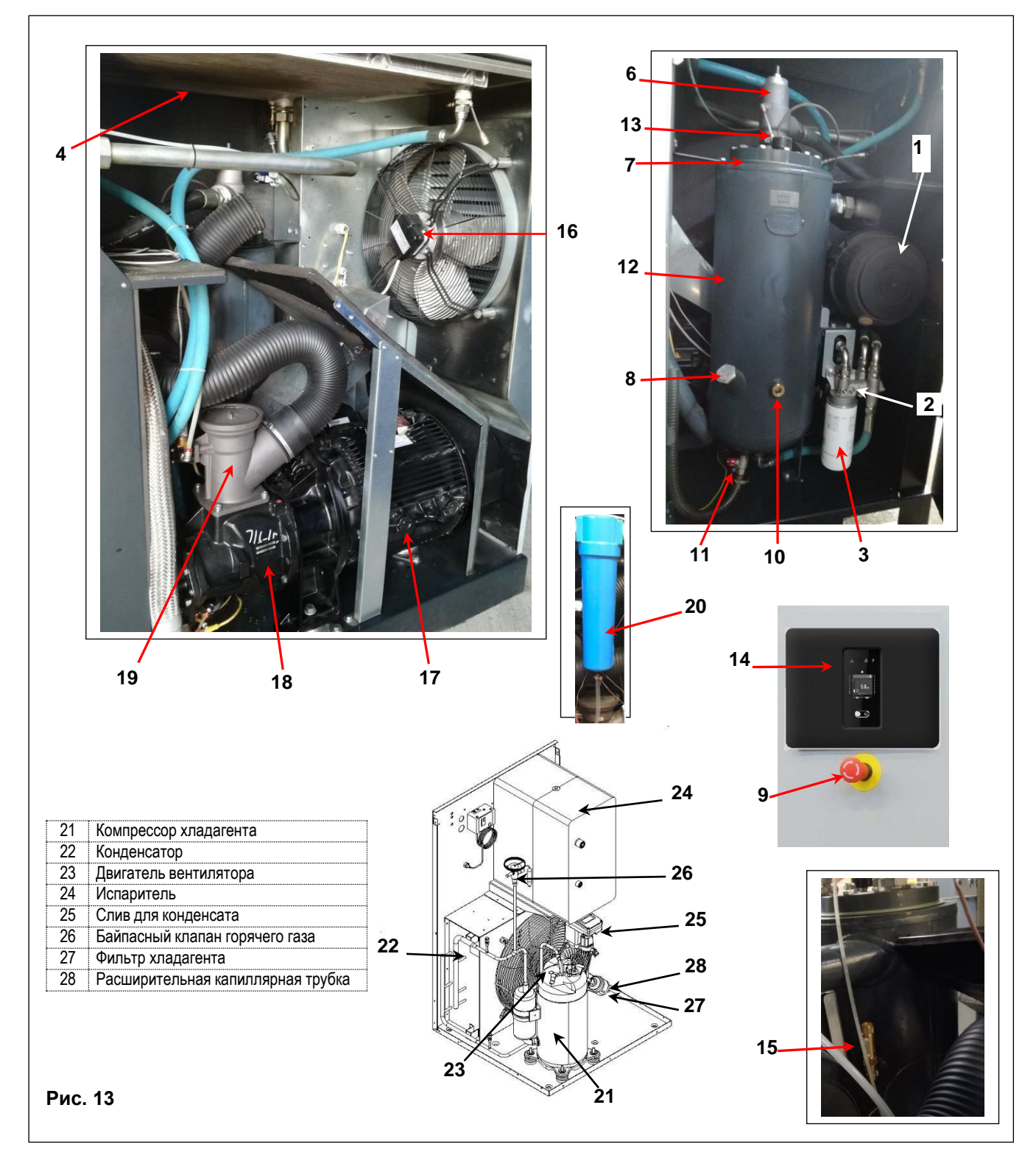

#### **14.2 ПАНЕЛЬ УПРАВЛЕНИЯ**

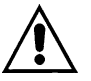

#### **ПЕРЕД ВЫПОЛНЕНИЕМ ПРОВЕРКИ УСТРОЙСТВА НЕОБХОДИМО ВНИМАТЕЛЬНО ПРОЧИТАТЬ И ПОНЯТЬ НАЗНАЧЕНИЕ ОРГАНОВ УПРАВЛЕНИЯ.**

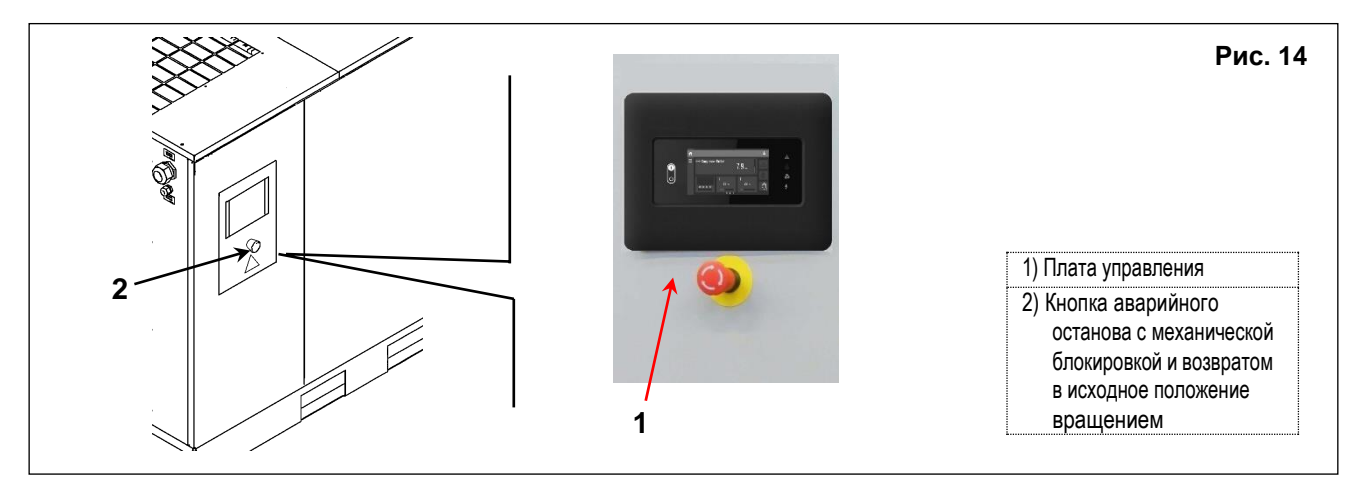

#### **14.3 КОНТРОЛЛЕР SWIPE (контроллер по умолчанию для устройств с фиксированной скоростью)**

#### **Контроллер**

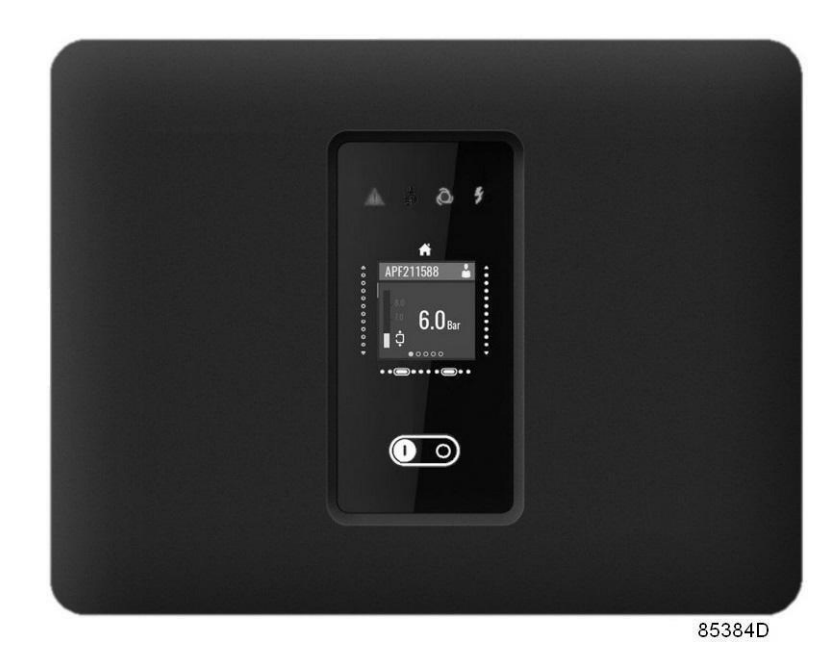

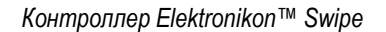

#### **Введение**

#### **Функции контроллера:**

- Управление установкой
- Защита установки
- Отслеживание элементов, которые необходимо обслуживать
- Автоматический повторный запуск при сбое напряжения (ARAVF)

#### **Автоматическое управление работой установки**

Контроллер поддерживает давление в сети в пределах запрограммированного диапазона путем автоматической загрузки и разгрузки установки.

При этом учитываются несколько программируемых параметров, например, давление загрузки и разгрузки, минимальное время остановки и максимальное число пусков двигателя.

Контроллер останавливает установку всякий раз при уменьшении потребляемой мощности, и автоматически запускает его повторно, когда давление в сети падает. В случае если ожидаемый период разгрузки слишком короток, установка продолжает работать, чтобы исключить слишком короткие промежутки времени между остановками.

#### **Защита установки: отключение**

Если температура на выходе узла превышает запрограммированный уровень отключения, установка остановится.

Установка также остановится при перегрузке привода или двигателя вентилятора.

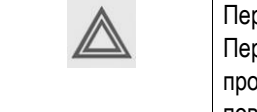

Перед устранением неисправностей ознакомьтесь с мерами предосторожности. Перед сбросом предупреждения или сообщения о отключении всегда обязательно устраните проблему. Частый сброс этих сообщений без устранения неисправностей может привести к повреждению устройства.

#### **Предупреждение об отключении**

Уровень предупреждения об отключении может быть запрограммирован ниже уровня отключения.

Если один из измеренных сигналов превышает запрограммированный уровень предупреждения об отключении, на дисплее появится сообщение и загорится светодиод общего аварийного сигнала, чтобы предупредить оператора о превышении уровня предупреждения об отключении.

Сообщение исчезает, как только исчезает условие предупреждения или после ручного сброса предупреждения на дисплее.

Предупреждение также появится, если температура точки росы слишком высока по отношению к температуре масла (на установках со встроенным осушителем).

Когда появится предупреждение о выключении, нажмите кнопку остановки, чтобы остановить установку и подождите, пока она не остановится. Отключите оборудование от сети питания, проверьте установку, при необходимости произведите ремонт. Предупреждение отключится как только условие предупреждения будет устранено.

#### **Предупреждение о необходимости технического обслуживания**

В таймере техобслуживания имеется запрограммированный временной интервал. При превышении заданного временного интервала на экране появится сообщение, предупреждающее оператора о необходимости выполнения операций технического обслуживания.

При появлении предупреждения о необходимости техобслуживания остановите установку, отключите оборудование от сети питания и выполните необходимое обслуживание. См. раздел Профилактические работы по обслуживанию.

#### **Автоматический повторный запуск при сбое напряжения (ARAVF)**

В контроллере имеется встроенная функция автоматического перезапуска установки, когда напряжение питания восстанавливается после отказа электроснабжения. Эта функция деактивирована в установках, поставляемых с завода.

Чтобы активировать эту функцию, необходимо изменить уровень доступа на «Техник». Этот профиль защищен паролем. Смотрите меню настроек контроллера.

Проконсультируйтесь с вашим поставщиком.

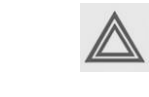

При активации функции и если регулятор находится в автоматическом режиме работы, установка автоматически включится после возобновления подачи питания устройства. Метка ARAVF (см. раздел «Пиктограммы») должна быть наклеена рядом с контроллером.

### **Панель управления**

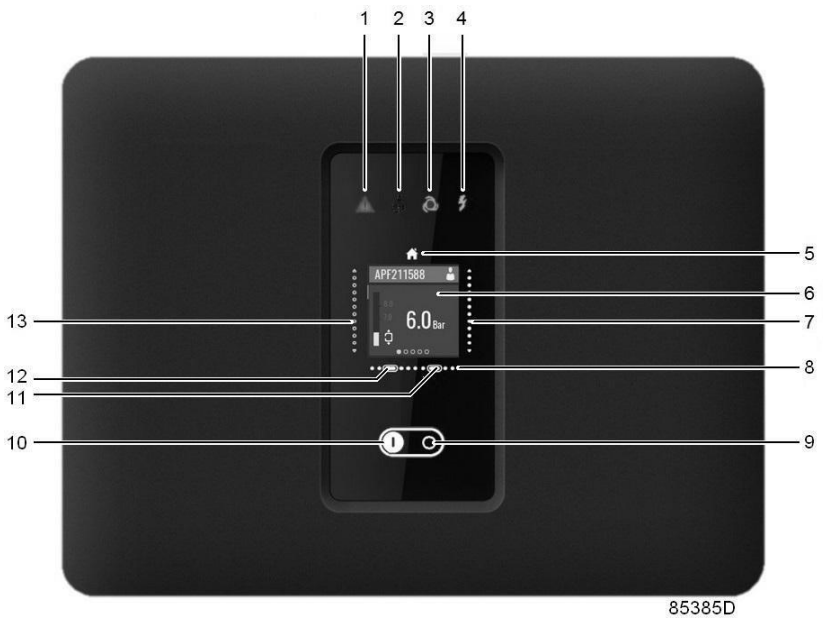

*Панель управления*

### **Элементы и функции**

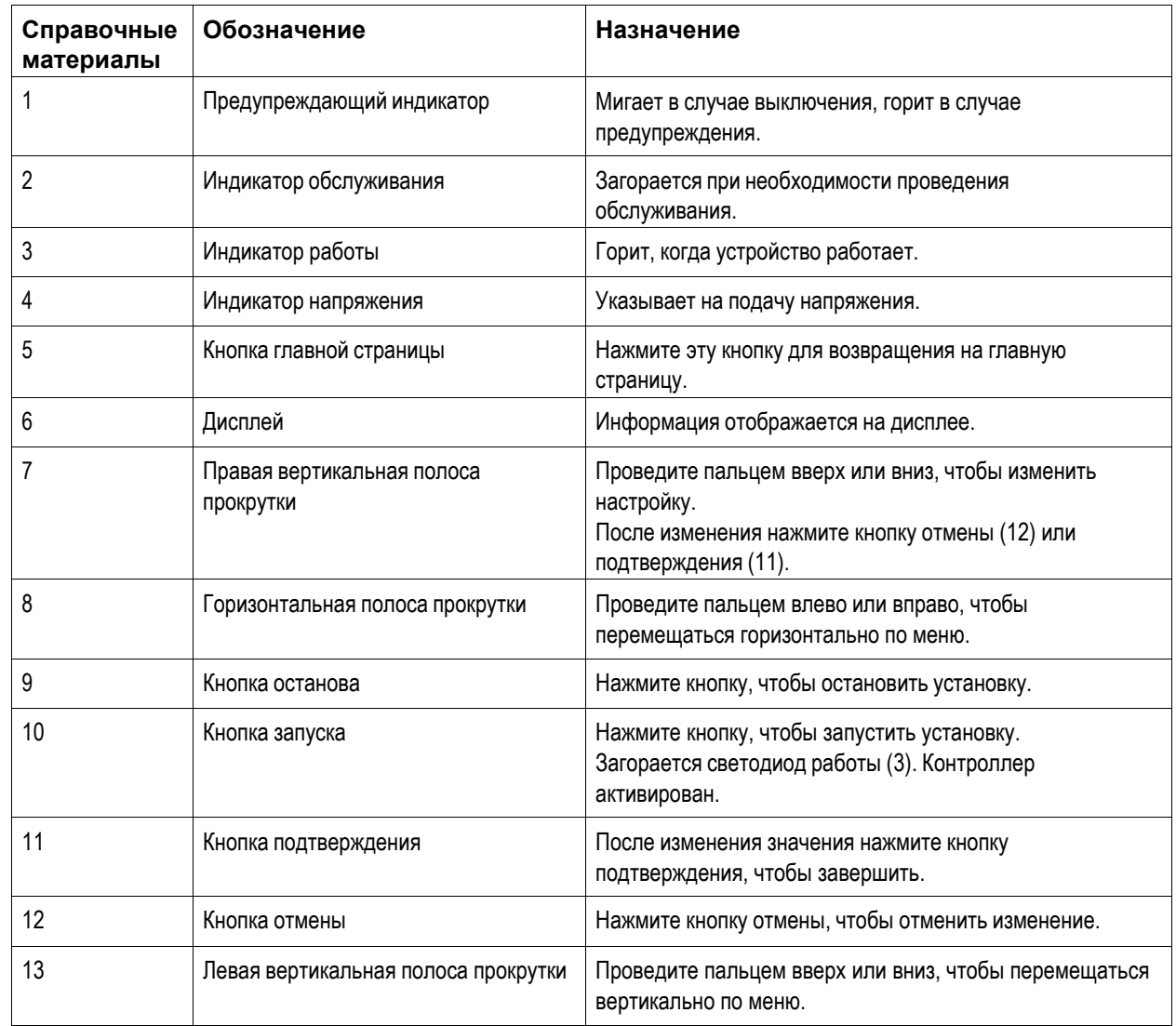

### **Используемые значки**

#### **Значки меню**

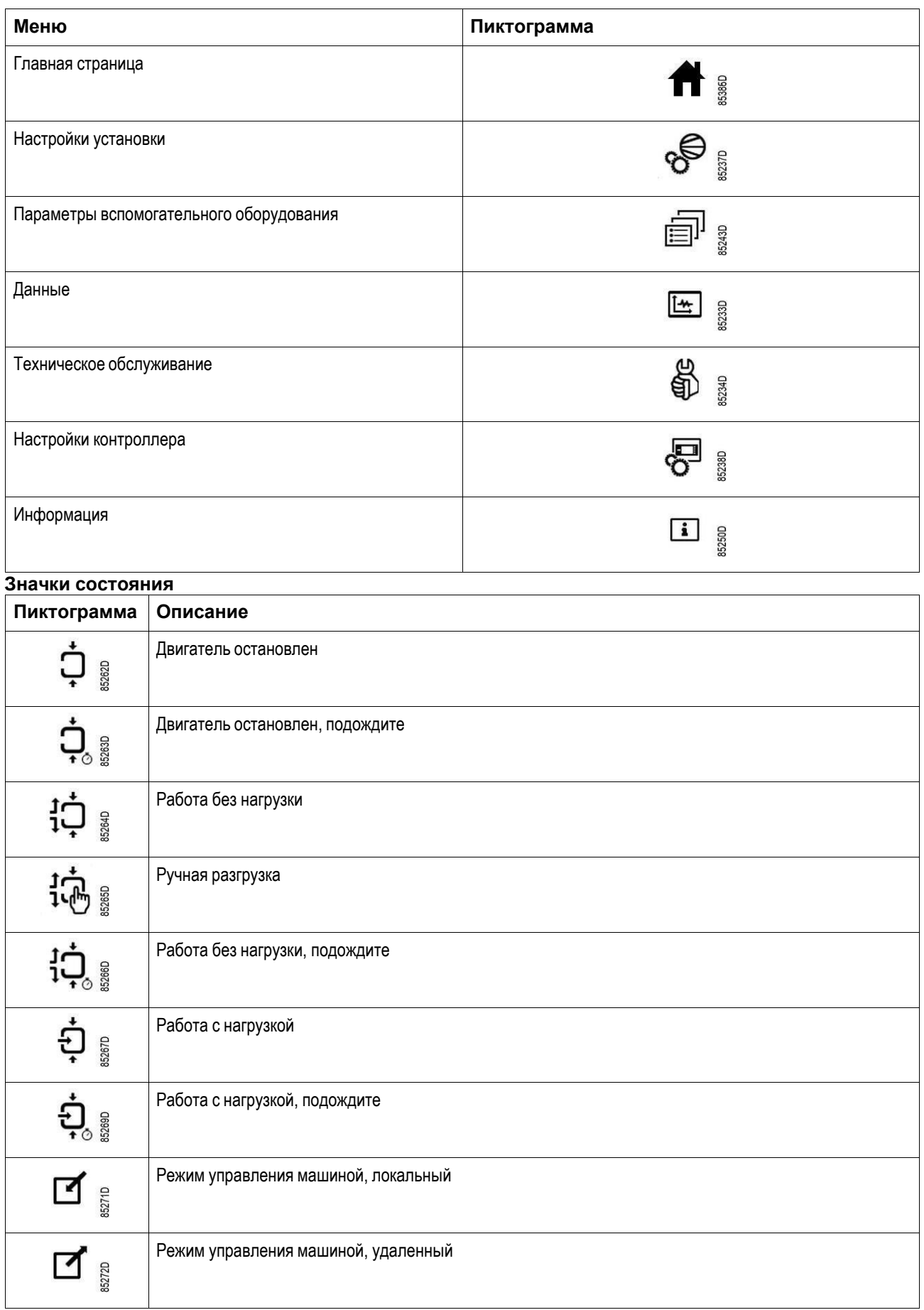

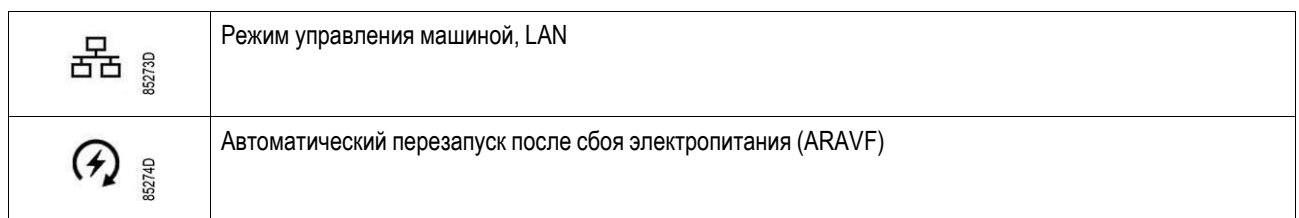

#### **Системные значки**

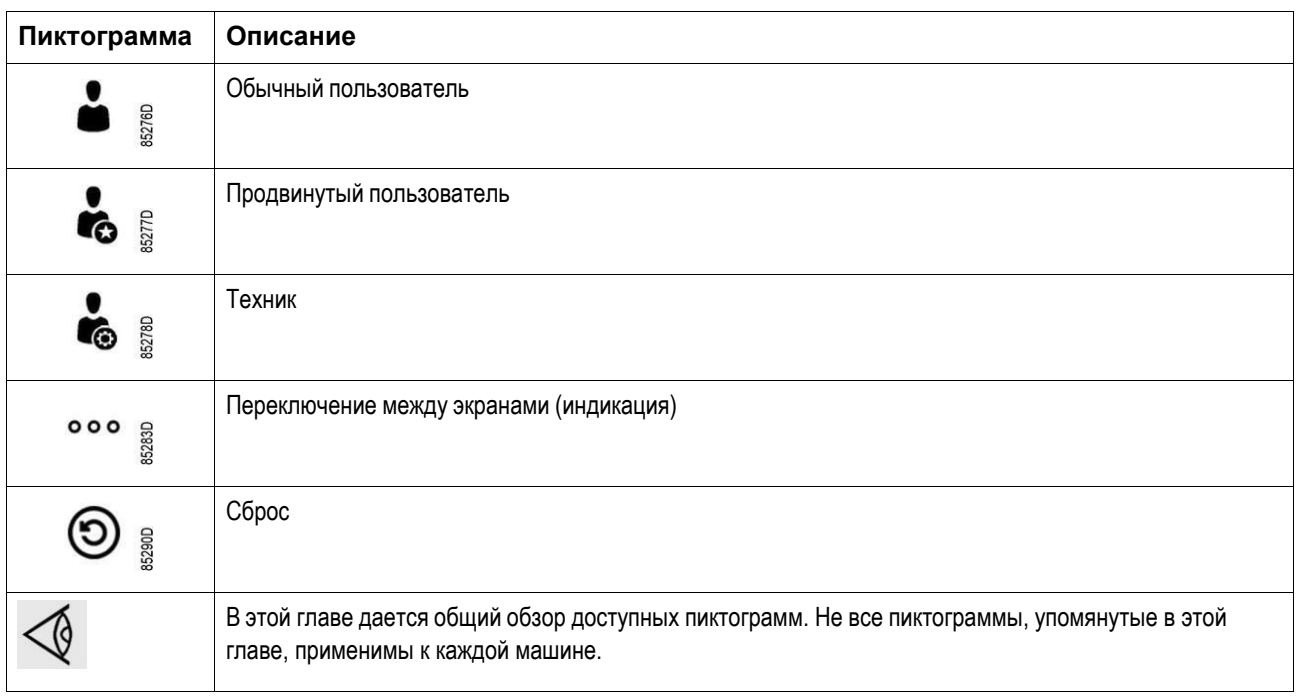

### **Меню**

#### **Порядок действий**

Начиная с основного экрана, используйте левую вертикальную полосу прокрутки для перемещения по пунктам меню.

Используйте горизонтальную полосу прокрутки для перемещения по различным экранам пункта меню.

Индикатор страницы

## ೲ<br>ೲೣೢ

показывает, сколько экранов доступно для текущего пункта меню, в зависимости от уровня доступа пользователя.

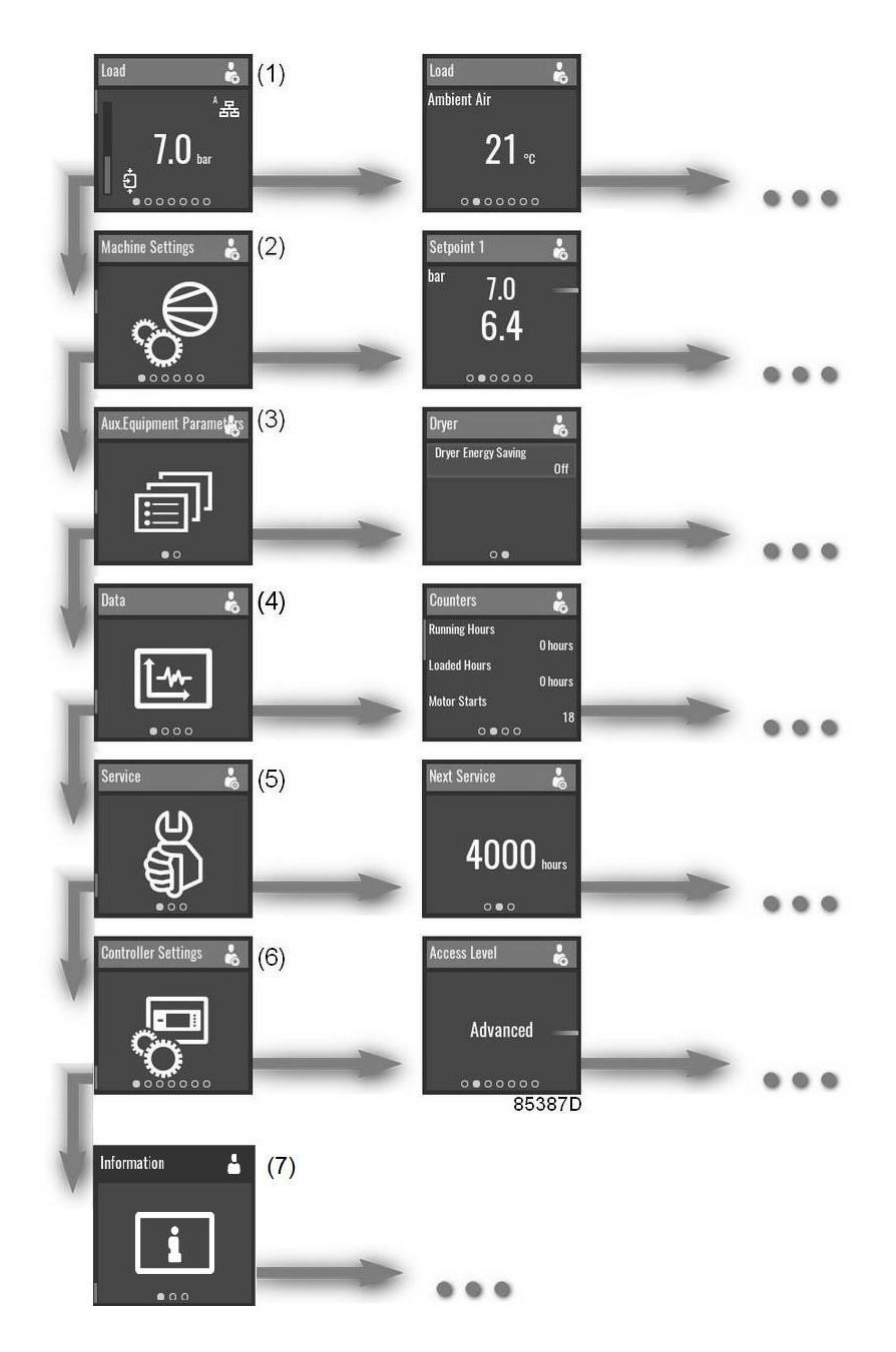

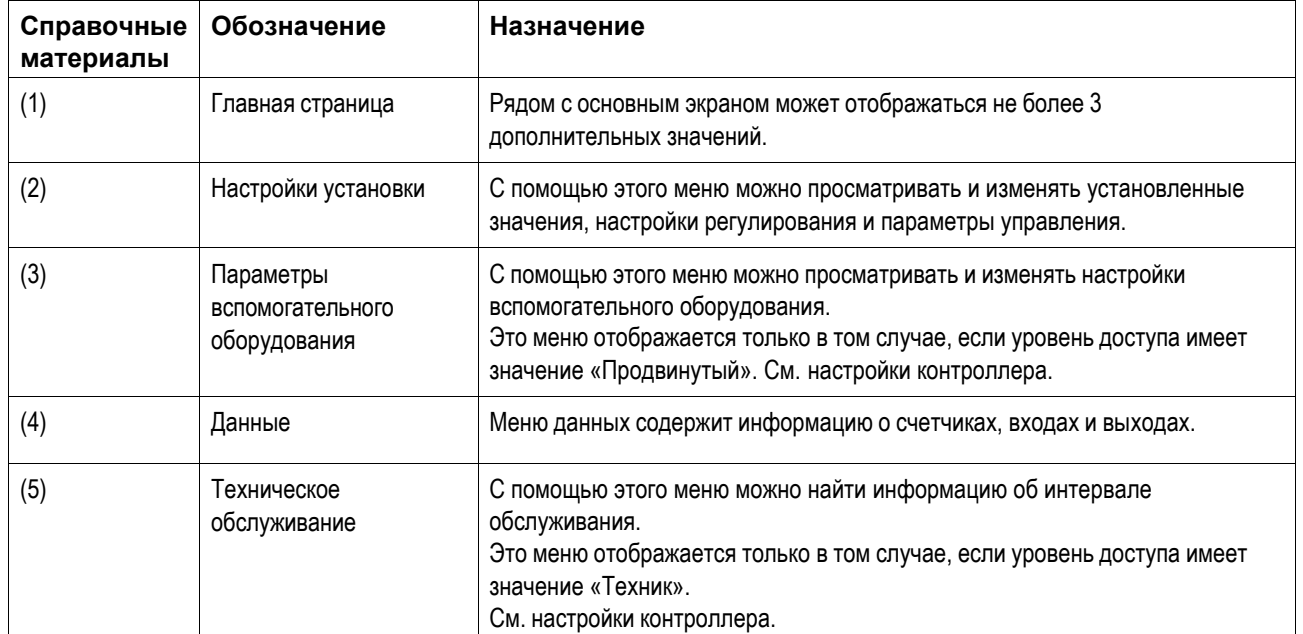

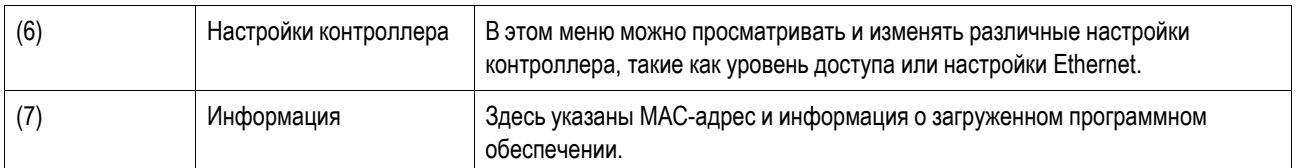

Это структура основного меню. Структура может быть различной в зависимости от конфигурации устройства.

#### **Выбрать или изменить настройку**

Некоторые настройки можно изменить. Процесс выбора или изменения настроек в любом месте меню в основном одинаков.

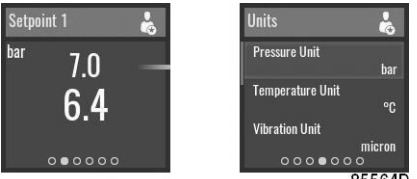

*Примеры изменяемых настроек*

#### **Выбрать**

В этих примерах выбрано большее значение.

Чтобы выбрать меньшее значение, проведите пальцем вниз по левой

вертикальной полосе прокрутки.

#### **Изменить**

Чтобы изменить выбранное значение, коснитесь правой вертикальной полосы прокрутки.

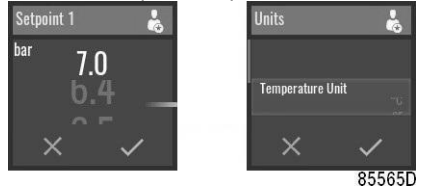

Проведите пальцем вверх или вниз по правой вертикальной полосе прокрутки, чтобы изменить значение.

На горизонтальной полосе прокрутки нажмите «V» для подтверждения или «X» для отмены.

### **Главная страница**

#### **Назначение**

Основной экран - это экран, который отображается автоматически при включении питания. Он отключается автоматически через несколько минут, если не нажаты никакие кнопки.

Проведите пальцем влево, чтобы перейти к следующим экранам:

- Температура на выходе элемента
- Точка росы под давлением в осушителе (только при наличии встроенного осушителя)
- Часы работы (часы с нагрузкой для компрессоров без встроенного осушителя)
- Используемое установленное значение
- Ручная разгрузка (опционально)
- Состояние

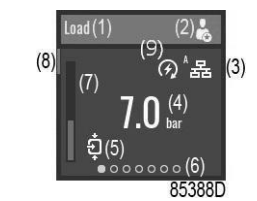

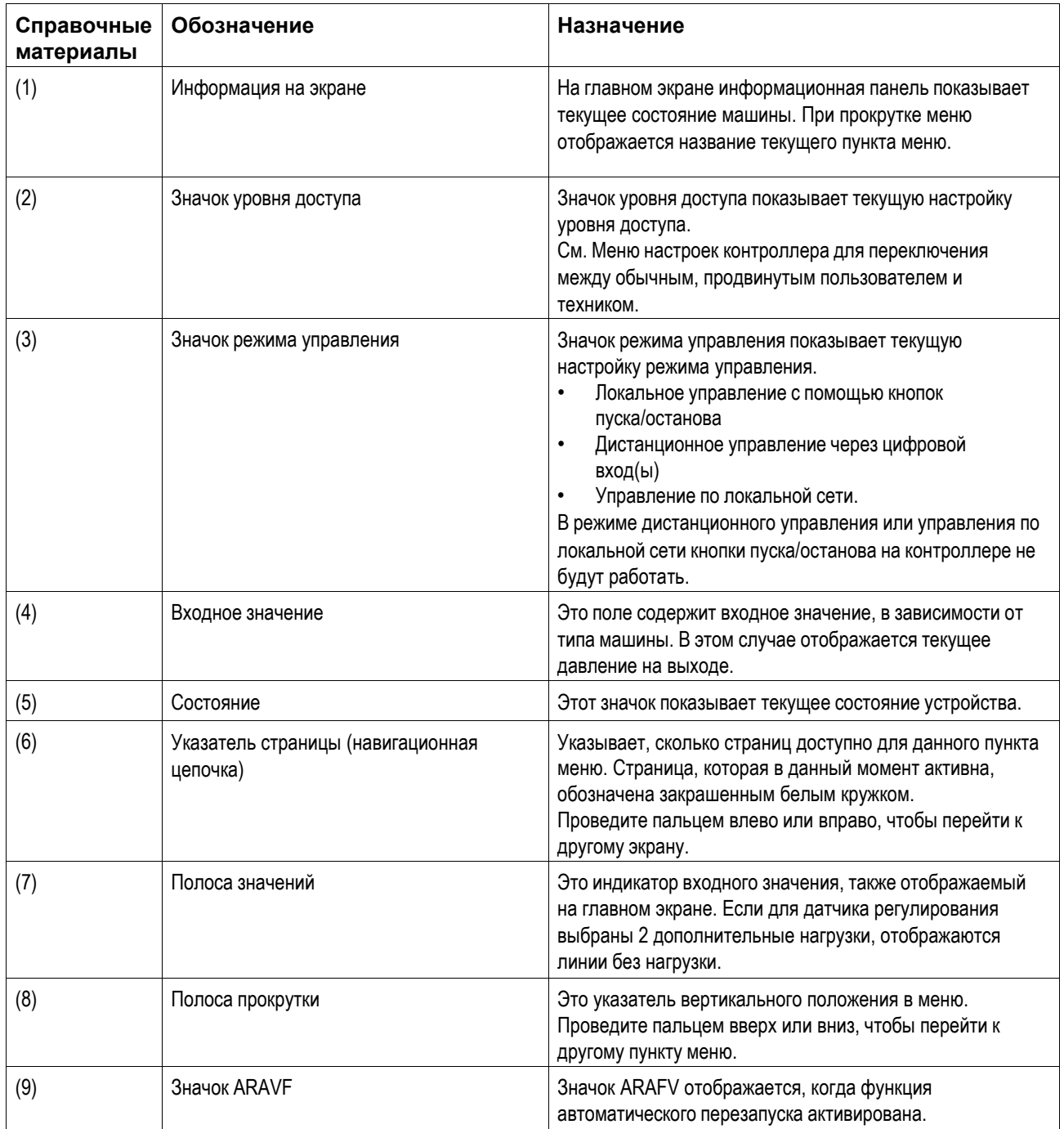

#### **Параметры**

Начиная с главного экрана, проведите пальцем влево, чтобы просмотреть предварительно определенные данные ввода-вывода или счетчика. (опционально)

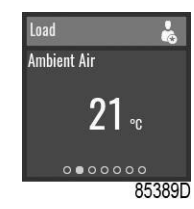

#### **Используемое установленное значение**

Начиная с основного экрана, проведите пальцем влево, пока не появится экран «Используемое установленное значение».

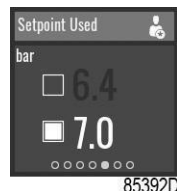

Чтобы переключиться на другое установленное значение, проведите вверх или вниз по левой вертикальной панели прокрутки или коснитесь рядом с соответствующим квадратом.

#### **Ручная разгрузка**

Начиная с основного экрана, проведите пальцем влево, пока не появится экран «Ручная разгрузка».

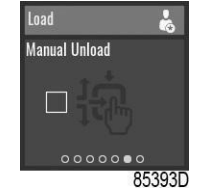

Разгрузка вручную может быть активирована только тогда, когда машина находится в режиме НАГРУЗКА и Локальное управление.

Чтобы вручную разгрузить устройство, коснитесь левой вертикальной полосы прокрутки.

#### **Состояние**

Начиная с основного экрана, проведите пальцем влево, пока не появится экран «Состояние».

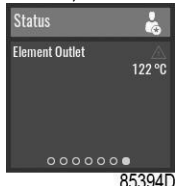

Этот экран показывает текущее состояние устройства.

Если активен аварийный сигнал, коснитесь правой вертикальной полосы прокрутки.

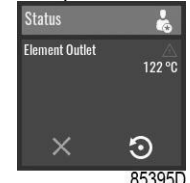

Для сброса аварийного сигнала нажмите кнопку подтверждения под значком сброса.

Чтобы отменить без сброса, нажмите кнопку отмены под красным значком «X».

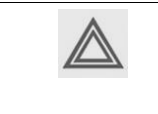

Перед устранением неисправностей ознакомьтесь с мерами предосторожности. Перед сбросом предупреждения или сообщения о отключении всегда обязательно устраните проблему. Частый сброс этих сообщений без устранения неисправностей может привести к повреждению устройства.

### **Отключение**

#### **Описание**

Отключение установки происходит в таких случаях:

- Если температура на выходе узла превышает запрограммированный уровень отключения (обнаруженный датчиком температуры (ТТ11)).
- В случае слишком высокой температуры масла или воздуха/масла (определяется реле температуры TSHH11 или TSHH12).
- При перегрузке двигателя (М1) или двигателя вентилятора (М2).
- При ошибке датчика давления на выходе (РТ20).
- В случае неправильной последовательности фаз, обнаруженной реле последовательности фаз (K25).

#### **Температура на выходе узла (ТТ11)**

Если температура на выходе узла, измеренная температурным датчиком ТТ11, превышает уровень отключения (см. раздел Программируемые установки), узел отключится, замигает светодиодный индикатор (1), светодиодный индикатор автоматического режима работы (3) погаснет и появится следующее окно:

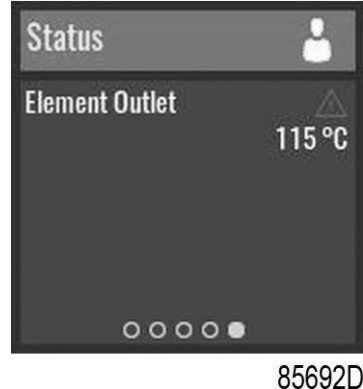

*Главное окно с предупреждением об отключении, температурой на выходе узла нагнетания*

Проведите пальцем влево (8) до тех пор, пока не появится температура на выходе узла.

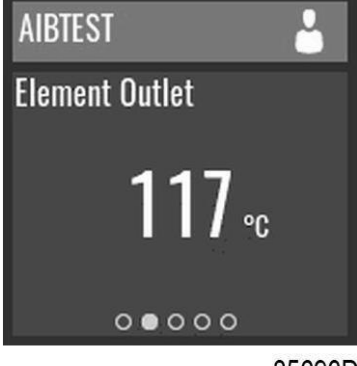

85693D

*Окно отключения, температура на выходе элемента*

Экран выше показывает, что температура на выходе узла составляет 117 °C. Предпринимаемые действия:

- Отключите питание и устраните причину возникновения проблемы.
- После устранения и когда исчезнет причина отключения, подключите питание и снова запустите установку.

#### **Другие причины отключения**

Если установка отключилась (или не может включиться) по одной из приведенных ниже причин:

- Слишком высокая температура на выходе узла, определяется реле температуры (TSHH11) или дополнительным реле температуры (TSHH12).
- Перегрузка двигателя (М1) или двигателя вентилятора (М2).
- Неправильная последовательность фаз, обнаруженная реле последовательности фаз (K25).

Установка отключится, замигает светодиодный индикатор (1), светодиодный индикатор автоматического режима работы (3) погаснет и появится следующее окно:

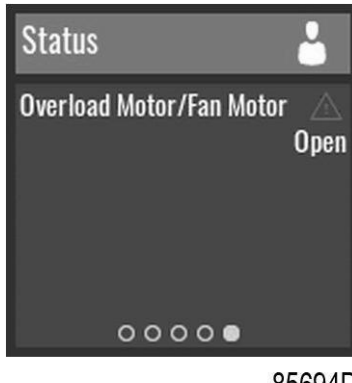

85694D

*Экран выключения, перегрузка*

Действия:

- Отключите питание и устраните причину возникновения проблемы.
- В случае неправильной последовательности фаз поменяйте местами две фазы кабеля питания.
- Если сработало дополнительное реле температуры(TSHH12), обратитесь в сервисный центр.
- После устранения и когда исчезнет причина отключения, подключите питание и снова запустите установку. Сообщение об отключении отключится автоматически после устранения причины отключения.

### **Меню настройки установки**

#### **Назначение**

Меню «Настройки установки» предоставляет возможность просмотра и изменения нескольких настроек установки.

Проведите пальцем влево, чтобы перейти к следующим экранам:

- Установленное значение 1 (опционально)
- Установленное значение 2 (опционально)
- Регулировка
- Режим управления
- Автоматический перезапуск

#### **Порядок действий**

Для просмотра меню настроек установки:

1. Нажмите кнопку основного экрана

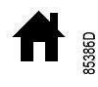

в верхней части экрана, чтобы перейти к основному экрану.

2. Проведите пальцем вверх по левой вертикальной полосе прокрутки до отображения меню «Настройки установки»:

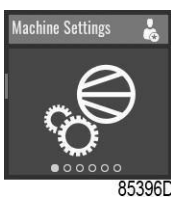

Для получения доступа ко всем параметрам необходим уровень доступа продвинутого пользователя (см. меню «Настройка контроллера»)

#### **Установка 1**

Начиная с меню настроек установки, проведите пальцем влево, пока не появится экран «Установленное значение 1».

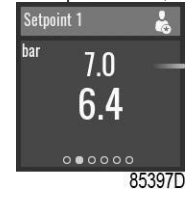

Чтобы выбрать установленное значение загрузки и выгрузки или изменить значения, см. раздел Выбрать или изменить настройку.

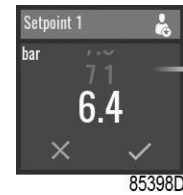

#### **Установка 2**

Начиная с меню настроек установки, проведите пальцем влево, пока не появится экран «Установленное значение 2».

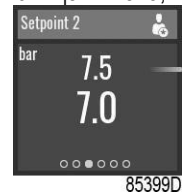

Чтобы выбрать установленное значение загрузки и выгрузки или изменить значения, см. раздел Выбрать или изменить настройку.

#### **Регулировка**

Начиная с меню настроек установки, проведите пальцем влево, пока не появится экран «Регулировка».

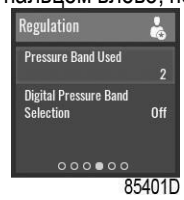

Чтобы выбрать пункт меню, или изменить настройку, см. раздел «Выбрать или изменить настройку».

#### **Режим управления**

Начиная с меню настроек установки, проведите пальцем влево, пока не появится экран «Режим управления».<br>[Control Mode | Mex.]

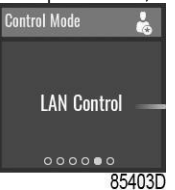

Доступны следующие режимы управления:

- Локальное управление с помощью кнопок пуска/останова
- Дистанционное управление через цифровой вход(ы)
- Управление локальной сетью с помощью команд UDP Ethernet.

В режиме дистанционного управления или управления по локальной сети кнопки пуска/останова на контроллере не будут работать.

Чтобы изменить настройку, см. раздел «Выбрать или изменить настройку».

#### **Автоматический перезапуск**

Начиная с меню настроек установки, проведите пальцем влево, пока не появится экран «Автоматический перезапуск».

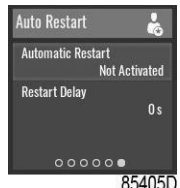

В контроллере имеется встроенная функция автоматического перезапуска компрессора, когда напряжение питания восстанавливается после отказа электроснабжения. Эта функция отключается в компрессорах, покидающих завод, и может быть изменена только после ввода пароля. Обратитесь к своему поставщику, чтобы активировать эту функцию.

Чтобы выбрать пункт меню, или изменить настройку, см. раздел «Выбрать или изменить настройку».

### **Меню параметров вспомогательного оборудования**

#### **Назначение**

Меню параметров вспомогательного оборудования предоставляет возможность просмотра и изменения нескольких настроек, связанных со вспомогательным оборудованием установки.

Проведите пальцем влево, чтобы перейти к следующим экранам:

- Осушитель (опционально)
- Вентилятор (опционально)
- Внутренние или внешние значки

#### **Порядок действий**

Для просмотра меню параметров вспомогательного оборудования:

1. Нажмите кнопку основного экрана

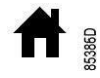

в верхней части экрана, чтобы перейти к основному экрану.

2. Проведите пальцем вверх по левой вертикальной полосе прокрутки до отображения меню «Параметры вспомогательного оборудования»:

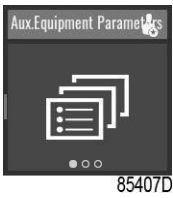

Для получения доступа ко всем параметрам необходим уровень доступа продвинутого пользователя (см. меню «Настройка контроллера»)

#### **Осушитель**

Начиная с меню Параметры вспомогательного оборудования, проведите пальцем влево, пока не появится экран «Осушитель».

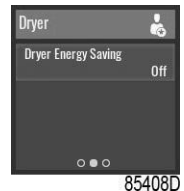

#### **SmartBox**

Начиная с меню Параметры вспомогательного оборудования, проведите пальцем влево, пока не появится экран «Внутренний SmartBox».

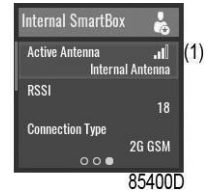

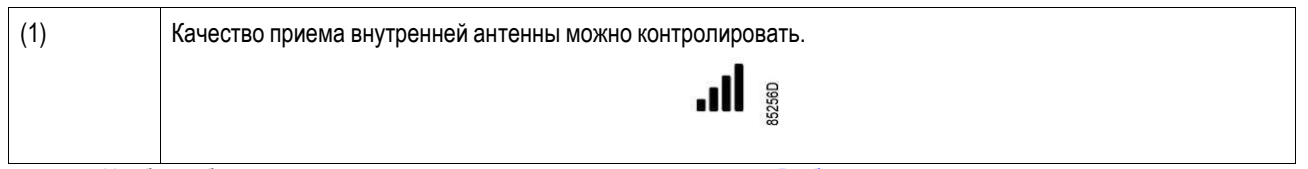

Чтобы выбрать пункт меню, или изменить настройку, см. раздел «Выбрать или изменить настройку».

### **Меню данных**

#### **Назначение**

Меню «Данные» предоставляет возможность просмотра нескольких важных значений.

Проведите пальцем влево, чтобы перейти к следующим экранам:

- Счетчики
- Входы
- Выходы

#### **Порядок действий**

Для просмотра меню данных:

1. Нажмите кнопку основного экрана

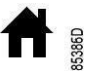

в верхней части экрана, чтобы перейти к основному экрану.

2. Проведите пальцем вверх по левой вертикальной полосе прокрутки до отображения меню «Данные»:

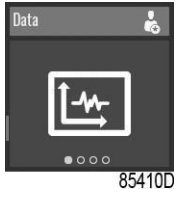

#### **Счетчики**

Начиная с меню данных, проведите пальцем влево, пока не появится экран «Счетчики».

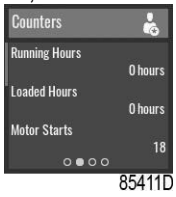

#### **Выбрать**

Чтобы выбрать другой элемент, проведите пальцем вверх или вниз по левой вертикальной полосе прокрутки.

**Входы (Требуется расширенный уровень доступа.** Смотрите ниже в разделе меню настроек контроллера) Начиная с меню данных, проведите пальцем влево, пока не появится экран «Входы».

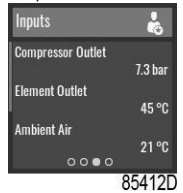

#### **Выбрать**

Чтобы выбрать другой элемент, проведите пальцем вверх или вниз по левой вертикальной полосе прокрутки.

#### **Выходы (Требуется расширенный уровень доступа.** Смотрите ниже в разделе меню настроек контроллера)

Начиная с Меню данных, проведите пальцем влево, пока не появится экран «Выходы».

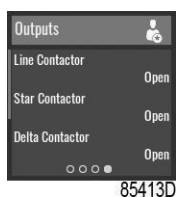

#### **Выбрать**

Чтобы выбрать другой элемент, проведите пальцем вверх или вниз по левой вертикальной полосе прокрутки.

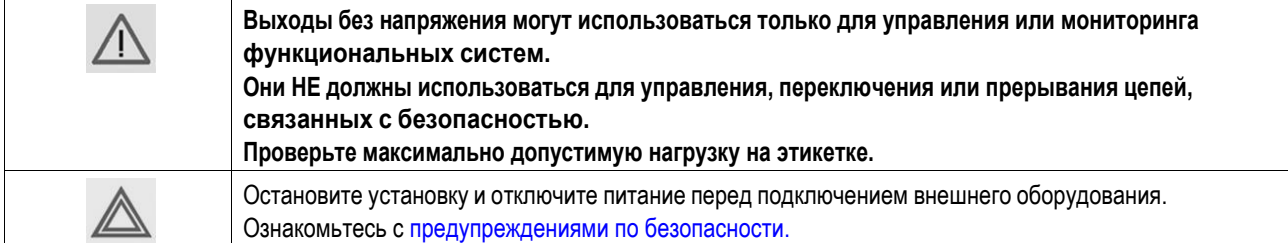

### **Меню технического обслуживания**

#### **Назначение**

Меню обслуживания предоставляет возможность сброса таймера техобслуживания. Это меню доступно только на уровне Техник.

Проведите пальцем влево, чтобы перейти к следующим экранам:

- Следующее обслуживание
- Проверка предохранительного клапана

#### **Порядок действий**

Для просмотра меню Обслуживание:

1. Войдите в контроллер на уровне Техник

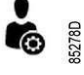

. См. меню настроек контроллера для изменения профиля пользователя.

2. Нажмите кнопку основного экрана

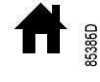

в верхней части экрана, чтобы перейти к основному экрану.

3. Проведите пальцем вверх по левой вертикальной полосе прокрутки до отображения меню «Настройки установки»:

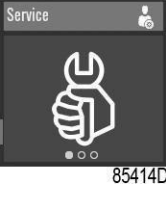

#### **Следующее обслуживание**

Начиная с меню Обслуживание, проведите пальцем влево, пока не появится экран «Следующее обслуживание».

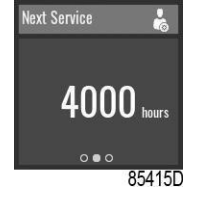

Следующее обслуживание будет запущено после того, как значение «Часы работы» превысит значение «Следующее обслуживание».

#### **Сброс**

Нажмите правую вертикальную полосу прокрутки, в результате чего отобразится следующий экран:

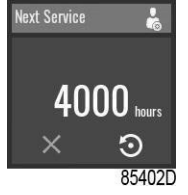

Чтобы отменить без сброса, нажмите кнопку отмены под красным значком «X».

Для сброса аварийного сигнала нажмите кнопку подтверждения под значком сброса, в результате чего отобразится следующий экран:

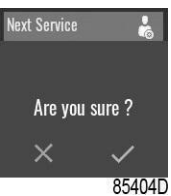

На горизонтальной полосе прокрутки нажмите «V» для подтверждения или «X» для отмены.

### **Меню настроек контроллера**

#### **Назначение**

Меню «Настройки контроллера» предоставляет возможность просмотра и изменения нескольких настроек контроллера.

Проведите пальцем влево, чтобы перейти к следующим экранам:

- Уровень доступа
- Язык
- Единицы измерения
- Настройки CAN
- Настройки Ethernet
- Тайм-аут дисплея

#### **Порядок действий**

Для просмотра меню настроек контроллера:

1. Нажмите кнопку основного экрана

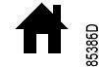

в верхней части экрана, чтобы перейти к основному экрану.

2. Проведите пальцем вверх по левой вертикальной полосе прокрутки до отображения меню «Настройки контроллера»:

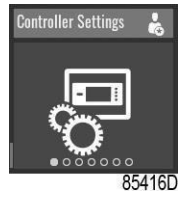

#### **Уровень доступа**

Начиная с Меню настроек контроллера, проведите пальцем влево, пока не появится экран «Уровень доступа».

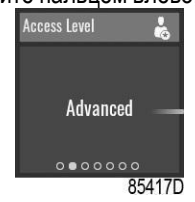

Чтобы изменить настройку, см. раздел «Выбрать или изменить настройку».

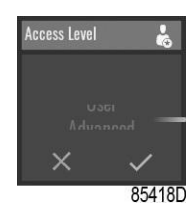

#### **Ввод пароля**

Профиль пользователя Техник защищен паролем. После выбора профиля пользователя Техник появится следующее окно:

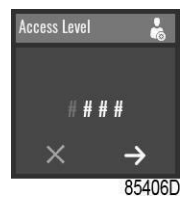

Пользователь может ввести пароль, проводя пальцем вверх или вниз по правой вертикальной полосе, чтобы выбрать первую цифру.

Нажмите «→», чтобы ввести вторую цифру.

Как только 4 цифры будут введены, пользователь может подтвердить, нажав «V» или отменить, нажав «X».

#### **Язык**

Начиная с меню настроек контроллера, проведите пальцем влево, пока не появится экран «Язык».

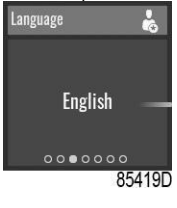

Чтобы изменить настройку, см. раздел «Выбрать или изменить настройку».

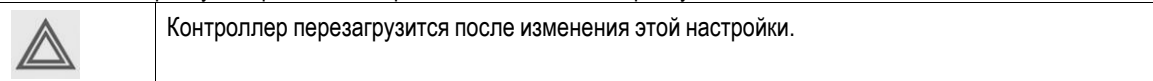

#### **Единицы измерения**

С помощью этого меню можно изменить отображаемые единицы измерения.

#### **Настройки CAN**

Отображен список настроек сети CAN. Если сеть CAN отключена, настройки могут быть изменены.

#### **Настройки Ethernet**

Отображен список настроек сети Ethernet. Когда сеть Ethernet отключена, можно изменить IP-адрес, маску

подсети и шлюз.

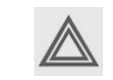

Не забудьте включить настройки Ethernet после изменения этих настроек. В противном случае контроллер не сможет подключиться!

#### **Тайм-аут дисплея**

Начиная с меню настроек контроллера, проведите пальцем влево, пока не появится экран «Тайм-аут дисплея».

Тайм-аут дисплея используется для экономии энергии и увеличения срока службы дисплея. Таймер запускается после последних действий оператора на кнопках или полосах прокрутки.

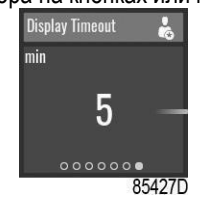

Чтобы изменить настройку, см. раздел «Выбрать или изменить настройку».

### **Меню Информация**

#### **Назначение**

Меню «Информация» предоставляет возможность просмотра важной информации.

Проведите пальцем влево, чтобы перейти к следующим экранам:

- Помощь
- Информация

#### **Порядок действий**

- Для просмотра меню Информация:
- 1. Нажмите кнопку основного экрана

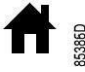

в верхней части экрана, чтобы перейти к основному экрану.

2. Проведите пальцем вверх по левой вертикальной полосе прокрутки до отображения меню «Информация»:

#### **Помощь**

Начиная с меню Информация, проведите пальцем влево, пока не появится экран «Помощь».

Отображение сайта производителя.

#### **Информация**

**Параметры**

Начиная с меню Информация, проведите пальцем влево, пока не появится экран «Информация».

Отображаются следующие элементы:

- МАС-адрес
- Описание приложения
- Прикладное программное обеспечение: номер + версия
- Операционная система: номер + версия
- Загрузочное ПО: номер

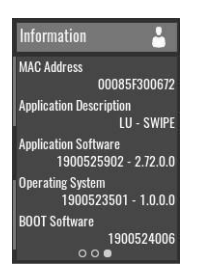

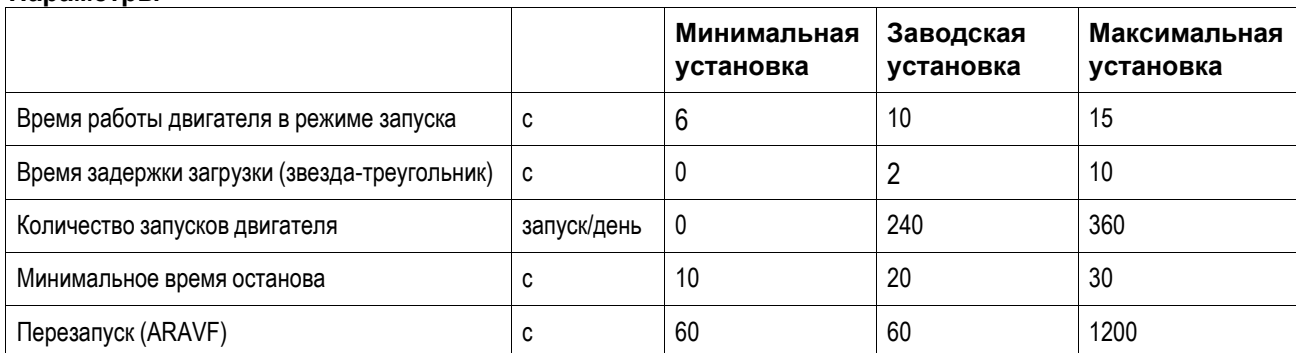

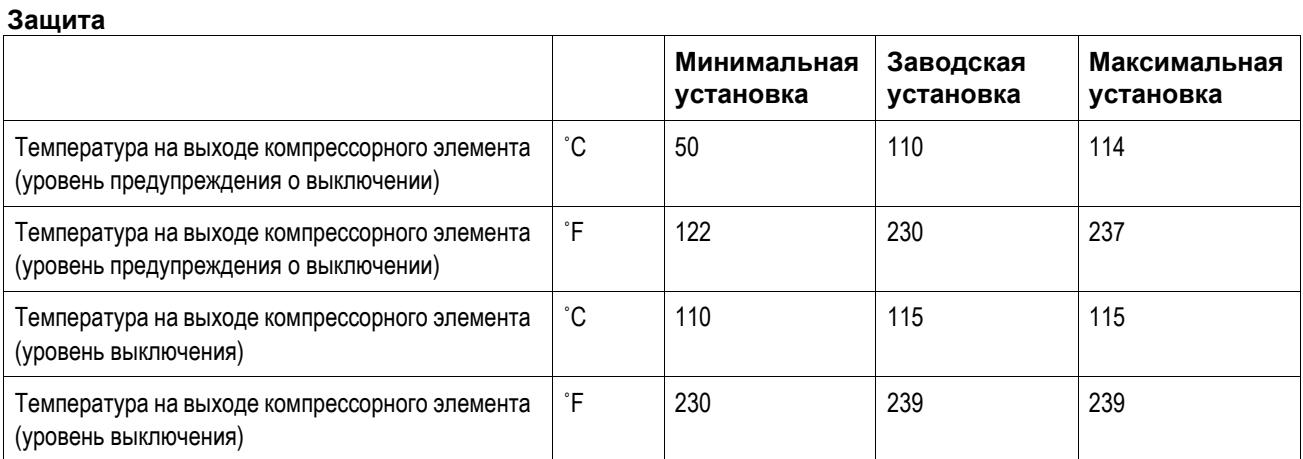

#### **План технического обслуживания**

После истечения запрограммированного интервала времени встроенный таймер техобслуживания выдает предупреждение о необходимости проведения техобслуживания.

Также см. раздел График профилактического обслуживания.

Обратитесь в сервисный центр при необходимости изменения настроек таймера. См. раздел Вызов/изменение настроек таймера техобслуживания. Интервалы не должны превышать номинальные интервалы и должны совпадать логически.

#### **Терминология**

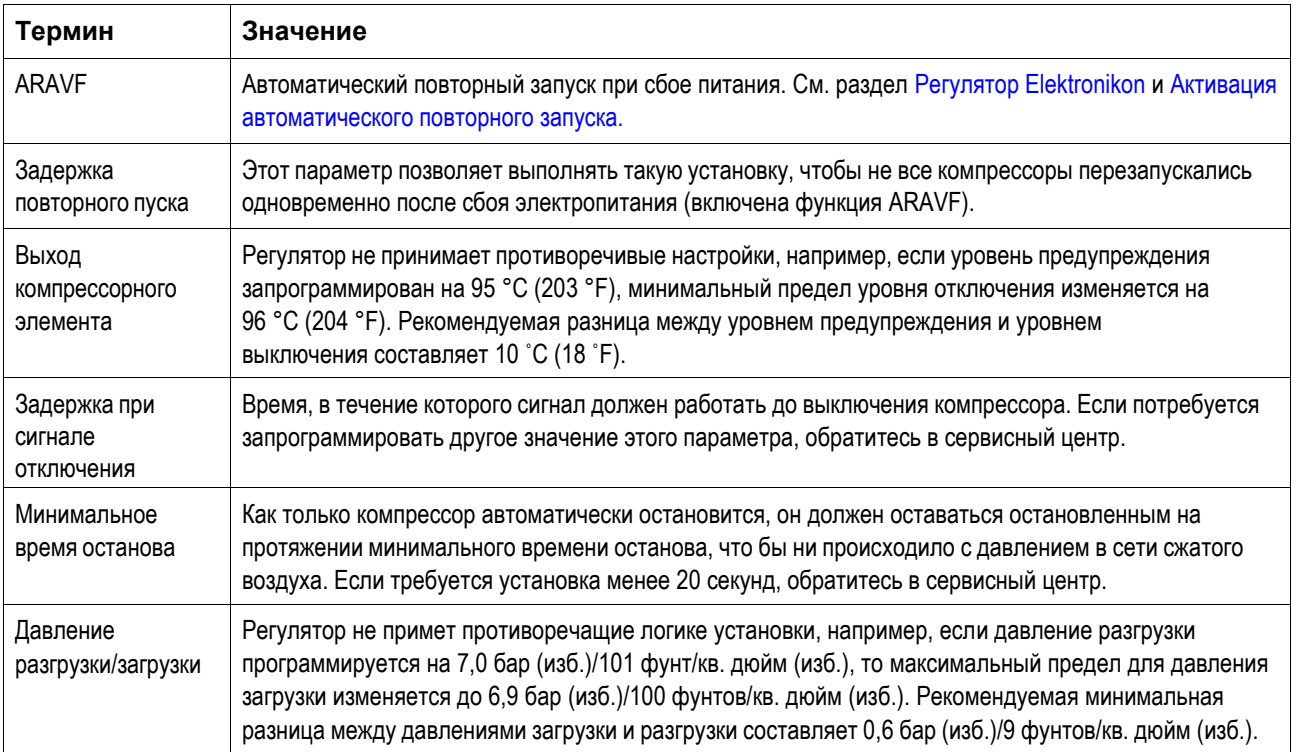
### **14.4 КОНТРОЛЛЕР SWIPE+ (контроллер по умолчанию для устройств VSD) Контроллер**

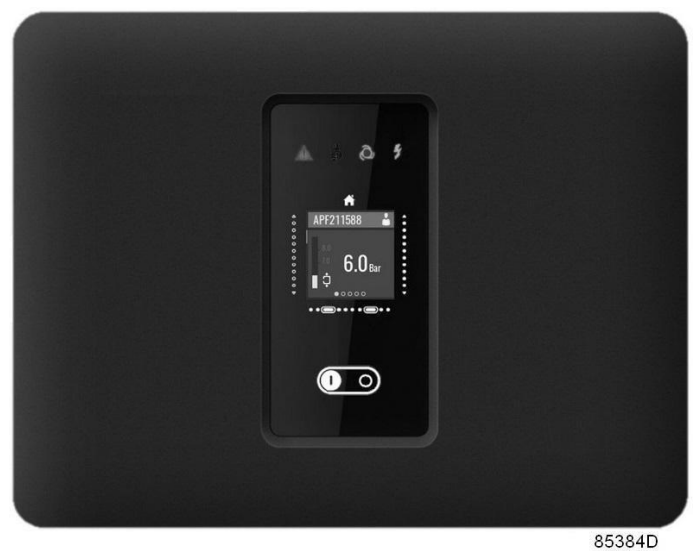

*Контроллер Elektronikon™ Swipe*

#### **Введение**

#### **Функции контроллера:**

- Управление установкой
- Защита установки
- Отслеживание элементов, которые необходимо обслуживать
- Автоматический повторный запуск при сбое напряжения (ARAVF)

### **Автоматическое управление работой установки**

Контроллер поддерживает давление в сети в пределах запрограммированного диапазона путем автоматического регулирования скорости двигателя, загрузки и разгрузки установки.

При этом учитываются несколько программируемых параметров, например, давление загрузки и разгрузки, минимальное время остановки и время разгрузки до остановки.

Контроллер останавливает установку всякий раз при уменьшении потребляемой мощности, и автоматически запускает его повторно, когда давление в сети падает. В случае если ожидаемый период разгрузки слишком короток, установка продолжает работать, чтобы исключить слишком короткие промежутки времени между остановками.

#### **Защита установки: отключение**

Если температура на выходе узла превышает запрограммированный уровень отключения, установка остановится.

Установка также остановится в случае перегрузки двигателя вентилятора, аварийного сигнала преобразователя или высокой температуры масла или воздуха/масла, обнаруженной реле температуры (TSHH11-12)

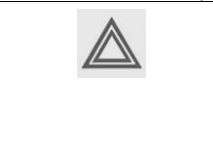

Перед устранением неисправностей ознакомьтесь с мерами предосторожности. Перед сбросом предупреждения или сообщения о отключении всегда обязательно устраните проблему. Частый сброс этих сообщений без устранения неисправностей может привести к повреждению устройства.

### **Предупреждение об отключении**

Уровень предупреждения об отключении может быть запрограммирован ниже уровня отключения.

Если один из измеренных сигналов превышает запрограммированный уровень предупреждения об отключении, на дисплее появится сообщение и загорится светодиод общего аварийного сигнала, чтобы предупредить оператора о превышении уровня предупреждения об отключении.

Сообщение исчезает, как только исчезает условие предупреждения или после ручного сброса предупреждения на дисплее.

Предупреждение также появится, если температура точки росы слишком высока по отношению к температуре масла (на установках со встроенным осушителем).

Когда появится предупреждение о выключении, нажмите кнопку остановки, чтобы остановить установку и подождите, пока она не остановится. Отключите оборудование от сети питания, проверьте установку, при необходимости произведите ремонт. Предупреждение отключится как только условие предупреждения будет устранено.

# Предупреждение о необходимости технического обслуживания

В таймере техобслуживания имеется запрограммированный временной интервал. При превышении заданного временного интервала на экране появится сообщение, предупреждающее оператора о необходимости выполнения операций технического обслуживания.

При появлении предупреждения о необходимости техобслуживания остановите установку, отключите оборудование от сети питания и выполните необходимое обслуживание. См. раздел Профилактические работы по обслуживанию.

#### Автоматический повторный запуск при сбое напряжения (ARAVF)

В контроллере имеется встроенная функция автоматического перезапуска установки, когда напряжение питания восстанавливается после отказа электроснабжения. Эта функция деактивирована в установках, поставляемых с завода.

Чтобы активировать эту функцию, необходимо изменить уровень доступа на «Техник». Этот профиль защищен паролем. Смотрите меню настроек контроллера.

Проконсультируйтесь с вашим поставщиком.

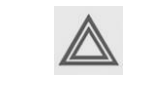

При активации функции и если регулятор находится в автоматическом режиме работы, установка автоматически включится после возобновления подачи питания устройства. Метка ARAVF (см. раздел «Пиктограммы») должна быть наклеена рядом с контроллером.

# Панель управления

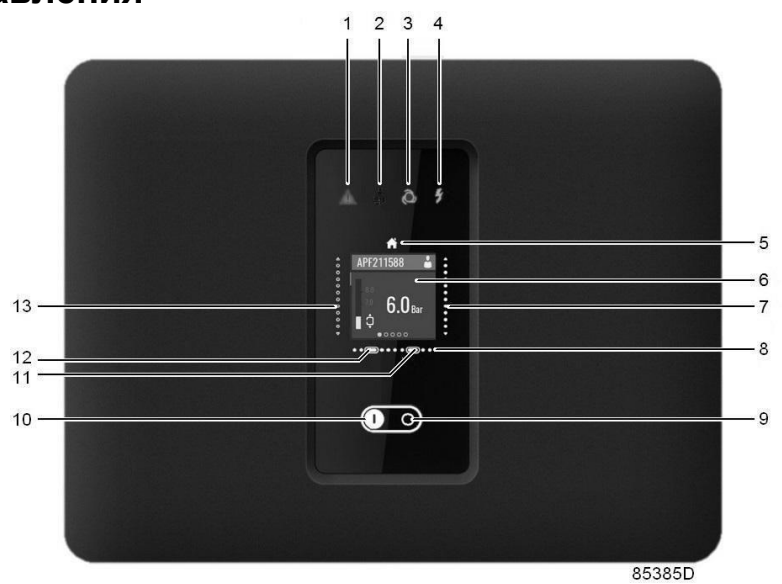

Панель управления

#### Элементы и функции

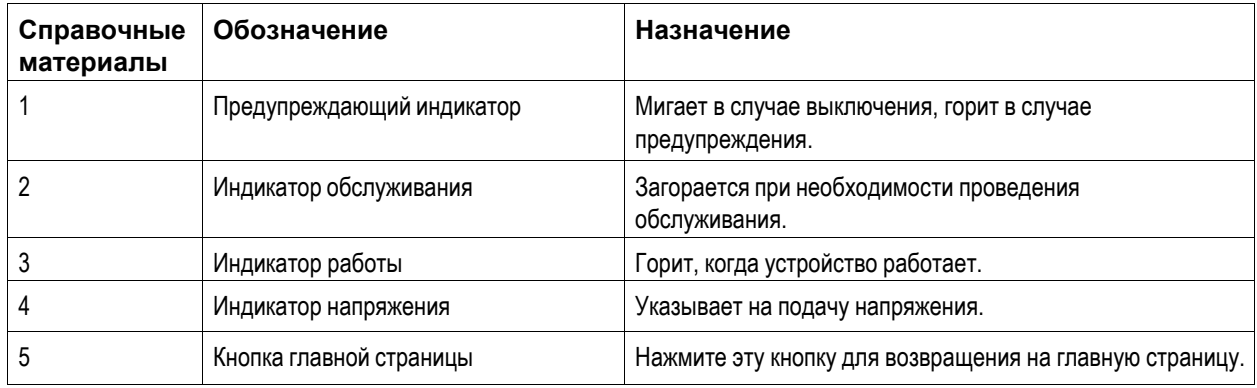

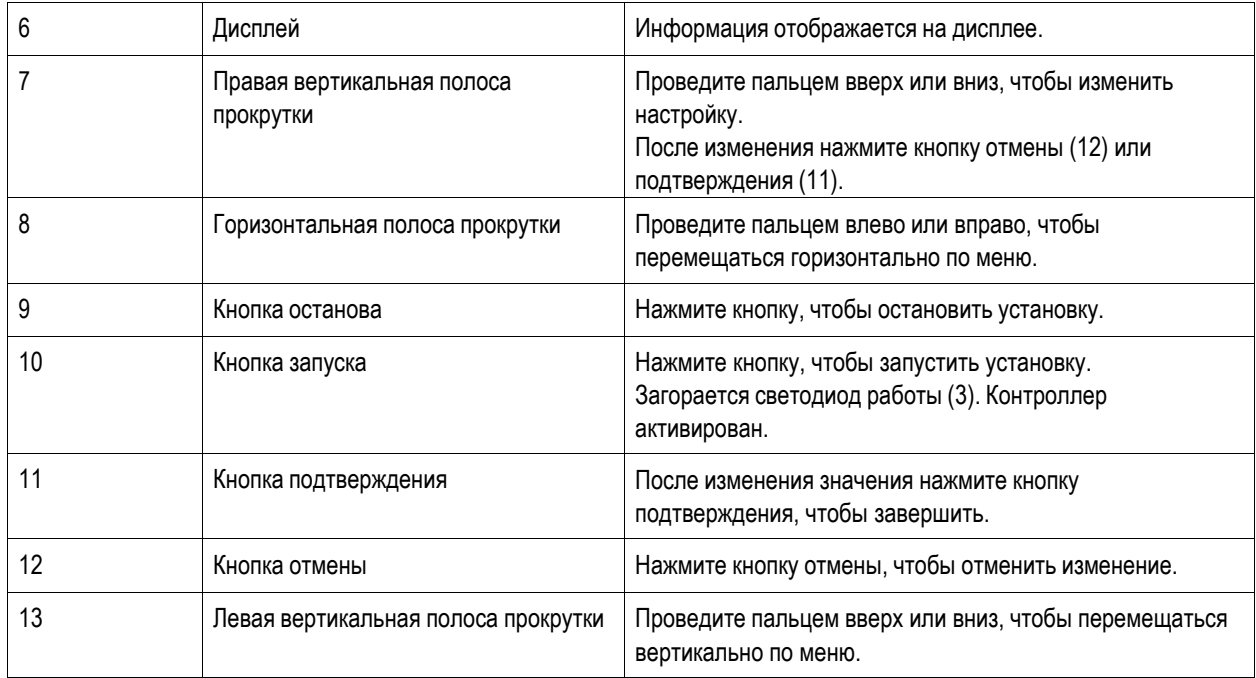

# **Используемые значки**

# **Значки меню**

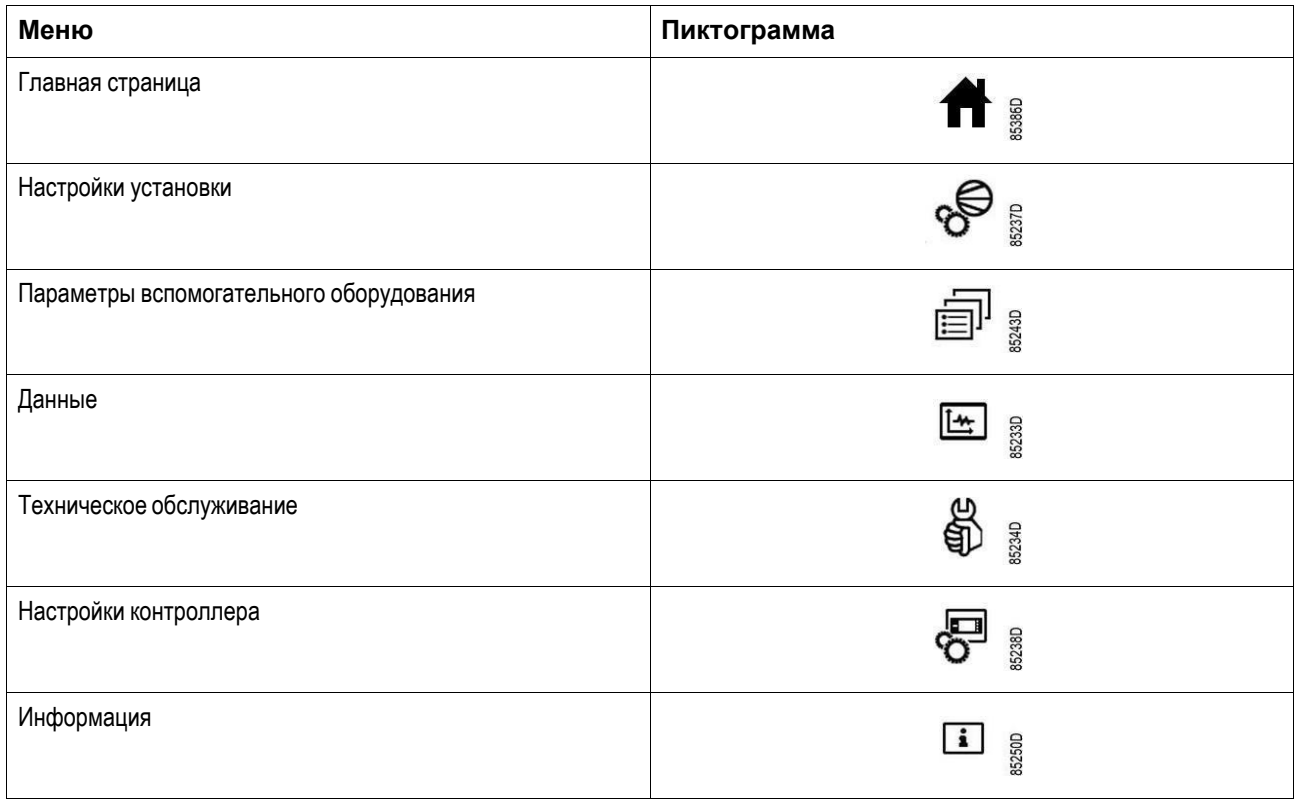

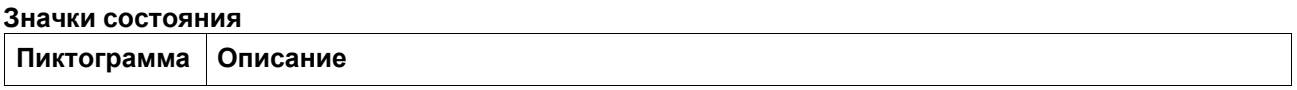

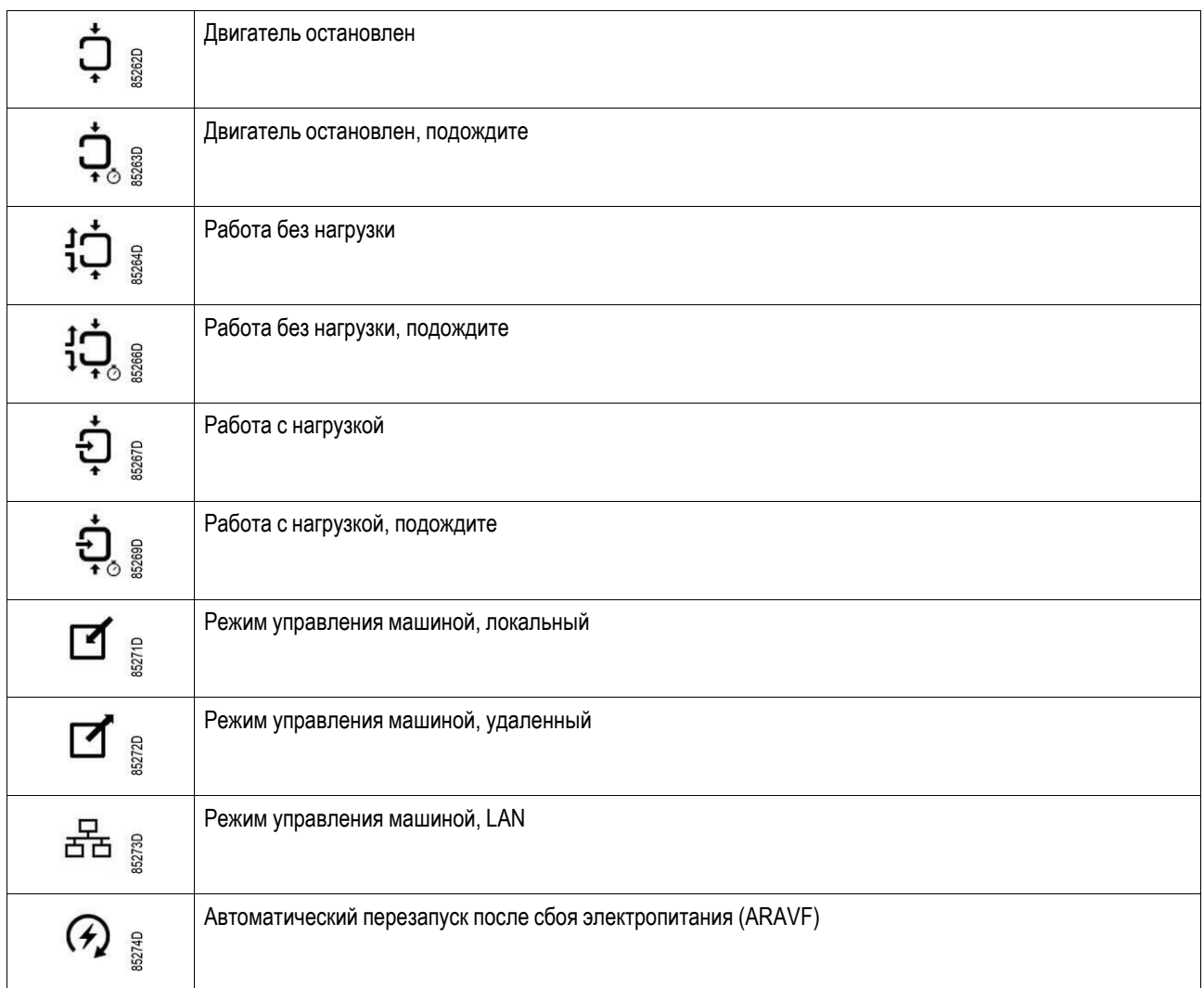

# **Системные значки**

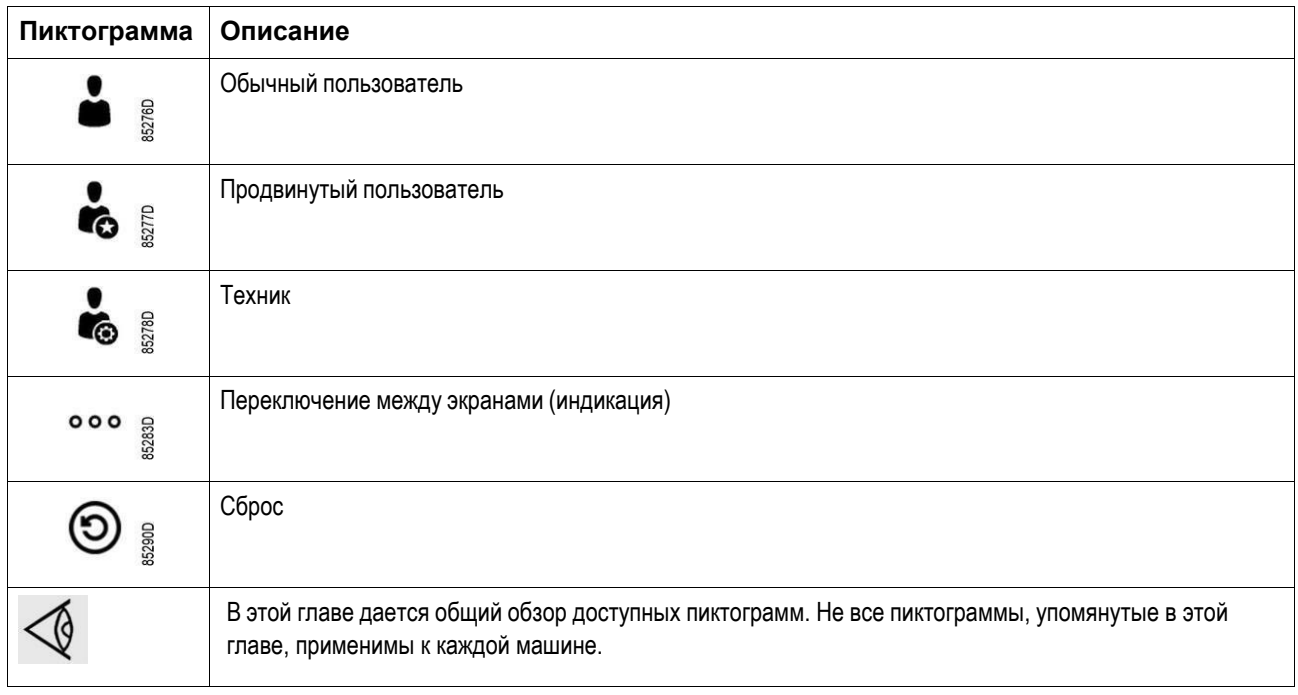

# **Меню**

# **Порядок действий**

Начиная с основного экрана, используйте левую вертикальную полосу прокрутки для перемещения по пунктам меню.

Используйте горизонтальную полосу прокрутки для перемещения по различным экранам пункта меню.

Индикатор страницы

# ೲ<br>ೲ

показывает, сколько экранов доступно для текущего пункта меню, в зависимости от уровня доступа пользователя. **Структура меню**

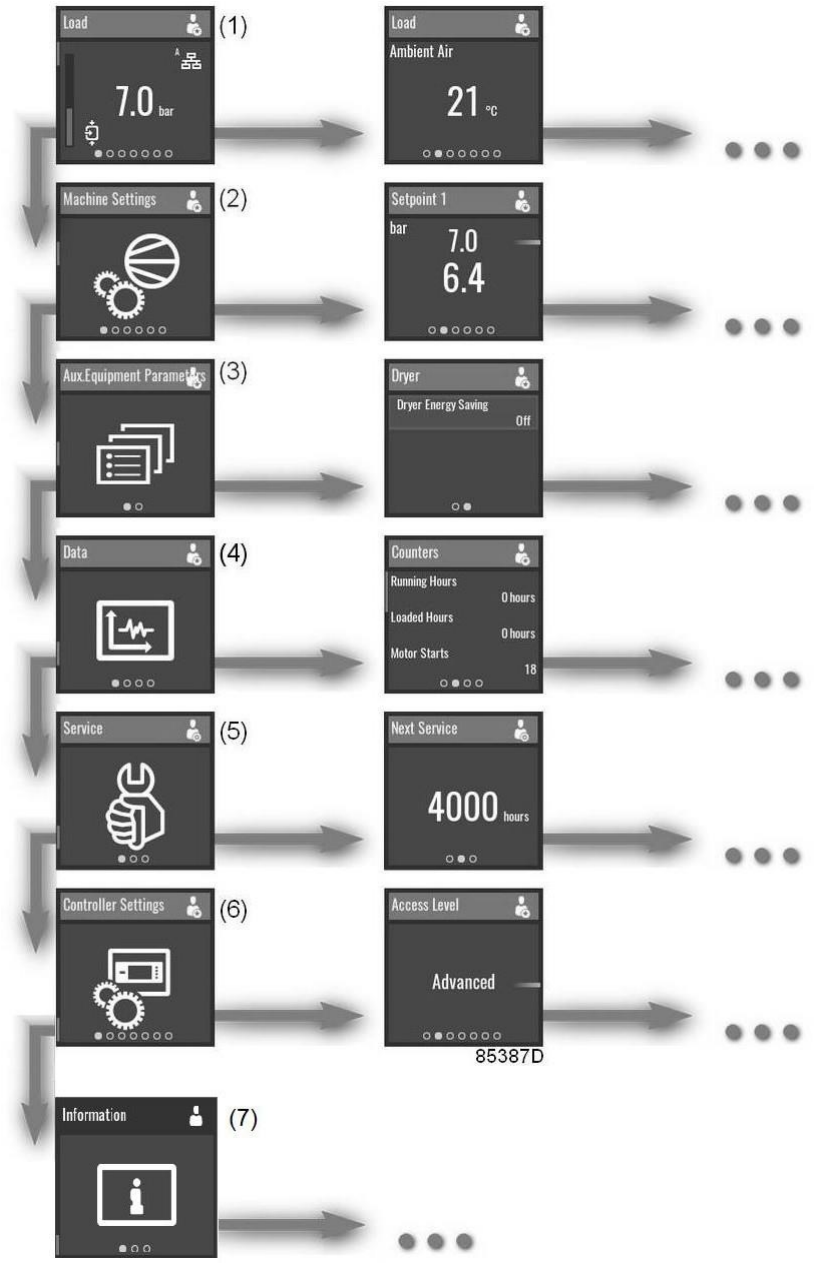

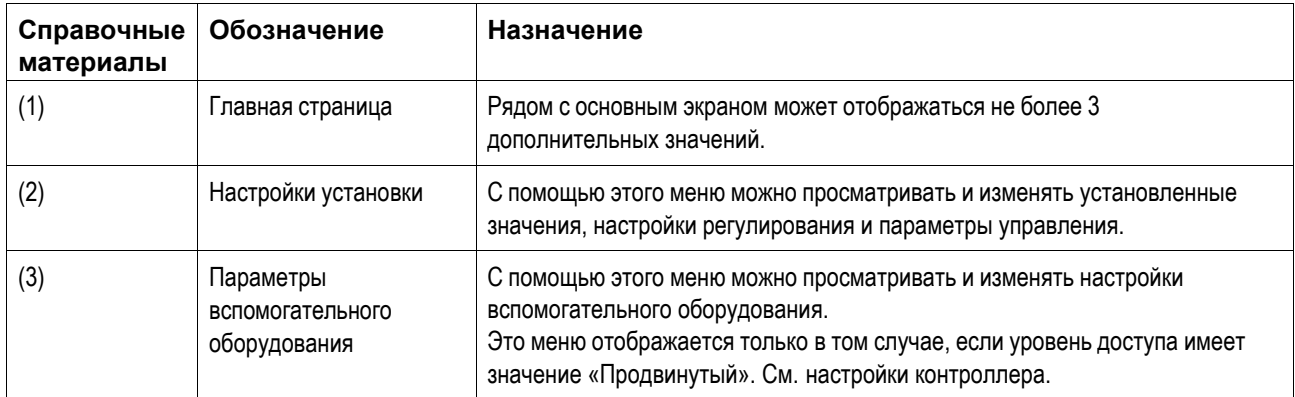

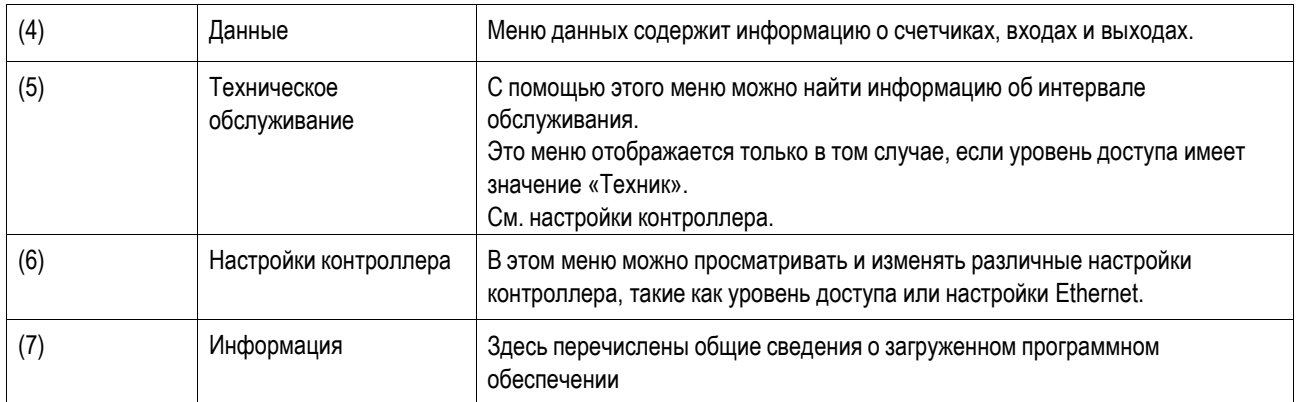

Это структура основного меню. Структура может быть различной в зависимости от конфигурации устройства.

#### Выбрать или изменить настройку

Некоторые настройки можно изменить. Процесс выбора или изменения настроек в любом месте меню в основном одинаков.

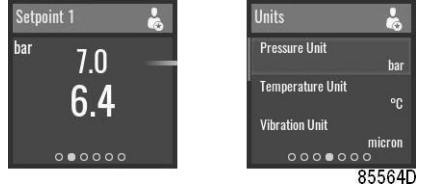

Примеры изменяемых настроек

#### Выбрать

В этих примерах выбрано большее значение.

Чтобы выбрать меньшее значение, проведите пальцем вниз по левой

вертикальной полосе прокрутки. Изменить

Чтобы изменить выбранное значение, коснитесь правой вертикальной полосы прокрутки.

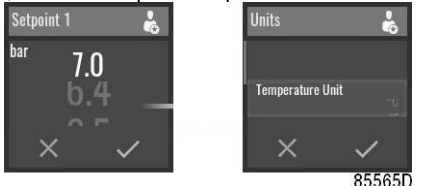

Проведите пальцем вверх или вниз по правой вертикальной полосе прокрутки, чтобы изменить значение.

На горизонтальной полосе прокрутки нажмите «V» для подтверждения или «X» для отмены.

# Главная страница

#### Назначение

Основной экран - это экран, который отображается автоматически при включении питания. Он отключается автоматически через несколько минут, если не нажаты никакие кнопки.

Проведите пальцем влево, чтобы перейти к следующим экранам:

- Температура на выходе элемента
- Точка росы под давлением в осушителе (только при наличии встроенного осушителя)
- Используемое установленное значение
- Состояние
- Часы работы (часы с нагрузкой для компрессоров без встроенного осушителя)

### Описание

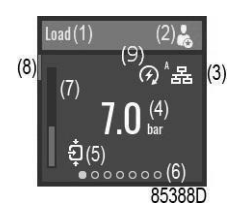

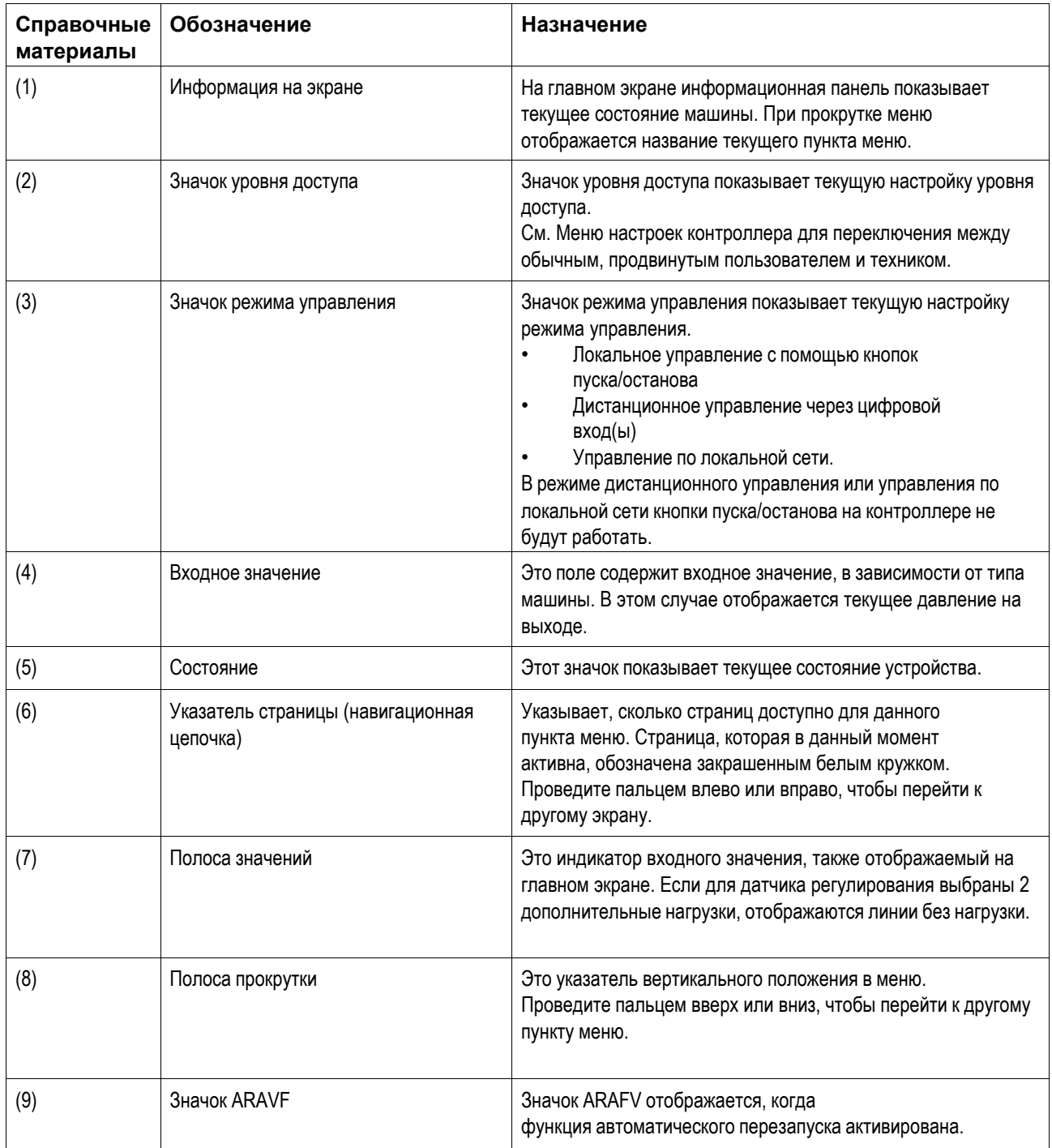

# **Параметры**

Начиная с главного экрана, проведите пальцем влево, чтобы просмотреть предварительно определенные данные ввода-вывода или счетчика. (опционально)

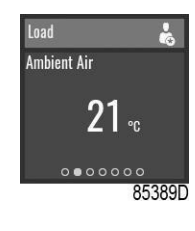

*Пример*

#### **Используемое установленное значение**

Начиная с основного экрана, проведите пальцем влево, пока не появится экран «Используемое установленное значение».

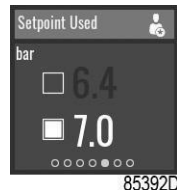

Чтобы переключиться на другое установленное значение, проведите вверх или вниз по левой вертикальной панели прокрутки или коснитесь рядом с соответствующим квадратом.

#### **Состояние**

Начиная с основного экрана, проведите пальцем влево, пока не появится экран «Состояние».

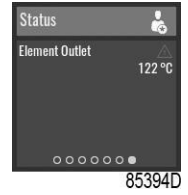

Этот экран показывает текущее состояние устройства.

Если активен аварийный сигнал, коснитесь правой вертикальной полосы прокрутки.

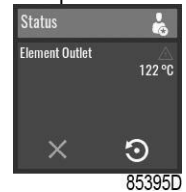

Для сброса аварийного сигнала нажмите кнопку подтверждения под значком сброса.

Чтобы отменить без сброса, нажмите кнопку отмены под красным значком «X».

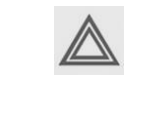

Перед устранением неисправностей ознакомьтесь с мерами предосторожности. Перед сбросом предупреждения или сообщения о отключении всегда обязательно устраните проблему. Частый сброс этих сообщений без устранения неисправностей может привести к повреждению устройства.

### **Отключение Описание**

Отключение установки происходит в таких случаях:

- Если температура на выходе узла превышает запрограммированный уровень отключения (обнаруженный датчиком температуры (ТТ11)).
- В случае слишком высокой температуры масла или воздуха/масла (определяется реле температуры TSHH11 или TSHH12).
- При сбое главного преобразователя или перегрузке двигателя вентилятора (М2).
- При ошибке датчика давления на выходе (РТ20).

### **Температура на выходе узла(ТТ11)**

Если температура на выходе узла, измеренная температурным датчиком ТТ11, превышает уровень отключения (см. раздел Программируемые установки), узел отключится, замигает светодиодный индикатор (1), светодиодный индикатор автоматического режима работы (3) погаснет и появится следующее окно:

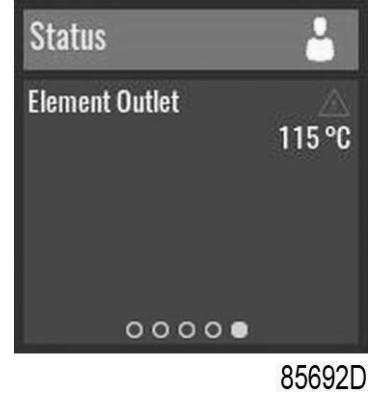

*Главное окно с предупреждением об отключении, температурой на выходе узла нагнетания*

Проведите пальцем влево (8) до тех пор, пока не появится температура на выходе узла.

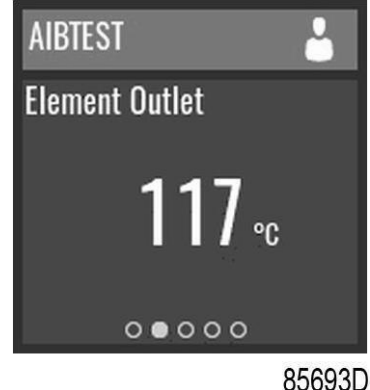

*Окно отключения, температура на выходе элемента*

Экран выше показывает, что температура на выходе узла составляет 117 °C. Предпринимаемые действия:

- Отключите питание и устраните причину возникновения проблемы.
- После устранения и когда исчезнет причина отключения, подключите питание и снова запустите установку.

### **Другие причины отключения**

Если установка отключилась (или не может включиться) по одной из приведенных ниже причин:

- Слишком высокая температура на выходе узла, определяется реле температуры (TSHH11) или дополнительным реле температуры (TSHH12).
- Неисправность основного преобразователя
- Перегрузка двигателя вентилятора (М2).

Установка отключится, замигает светодиодный индикатор (1), светодиодный индикатор автоматического режима работы (3) погаснет и появится следующее окно:

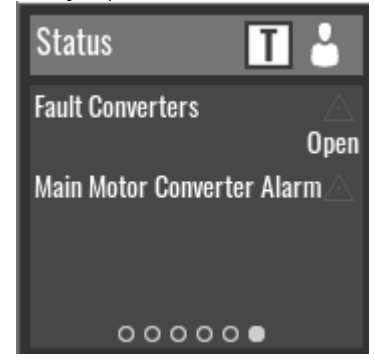

Экран отключения, аварийный сигнал преобразователя главного двигателя

### Действия:

- Отключите питание и устраните причину возникновения проблемы:
	- О В случае срабатывания защиты двигателя вентилятора М2 от перегрузки обратитесь в сервисный центр.
	- О Если сработало реле температуры на выходе узла (сработало TSHH11, если вспомогательное реле К7 разомкнуто), обратитесь в сервисный центр.
	- О Если сработало дополнительное реле температуры на выходе узла (сработало TSHH12, если вспомогательное реле К7 разомкнуто), необходимо обратиться в сервисный центр.
	- О В случае неисправности преобразователя основного двигателя см. таблицу ниже.
- После устранения и когда исчезнет причина отключения, подключите питание и снова запустите установку. Сообщение об отключении отключится автоматически после устранения причины отключения; в любом случае, контроллер требует сброса.

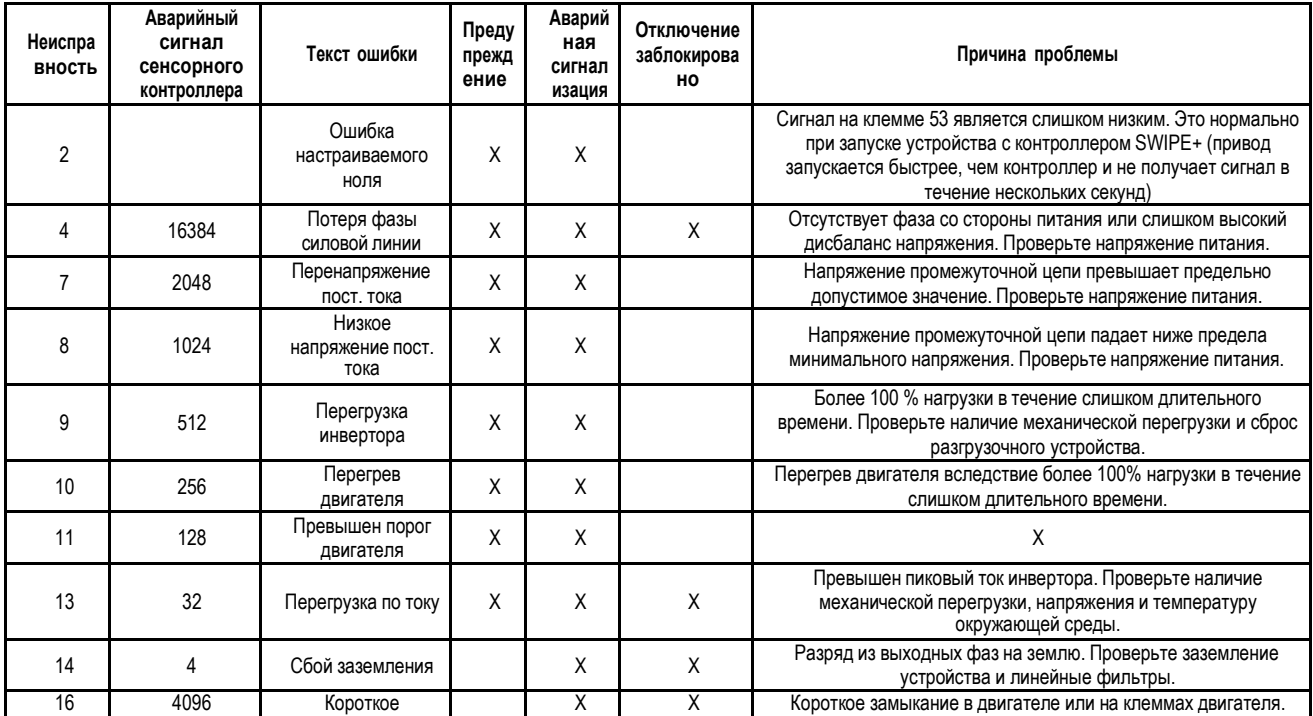

### Предупреждения и аварийные сигналы преобразователя основного двигателя

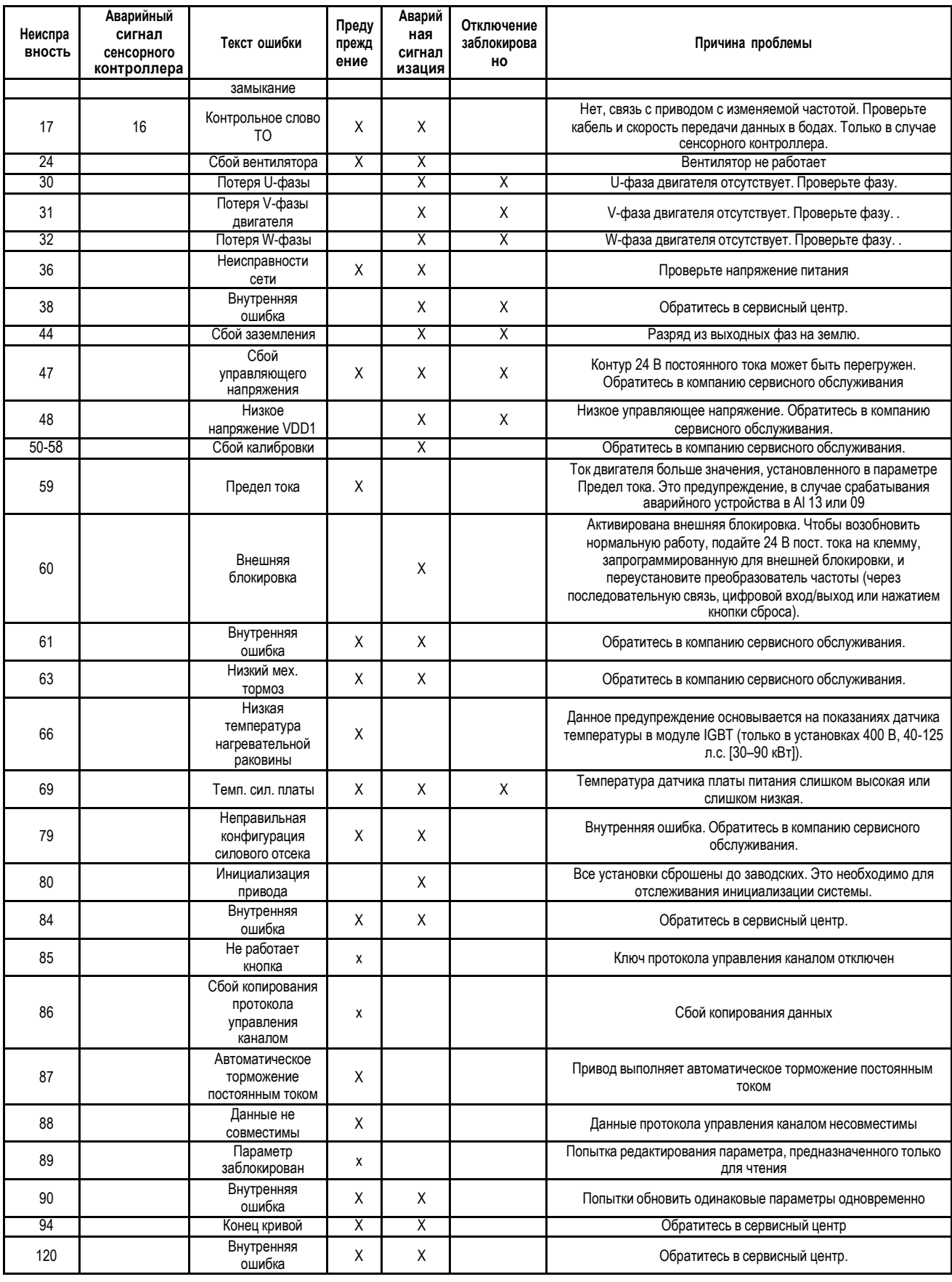

# Если СБРОС АВАРИЙНОГО СИГНАЛА ЧАСТОТНОГО ПРЕОБРАЗОВАТЕЛЯ не работает:

- Отключите устройство от сети питания на 15 минут.

- После возобновления подачи питания, выполните СБРОС аварийного сигнала частотного преобразователя на электронном контроллере.

Если проблема не решена, пожалуйста, обратитесь в техническую поддержку производителя.

# **Меню настройки установки**

# **Назначение**

Меню «Настройки установки» предоставляет возможность просмотра и изменения нескольких настроек установки.

Проведите пальцем влево, чтобы перейти к следующим экранам:

- Установленное значение 1 (опционально)
- Установленное значение 2 (опционально)
- Какое установленное значение используется
- Режим управления
- Автоматический перезапуск

### **Порядок действий**

Для просмотра полного меню настроек установки требуется расширенный уровень доступа:

1. Нажмите кнопку основного экрана

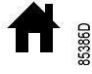

в верхней части экрана, чтобы перейти к основному экрану.

2. Проведите пальцем вверх по левой вертикальной полосе прокрутки до отображения меню «Настройки установки», затем проведите пальцем влево на горизонтальной полосе прокрутки:

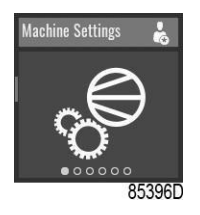

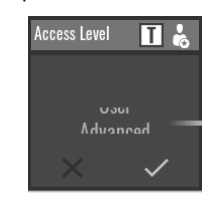

3. На странице Уровень доступа проведите пальцем вверх по правой полосе, чтобы изменить уровень пользователя с обычного на расширенный, затем подтвердите нажатием ниже символа подтверждения.

#### **Установка 1**

Начиная с меню настроек установки, проведите пальцем влево, пока не появится экран «Установленное значение 1».

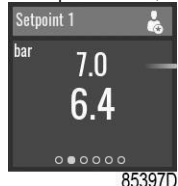

Чтобы выбрать установленное значение загрузки и выгрузки или изменить значения, см. раздел Выбрать или изменить настройку.

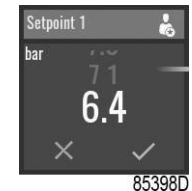

#### **Установка 2**

Начиная с меню настроек установки, проведите пальцем влево, пока не появится экран «Установленное значение 2».

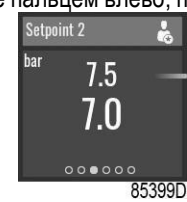

Чтобы выбрать установленное значение загрузки и выгрузки или изменить значения, см. раздел Выбрать или изменить настройку.

#### **Регулировка**

Начиная с меню настроек установки, проведите пальцем влево, пока не появится экран «Регулировка».

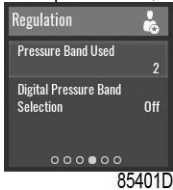

Чтобы выбрать пункт меню, или изменить настройку, см. раздел «Выбрать или изменить настройку».

#### **Режим управления**

Начиная с меню настроек установки, проведите пальцем влево, пока не появится экран «Режим управления».

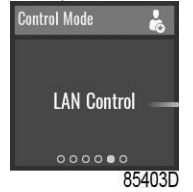

Доступны следующие режимы управления:

- Локальное управление с помощью кнопок пуска/останова
- Дистанционное управление через цифровой вход(ы)
- Управление локальной сетью с помощью команд UDP Ethernet.

В режиме дистанционного управления или управления по локальной сети кнопки пуска/останова на контроллере не будут работать.

Чтобы изменить настройку, см. раздел «Выбрать или изменить настройку».

#### **Автоматический перезапуск**

Начиная с меню настроек установки, проведите пальцем влево, пока не появится экран «Автоматический перезапуск».

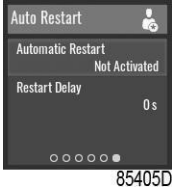

В контроллере имеется встроенная функция автоматического перезапуска компрессора, когда напряжение питания восстанавливается после отказа электроснабжения. Эта функция отключается в компрессорах, покидающих завод, и может быть изменена только после ввода пароля. Обратитесь к своему поставщику, чтобы активировать эту функцию.

Чтобы выбрать пункт меню, или изменить настройку, см. раздел «Выбрать или изменить настройку».

# **Меню параметров вспомогательного оборудования**

# **Назначение**

Меню параметров вспомогательного оборудования предоставляет возможность просмотра и изменения нескольких настроек, связанных со вспомогательным оборудованием установки.

Проведите пальцем влево, чтобы перейти к следующим экранам:

- Вентилятор (необходим уровень Техник)
- Внутренние или внешние значки

#### **Порядок действий**

- Для просмотра меню параметров вспомогательного оборудования:
- 3. Нажмите кнопку основного экрана

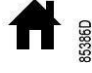

в верхней части экрана, чтобы перейти к основному экрану.

4. Проведите пальцем вверх по левой вертикальной полосе прокрутки до отображения меню «Параметры вспомогательного оборудования»:

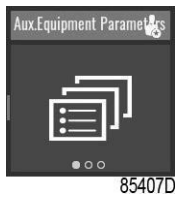

### **SmartBox**

Начиная с меню Параметры вспомогательного оборудования, проведите пальцем влево, пока не появится экран «Внутренний SmartBox».

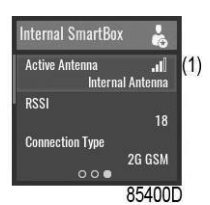

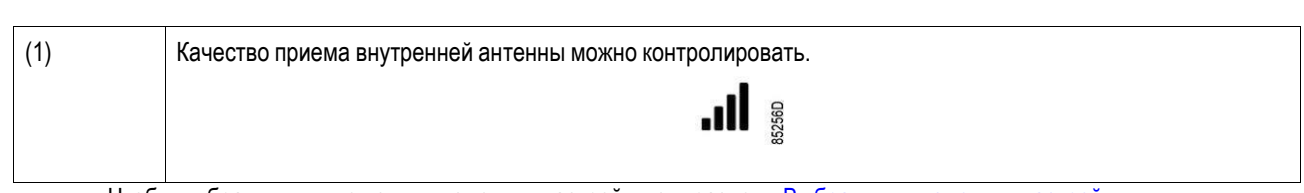

Чтобы выбрать пункт меню, или изменить настройку, см. раздел «Выбрать или изменить настройку».

# **Меню данных**

# **Назначение**

Меню «Данные» предоставляет возможность просмотра нескольких важных значений.

Проведите пальцем влево, чтобы перейти к следующим экранам:

- Счетчики
- Входы
- Производительность
- Скорость двигателя

# **Порядок действий**

Для просмотра меню данных:

1. Нажмите кнопку основного экрана

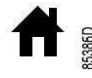

в верхней части экрана, чтобы перейти к основному экрану.

2. Проведите пальцем вверх по левой вертикальной полосе прокрутки, пока не появится меню «Данные». Без расширенного уровня доступа отображаются только экраны с уменьшенным количеством информации.

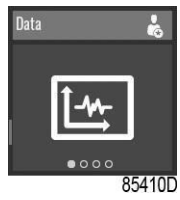

3. Для активации уровня полного доступа проведите пальцем вверх по левой вертикальной полосе прокрутки до отображения меню «Настройки установки», затем проведите пальцем влево:

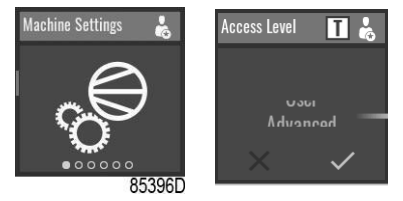

4. На странице Уровень доступа проведите пальцем вверх по правой полосе, чтобы изменить уровень пользователя с обычного на расширенный, затем подтвердите нажатием ниже символа подтверждения.

#### **Счетчики**

Начиная с меню данных, проведите пальцем влево, пока не появится экран «Счетчики».

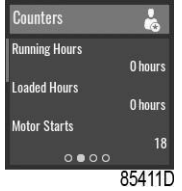

### **Выбрать**

Чтобы выбрать другой элемент, проведите пальцем вверх или вниз по левой вертикальной полосе прокрутки.

#### **Входы**

Начиная с меню данных, проведите пальцем влево, пока не появится экран «Входы».

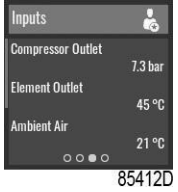

### **Выбрать**

Чтобы выбрать другой элемент, проведите пальцем вверх или вниз по левой вертикальной полосе прокрутки

# **Выходы**

Начиная с Меню данных, проведите пальцем влево, пока не появится экран «Выходы».

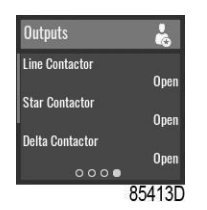

# **Выбрать**

Чтобы выбрать другой элемент, проведите пальцем вверх или вниз по левой вертикальной полосе прокрутки

# **Скорость двигателя**

Начиная с Меню данных, проведите пальцем влево, пока не появится экран «Скорость двигателя».

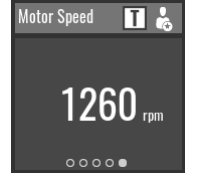

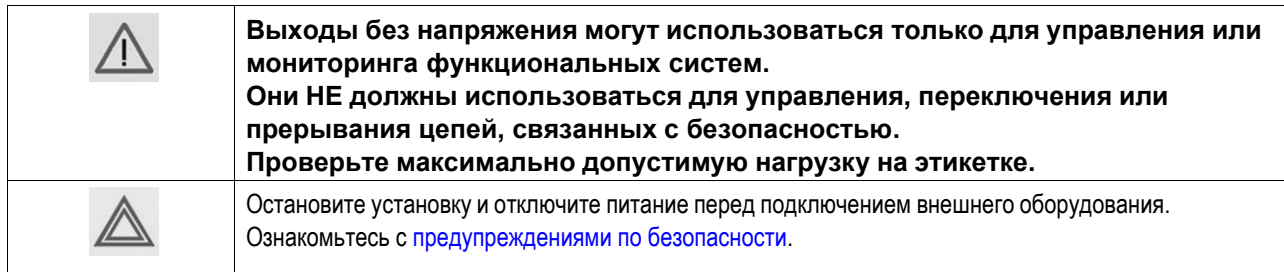

# **Меню технического обслуживания**

# **Назначение**

Меню обслуживания предоставляет возможность сброса таймера техобслуживания. Это меню доступно только на уровне Техник.

Проведите пальцем влево, чтобы перейти к следующим экранам:

- Следующее обслуживание
- Проверка предохранительного клапана

### **Порядок действий**

Для просмотра меню Обслуживание:

1. Войдите в контроллер на уровне Техник

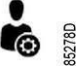

См. меню настроек контроллера для изменения профиля пользователя.

2. Нажмите кнопку основного экрана

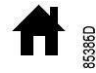

в верхней части экрана, чтобы перейти к основному экрану.

3. Проведите пальцем вверх по левой вертикальной полосе прокрутки до отображения меню «Настройки установки»:

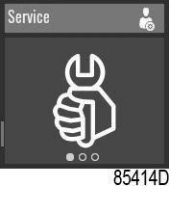

#### **Следующее обслуживание**

Начиная с меню Обслуживание, проведите пальцем влево, пока не появится экран «Следующее обслуживание».

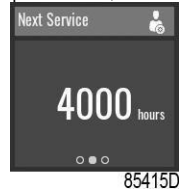

Следующее обслуживание будет запущено после того, как значение «Часы работы» превысит значение «Следующее обслуживание».

#### **Сброс**

Нажмите правую вертикальную полосу прокрутки, в результате чего отобразится следующий экран:

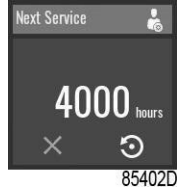

Чтобы отменить без сброса, нажмите кнопку отмены под красным значком «X».

Для сброса аварийного сигнала нажмите кнопку подтверждения под значком сброса, в результате чего отобразится следующий экран:

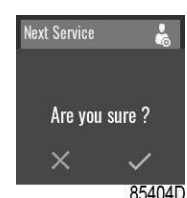

На горизонтальной полосе прокрутки нажмите «V» для подтверждения или «X» для отмены.

# **Меню настроек контроллера**

# **Назначение**

Меню «Настройки контроллера» предоставляет возможность просмотра и изменения нескольких настроек контроллера.

Проведите пальцем влево, чтобы перейти к следующим экранам:

- Уровень доступа
- Язык
- Единицы измерения
- Настройки CAN
- Настройки Ethernet
- Тайм-аут дисплея

### **Порядок действий**

Для просмотра меню настроек контроллера:

1. Нажмите кнопку основного экрана

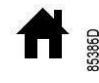

в верхней части экрана, чтобы перейти к основному экрану.

2. Проведите пальцем вверх по левой вертикальной полосе прокрутки до отображения меню «Настройки контроллера»:

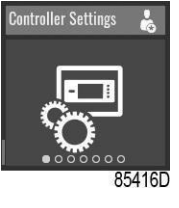

### **Уровень доступа**

Начиная с Меню настроек контроллера, проведите пальцем влево, пока не появится экран «Уровень доступа».

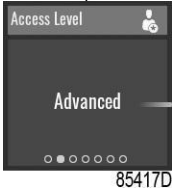

Чтобы изменить настройку, см. раздел «Выбрать или изменить настройку».

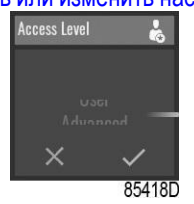

#### **Ввод пароля**

Профиль пользователя Техник защищен паролем. После выбора профиля пользователя Техник появится следующее окно:

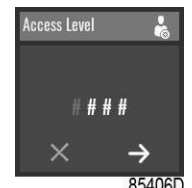

Пользователь может ввести пароль, проводя пальцем вверх или вниз по правой вертикальной полосе, чтобы выбрать первую цифру.

Нажмите «→», чтобы ввести вторую цифру.

Как только 4 цифры будут введены, пользователь может подтвердить, нажав «V» или отменить, нажав «X».

#### **Язык**

Начиная с меню настроек контроллера, проведите пальцем влево, пока не появится экран «Язык».

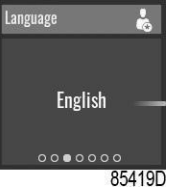

Чтобы изменить настройку, см. раздел «Выбрать или изменить настройку».

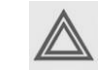

Контроллер перезагрузится после изменения этой настройки.

#### **Единицы измерения**

С помощью этого меню можно изменить отображаемые единицы измерения.

#### **Настройки CAN**

Отображен список настроек сети CAN. Если сеть CAN отключена, настройки могут быть изменены.

#### **Настройки Ethernet**

Отображен список настроек сети Ethernet. Когда сеть Ethernet отключена, можно изменить IP-адрес, маску подсети и шлюз.

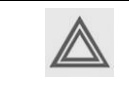

Не забудьте включить настройки Ethernet после изменения этих настроек. В противном случае контроллер не сможет подключиться!

#### **Тайм-аут дисплея**

Начиная с меню настроек контроллера, проведите пальцем влево, пока не появится экран «Тайм-аут дисплея».

Тайм-аут дисплея используется для экономии энергии и увеличения срока службы дисплея. Таймер запускается после последних действий оператора на кнопках или полосах прокрутки.

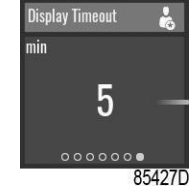

Чтобы изменить настройку, см. раздел «Выбрать или изменить настройку».

# **Меню Информация**

### **Назначение**

Меню «Информация» предоставляет возможность просмотра важной информации.

Проведите пальцем влево, чтобы перейти к следующим экранам:

- Помощь
- Информация о Mac-адресе и загруженной версии программного обеспечения.

### **Порядок действий**

Для просмотра меню Информация:

1. Нажмите кнопку основного экрана

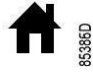

в верхней части экрана, чтобы перейти к основному экрану.

2. Проведите пальцем вверх по левой вертикальной полосе прокрутки до отображения меню «Информация»:

#### **Помощь**

Начиная с меню Информация, проведите пальцем влево, пока не появится экран «Помощь».

Отображение сайта производителя.

### **Информация**

Начиная с меню Информация, проведите пальцем влево, пока не появится экран «Информация».

Отображаются следующие элементы:

- МАС-адрес
- Описание приложения
- Прикладное программное обеспечение: номер + версия
- Операционная система: номер + версия
- Загрузочное ПО: номер

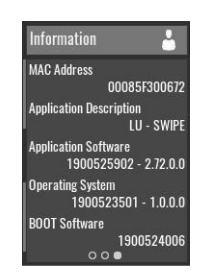

#### **Параметры**

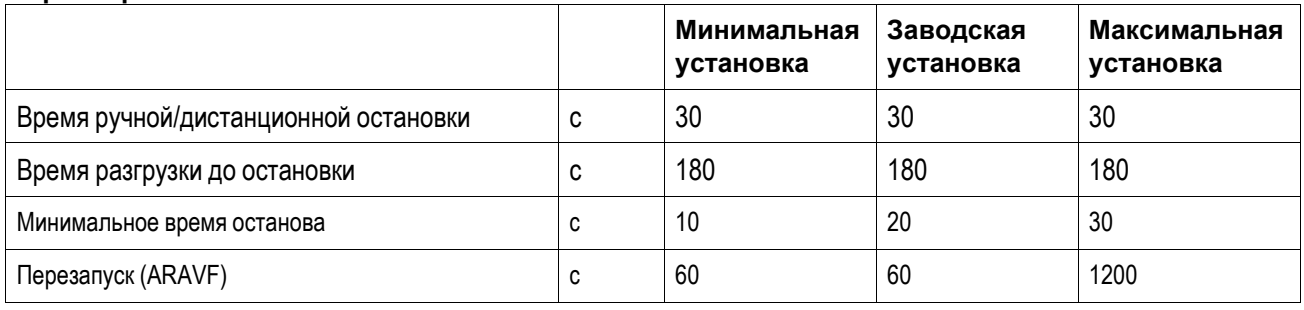

### **Защита**

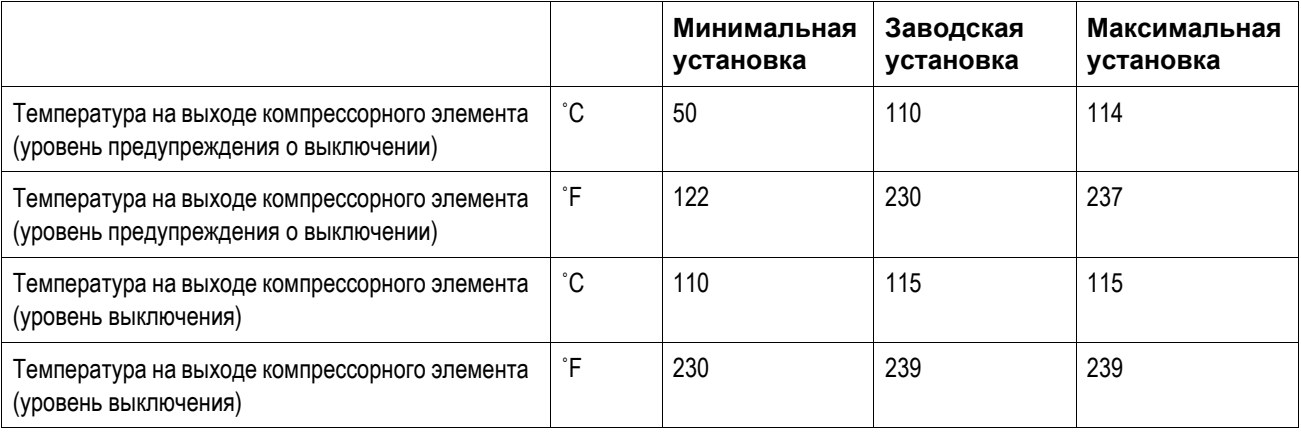

#### **План технического обслуживания**

После истечения запрограммированного интервала времени встроенный таймер техобслуживания выдает предупреждение о необходимости проведения техобслуживания.

Также см. раздел График профилактического обслуживания.

Обратитесь в сервисный центр при необходимости изменения настроек таймера. См. раздел Вызов/изменение настроек таймера техобслуживания. Интервалы не должны превышать номинальные интервалы и должны совпадать логически.

# **Терминология**

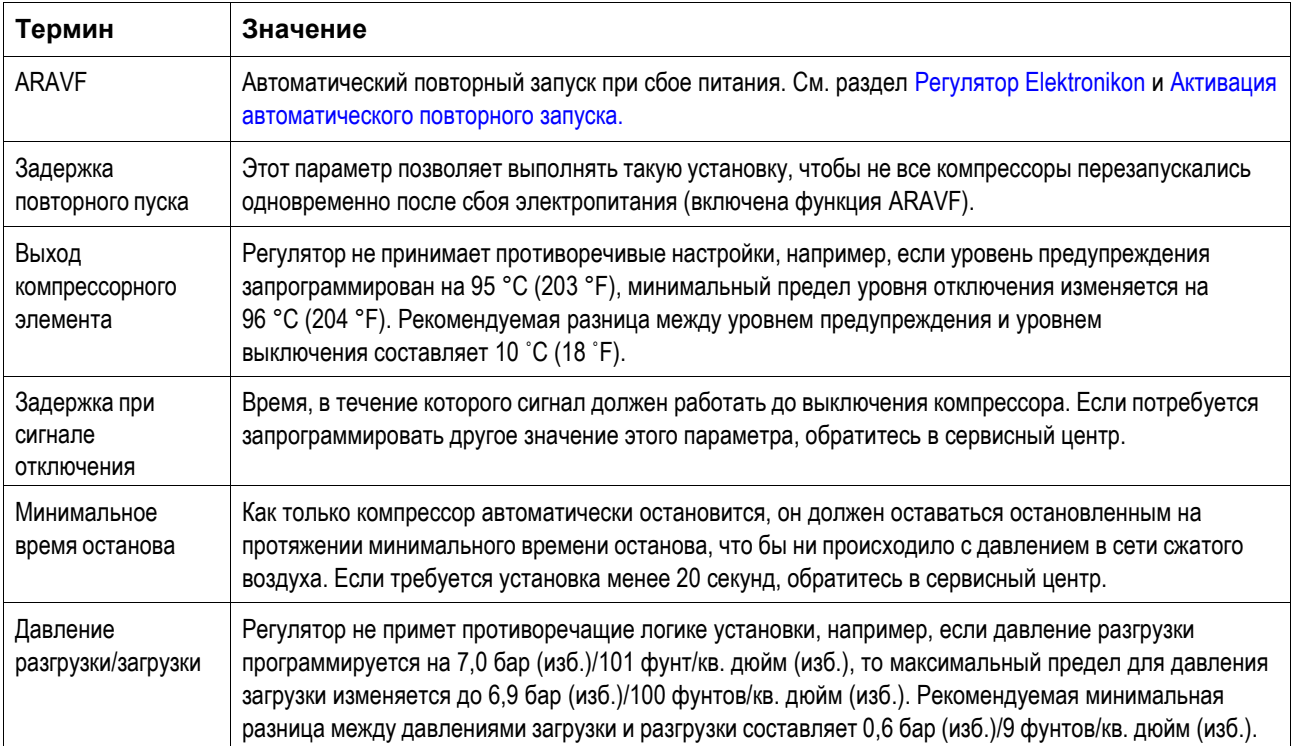

#### 14.5 КОНТРОЛЛЕР TOUCH (Доступно только в качестве ОПЦИИ для устройств с фиксированной **СКОРОСТЬЮ И VSD)**

#### Введение

Электронный контроллер имеет следующие функции:

- Управление компрессором
- Защита компрессора  $\ddot{\phantom{a}}$
- Отслеживание элементов, которые необходимо обслуживать  $\bullet$
- Автоматический перезапуск после сбоя электропитания (опция)

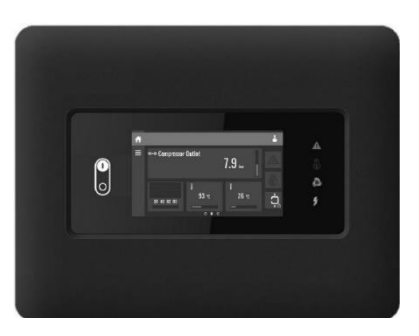

#### Автоматическое управление работой компрессора

Контроллер поддерживает давление в сети в пределах запрограммированного диапазона путем автоматической загрузки и разгрузки компрессора при использовании установок с постоянной частотой врашения. На установках VSD контроллер также изменяет частоту вращения двигателя с целью поддержания заданного давления. При этом учитываются несколько программируемых параметров, например, давление загрузки и разгрузки, минимальное время остановки и максимальное число пусков двигателя.

Контроллер останавливает компрессор всякий раз при уменьшении потребляемой мощности, и автоматически запускает его повторно, когда давление в сети падает. В случае если ожидаемый период разгрузки слишком короток, компрессор продолжает работать, чтобы исключить слишком короткие промежутки времени между остановками.

#### Зашита компрессора

#### Аварийный останов

Компрессор будет остановлен, и информация об этом будет отображена на экране в следующих случаях:

- температура на выходе компрессорного элемента превышает запрограммированный уровень отключения, соответствие которому определяется с помощью датчика температуры;
- температура на выходе компрессорного элемента превышает запрограммированный уровень аварийного останова,  $\bullet$ соответствие которому определяется с помощью термореле;
- Перегрузка привода (преобразователя) или основного двигателя  $\bullet$
- Перегрузка двигателя вентилятора
- Неправильная последовательность питания (только для устройств с фиксированной скоростью и всех устройств с  $\bullet$ осушителем).
- Сбой инвертора (только для устройств VSD)  $\bullet$
- Срабатывание дополнительного термостата
- Ошибка датчика давления

Пример: Ошибка датчика температуры на выходе воздуха компрессорного агрегата. В главе "Визуализация отключения" поясняется, каким образом осуществляется индикация на экране и как выявить и устранить причину отключения.

#### Предупреждение об останове

Уровень предупреждения об аварийном отключении является программируемым уровнем, который следует ниже уровня аварийного отключения. Если одна из величин превышает запрограммированное значение предупреждения об аварийном останове, это также отобразится на экране, чтобы предупредить оператора, прежде чем величина достигнет уровня аварийного останова. Предупреждение об останове появляется при возникновении одной из причин:

- Слишком высокая температура на выходе компрессорного элемента
- Слишком высокая точка росы для узла со встроенным осушителем
- Слишком высокое давление на выходе компрессорного элемента

Пример: Слишком высокая точка росы для узла со встроенным осушителем. В главе "Визуализация отключения" поясняется, каким образом осуществляется индикация на экране, и как выявить и устранить причину отключения.

#### Предупреждение о необходимости технического обслуживания

При превышении заданного временного интервала на экране появится сообщение, предупреждающее оператора о необходимости выполнения операций технического обслуживания.

#### Автоматический перезапуск после сбоя электропитания (ARAVF).

В контроллере имеется встроенная функция автоматического перезапуска компрессора, когда напряжение питания восстанавливается после отказа электроснабжения.

Функция не активна. Чтобы активировать ее, обратитесь в сервисный центр.

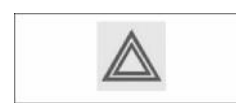

Если контроллер настроен на режим автоматического запуска, компрессор автоматически перезапускается при восстановлении подачи напряжения питания.

#### **Панель управления**

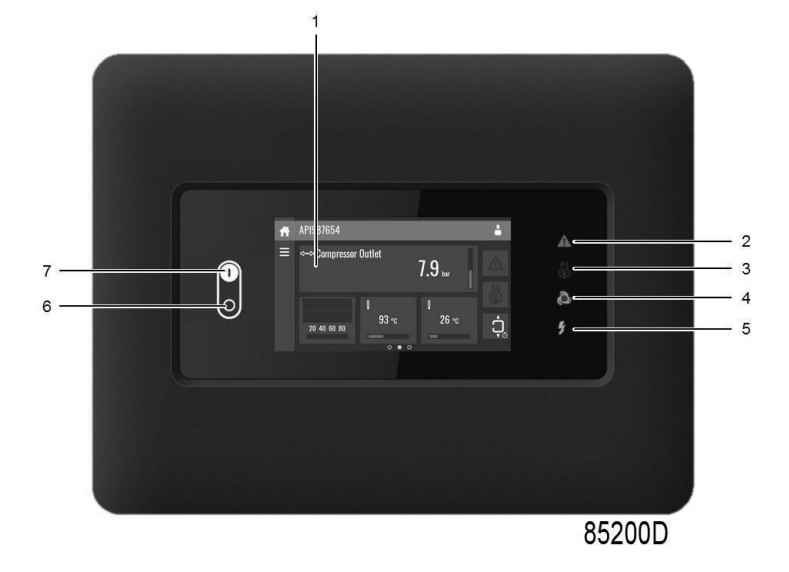

Функциональные клавиши контроллера

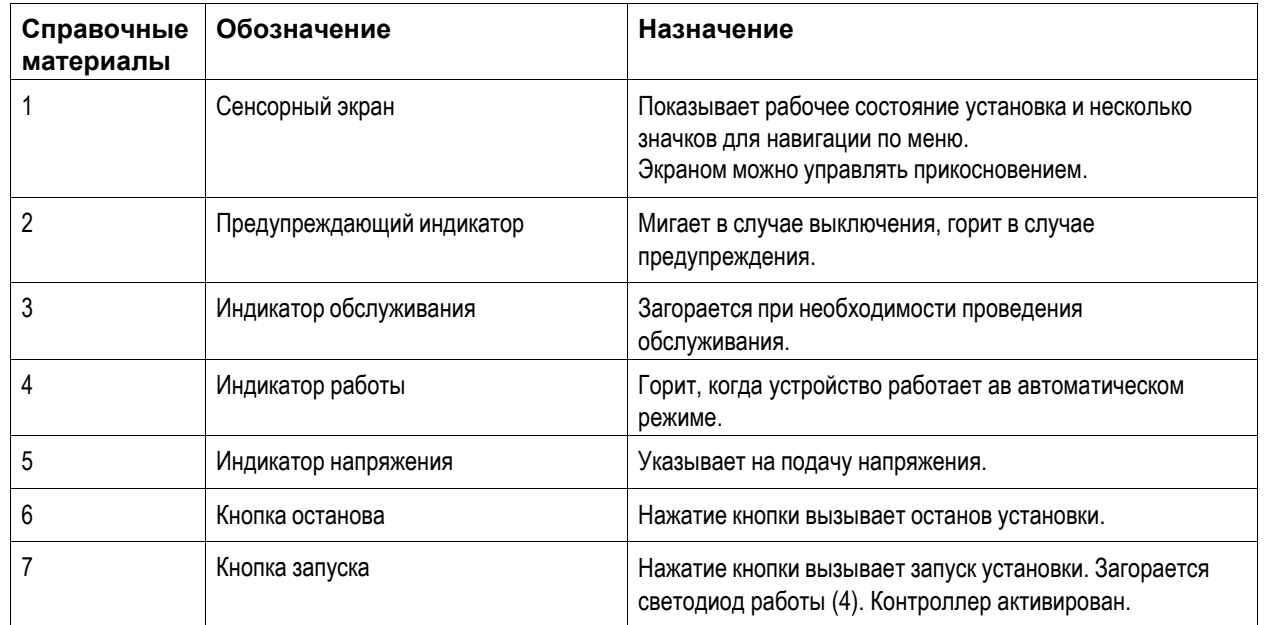

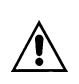

### **ВНИМАНИЕ: ПОСЛЕ ВЫКЛЮЧЕНИЯ НЕОБХОДИМО ПОДОЖДАТЬ НЕ МЕНЕЕ 20 СЕКУНД ПЕРЕД ПОВТОРНЫМ ЗАПУСКОМ МАШИНЫ.**

**ВНИМАНИЕ: В СЛУЧАЕ ЗАПУСКА ИЛИ ПОВТОРНОГО ПУСКА ПОСЛЕ АВАРИЙНОГО ОСТАНОВА /ARAVF/ (СМ. РУКОВОДСТВО) ОХЛАЖДАЮЩИЙ ОСУШИТЕЛЬ ВКЛЮЧИТСЯ С ЗАДЕРЖКОЙ 180 С.**

## **Значки меню**

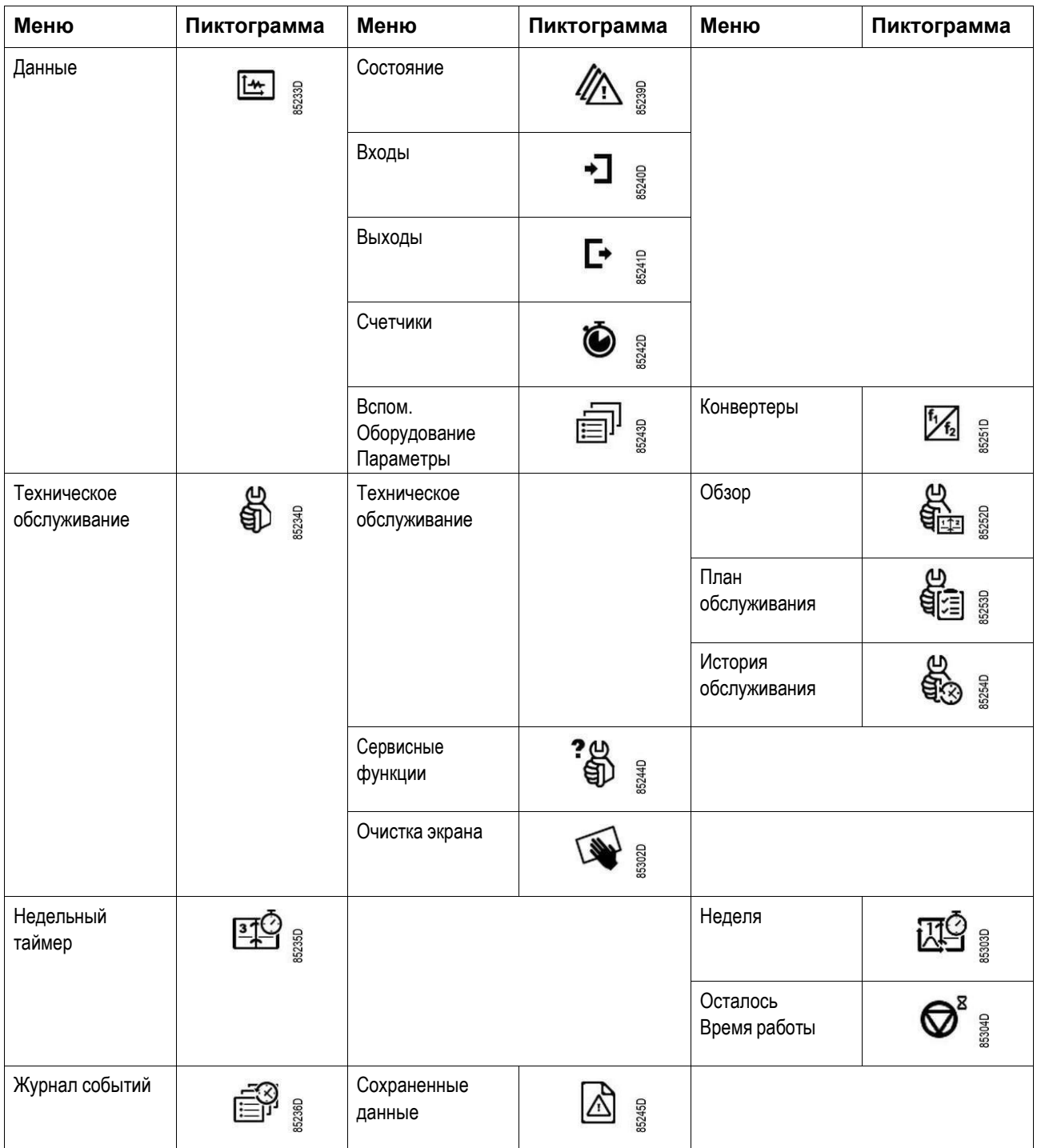

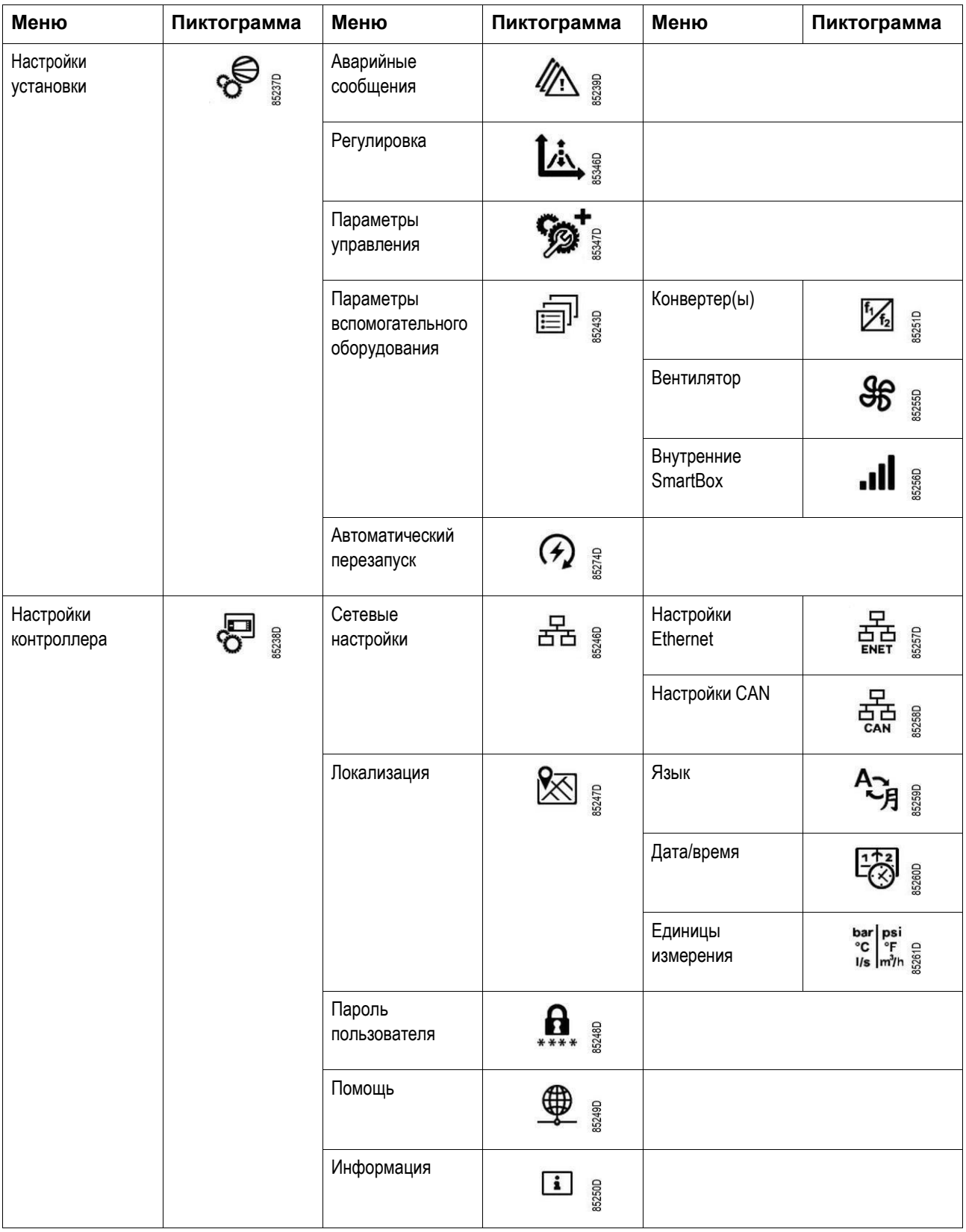

# **Значки состояния**

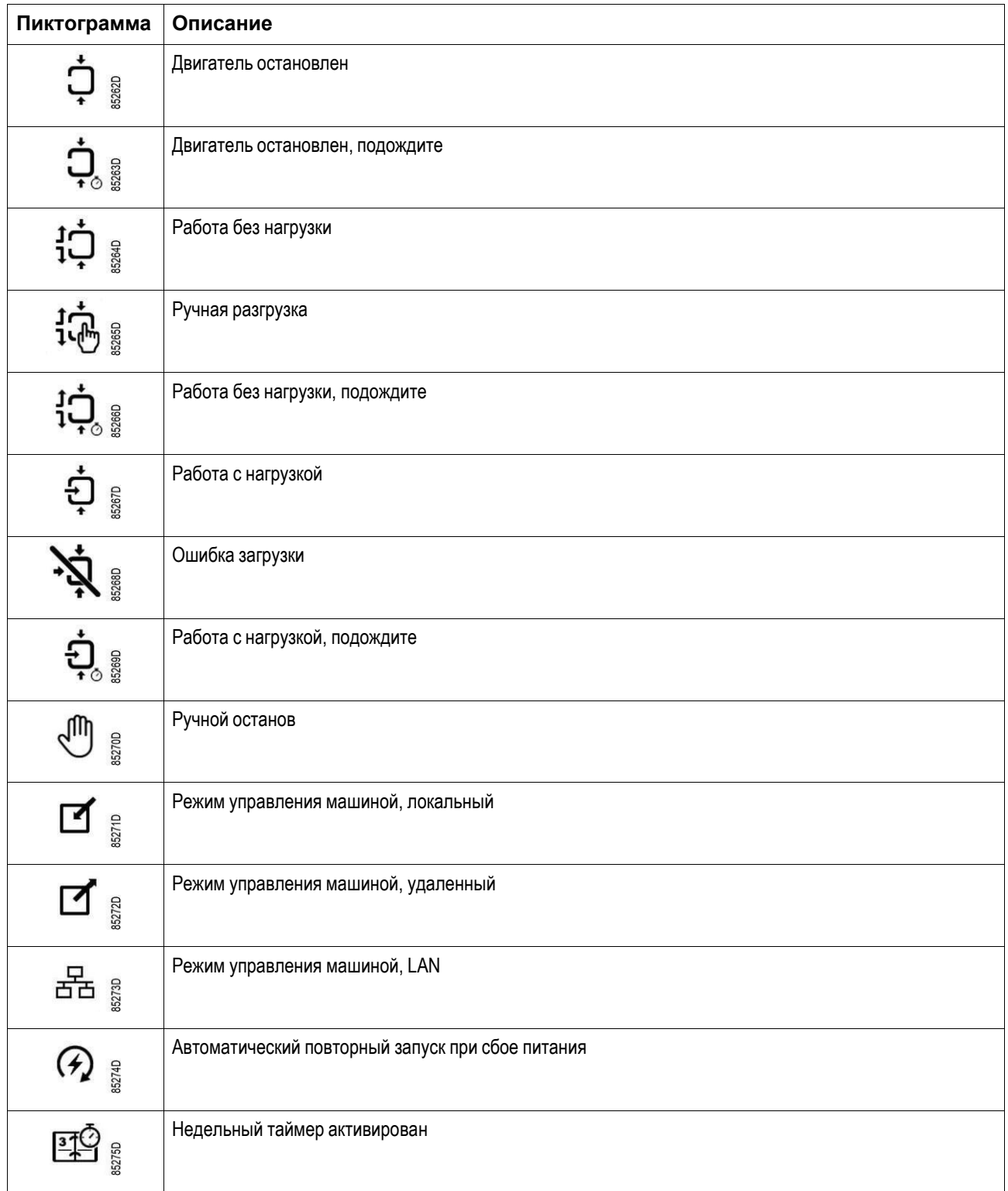

# **Системные значки**

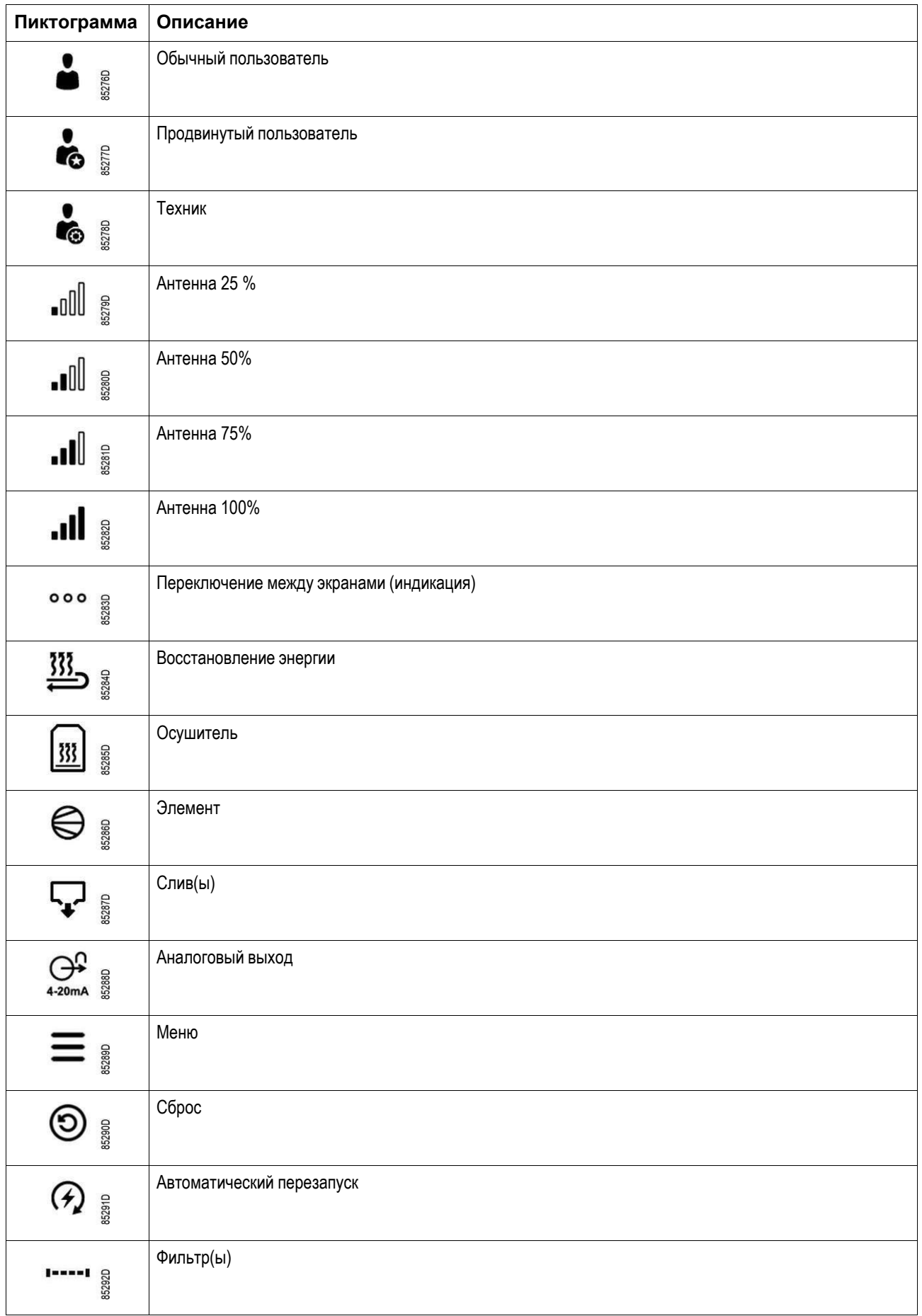

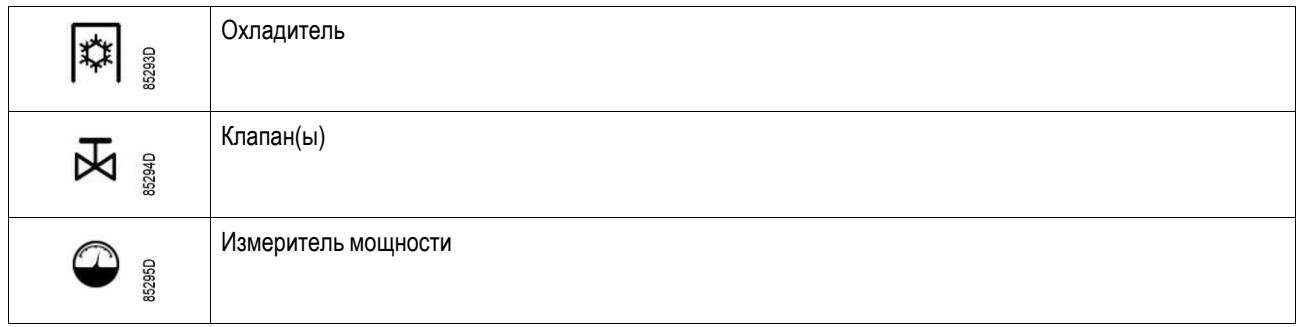

# **Значки входа**

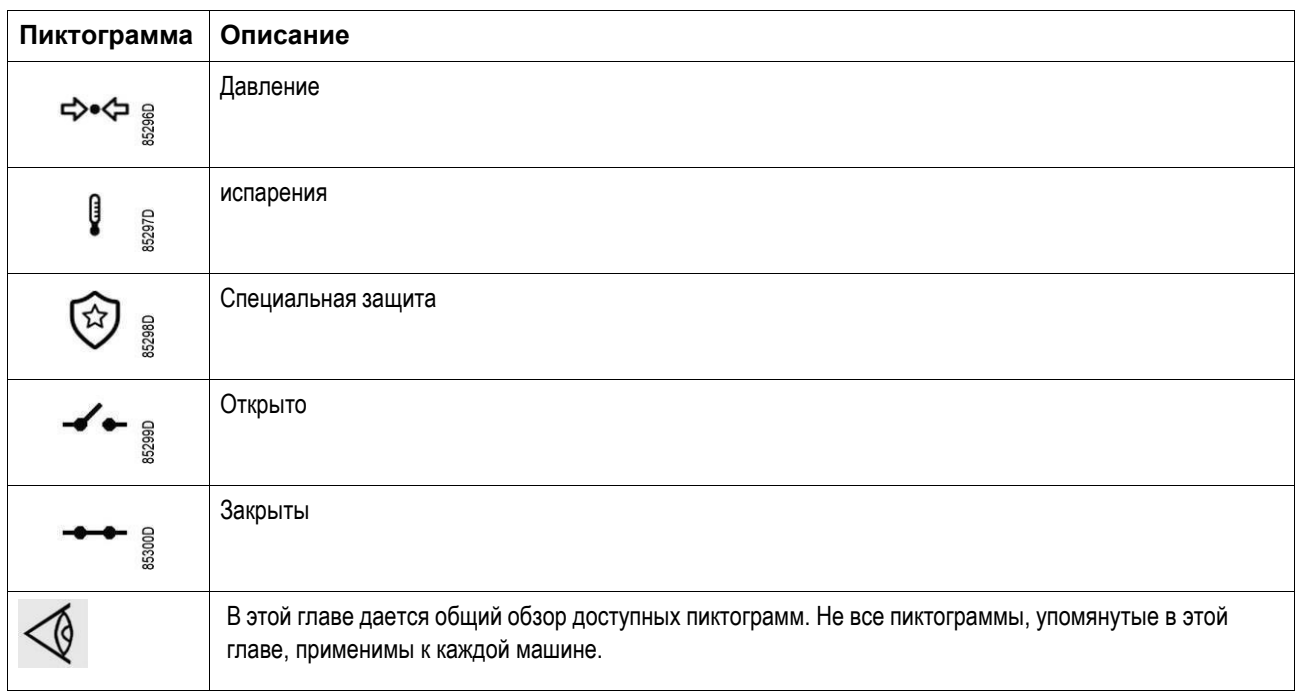

# **Главная страница**

### **Назначение**

Основной экран - это экран, который отображается автоматически при включении питания. Он отключается автоматически через несколько минут, если не нажаты никакие кнопки.

### **Описание**

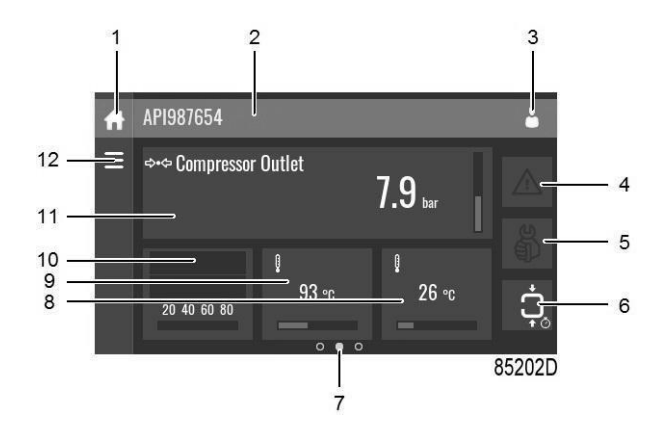

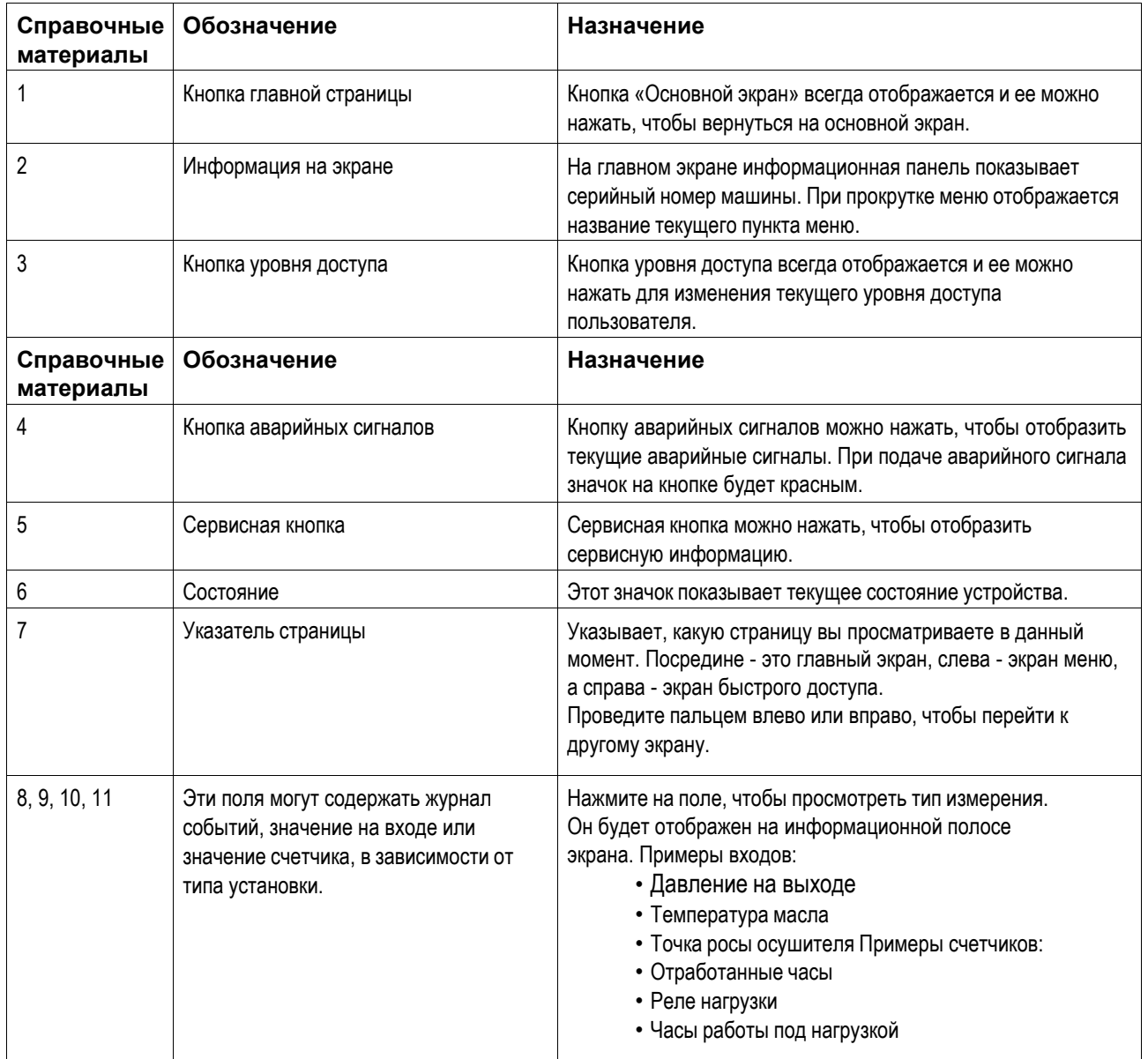

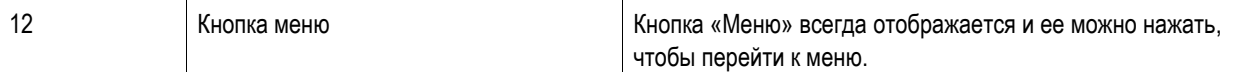

# **Экран быстрого доступа**

# **Назначение**

Экран используется для прямого доступа к некоторым часто используемым функциям.

# **Порядок действий**

Экран быстрого доступа можно просмотреть, проведя пальцем влево, начиная с основного экрана.

# **Описание**

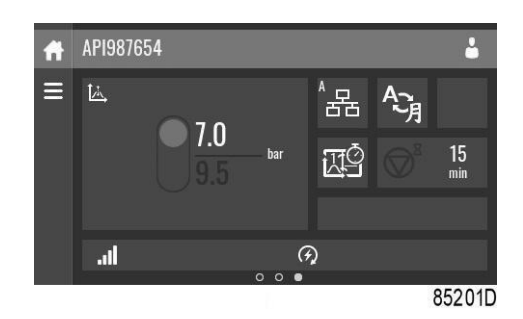

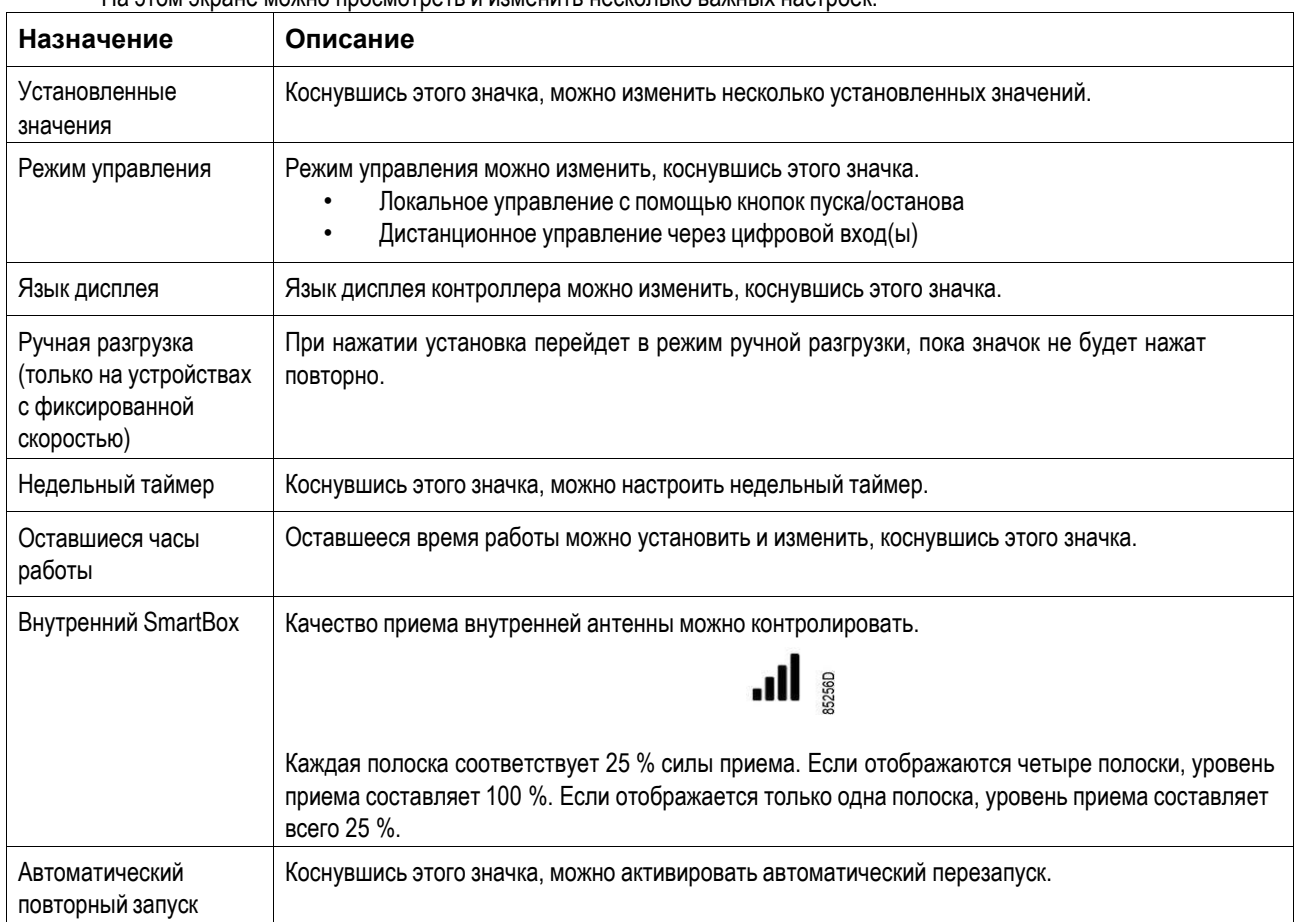

На этом экране можно просмотреть и изменить несколько важных настроек.

# **Предупреждение об отключении**

Если температура на выходе узла превышает уровень предупреждения о выключении (см. раздел Программируемые настройки), загорается предупреждающий светодиод (2), а в верхней части дисплея отображается желтый предупреждающий значок (4), как показано на рисунке ниже:

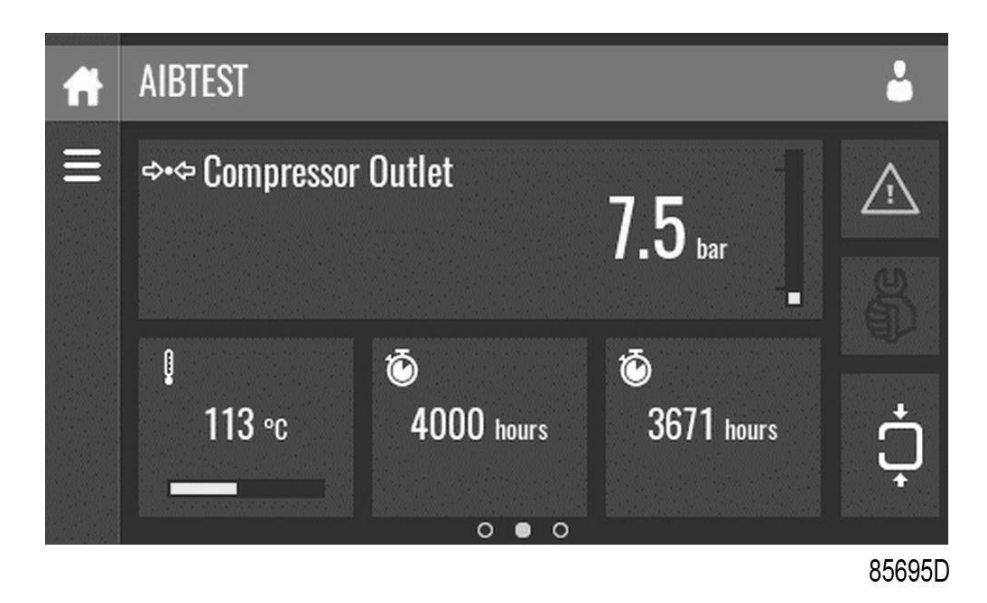

Нажмите на предупреждающий значок (4), чтобы открыть меню «Состояние».

В случае предупреждения о температуре на выходе узла нагнетания, дисплей будет выглядеть следующим образом:

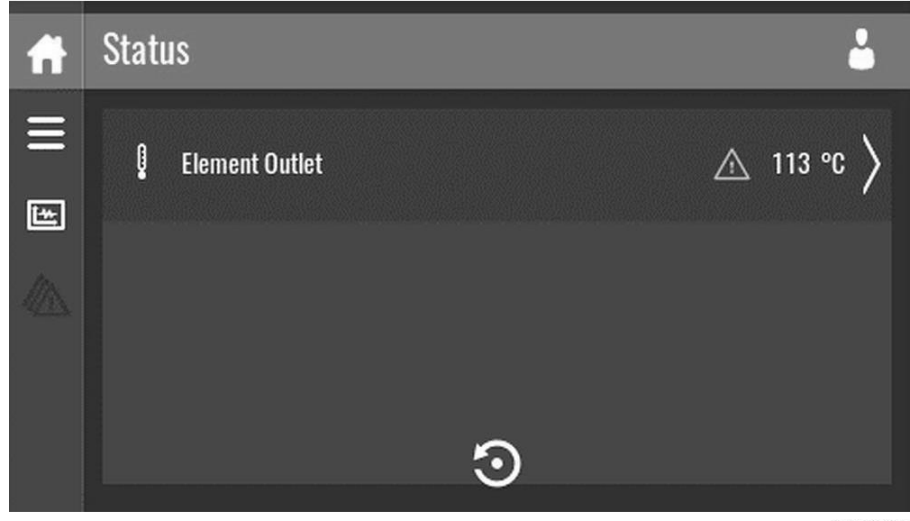

85696D

Остается возможность просматривать другие страницы для проверки фактического состояния других параметров. Для останова установки нажмите кнопку останова (7) и дождитесь остановки. Отключите оборудование от сети питания, проверьте установку, при необходимости произведите ремонт. Предупреждение отключится как только условие предупреждения будет устранено.

# **Отключение**

### **Описание**

Отключение установки происходит в таких случаях:

- Если температура на выходе узла превышает запрограммированный уровень отключения (обнаруженный датчиком температуры (ТТ11)).
- В случае, если главное реле температуры (TSHH11) размыкается из-за слишком высокой температуры масла.
- В случае слишком высокой температуры воздуха/масла (определяется реле температуры (TSHH12)).
- В случае перегрузки двигателя (М1 только в установках с фиксированной скоростью) или двигателя вентилятора (М2).
- В случае неисправности преобразователя или аварийного сигнала (только для установок с преобразователем)
- При ошибке датчика давления на выходе (РТ20).
- В случае неправильной последовательности фаз, обнаруженной реле последовательности фаз (K25) (только для установок с фиксированной скоростью).

#### **Температура на выходе узла(ТТ11)**

Если температура на выходе узла, измеренная температурным датчиком ТТ11, превышает уровень отключения (см. раздел Программируемые установки), узел отключится, замигает светодиодный индикатор (2), светодиодный индикатор автоматического режима работы (4) погаснет и появится следующее окно:

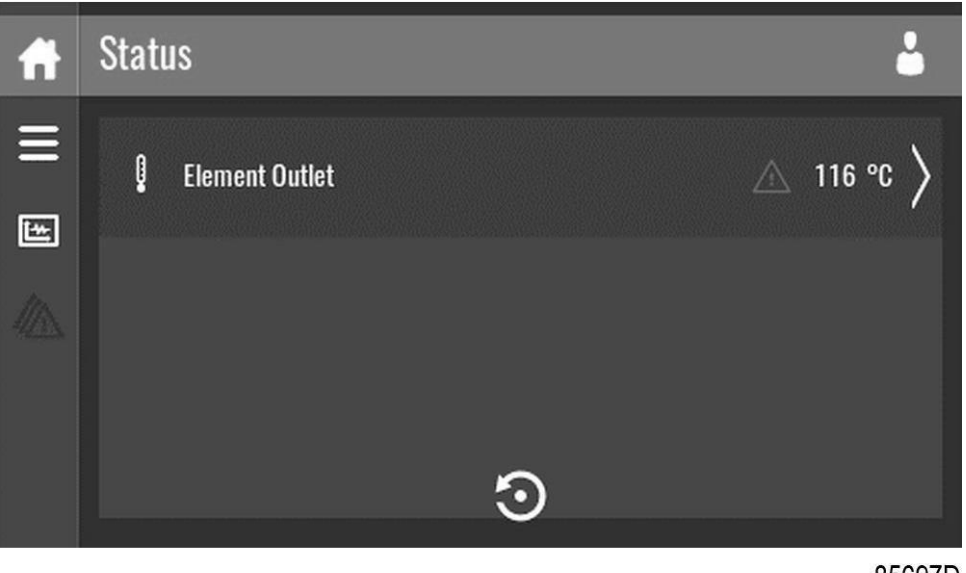

85697D

*Экран состояния с отображением отключения*

Нажмите на поле выключения на экране.

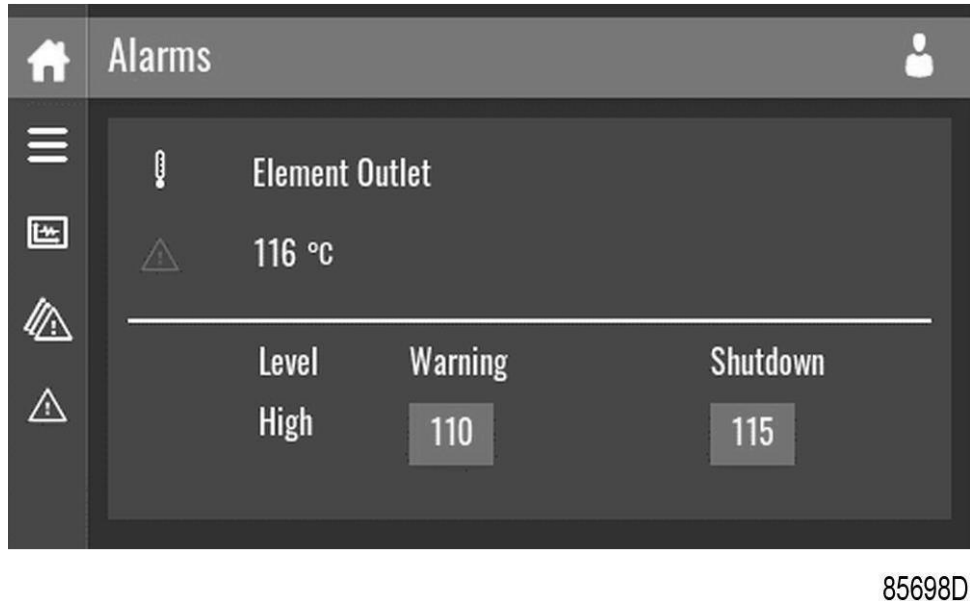

*Окно отключения, температура на выходе элемента*

Экран выше показывает, что температура на выходе узла составляет 116 °C. Предпринимаемые действия:

- Отключите питание и устраните причину возникновения проблемы.
- После устранения и когда исчезнет причина отключения, подключите питание, сбросьте аварийный сигнал и снова запустите установку.

#### **Другие причины отключения**

Если установка отключилась (или не может включиться) по одной из приведенных ниже причин:

- Слишком высокая температура на выходе узла определяется реле температуры (TSHH11) или дополнительным реле температуры (TSHH12).
- Перегрузка двигателя (М1 только в установках с фиксированной скоростью) или двигателя вентилятора (М2).
- Неправильная последовательность фаз, обнаруженная реле последовательности фаз (K25).
- Аварийный сигнал главного преобразователя (только устройства с переменной скоростью)

Установка отключится, замигает светодиодный индикатор (2), светодиодный индикатор автоматического режима работы (4) погаснет и появится следующее окно:

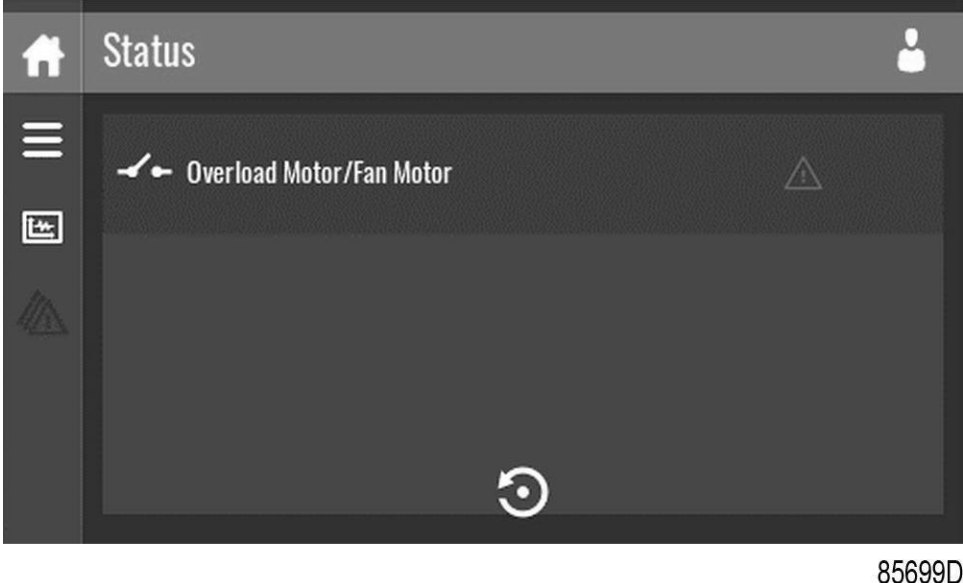

*Основное окно с отображением отключения*

#### Действия:

- Отключите питание и устраните причину возникновения проблемы.
- В случае неправильной последовательности фаз поменяйте местами две фазы кабеля питания.
- Если сработало дополнительное реле температуры(TSHH12), обратитесь в сервисный центр.
- В случае срабатывания защиты при перегрузке M1 или аварийного сигнала главного преобразователя следует связаться с сервисным центром.
- После устранения и когда исчезнет причина отключения, подключите питание и снова запустите установку. Сообщение об отключении отключится автоматически после устранения причины отключения.

#### **Если СБРОС АВАРИЙНОГО СИГНАЛА ЧАСТОТНОГО ПРЕОБРАЗОВАТЕЛЯ не работает:**

- Отключите устройство от сети питания на 15 минут.

- После возобновления подачи питания, выполните **СБРОС** аварийного сигнала частотного преобразователя на **электронном** контроллере.

Если проблема не решена, пожалуйста, обратитесь в техническую поддержку производителя.

# Предупреждения и сигналы

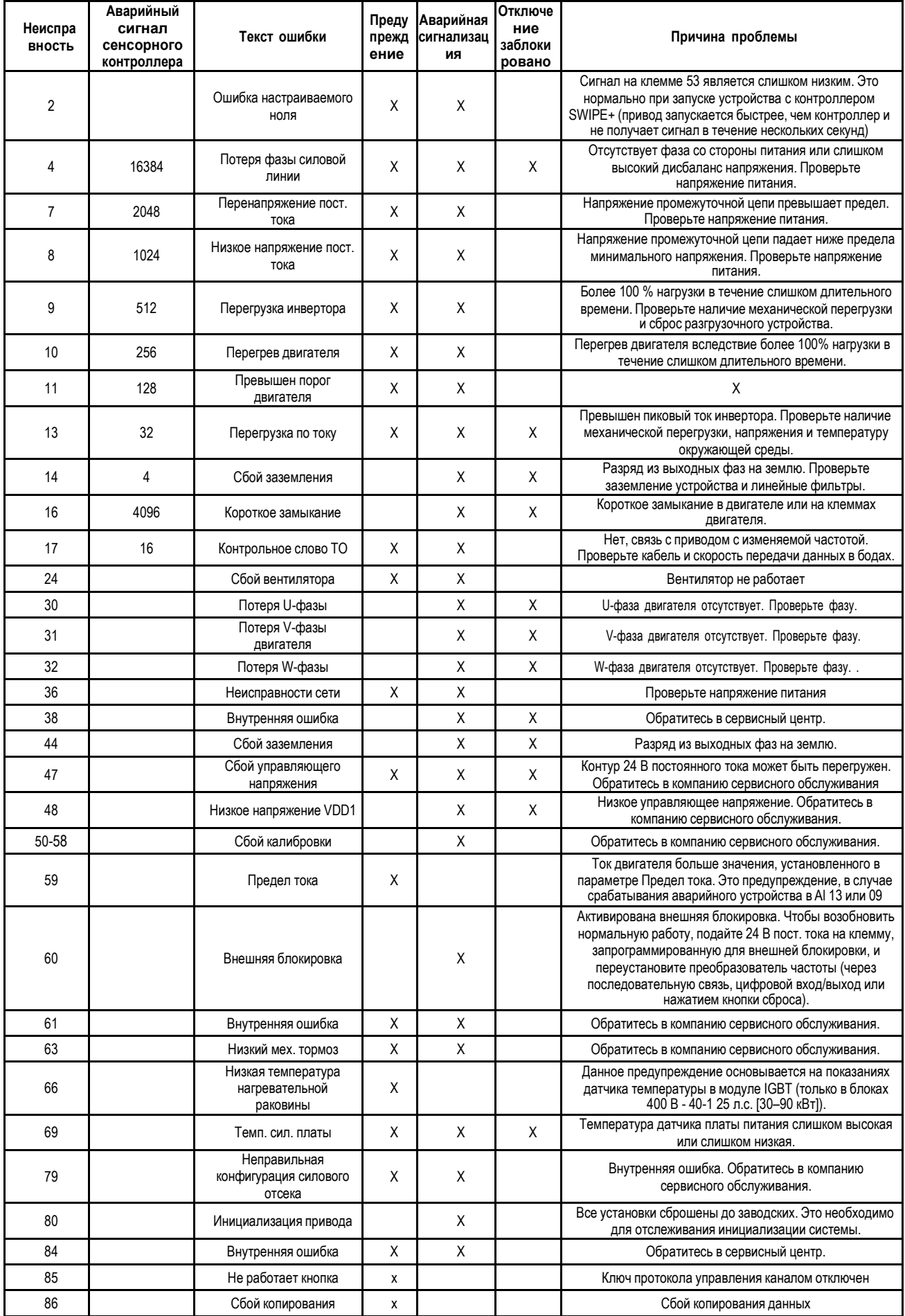

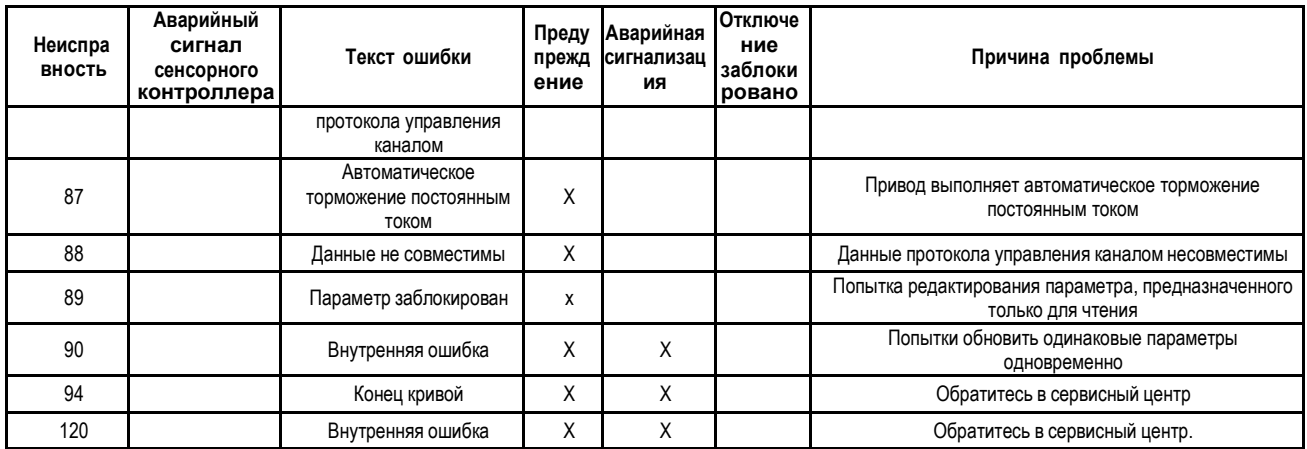

# Экран меню<br>Назначение

Этот экран используется для отображения различных меню, в которых можно просматривать или изменять настройки.

# Порядок действий

Экран меню можно просмотреть, коснувшись кнопки меню или проведя пальцем вправо, начиная с главного экрана.

# Описание

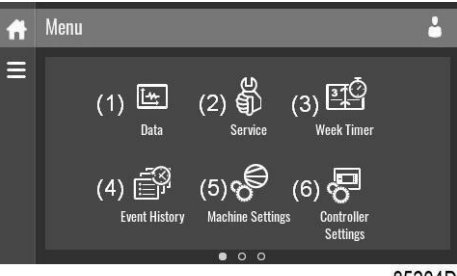

85204D

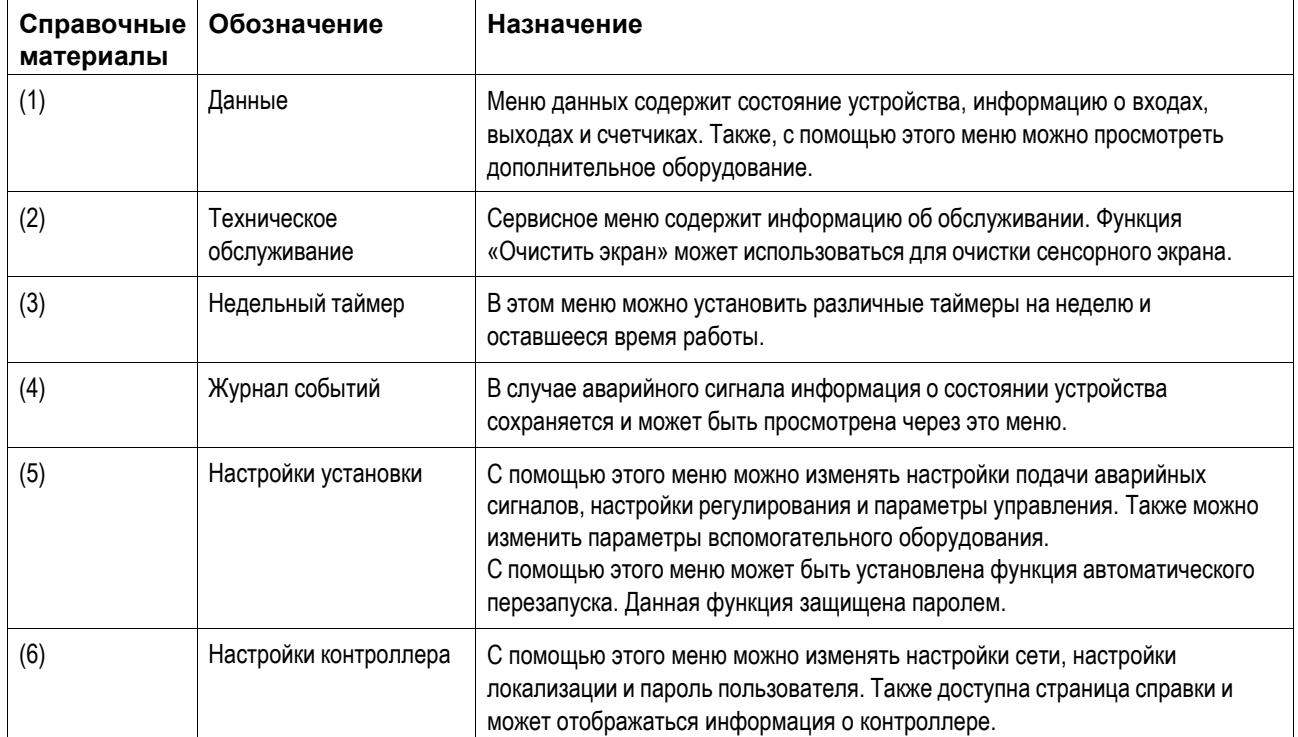

# Структура меню

Управлять контроллером можно, проводя пальцем по экранам и нажимая значки или пункты меню.

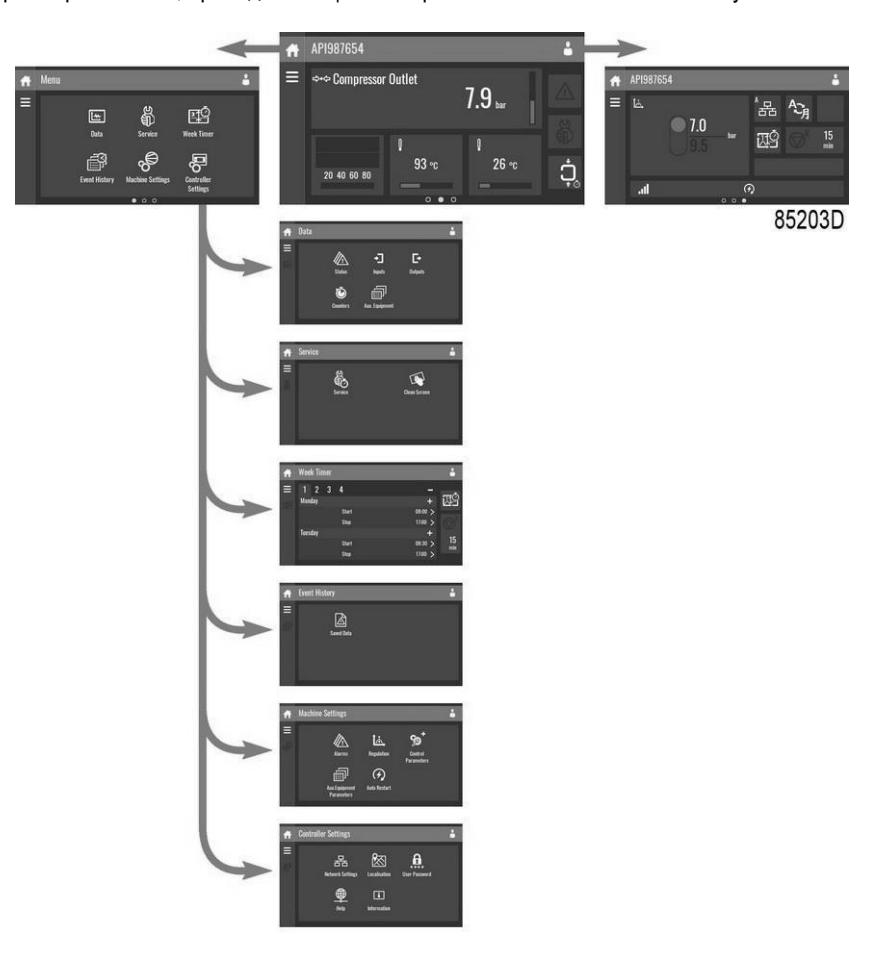

Это структура основного меню. Структура может быть различной в зависимости от конфигурации устройства.

# Меню данных

# Назначение

Этот экран используется для отображения следующих подменю:

- Состояние
- Входы
- Выходы
- Счетчики
- Вспом. Оборудование

В эти подменю можно войти, нажав на значки.

# Порядок действий

Чтобы войти в экран меню данных:

- 1. Нажмите кнопку меню
- 2. Нажмите значок данных
#### **Описание**

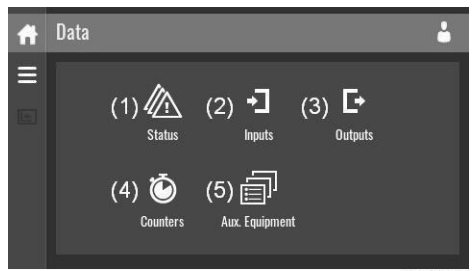

85210D

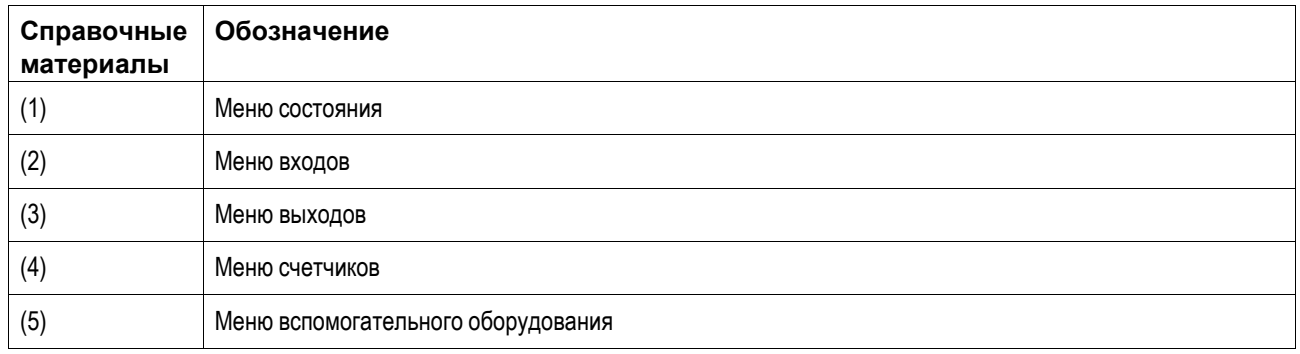

#### **Меню состояния**

Нажмите на значок состояния, чтобы открыть меню «Состояние».

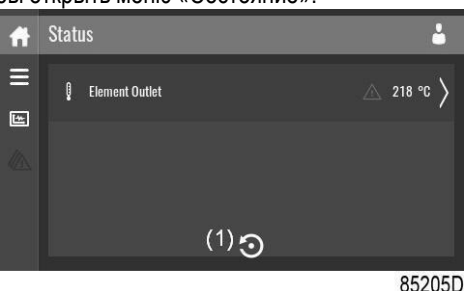

Это меню показывает текущее состояние устройства.

Если аварийный сигнал активен, его можно просмотреть, нажав на соответствующее сообщение. Чтобы сбросить аварийный сигнал, нажмите кнопку сброса (1).

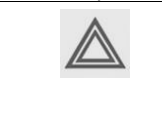

Перед устранением неисправностей ознакомьтесь с мерами предосторожности. Перед сбросом предупреждения или сообщения о отключении всегда обязательно устраните проблему. Частый сброс этих сообщений без устранения неисправностей может привести к повреждению устройства.

#### **Меню входов**

Нажмите на значок Входы, чтобы открыть меню «Входы».

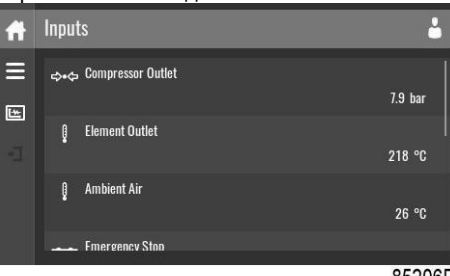

85206D

Это меню показывает информацию обо всех входах.

#### **Меню выходов**

Нажмите на значок Выходы, чтобы открыть меню «Выходы».

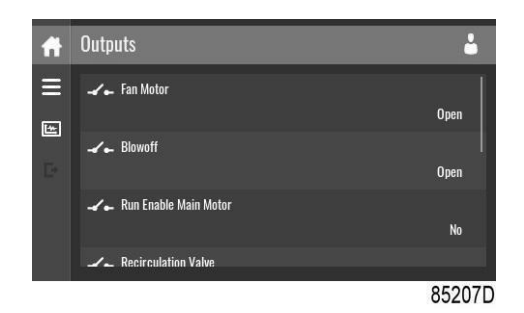

Это меню показывает информацию обо всех выходах.

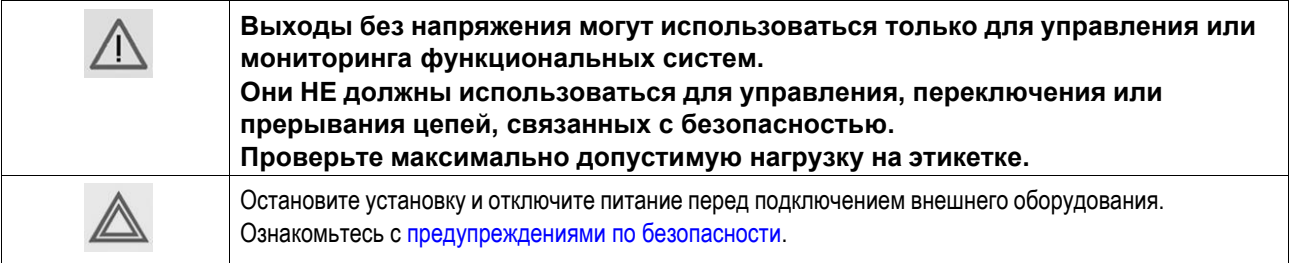

# **Меню счетчиков**

Нажмите на значок Счетчики, чтобы открыть меню «Счетчики».

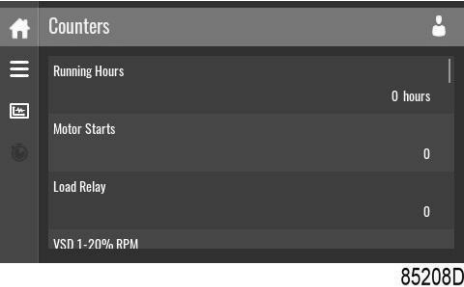

Это меню показывает обзор всех фактических часов работы и счетчиков установки и контроллера.

# **Меню вспомогательного оборудования**

Нажмите значок вспомогательного оборудования для входа в меню вспомогательного оборудования.

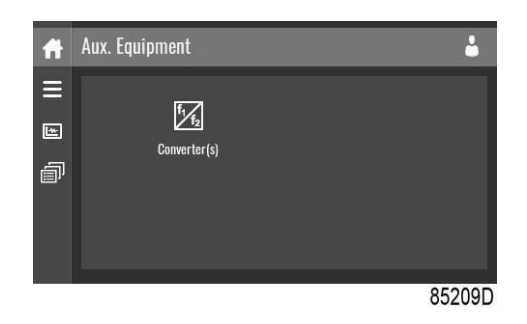

Это меню показывает обзор всего установленного вспомогательного оборудования.

# **Меню технического обслуживания**

#### **Назначение**

Этот экран используется для отображения следующих подменю:

- Техническое обслуживание
- Сервисные функции (видны только пользователю с расширенными правами доступа) • Очистка экрана

В эти подменю можно войти, нажав на значки.

## **Порядок действий**

Чтобы войти в экран меню Обслуживание:

- 1. Нажмите кнопку меню
- 2. Нажмите значок Обслуживание

# **Описание**

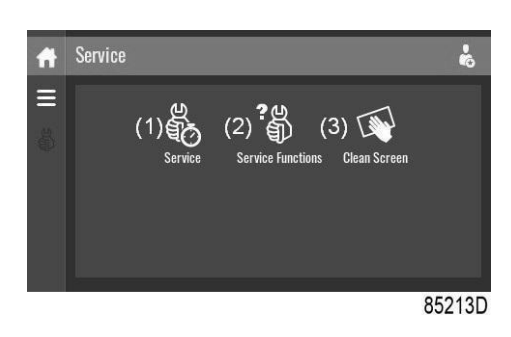

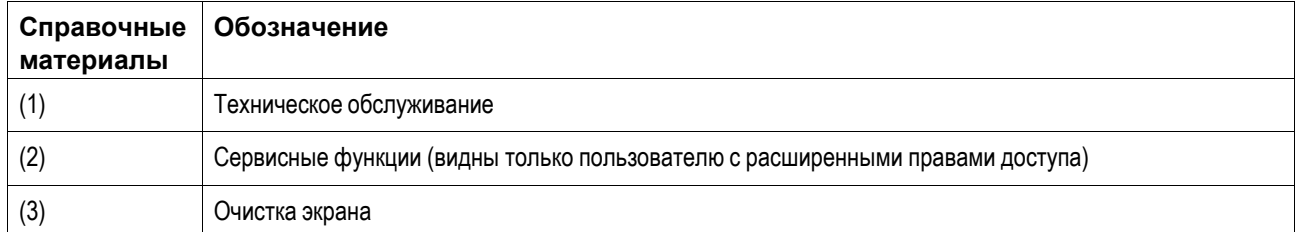

#### **Меню технического обслуживания**

Нажмите на значок Обслуживание, чтобы открыть меню «Обслуживание».

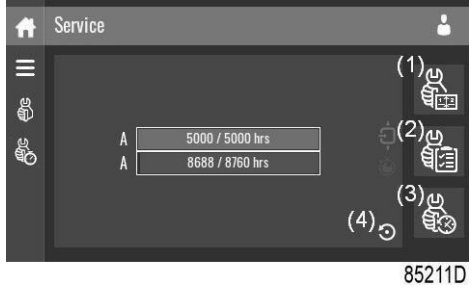

В этом меню отображаются оставшиеся часы работы и оставшиеся часы реального времени до следующего обслуживания. Первая строка (A) показывает часы работы, когда требуется первое обслуживание (зеленый цвет), вторая строка показывает часы реального времени (синий цвет)

Обзор обслуживания можно просмотреть, нажав значок (1).

План обслуживания можно просмотреть, нажав значок (2). С помощью этого меню план обслуживания можно изменить:

- 1. Нажмите на требуемый план обслуживания. Появится экран выбора.
- 2. Измените часы работы, нажав «-» или «+».
- 3. Подтвердите, нажав «V» или отмените, нажав «X».

Журнал обслуживания можно просмотреть, нажав значок (3).

По истечении интервала для определенного уровня технического обслуживания на экране появится сообщение. После выполнения обслуживания таймер можно сбросить, нажав кнопку сброса (4).

#### **Сервисные функции (видны только пользователю с расширенными правами доступа)**

Нажмите на значок Сервисные функции, чтобы открыть меню «Сервисных функций».

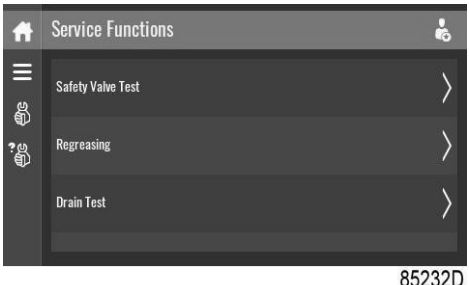

В зависимости от установки это меню может иметь различный набор функций. Многие из них защищены паролем, так как они доступны только авторизованному персоналу.

#### **Очистка экрана**

Коснитесь значка «Очистка экрана», чтобы запустить 15-секундный обратный отсчет для очистки сенсорного экрана.

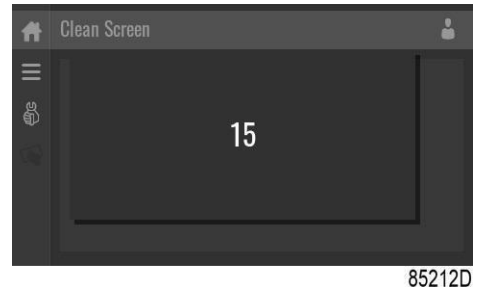

Сенсорный экран и кнопки «Пуск» и «Стоп» становятся неактивными в течение 15 секунд.

# **Меню недельного таймера**

#### **Назначение**

Этот экран используется для установки до 4 различных недельных таймеров, каждая из которых имеет до 8 настроек в день.

Таймеры недели можно активировать с помощью этого экрана.

Оставшееся время работы может быть установлено на значение от 5 до 240 минут.

#### **Порядок действий**

Чтобы войти в экран меню Недельный таймер:

- 1. Нажмите кнопку меню
- 2. Нажмите значок недельного таймера

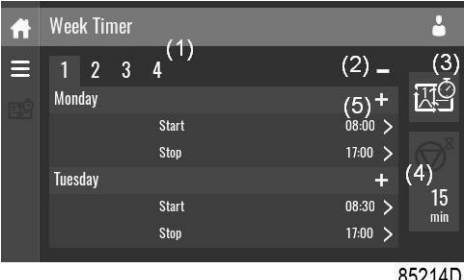

85214D

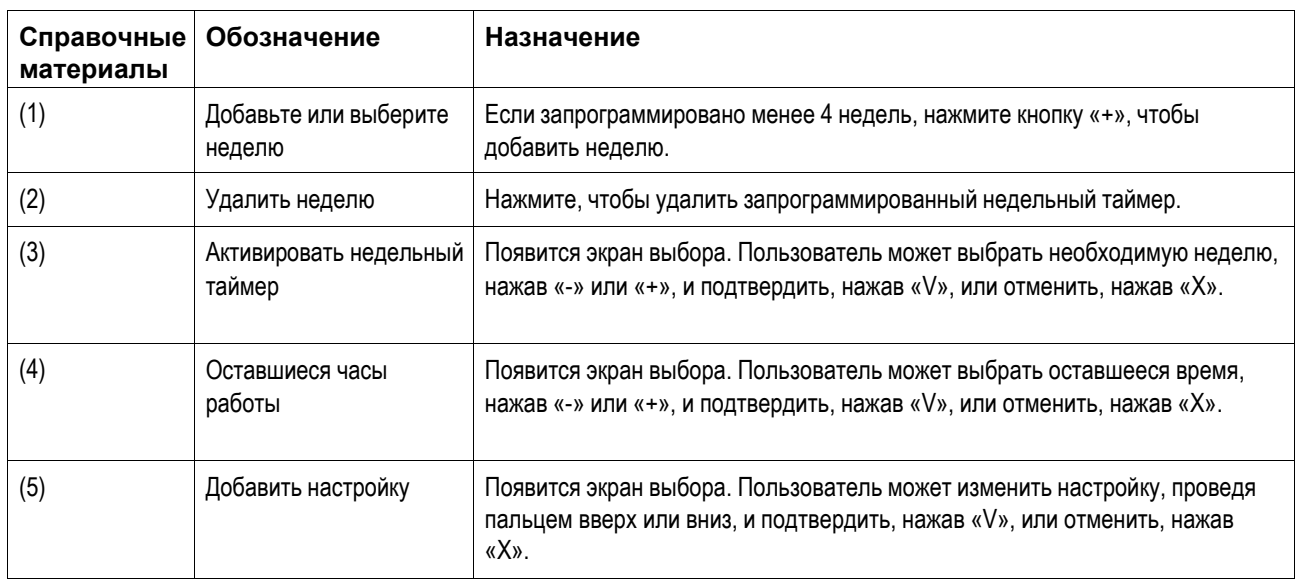

# **Меню "История событий"**

# **Назначение**

Этот экран используется для отображения сохраненных данных в случае подачи аварийного сигнала.

В эти подменю можно войти, нажав на значки.

# **Порядок действий**

Чтобы войти в экран меню История событий:

- 1. Нажмите кнопку меню
- 2. Нажмите значок История событий

# **Описание**

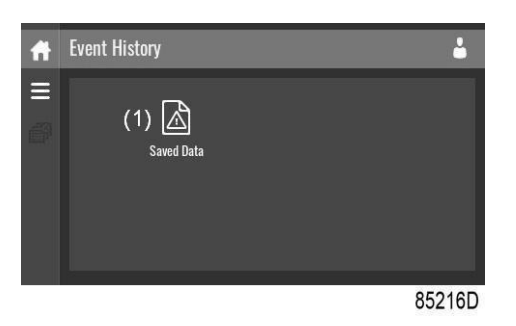

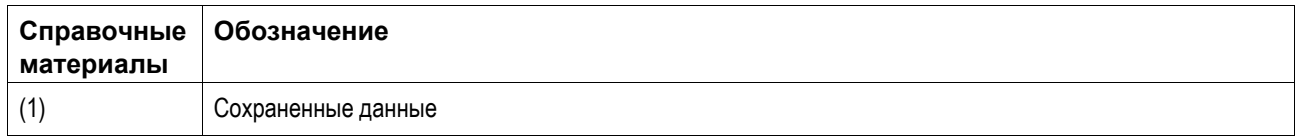

#### **Сохраненные данные**

Нажмите значок «Сохраненные данные», чтобы войти в меню «Сохраненные данные».

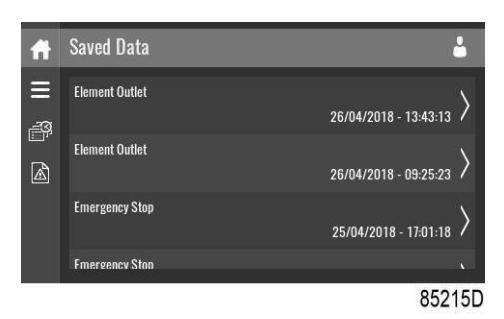

Просмотрите элементы, пролистывая пальцем список вверх и вниз. Дата и время события отображаются в правой части экрана.

Нажмите на один из пунктов в списке для получения дополнительной информации, отражающей состояние устройства, когда произошло отключение.

# **Меню настройки установки**

#### **Назначение**

Этот экран используется для отображения следующих подменю:

- Аварийные сообщения
- Регулировка
- Параметры управления

Отображается, только если установка имеет настраиваемые параметры.

- Параметры вспомогательного оборудования
- Автоматический перезапуск

В эти подменю можно войти, нажав на значки.

#### **Порядок действий**

Чтобы войти в экран меню «Настройки установки»:

- 1. Нажмите кнопку меню
- 2. Нажмите значок настроек установки

# **Описание**

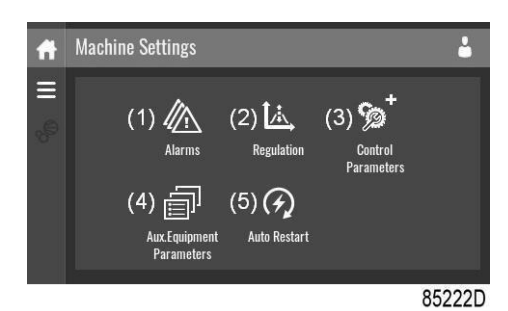

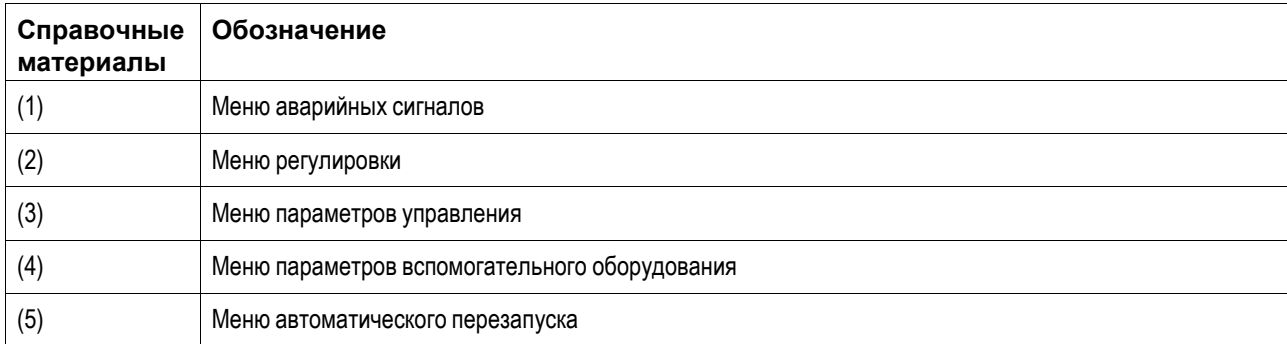

#### **Меню аварийных сигналов**

Нажмите на значок Аварийные сигналы, чтобы открыть меню «Аварийные сигналы».

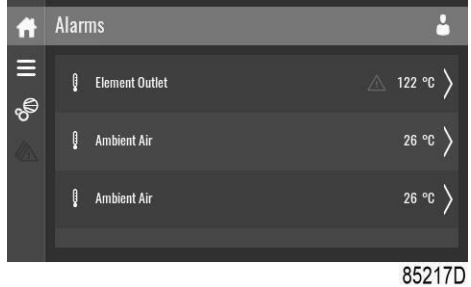

Отображен список всех аварийных сигналов.

При нажатии на один из пунктов в этом списке, отображаются соответствующие уровни предупреждения и/или отключения.

#### **Меню регулировки**

Нажмите на значок Регулировки, чтобы открыть меню «Регулировки».

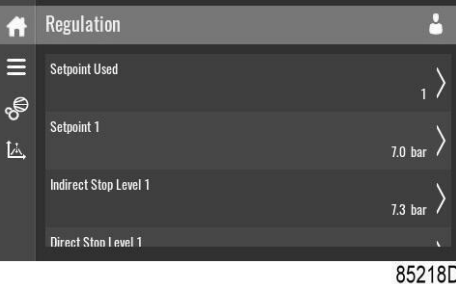

С помощью этого меню можно изменить установленные значения или диапазоны давления.

#### **Изменить настройку**

При нажатии на элемент списка появляется экран выбора. Пользователь может изменить настройку, нажав «-» или «+», и подтвердить, нажав «V», или отменить, нажав «X».

#### **Изменить выбор**

При нажатии на элемент списка появляется экран выбора. Пользователь может изменить выбор, проведя пальцем вверх или вниз, и подтвердить, нажав «V», или отменить, нажав«X».

#### **Меню параметров управления**

Нажмите значок «Параметры управления», чтобы войти в меню «Параметры управления».

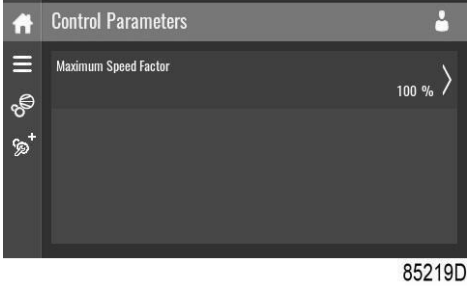

Это меню показывает информацию о параметрах управления.

#### **Изменить настройку**

При нажатии на элемент списка появляется экран выбора. Пользователь может изменить настройку, нажав «-» или «+», и подтвердить, нажав «V», или отменить, нажав «X».

#### **Меню параметров вспомогательного оборудования**

Нажмите значок параметров вспомогательного оборудования для входа в меню «Параметры вспомогательного оборудования».

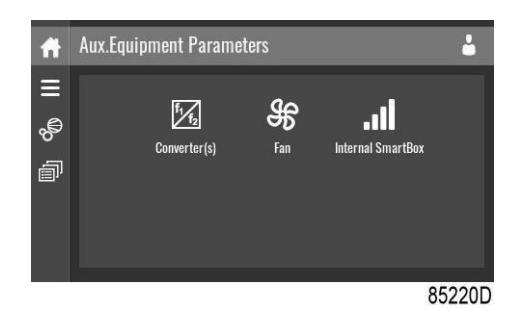

Это меню показывает обзор всего установленного вспомогательного оборудования.

# С помощью этого меню можно изменить параметры вспомогательного оборудования.

**Изменить настройку**

При нажатии на элемент списка появляется экран выбора. Пользователь может изменить настройку, нажав «-» или «+», и подтвердить, нажав «V», или отменить, нажав «X».

#### **Меню автоматического перезапуска**

Нажмите значок автоматического перезапуска, чтобы войти в меню автоматического перезапуска.

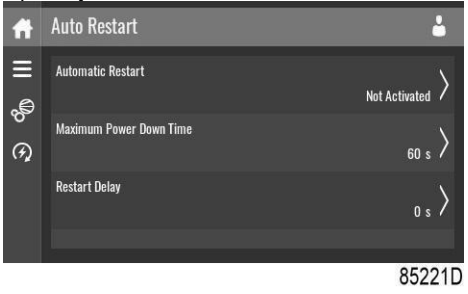

С помощью этого меню автоматический перезапуск можно изменить. Активация защищена паролем.

Настройки автоматического перезапуска также можно изменить.

#### **Ввод пароля**

При нажатии на элемент списка, защищенного паролем, появляется экран выбора. Пользователь может ввести пароль, проводя пальцем вверх или вниз, чтобы выбрать необходимую цифру. Как только 4 цифры будут введены, пользователь может подтвердить, нажав «V» или отменить, нажав «X».

#### **Изменить настройку**

При нажатии на элемент списка появляется экран выбора. Пользователь может изменить настройку, нажав «-» или «+», и подтвердить, нажав «V», или отменить, нажав «X».

#### **Меню настроек контроллера Назначение**

Этот экран используется для отображения следующих подменю:

- Сетевые настройки
- Локализация
- Пароль пользователя
- Помощь
- Информация

В эти подменю можно войти, нажав на значки.

#### **Порядок действий**

Чтобы войти в экран меню «Настройки контроллера»:

- 1. Нажмите кнопку меню
- 2. Нажмите значок настроек контроллера

#### **Описание**

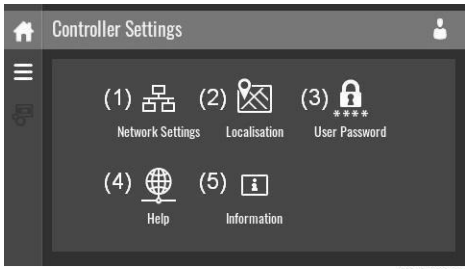

85228D

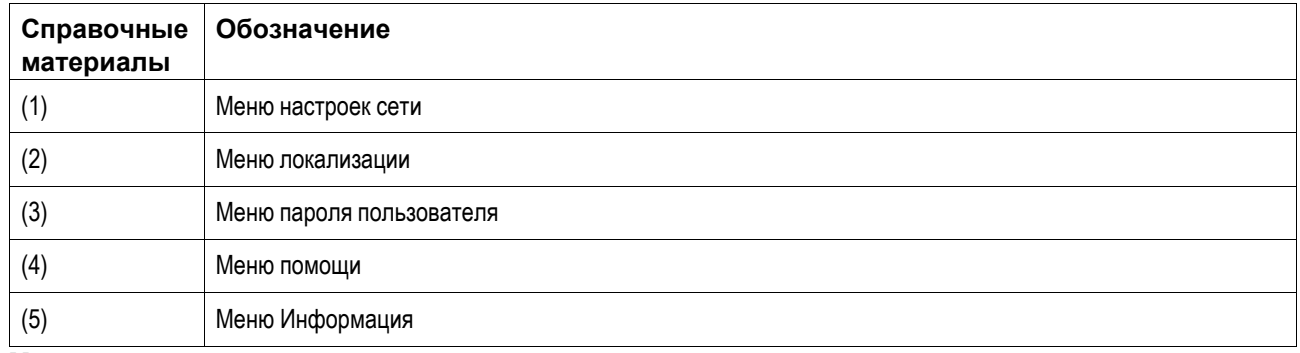

#### **Меню настроек сети**

Нажмите значок настроек сети, чтобы войти в меню «Настройки сети».

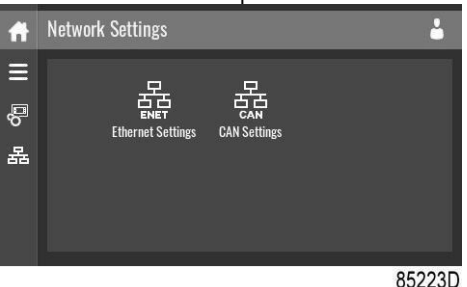

#### **Настройки Ethernet**

Отображен список настроек сети Ethernet. Если сеть Ethernet отключена, настройки могут быть изменены.

# **Настройки CAN**

Отображен список настроек сети CAN. Если сеть CAN отключена, настройки могут быть изменены.

#### **Изменить настройку**

При нажатии на элемент списка появляется экран выбора. Пользователь может изменить настройку, нажав «-» или «+», и подтвердить, нажав «V», или отменить, нажав «X».

#### **Изменить выбор**

При нажатии на элемент списка появляется экран выбора. Пользователь может изменить выбор, проведя пальцем вверх или вниз, и подтвердить, нажав «V», или отменить, нажав«X».

#### **Меню локализации**

Нажмите на значок Локализация, чтобы открыть меню «Локализация».

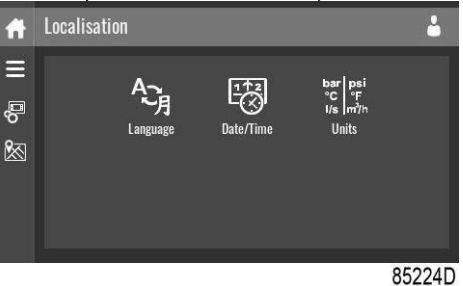

#### **Язык**

С помощью этого меню можно изменить язык контроллера. **Дата/время**

С помощью этого меню можно изменить настройки времени и даты контроллера.

#### **Единицы измерения**

С помощью этого меню можно изменить отображаемые единицы измерения.

#### **Изменить настройку**

При нажатии на элемент списка появляется экран выбора. Пользователь может изменить настройку, нажав «-» или «+», и подтвердить, нажав «V», или отменить, нажав «X».

#### **Изменить выбор**

При нажатии на элемент списка появляется экран выбора. Пользователь может изменить выбор, проведя пальцем вверх или вниз, и подтвердить, нажав «V», или отменить, нажав«X».

#### **Меню пароля пользователя**

Нажмите значок «Пароль пользователя», чтобы войти в меню «Пароль пользователя».

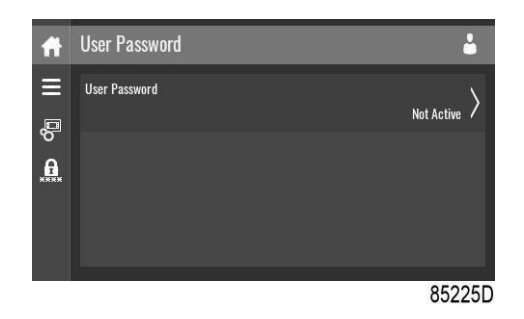

С помощью этого меню можно активировать или деактивировать пароль пользователя. Введите и подтвердите пароль пользователя для активации, повторите для деактивации.

#### **Ввод пароля**

При нажатии на элемент списка, защищенного паролем, появляется экран выбора. Пользователь может ввести пароль, проводя пальцем вверх или вниз, чтобы выбрать необходимую цифру. Как только 4 цифры будут введены, пользователь может подтвердить, нажав «V» или отменить, нажав «X».

# **Меню помощи**

Нажмите на значок Помощь, чтобы открыть меню «Помощь».

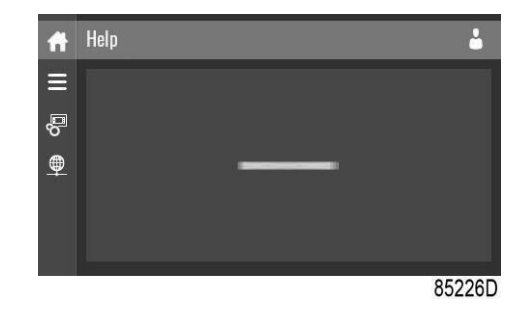

В этом меню может отображаться ссылка на веб-страницу вашего поставщика, номер телефона службы поддержки или другая полезная информация.

# **Меню Информация**

Нажмите на значок Информация, чтобы открыть меню «Информация».

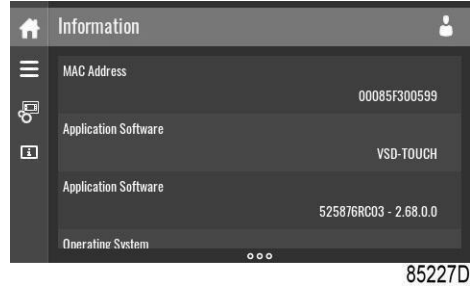

Это меню показывает информацию о контроллере.

# **Уровень доступа**

#### **Назначение**

С помощью этого всплывающего окна можно просматривать или изменять настройки уровня доступа.

# **Порядок действий**

Экран уровня доступа можно просмотреть или изменить, нажав кнопку «Уровень доступа» в правом верхнем углу экрана.

# **Описание**

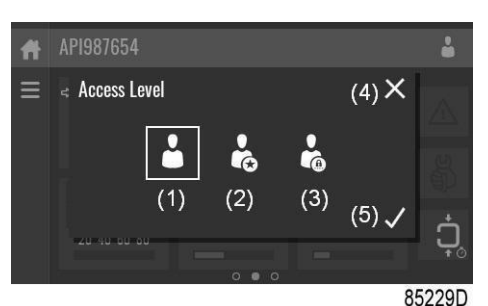

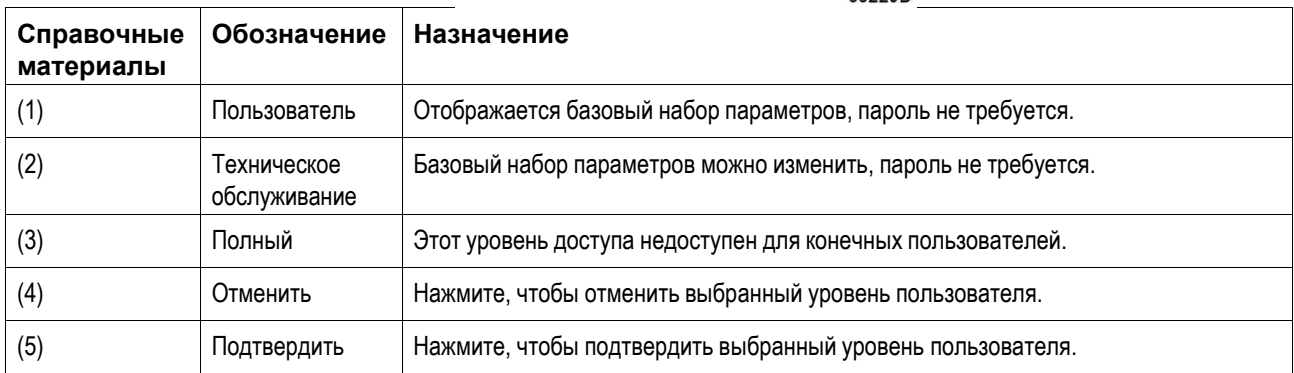

#### **Уровень доступа к сервисным параметрам**

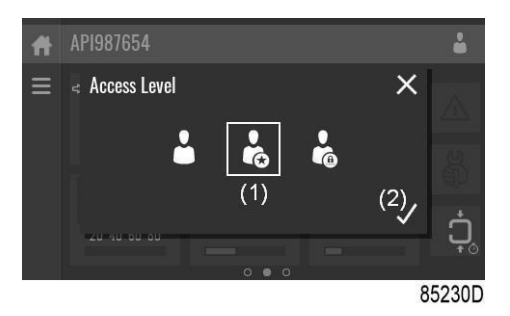

Нажмите значок уровня доступа к сервисным параметрам (1) и подтвердите (2).

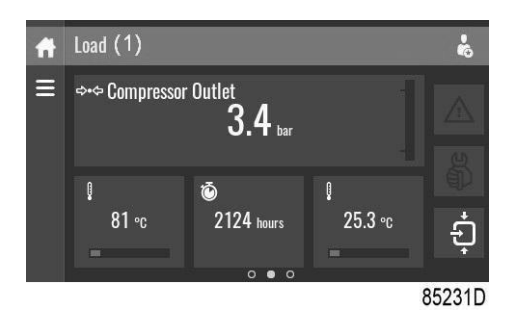

На информационной панели экрана (1) вместо серийного номера установки будет отображаться текущее состояние устройства.

Значение индикатора уровня принятого сигнала (RSSI) теперь отображается во внутреннем меню SmartBox.

См. экран быстрого доступа.

В сервисном меню теперь доступен дополнительный пункт меню. См. Сервисное меню.

# **Программируемые установки**

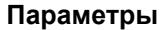

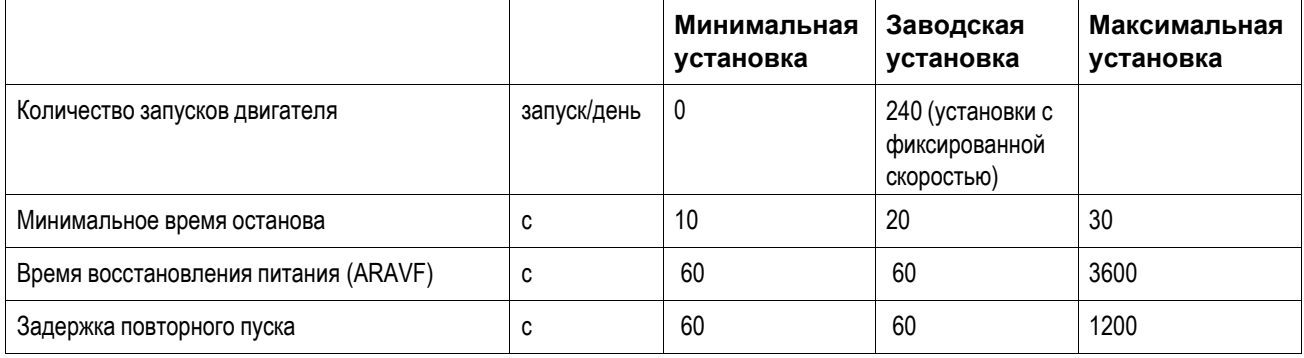

# **План технического обслуживания**

Встроенные таймеры обслуживания выдадут предупреждающее сообщение обслуживания после истечения соответствующего запрограммированного интервала времени.

Также см. раздел.

Обратитесь в сервисный центр при необходимости изменения настроек таймера. Интервалы не должны превышать номинальные интервалы и должны совпадать логически. См. раздел Изменение общих настроек.

# **Терминология**

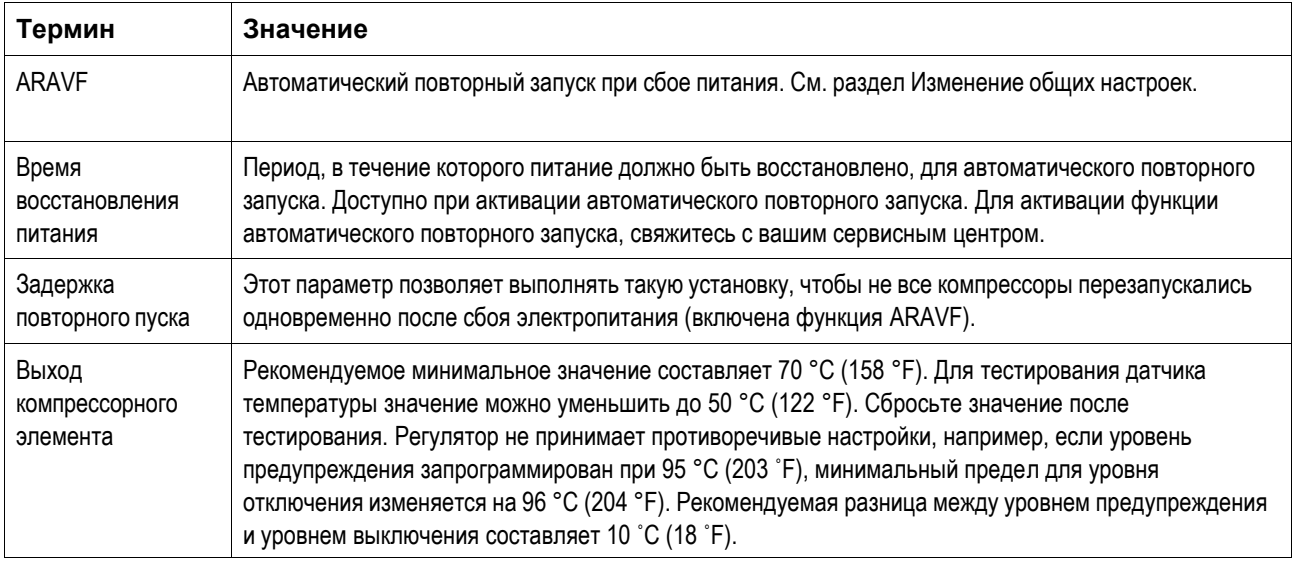

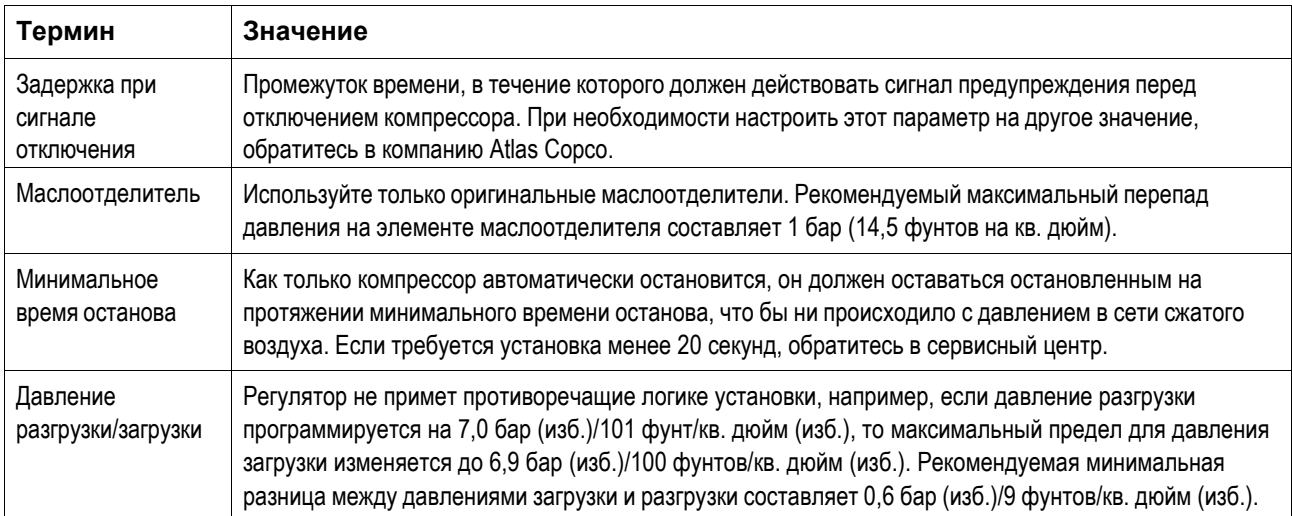

# **14.6 Веб-сервер**

Все контроллеры снабжены встроенным веб-сервером, обеспечивающим прямое подключение к сети компании или указанному компьютеру через локальную сеть (LAN). Это позволяет сверять определенные данные и настройки при помощи компьютера вместо дисплея контроллера.

#### **Введение**

Убедитесь, что вы вошли в систему как администратор.

- Используйте внутреннюю сетевую карту своего компьютера или адаптер USB для локальной сети.
- Используйте кабель UTP (CAT 5e) для подключения к контроллеру (см. рисунок ниже).

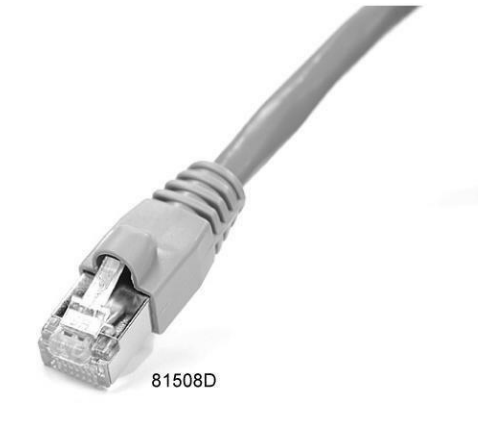

#### **Конфигурация сетевой карты**

• Перейдите в Центр управления сетями и общим доступом (1).

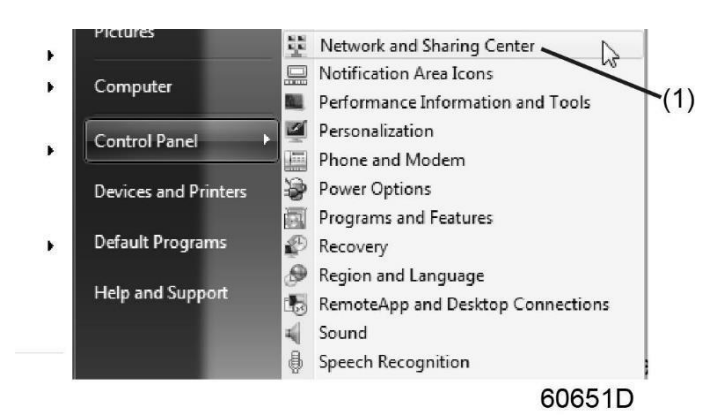

• Нажмите на Изменить настройки адаптера (1).

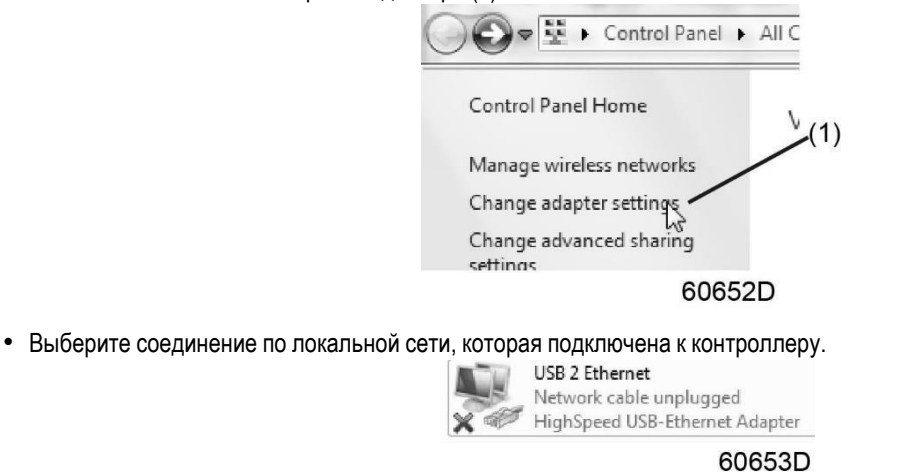

• Щелкните правой кнопкой мыши и выберите свойства (1).

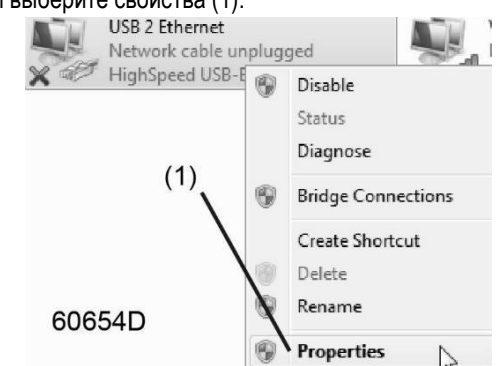

• Установите флажок Internet Protocol версия +4 (TCP / IPv4) (1) (см. рисунок). Чтобы избежать конфликтов, снимите отметку с других свойств, если они отмечены. После выбора TCP/IPv4 нажмите кнопку Свойства (2), чтобы изменить настройки.

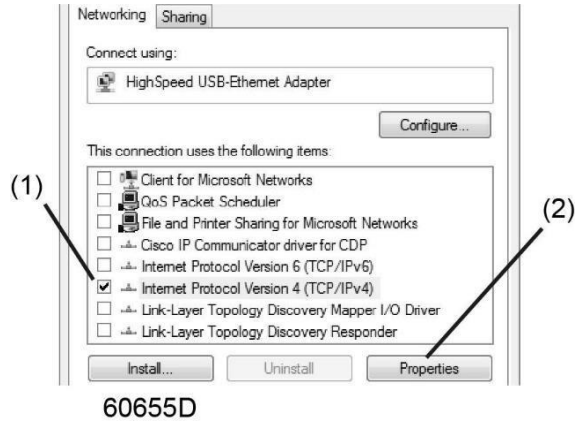

- Используйте такие настройки:
- IP-адрес 192.168.100.200 (1)
- Маска подсети 255.255.255.0 (2). Нажмите ОК (3) и закройте сетевые подключения.<br>
Foremer Protocol Vesion 4 (TCP/IPv4) Properties  $\mathbb{R}^{\parallel \text{RE}}$

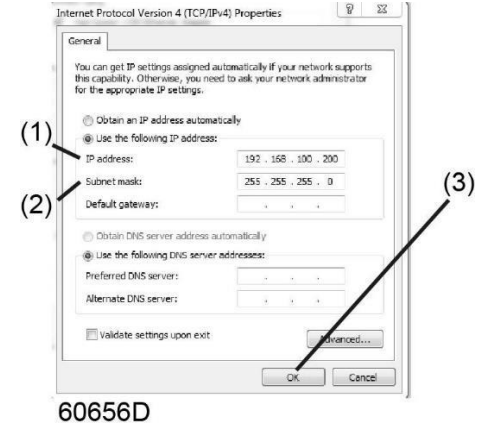

## **Настройка подключения к корпоративной сети (LAN)**

- Попросите ваш ИТ-отдел создать фиксированный IP-адрес в сети вашей компании.
- Этот IP-адрес будет исключен из DNS-сервера, поэтому он будет зарезервирован для контроллера.
- Также получите правильные настройки шлюза и маски подсети. Например:
	- $\blacksquare$  IP = 10.25.43.200
	- Шлюз = 10.25.42.250
	- Маска подсети = 255.255.254.0
- Подключите контроллер к сети компании (LAN) с помощью кабеля UTP (мин. CAT 5e).

Адаптируйте настройки сети в контроллере:

- Зайдите в Главное меню
	- o Зайдите в Настройки (1).
		- Зайдите в Сеть (1).
			- Зайдите в Ethernet (1).
			- Выключите (1) связь Ethernet, чтобы активировать редактирование настроек
				- Адаптируйте IP-адрес (1)
				- Адаптируйте IP шлюза (2)
				- Адаптируйте маску подсети (3)
				- Включите (4) связь Ethernet

Подождите несколько минут, чтобы сеть LAN могла подключиться к контроллеру

#### **Конфигурация веб-сервера**

Внутренний веб-сервер разработан и протестирован для браузера Microsoft ® Internet Explorer.

Также должны работать браузеры **«Opera», «Mozilla Firefox», «Safari»** и **«Chrome»**.

#### **Просмотр данных контроллера**

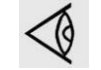

Все снимки экрана представлены в качестве примера. Количество отображаемых полей зависит от выбранных параметров.

• Откройте браузер и введите IP-адрес контроллера, который вы хотите просмотреть в своем браузере (в этом примере http://192.168.100.100). Откроется интерфейс:

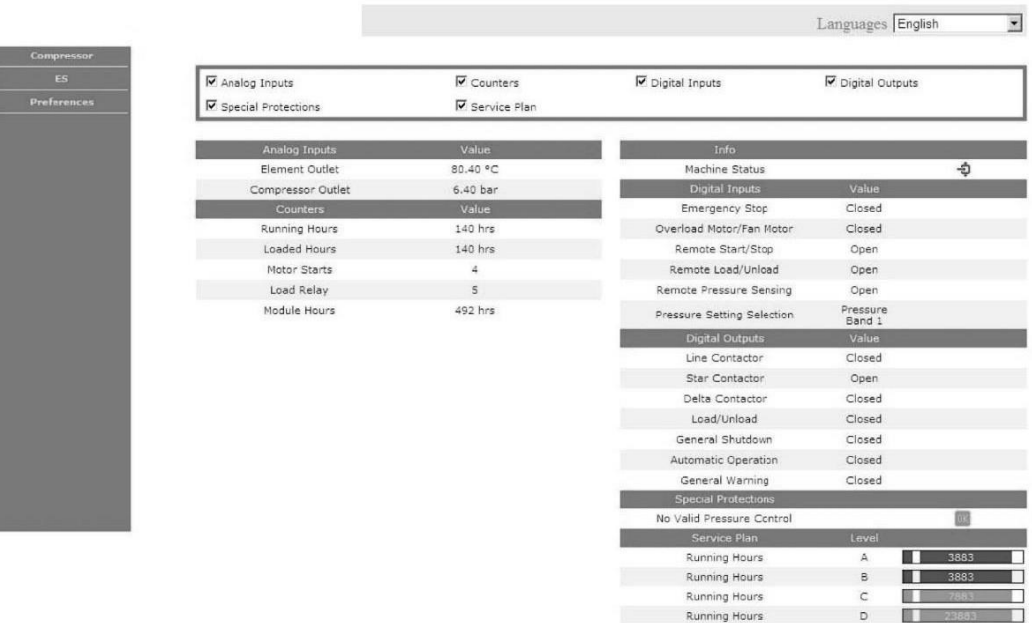

81520D

*Снимок экрана (пример!)*

#### **Навигация и опции**

• На баннере показан тип установки и переключатель языка. В этом примере на контроллере доступны три языка.

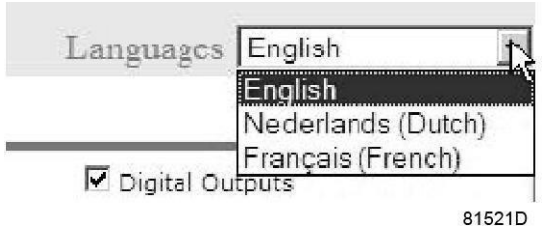

• В левой части интерфейса находится меню навигации.

Если предусмотрена лицензия на ECONTROL, меню содержит 3 кнопки.

- Установка: показывает все настройки генератора.
- ECO: показывает состояние (если предоставлена лицензия).
- Предпочтения: позволяет менять единицы измерения температуры и давления.

#### **Настройки устройства**

Все настройки установки можно отобразить или скрыть. Отметьте все пункты, которые необходимо отразить. Только состояние машины не может быть изменено и не может быть удалено из основного окна.

#### **Аналоговые входы**

Содержит все текущие значения аналогового входа. Единицы измерения могут быть изменены кнопкой предпочтения в меню навигации.

#### **Счетчики**

Содержит все текущие значения счетчика контроллера и установки.

#### **Данные о состоянии**

Состояние машины всегда отражается на веб-интерфейсе.

#### **Цифровые входы**

Содержит все цифровые входы и их статус.

#### **Цифровые выходы**

Содержит все цифровые выходы и их статус.

#### **Специальные типы защиты**

Содержит все специальные типы защиты установки.

#### **План технического обслуживания**

Отображает все уровни плана обслуживания и их состояние. Этот снимок экрана отображает только отработанные часы. Также можно отобразить текущее состояние периодичности обслуживания.

# **15.0 ПЛАНОВОЕ ТЕХНИЧЕСКОЕ ОБСЛУЖИВАНИЕ, ВЫПОЛНЯЕМОЕ ПОЛЬЗОВАТЕЛЕМ**

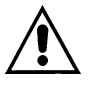

#### **ПЕРЕД ВЫПОЛНЕНИЕМ ТЕХНИЧЕСКОГО ОБСЛУЖИВАНИЯ НЕОБХОДИМО ОСТАНОВИТЬ МАШИНУ, ОТКЛЮЧИТЬ ЕЕ ОТ ИСТОЧНИКОВ ПИТАНИЯ И ОТ СЕТИ РАСПРЕДЕЛЕНИЯ СЖАТОГО ВОЗДУХА.**

Работы по техническому обслуживанию, описанные в этой главе, могут выполняться пользователем. Более сложные работы по техническому обслуживанию, выполнение которых должно осуществляться квалифицированным персоналом, приведены в главе **ОБЩЕЕ ПЛАНОВОЕ ТЕХНИЧЕСКОЕ ОБСЛУЖИВАНИЕ. (См. раздел 21.0)**

#### **15.1 ОБЩАЯ ИНФОРМАЦИЯ**

# **15.2 ПРОГРАММА ТЕХНИЧЕСКОГО ОБСЛУЖИВАНИЯ**

#### ◼ **ОПЕРАЦИИ, КОТОРЫЕ МОЖЕТ ВЫПОЛНЯТЬ ПОЛЬЗОВАТЕЛЬ** ◼◼ **ОПЕРАЦИИ, ВЫПОЛНЕНИЕ КОТОРЫХ ДОЛЖНО ОСУЩЕСТВЛЯТЬСЯ КВАЛИФИЦИРОВАННЫМ ПЕРСОНАЛОМ; ДАННЫЕ ОПЕРАЦИИ ПРИВЕДЕНЫ В ЧАСТИ "B" ДАННОГО РУКОВОДСТВА.**

Указанные интервалы выполнения технического обслуживания рекомендуются для условий работы с низким содержанием пыли и хорошей вентиляцией. Для условий с повышенной запыленностью необходимо удвоить частоту выполнения обслуживания.

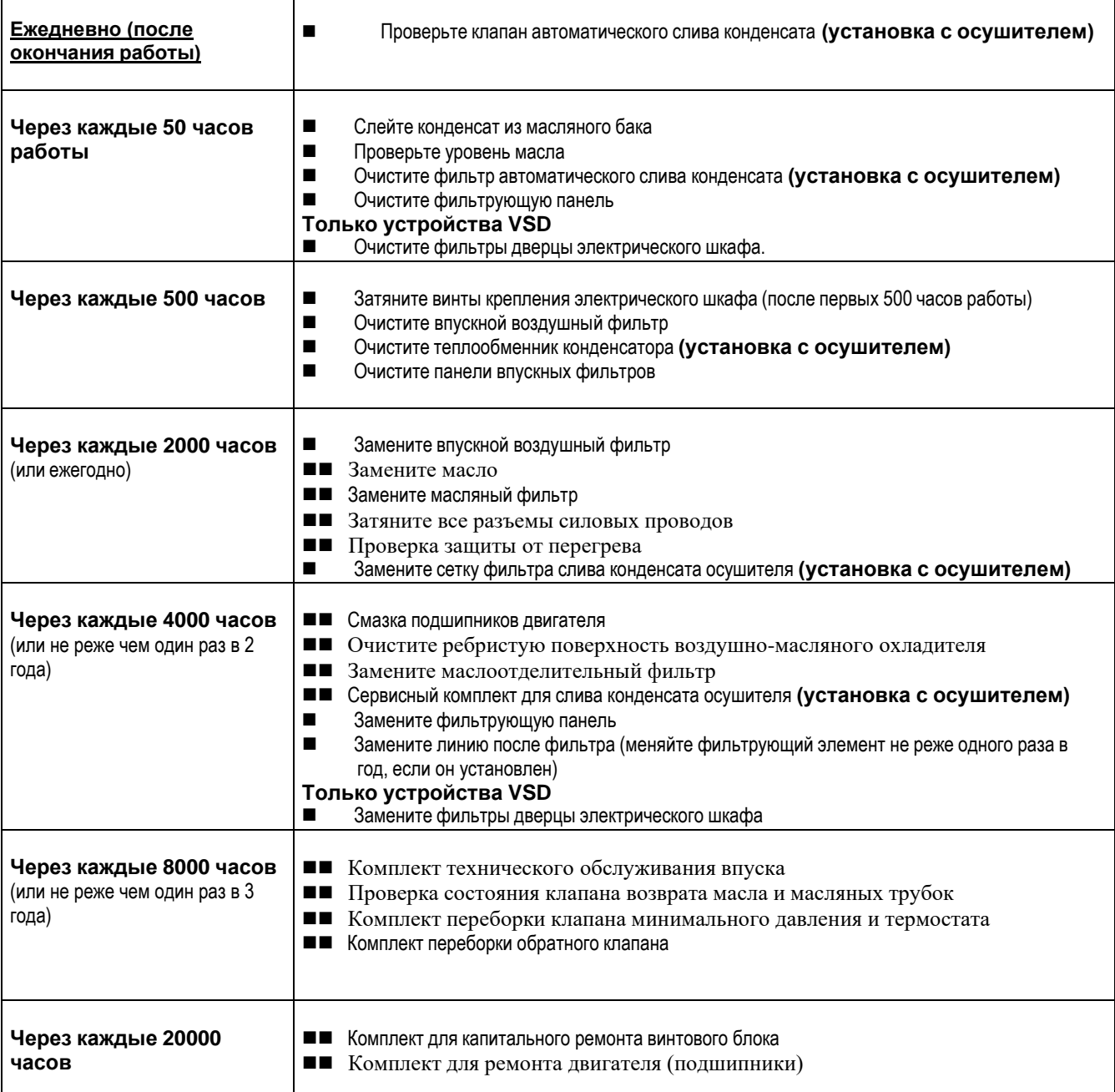

# **15.3 СЛИВ КОНДЕНСАТА ИЗ МАСЛЯНОГО БАКА**

Если в цикле работы компрессора предусмотрены длительные паузы, во время которых установка охлаждается, то в масляном баке собирается определенное количество конденсата. Такое случается, например, при остановке на ночь или на выходные. Конденсат необходимо сливать раз в 50 часов или еженедельно. Эту операцию можно выполнять только на остывшей установке, то есть не менее чем через 8 часов после выключения.

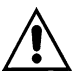

#### **ПЕРЕД СБРОСОМ КОНДЕНСАТА НЕОБХОДИМО ВЫКЛЮЧИТЬ УСТАНОВКУ И ОТКЛЮЧИТЬ ЕЕ ОТ ЭЛЕКТРОПИТАНИЯ.**

Выполните следующие действия:

- Выключите машину кнопкой поз. 1, рис. 16, при этом машина остановится, проработав некоторое время на холостом ходу.
- Отключите питание при помощи разъединителя, поз. 3 рис. 16, винтового компрессора и осушителя, которым он оснащен.

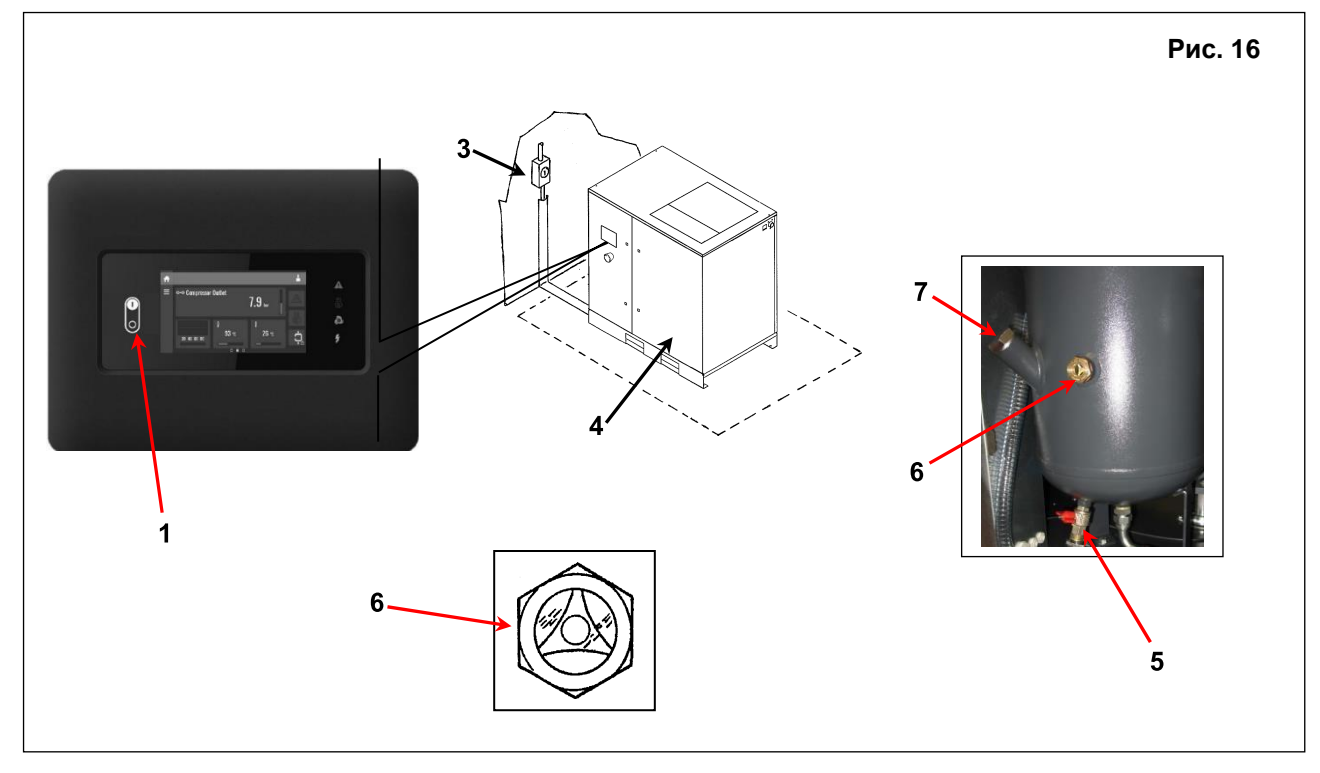

- Дождитесь охлаждения машины.
- Снимите панели поз. 4, рис. 16, воспользовавшись прилагаемым ключом.
- МЕДЛЕННО поверните кран, поз. 5, рис. 16, и дайте конденсату стечь.
- Когда появятся первые следы масла, закройте кран.
- 

# **КОНДЕНСАТ СЛЕДУЕТ УТИЛИЗИРОВАТЬ В СООТВЕТСТВИИ С ДЕЙСТВУЮЩЕЙ НОРМАТИВНОЙ ДОКУМЕНТАЦИЕЙ.**

- Проверьте уровень масла по индикатору поз. 6, рис. 16.
- Если уровень масла меньше минимального, добавьте масла, как указано в пункте **15.4**.

#### **15.4 ПРОВЕРКА УРОВНЯ МАСЛА И ЕГО ДОЛИВКА**

- Выключите машину кнопкой поз. 1, рис. 16; при этом машина не остановится немедленно, проработав некоторое время на холостом ходу.
- Отключите питание при помощи разъединителя, поз. 3 рис. 16, винтового компрессора и осушителя, которым он оснащен.
- Откройте переднюю панель, поз. 4, рис. 16, специальным ключом.
- Подождите 3-4 минуты пока не осядет масляная пена в коллекторе.
- Немедленно проверьте уровень масла по индикатору поз. 6, рис. 16.
- **-** Если уровень меньше минимального рис. 16 В, долейте масло.

# **ИСПОЛЬЗУЙТЕ МАСЛО ТОГО ЖЕ ТИПА, КОТОРЫЙ ЗАЛИТ В МАШИНУ, НЕ СМЕШИВАЙТЕ РАЗЛИЧНЫЕ ТИПЫ МАСЕЛ.**

# **ПЕРЕД ВЫПОЛНЕНИЕМ ЛЮБЫХ РАБОТ НА УСТРОЙСТВЕ УБЕДИТЕСЬ, ЧТО ЭЛЕКТРОПИТАНИЕ ВЫКЛЮЧЕНО.**

- Медленно отверните крышку маслозаливной горловины поз. 7, рис. 16.
- Долейте масло того же типа, который залит в компрессор, до максимального уровня, поз. 6, рис. 16.
- Закрутите крышку масляного бака поз. 7, рис. 16.
- Установите на место панель, поз. 4, рис. 16.

# **ПРОВЕРКА УРОВНЯ МАСЛА**

#### **Работающая установка:**

- Уровень масла находится в центре смотрового окошка.

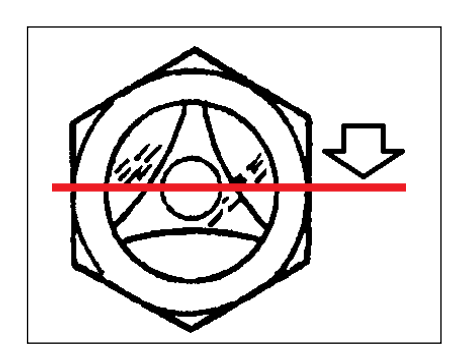

**РИС. 16A**

# **Машина только что остановилась (3-4 минуты):**

- Когда пена осядет, уровень масла должен быть виден через смотровое окошко (ниже максимального уровня).

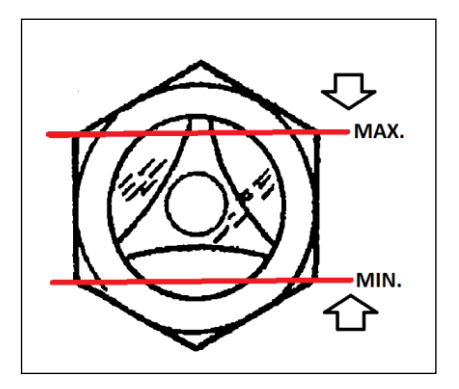

# **РИС. 16B**

#### **ВНИМАНИЕ:**

- Не проверяйте уровень масла, если машина не работает более 10 минут.

- Не заливайте лишнее масло (выше максимального уровня).

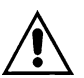

#### **ПЕРЕД ВЫПОЛНЕНИЕМ ТЕХНИЧЕСКОГО ОБСЛУЖИВАНИЯ НЕОБХОДИМО ОСТАНОВИТЬ МАШИНУ, ОТКЛЮЧИТЬ ЕЕ ОТ ИСТОЧНИКОВ ПИТАНИЯ И ОТ СЕТИ РАСПРЕДЕЛЕНИЯ СЖАТОГО ВОЗДУХА.**

## **15.5 ОЧИСТКА ФИЛЬТРОВ ДВЕРЦЫ ЭЛЕКТРИЧЕСКОГО ШКАФА (ТОЛЬКО VSD)**

- Выключите машину кнопкой поз. 1, рис. 16, при этом машина остановится, проработав некоторое время на холостом ходу.

- -Отключите питание при помощи разъединителя, поз. 3, рис. 16, винтового компрессора и осушителя, которым он оснащен.
- Снимите панели фильтров с электрического шкафа поз. 1, рис. 17
- Очистите набивку фильтров с помощью сжатого воздуха или воды. **Не используйте растворители.**
- По завершении работы установите крышки фильтров (поз. 1, рис.17) на место.

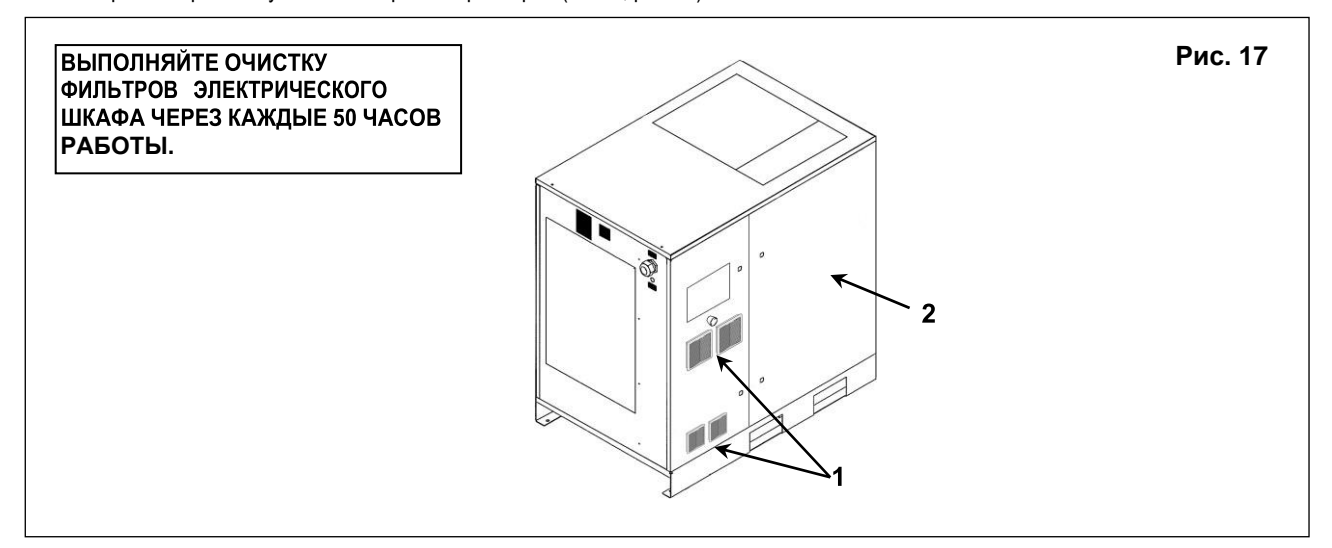

#### **- ОЧИСТКА ВХОДНОГО ФИЛЬТРА ПАНЕЛИ**

- Выключите машину кнопкой поз. 1, рис. 16, при этом машина остановится, проработав некоторое время на холостом ходу.

- -Отключите питание при помощи разъединителя, поз. 3, рис. 16, винтового компрессора и осушителя, которым он оснащен.
- Снимите панели фильтров с электрического шкафа поз. 1, рис. 18
- Очистите набивку фильтров с помощью сжатого воздуха или воды. **Не используйте растворители.**
- По завершении работы установите крышки фильтров (поз. 1, рис.18) на место.

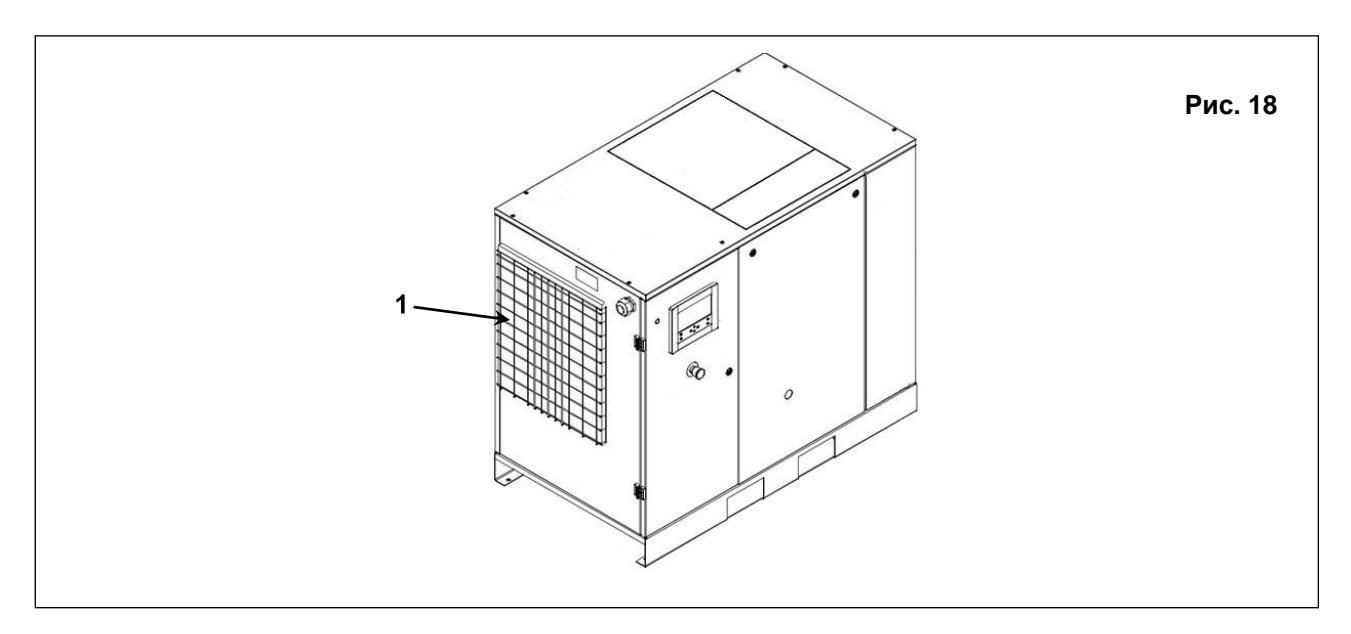

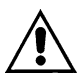

#### **ПЕРЕД ВЫПОЛНЕНИЕМ ТЕХНИЧЕСКОГО ОБСЛУЖИВАНИЯ НЕОБХОДИМО ОСТАНОВИТЬ МАШИНУ, ОТКЛЮЧИТЬ ЕЕ ОТ ИСТОЧНИКОВ ПИТАНИЯ И ОТ СЕТИ РАСПРЕДЕЛЕНИЯ СЖАТОГО ВОЗДУХА.**

#### **15.6 ОЧИСТКА ВХОДНОГО ВОЗДУШНОГО ФИЛЬТРА ИЛИ ЗАМЕНА ФИЛЬТРА**

- Выключите машину кнопкой поз. 1, рис. 16; при этом машина не остановится немедленно.
- -Отключите питание при помощи разъединителя, поз. 3, рис. 16, винтового компрессора и осушителя, которым он оснащен.

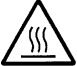

# **ГОРЯЧИЕ ДЕТАЛИ ВНУТРИ**

- Снимите панель, поз. 2, рис. 17.
- Снимите кожух поз. 7, рис. 19.
- Снимите фильтр, поз. 8, рис. 19.

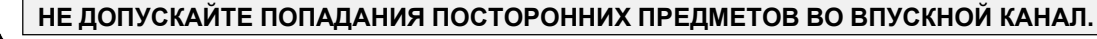

- Очистите фильтр струей воздуха, направляя ее изнутри наружу, **ЗАПРЕЩАЕТСЯ ИСПОЛЬЗОВАТЬ ВОДУ ИЛИ РАСТВОРИТЕЛИ.** Или установите новый фильтр.
- Очистите диск, в котором устанавливается фильтр, чистой тканью.
- Установите фильтр и крышку.
- При необходимости утилизируйте старый фильтр в соответствии с местными действующими нормативными актами.
- Установите на место панель, поз. 2, рис. 17.

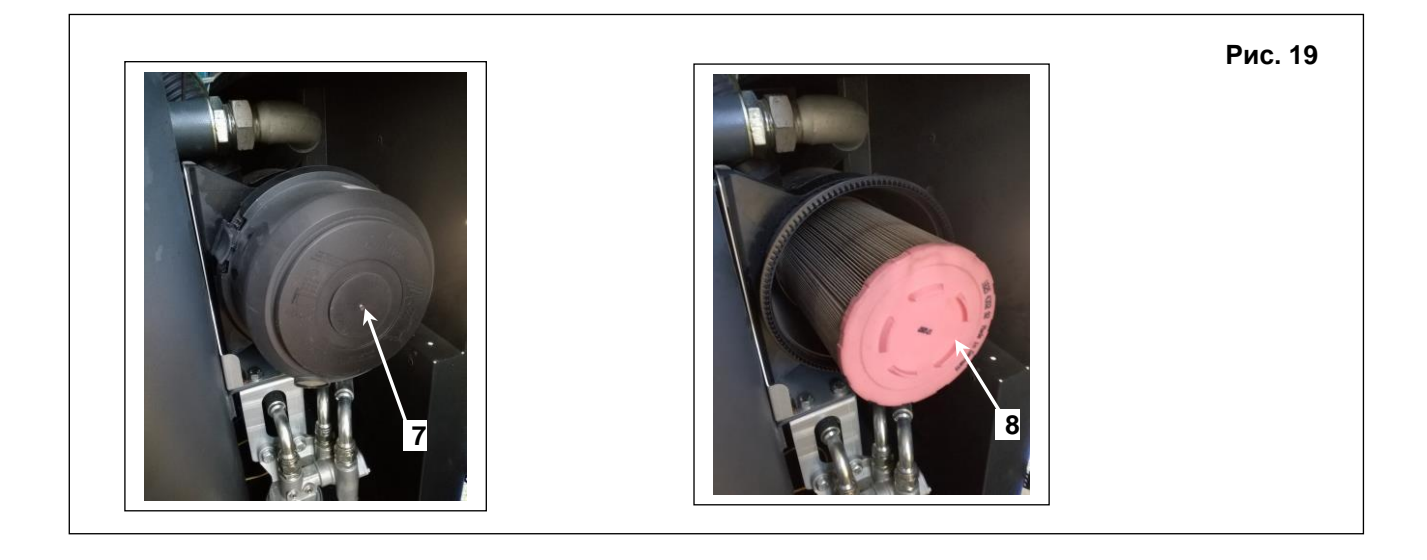

#### **15.7 ПРОВЕРКА АВТОМАТИЧЕСКОГО И РУЧНОГО СЛИВА КОНДЕНСАТА (ДЛЯ ОСУШИТЕЛЯ, ЕСЛИ УСТАНОВЛЕН)**

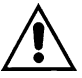

#### **ПЕРЕД ВЫПОЛНЕНИЕМ ТЕХНИЧЕСКОГО ОБСЛУЖИВАНИЯ НЕОБХОДИМО ОСТАНОВИТЬ МАШИНУ, ОТКЛЮЧИТЬ ЕЕ ОТ ИСТОЧНИКОВ ПИТАНИЯ И ОТ СЕТИ РАСПРЕДЕЛЕНИЯ СЖАТОГО ВОЗДУХА.**

Необходимо проверить автоматический слив конденсата (рис. 1, каждые 500 часов). Рис. 20. Выполните следующие действия:

- Нажмите кнопку "TEST", поз. 1, рис. 20, на несколько секунд для проверки корректности слива конденсата из дренажной трубы.

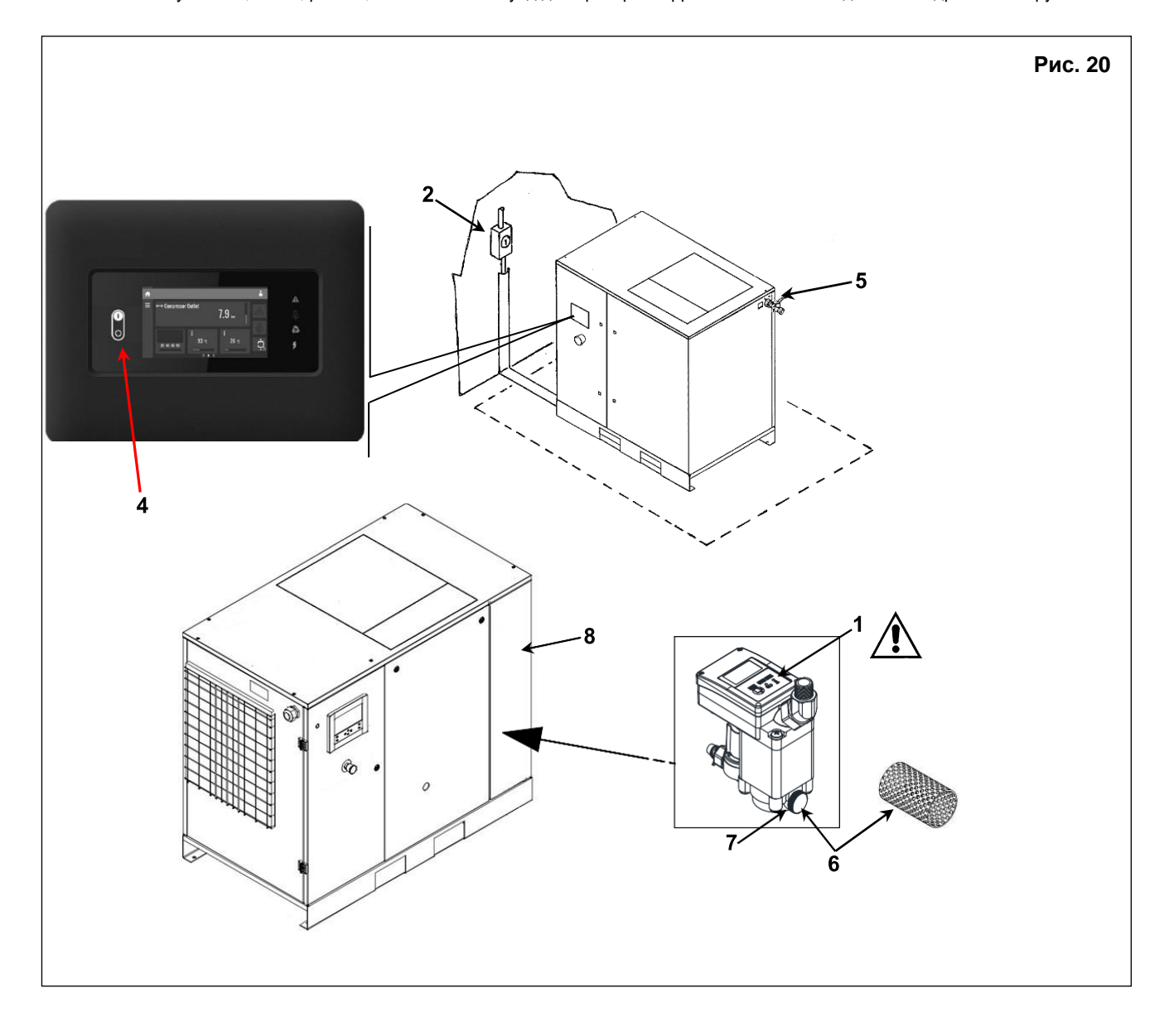

# **15.8 ОЧИСТИТЕ СЕТКУ ДРЕНАЖА (***ТОЛЬКО ДЛЯ УСТАНОВОК, ОСНАЩЕННЫХ С ХОЛОДИЛЬНЫМ ОСУШИТЕЛЕМ***)**

Выполните следующие действия:

- Закройте шаровой клапан на выходном воздушном патрубке поз, 5, рис. 20.
- Снимите панель, поз. 8, рис. 20.
- Сбросьте давление в осушителе, нажав кнопку на дренаже "TEST", (приблизительно на 10-20 секунд) поз. 1, рис. 20
- Выключите машину кнопкой поз. 4, рис. 20; при этом машина остановится, проработав некоторое время на холостом ходу.
- Отключите питание при помощи разъединителя, поз. 2, рис. 20, винтового компрессора и осушителя.
- Выкрутите резьбовую пробку поз. 6, рис. 20.
- Снимите фильтр поз. 7, рис. 20 (сетку фильтра)
- Очистите сетку фильтра с помощью сжатого воздуха.
- Установите фильтр, закрепите пробку.
- Установите панель, поз. 8, рис. 20.

# **15.9 ОЧИСТКА ТЕПЛООБМЕННИКА КОНДЕНСАТОРА (***НА ОСУШИТЕЛЕ, ПРИ НАЛИЧИИ***)**

∭

#### **ПЕРЕД ВЫПОЛНЕНИЕМ ТЕХНИЧЕСКОГО ОБСЛУЖИВАНИЯ НЕОБХОДИМО ОСТАНОВИТЬ МАШИНУ, ОТКЛЮЧИТЬ ЕЕ ОТ ИСТОЧНИКОВ ПИТАНИЯ И ОТ СЕТИ РАСПРЕДЕЛЕНИЯ СЖАТОГО ВОЗДУХА.**

Очистку конденсатора необходимо выполнять ежемесячно. Выполните следующие действия:

- Выключите машину кнопкой поз. 1, рис. 21; при этом машина не остановится немедленно.

-Отключите питание при помощи разъединителя, поз. 2, рис. 21, винтового компрессора и осушителя.

# **ГОРЯЧИЕ ДЕТАЛИ ВНУТРИ ОСУШИТЕЛЯ**

- Снимите фильтрующую панель поз. 4, рис. 21
- Очистите ребра конденсатора сжатым воздухом (см. рис. А). **НЕ ИСПОЛЬЗУЙТЕ ВОДУ И РАСТВОРИТЕЛИ.**
- Установите на место заднюю панель поз.4, рис.21

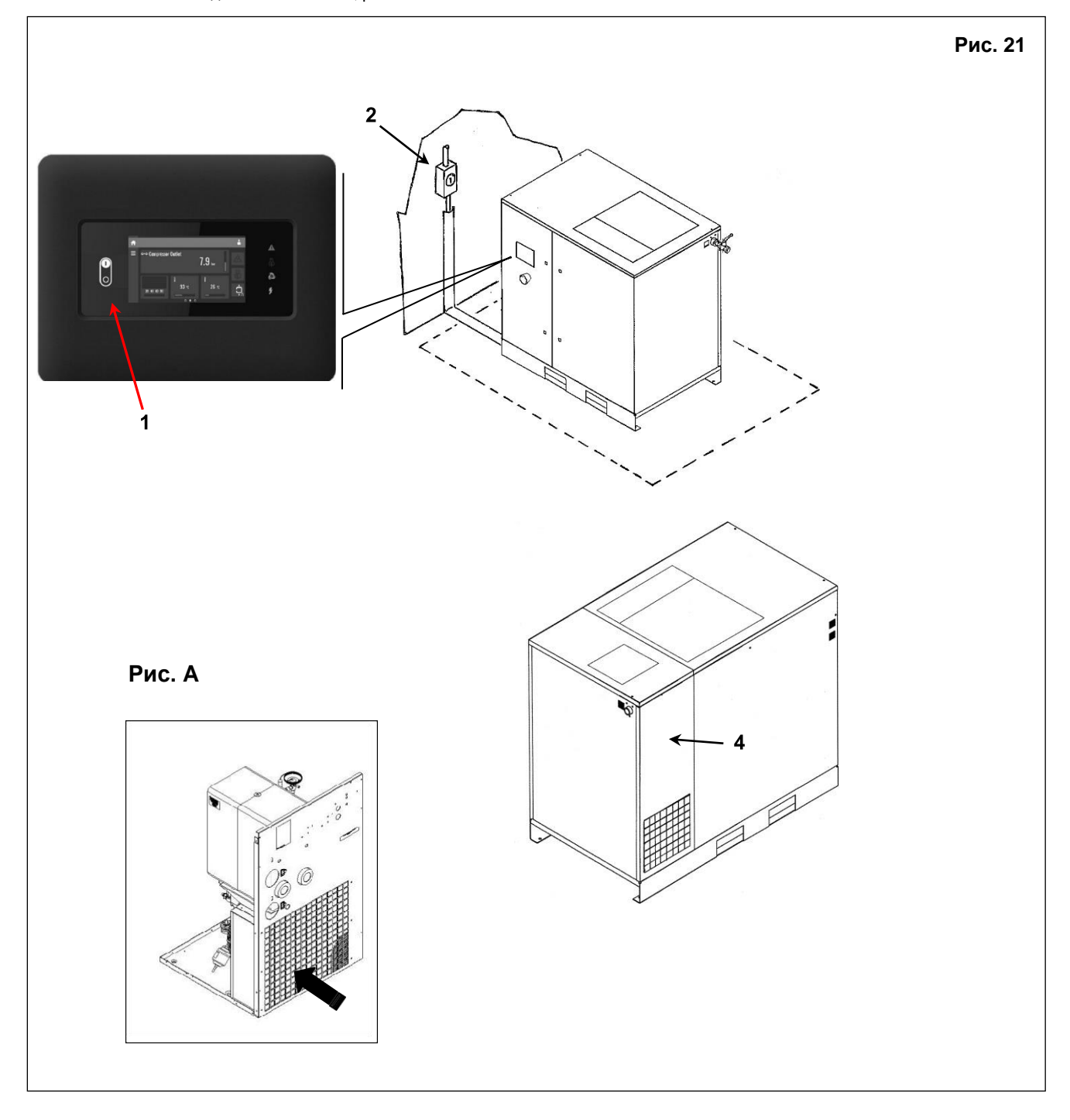

# **16.0 ПЕРИОДЫ НЕАКТИВНОСТИ**

Если машина не будет использоваться в течение продолжительного времени:

- Закройте шаровой клапан поз. 1, рис. 22.
- Снимите панель, поз. 8, рис. 22.
- Сбросьте давление в осушителе, нажав кнопку слива конденсата "TEST", (приблизительно на 10-20 секунд) поз. 2, рис. 22
- Выключите машину кнопкой поз. 3, рис. 22, при этом машина остановится, проработав некоторое время на холостом ходу.
- Отключите питание, при помощи разъединителя, поз. 4 рис. 22, винтового компрессора и осушителя, которым он оснащен.
- Установите панель, поз. 8, рис. 22.

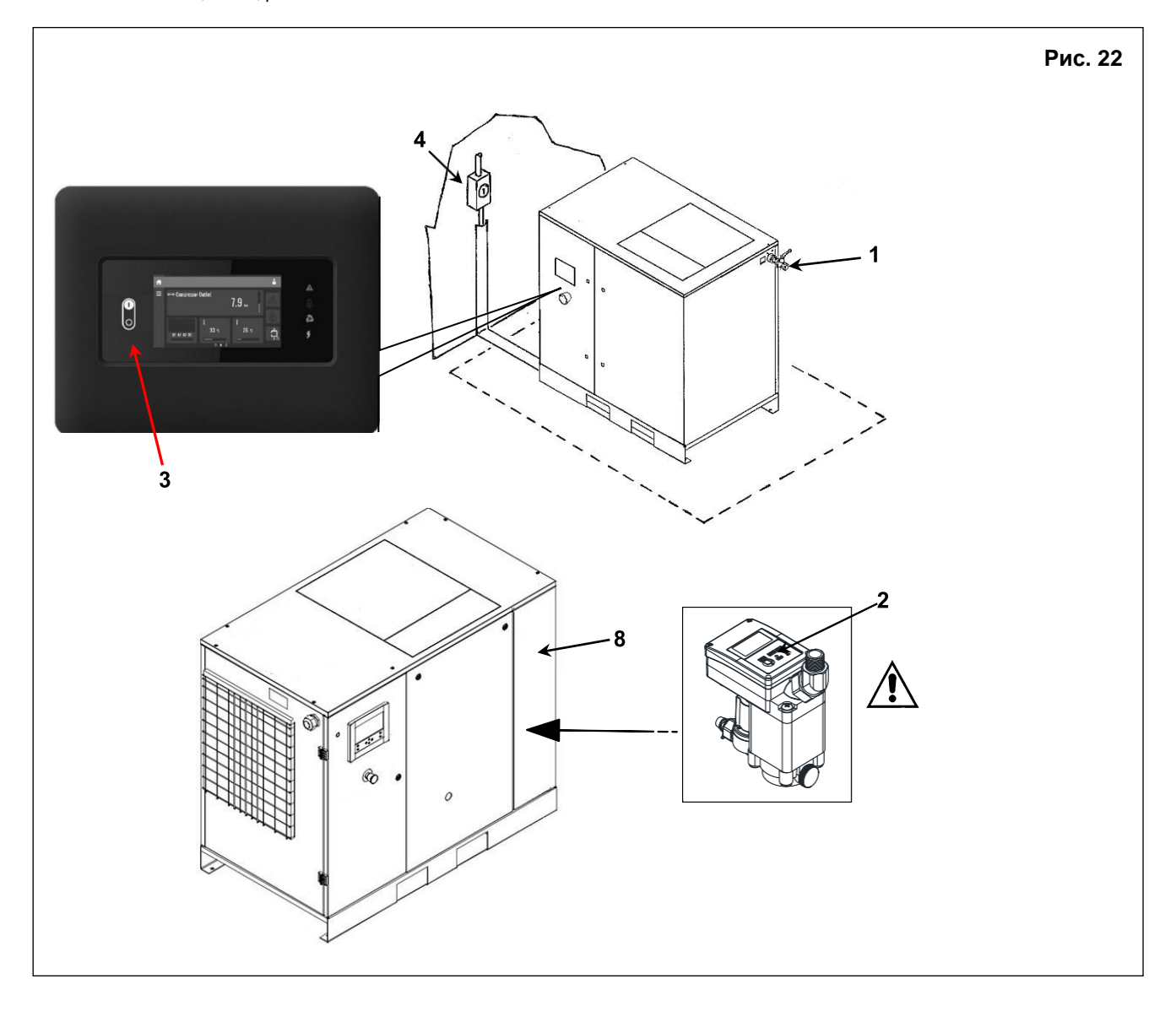

Во время простоя машину необходимо защитить от атмосферных осадков, пыли и влаги, которые могут повредить электродвигатель и электрическую систему.

Для запуска машины после простоя проконсультируйтесь со службой технической поддержки.

#### **17.0 УТИЛИЗАЦИЯ БЛОКОВ**

При необходимости утилизации устройства, разберите его, сгруппировав детали в зависимости от материала, и утилизируйте в соответствии с местными действующими нормами.

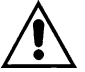

**СОБЛЮДАЙТЕ ТРЕБОВАНИЯ ДЕЙСТВУЮЩИХ НОРМАТИВНЫХ АКТОВ ПРИ УТИЛИЗАЦИИ ОТРАБОТАВШЕГО МАСЛА И ЗАГРЯЗНЯЮЩИХ МАТЕРИАЛОВ, НАПРИМЕР, ШУМОИЗОЛЯЦИИ, ИЗОЛЯЦИОННОЙ ПЕНЫ И Т. Д.**

# **18.0 ПЕРЕЧЕНЬ ЗАПАСНЫХ ЧАСТЕЙ ДЛЯ ТЕХНИЧЕСКОГО ОБСЛУЖИВАНИЯ**

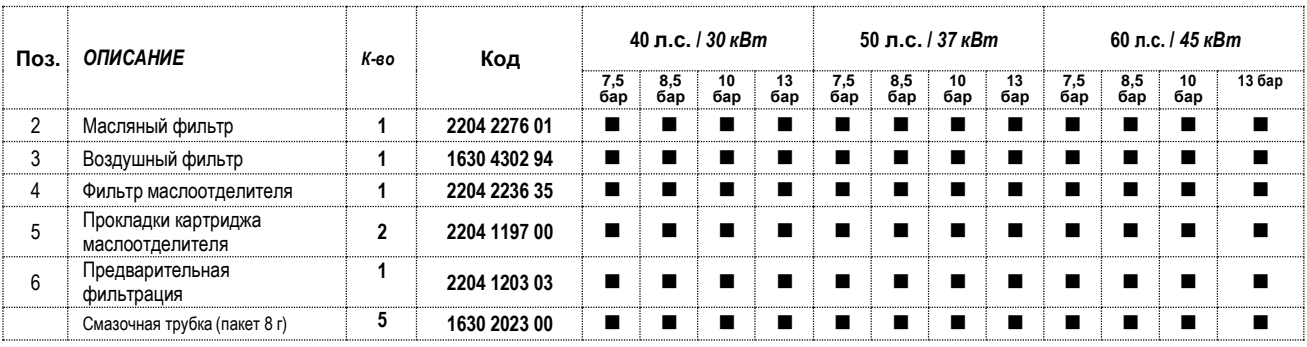

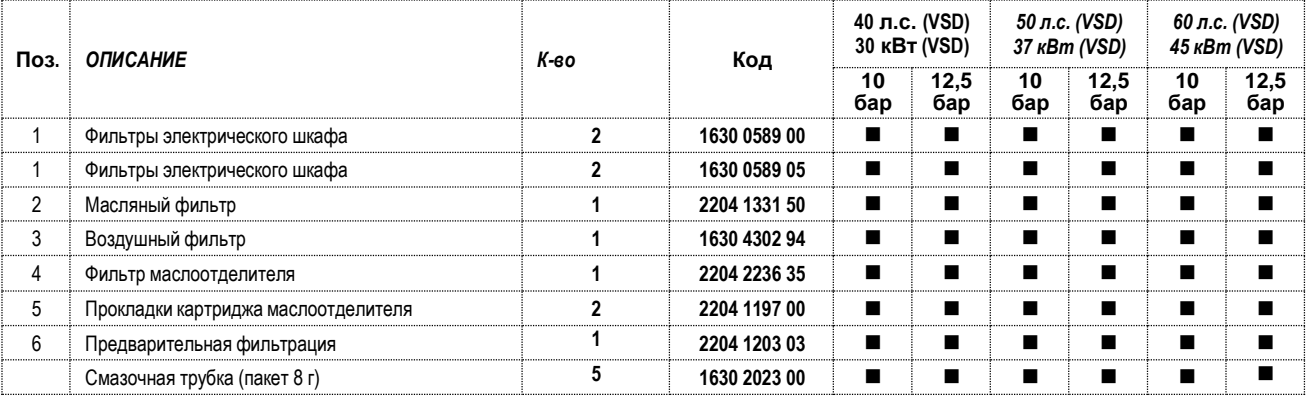

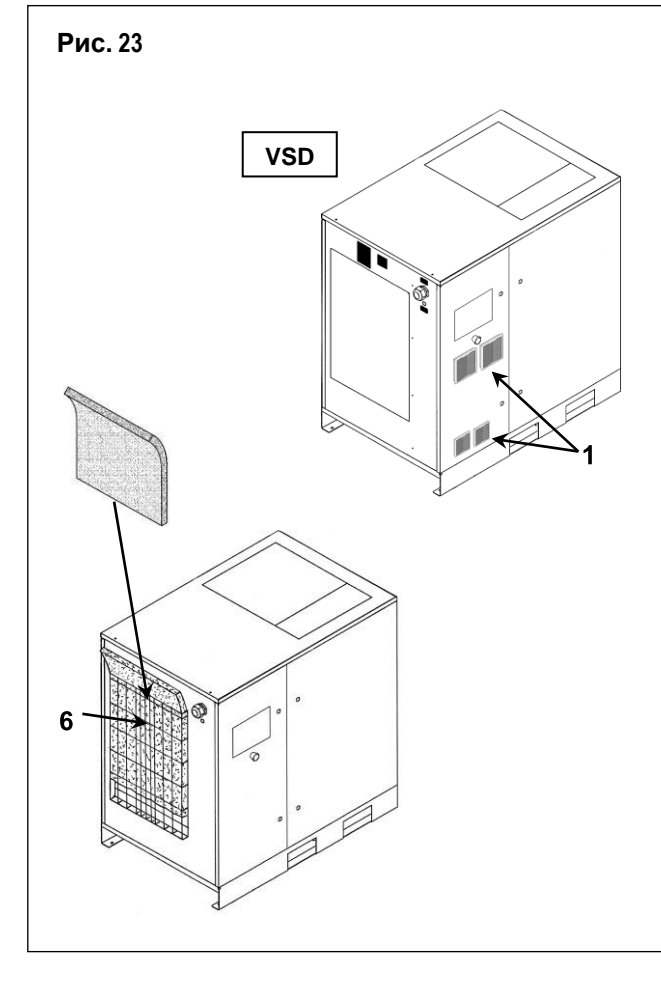

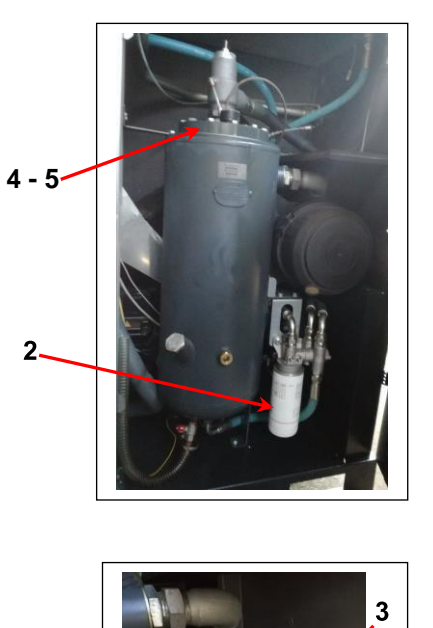

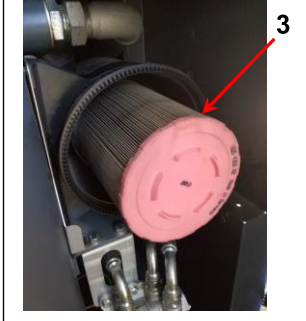

# **19.0 ПОИСК И УСТРАНЕНИЕ НЕИСПРАВНОСТЕЙ, ДЕЙСТВИЯ В АВАРИЙНЫХ СИТУАЦИЯХ ПРИМЕЧАНИЕ: ОПЕРАЦИИ, ПОМЕЧЕННЫЕ** ◼ ◼ **ДОЛЖНЫ ВЫПОЛНЯТЬСЯ КВАЛИФИЦИРОВАННЫМ ПЕРСОНАЛОМ, ДОПУЩЕННЫМ ПРОИЗВОДИТЕЛЕМ ОБОРУДОВАНИЯ.**

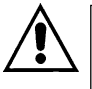

#### **ВСЕ РАБОТЫ ДОЛЖНЫ ВЫПОЛНЯТЬСЯ КВАЛИФИЦИРОВАННЫМ ПЕРСОНАЛОМ. ПЕРЕД ВЫПОЛНЕНИЕМ ЛЮБЫХ РАБОТ ПО ОБСЛУЖИВАНИЮ ОБЯЗАТЕЛЬНО ОСТАНОВИТЕ МАШИНУ И ОТСОЕДИНИТЕ ЕЕ ОТ ИСТОЧНИКОВ ПИТАНИЯ.**

#### **19.1УСТРАНЕНИЕ НЕИСПРАВНОСТЕЙ И МЕРЫ УСТРАНЕНИЯ АВАРИЙНЫХ СИТУАЦИЙ ПРИ РАБОТЕ ВИНТОВОГО КОМПРЕССОРА (стандартный контроллер для компрессора с фиксированной скоростью и компрессоров VSD)**

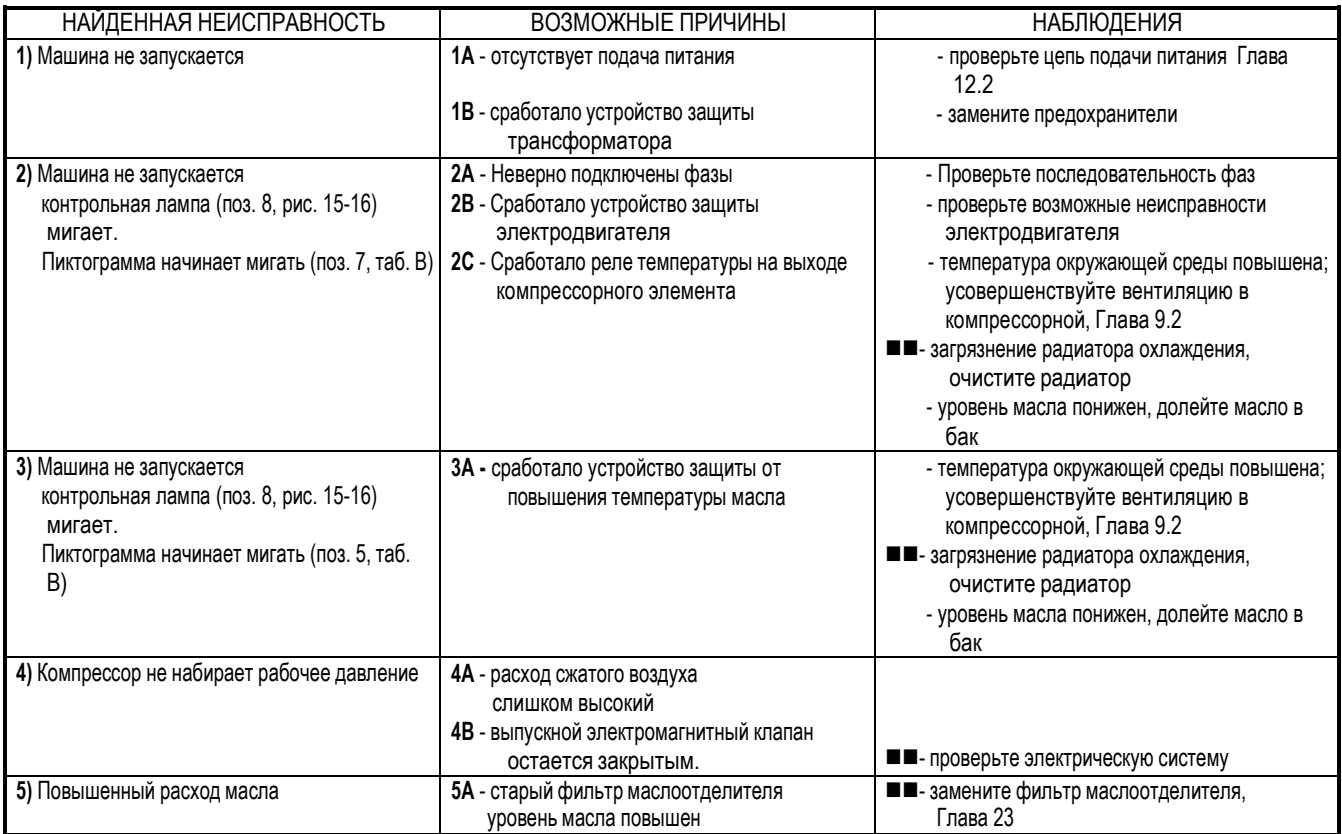

#### **19.2- УСТРАНЕНИЕ НЕИСПРАВНОСТЕЙ И МЕРЫ УСТРАНЕНИЯ АВАРИЙНЫХ СИТУАЦИЙ ПРИ РАБОТЕ ВИНТОВОГО КОМПРЕССОРА (графический контроллер для компрессора с фиксированной скоростью и компрессоров VSD.)**

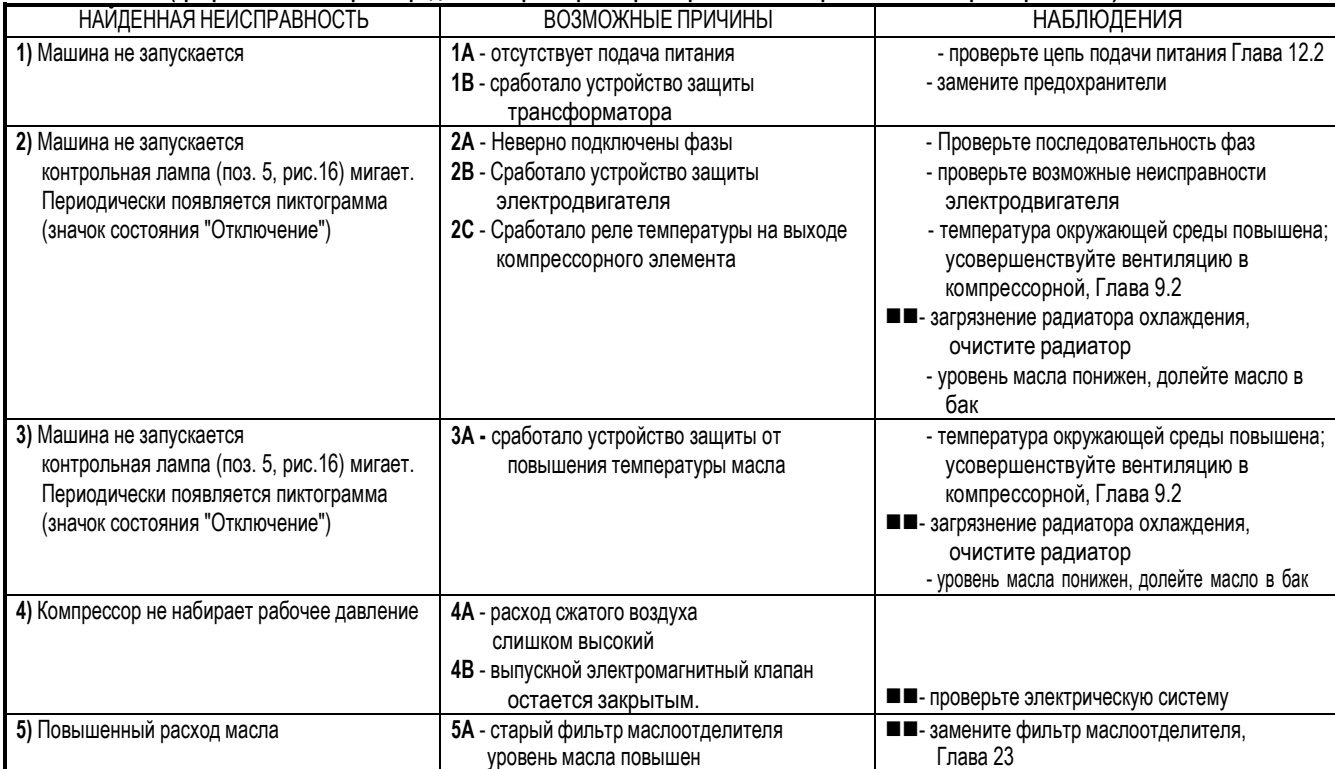

# **19.3 УСТРАНЕНИЕ НЕИСПРАВНОСТЕЙ ДЛЯ ХОЛОДИЛЬНЫХ ОСУШИТЕЛЕЙ**

÷

**ВСЕ РАБОТЫ ДОЛЖНЫ ВЫПОЛНЯТЬСЯ КВАЛИФИЦИРОВАННЫМ ПЕРСОНАЛОМ. ПЕРЕД ВЫПОЛНЕНИЕМ ЛЮБЫХ РАБОТ ПО ОБСЛУЖИВАНИЮ ОБЯЗАТЕЛЬНО ОСТАНОВИТЕ МАШИНУ И ОТСОЕДИНИТЕ ЕЕ ОТ ИСТОЧНИКОВ ПИТАНИЯ.**

#### **ОПЕРАЦИИ, ПОМЕЧЕННЫЕ** ◼ ◼ **ДОЛЖНЫ ВЫПОЛНЯТЬСЯ КВАЛИФИЦИРОВАННЫМ ПЕРСОНАЛОМ, ДОПУЩЕННЫМ ПРОИЗВОДИТЕЛЕМ ОБОРУДОВАНИЯ**

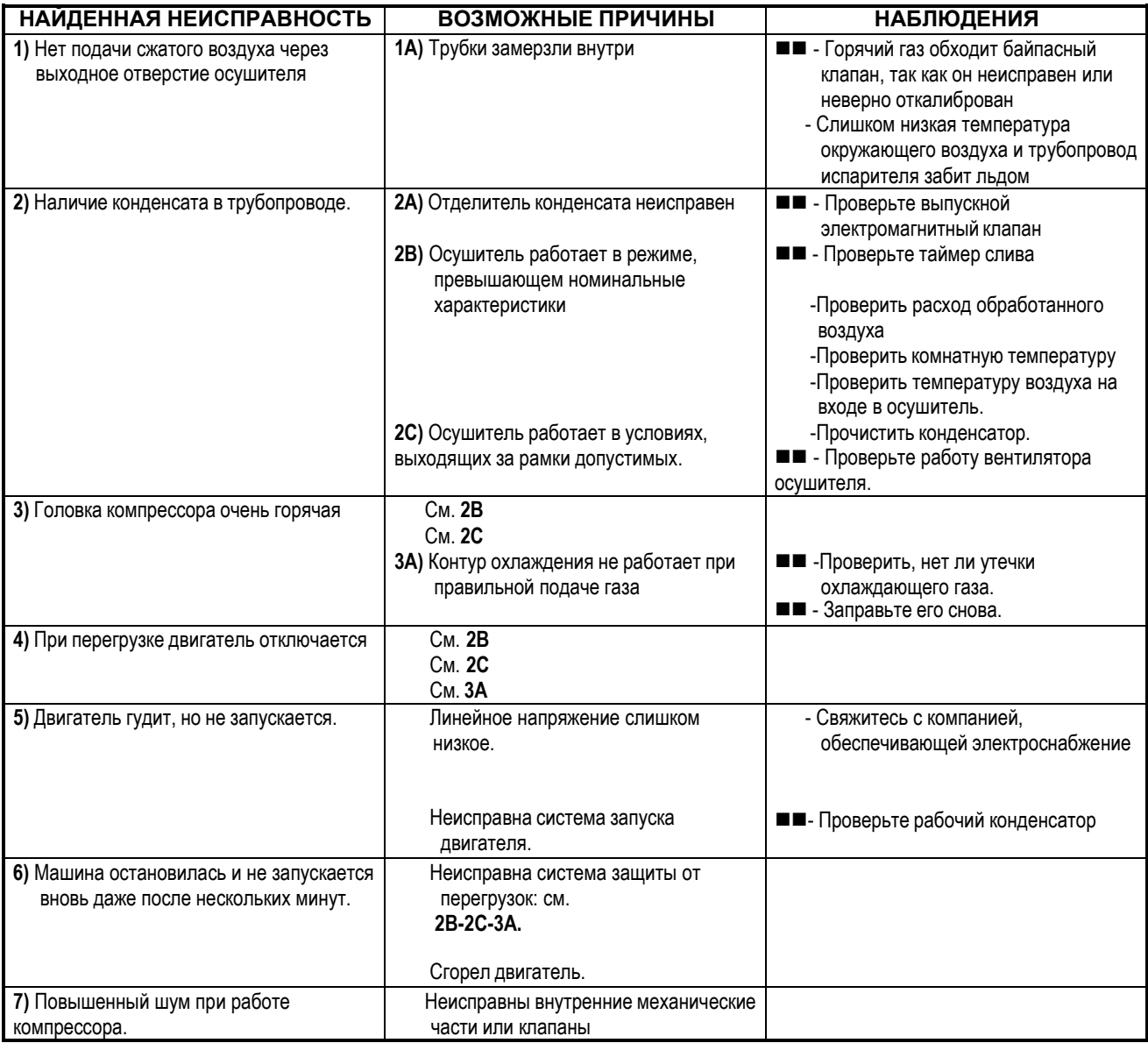

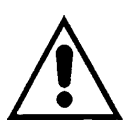

# **РАЗДЕЛ "B"**

**РАЗДЕЛ "B" РУКОВОДСТВА ПО ЭКСПЛУАТАЦИИ ПРЕДНАЗНАЧЕН ДЛЯ КВАЛИФИЦИРОВАННОГО ПЕРСОНАЛА, ДОПУЩЕННОГО ПРОИЗВОДИТЕЛЕМ ОБОРУДОВАНИЯ**

**ПРЕДУПРЕЖДЕНИЕ: КОНДЕНСАТОР В ИНВЕРТОРЕ МОЖЕТ СОХРАНЯТЬ ЗАРЯД НА ПРОТЯЖЕНИИ ЕЩЕ 15 МИНУТ ПОСЛЕ ОТКЛЮЧЕНИЯ БЛОКА ОТ ОСНОВНОГО ИСТОЧНИКА ПИТАНИЯ.**

**ПОДОЖДИТЕ 15 МИНУТ ПОСЛЕ ОТКЛЮЧЕНИЯ ПИТАНИЯ, ПРЕЖДЕ ЧЕМ ПРИСТУПИТЬ К ВЫПОЛНЕНИЮ ТЕХНИЧЕСКОГО ОБСЛУЖИВАНИЯ ИЛИ РЕМОНТА. НЕСОБЛЮДЕНИЕ ДАННОЙ РЕКОМЕНДАЦИИ МОЖЕТ СТАТЬ ПРИЧИНОЙ СЕРЬЕЗНОЙ ТРАВМЫ ИЛИ ПРИВЕСТИ К СМЕРТИ.**

# **20.0 ВКЛЮЧЕНИЕ**

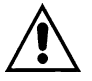

# **ПЕРЕД ВЫПОЛНЕНИЕМ ЛЮБЫХ РАБОТ НА УСТРОЙСТВЕ УБЕДИТЕСЬ, ЧТО ЭЛЕКТРОПИТАНИЕ ВЫКЛЮЧЕНО.**

# **20.1 ПОДГОТОВКА К ПУСКУ**

# **20.2 Предварительные проверки**

Машина поставляется заправленной маслом.

Если оборудование устанавливается белее чем через три месяца после заводских проверок: смажьте винт перед пуском. Выполните работы, указанные ниже:

- Снимите трубу поз. 2, рис. 24, ослабив зажимной винт.
- Залейте немного масла во впускной клапан.
- Установите трубу поз. 2, рис. 24, на место

Если прошло больше 6 месяцев между заводскими проверками и установкой, обратитесь в сервисный центр.

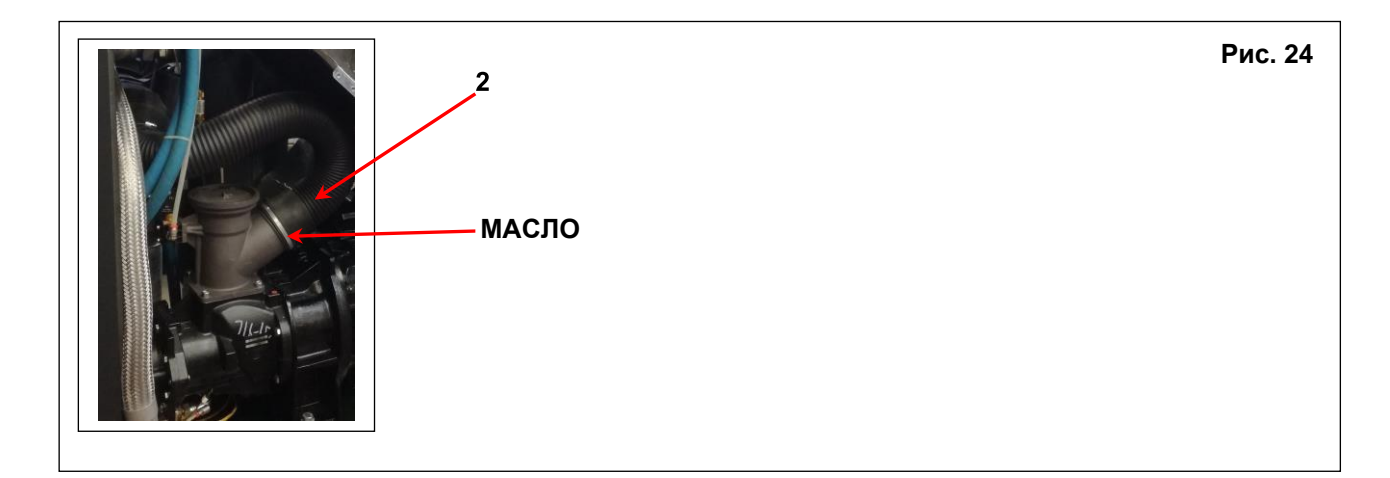

# **20.3 ПРОВЕРКА НАПРАВЛЕНИЯ ВРАЩЕНИЯ**

- Убедитесь, что все неподвижные элементы защиты находятся в правильном положении.
- Подайте напряжение на панель управления с помощью рубильника линии поз. 1, рис.25.
- Проверьте направление вращения (в соответствии со стрелками на корпусе подшипника поз. 3, рис. 25). Нажатием кнопки «Пуск» поз. 2, рис. 25, после чего сразу следует нажать кнопку аварийного останова поз. 4, рис. 25. Если он не вращается в верном направлении, поменяйте местами провода кабеля питания. При правильном направлении вращения, уровень масла поз. 5, рис. 25 должен упасть через 4-5 секунд работы. Необходимо помнить о необходимости проверки направления вращения вентилятора (указано стрелкой на вентиляторе поз. 6, рис 25).

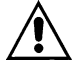

#### **ВСЕ РАБОТЫ НА ЭЛЕКТРООБОРУДОВАНИИ ДОЛЖНЫ ВЫПОЛНЯТЬСЯ КВАЛИФИЦИРОВАННЫМ ПЕРСОНАЛОМ.**

# **- РЕКОМЕНДУЕТСЯ НЕ ВМЕШИВАТЬСЯ В КОНСТРУКЦИЮ ЭЛЕКТРИЧЕСКОГО ШКАФА**

**ПРИ ВЫПОЛНЕНИИ ВСЕХ ИНСТРУКЦИЙ, ПРИВЕДЕННЫХ В ДАННОМ РУКОВОДСТВЕ, УСТАНОВКУ МОЖНО БУДЕТ ЗАПУСТИТЬ.**

**ВНИМАНИЕ: после выключения необходимо подождать не менее 20 секунд перед повторным запуском машины**

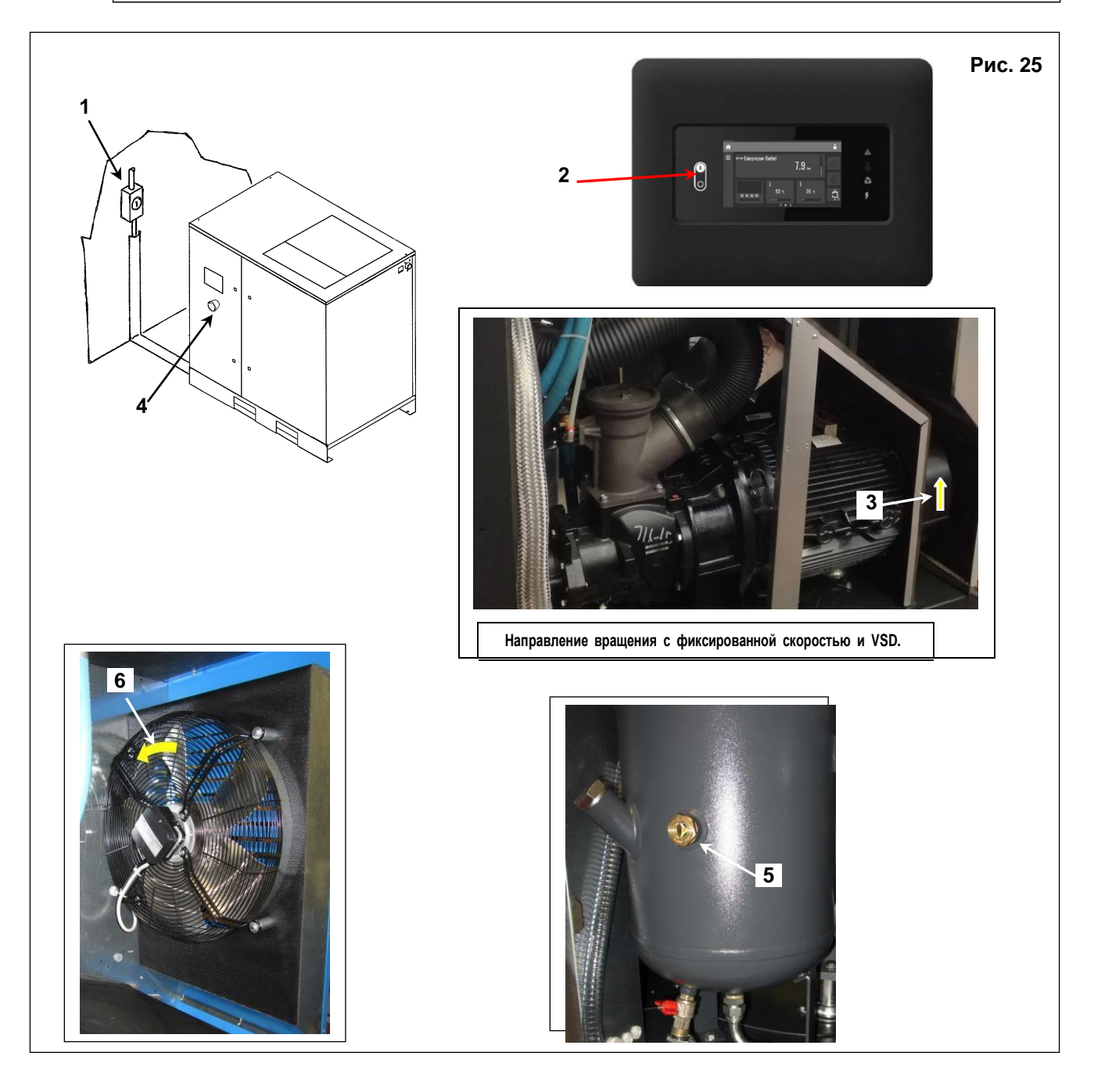

## **21.0 ДЛЯ ПРОВЕДЕНИЯ ОБЩИХ РАБОТ ПО ПЛАНОВОМУ ТЕХНИЧЕСКОМУ ОБСЛУЖИВАНИЮ НЕОБХОДИМ ОБУЧЕННЫЙ ПЕРСОНАЛ**

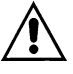

**ПЕРЕД ВЫПОЛНЕНИЕМ ЛЮБЫХ РАБОТ ПО ОБСЛУЖИВАНИЮ ОБЯЗАТЕЛЬНО ОСТАНОВИТЕ МАШИНУ И ОТСОЕДИНИТЕ ЕЕ ОТ ИСТОЧНИКОВ ПИТАНИЯ.**

# **ГРАФИК ТЕХНИЧЕСКОГО ОБСЛУЖИВАНИЯ**

Указанные интервалы выполнения технического обслуживания рекомендуются для условий работы с низким содержанием пыли и хорошей вентиляцией. Для условий с повышенной запыленностью необходимо удвоить частоту выполнения обслуживания.

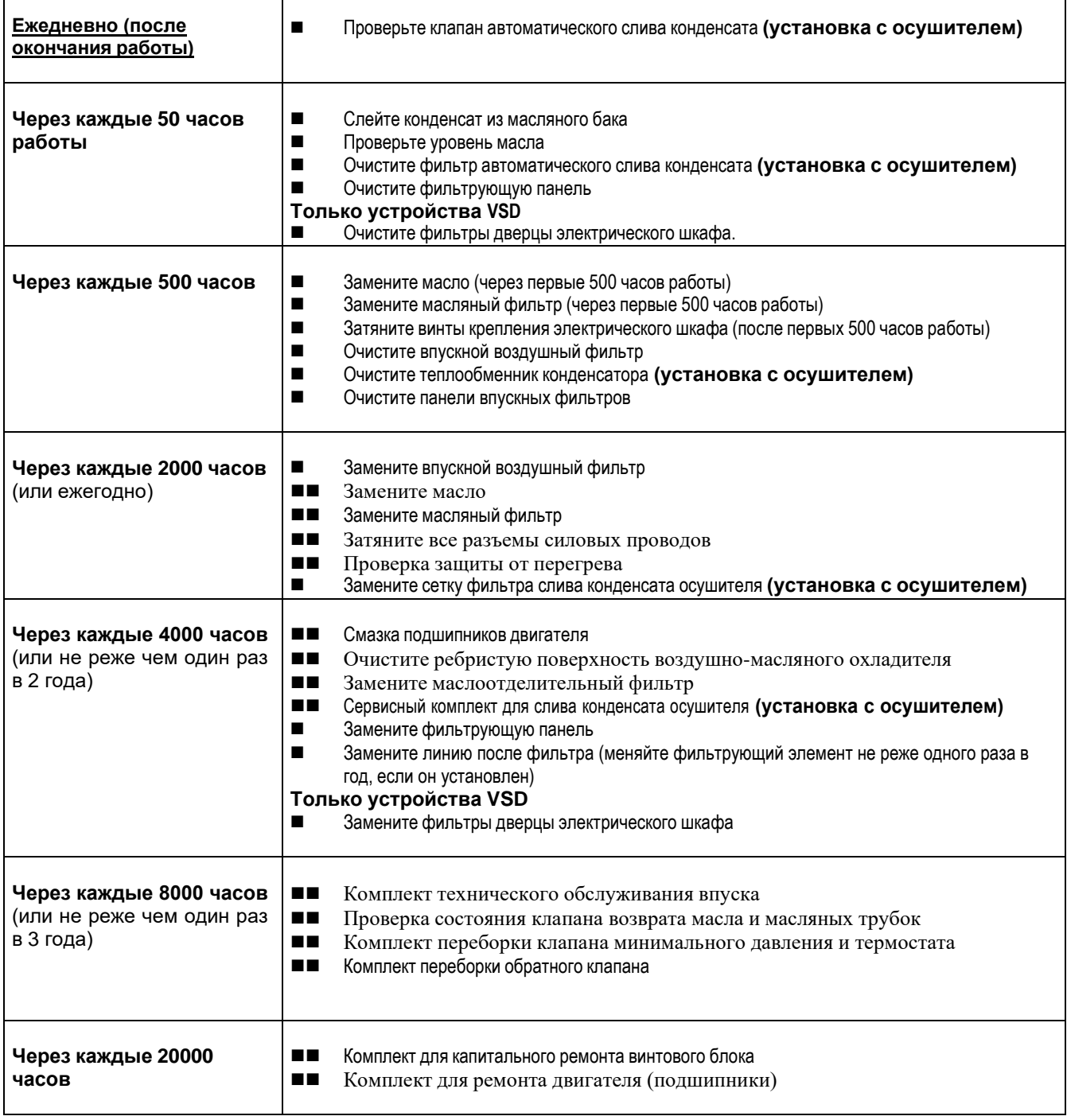

# **ПРИМЕЧАНИЕ: ОПЕРАЦИИ, ПОМЕЧЕННЫЕ ЗНАКОМ** ◼ **ОПИСАНЫ В РАЗДЕЛЕ "A" ДАННОГО РУКОВОДСТВА, ГЛАВА 15.2**

# **22.0 ЗАМЕНА МАСЛА И МАСЛЯНОГО ФИЛЬТРА**

# **ПЕРЕД ВЫПОЛНЕНИЕМ ТЕХНИЧЕСКОГО ОБСЛУЖИВАНИЯ НЕОБХОДИМО ОСТАНОВИТЬ МАШИНУ, ОТКЛЮЧИТЬ ЕЕ ОТ ИСТОЧНИКОВ ПИТАНИЯ И ОТ СЕТИ РАСПРЕДЕЛЕНИЯ СЖАТОГО ВОЗДУХА.**

Замена масла - это важная операция для компрессора: если смазка подшипников недостаточна, срок службы компрессора существенно уменьшится.

Масло необходимо заменять, пока установка еще теплая, то есть сразу же после остановки машины.

Приведенные ниже указания следует тщательно соблюдать.

- После слива старого масла из машины поз. 2, рис. 26
- Снимите масляный фильтр поз. 7, рис. 26.
- Перед установкой слегка смажьте уплотнения фильтра маслом.
- Затягивайте только вручную.
- Полностью заполните маслоуловитель поз. 1, рис. 26
- Снимите трубу поз. 3, рис. 26
- Залейте немного масла во всасывающий блок.
- Установите трубу поз. 3, рис. 26, на место
- Запустите компрессор.

- Приблизительно через 1 минуту выключите машину, нажав "СТОП" (поз. 4, рис. 26), машина остановится после работы в течение некоторого времени на холостом ходу.

#### **ВЫПОЛНИТЕ СОГЛАСНО УКАЗАНИЯМ РАЗДЕЛА 15.4**

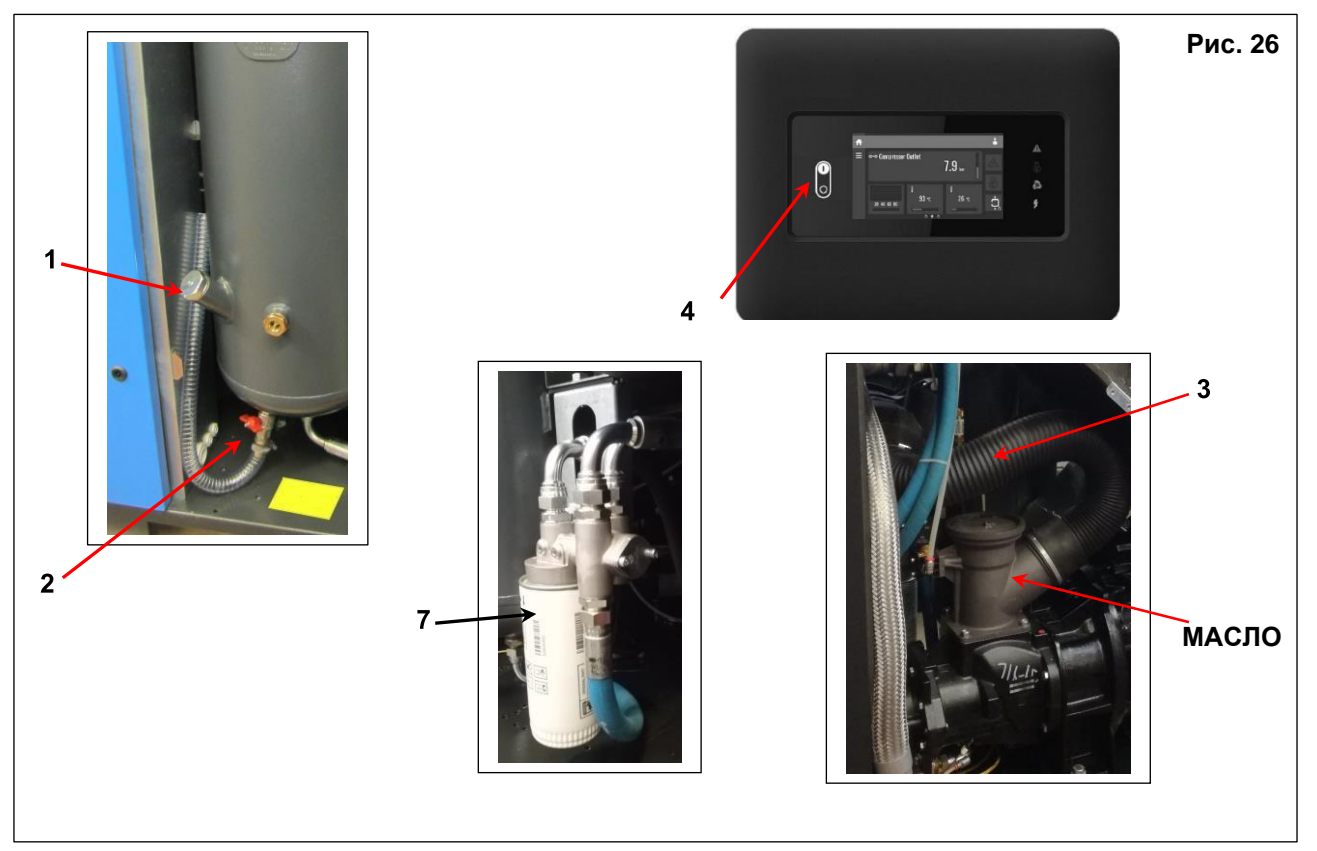

**СТАРОЕ МАСЛО СЛЕДУЕТ УТИЛИЗИРОВАТЬ В СООТВЕТСТВИИ С ДЕЙСТВУЮЩИМ ЗАКОНОДАТЕЛЬСТВОМ.**

#### **ПРИМЕЧАНИЕ О СМАЗОЧНЫХ МАТЕРИАЛАХ**

Машина поставляется заправленной маслом.

**Несоблюдение рекомендуемых интервалов плановой замены масла может стать причиной возгорания.** Если компрессор используется при высоких температурах или в других тяжелых условиях, мы рекомендуем сократить интервалы замены масла.

#### **НЕ ДОЛИВАЙТЕ МАСЛО ДРУГОГО СОРТА**

# **23.0 ЗАМЕНА ФИЛЬТРА МАСЛООТДЕЛИТЕЛЯ**

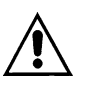

**ПЕРЕД ПРОВЕДЕНИЕМ ТЕХНИЧЕСКОГО ОБСЛУЖИВАНИЯ НЕОБХОДИМО ОСТАНОВИТЬ УСТРОЙСТВО, ОТКЛЮЧИТЬ ОТ ИСТОЧНИКОВ ПИТАНИЯ И СЕТИ СЖАТОГО ВОЗДУХА, А ТАКЖЕ УБЕДИТЬСЯ, ЧТО УСТРОЙСТВО НЕ НАХОДИТСЯ ПОД ДАВЛЕНИЕМ.**

#### **ЗАМЕНА ФИЛЬТРА МАСЛООТДЕЛИТЕЛЯ**

**Перед выполнением замены фильтра сепаратора и масляного фильтра убедитесь с помощью манометра (поз. 1, рис. 27), что устройство не находится под давлением.**

- Выключите машину кнопкой поз. 2, рис. 27, при этом машина остановится, проработав некоторое время на холостом ходу - Отключите питание при помощи разъединителя, поз. 3, рис. 27, винтового компрессора и осушителя, которым он оснащен.
- 
- Отсоедините устройство от сети подачи сжатого воздуха поз. 5, рис. 27
- **- Убедитесь в отсутствии давления внутри устройства: проверьте по манометру поз. 1, рис. 27.**
- Снимите крышку маслоотделителя поз. 6, рис. 27.
- Снимите фильтр маслоотделителя и прокладку.
- Смажьте прокладку маслом.

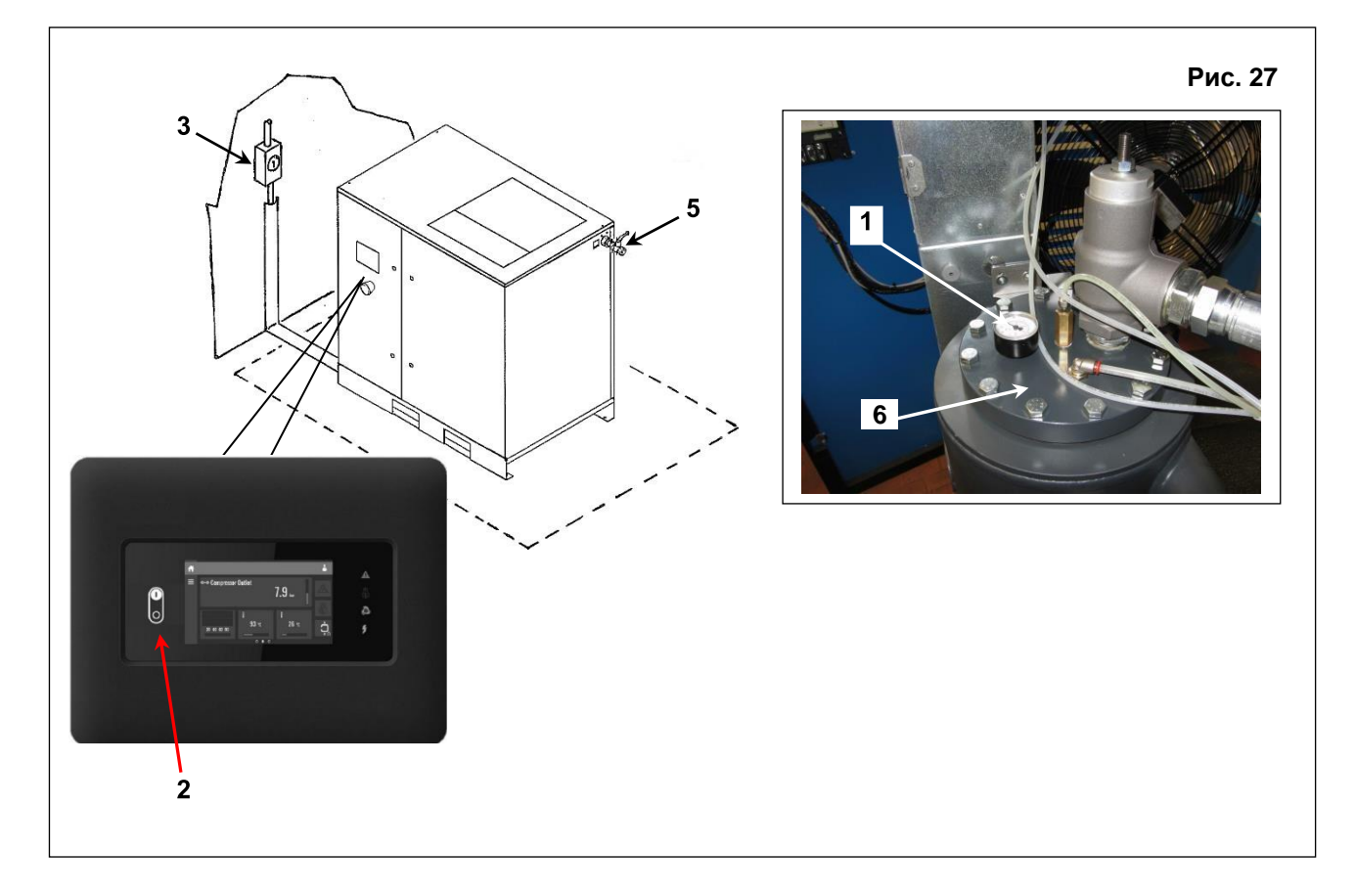

# **24.0 СМАЗКА ПОДШИПНИКОВ ДВИГАТЕЛЯ**

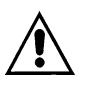

#### **ПЕРЕД ПРОВЕДЕНИЕМ ТЕХНИЧЕСКОГО ОБСЛУЖИВАНИЯ НЕОБХОДИМО ОСТАНОВИТЬ УСТРОЙСТВО (см. поз. 4, рис. 28), ОТКЛЮЧИТЬ ОТ ИСТОЧНИКОВ ПИТАНИЯ И СЕТИ СЖАТОГО ВОЗДУХА, А ТАКЖЕ УБЕДИТЬСЯ, ЧТО УСТРОЙСТВО НЕ НАХОДИТСЯ ПОД ДАВЛЕНИЕМ.**

# **СМАЗКА С ПОМОЩЬЮ УПАКОВКИ СО СМАЗКОЙ**

- Снимите заднюю панель (фиксированную защиту) поз. 1, рис. 28
- Снимите патрубки солидолонагнетателя поз. 2 и 3, рис. 28
- Закрепите упаковку со смазкой на резьбе двигателя.
- Переместите всю смазку к подшипнику и затяните патрубки солидолонагнетателей (поз. таб. рис 28).
- Установите заднюю панель (фиксированную защиту) поз. 1, рис. 28

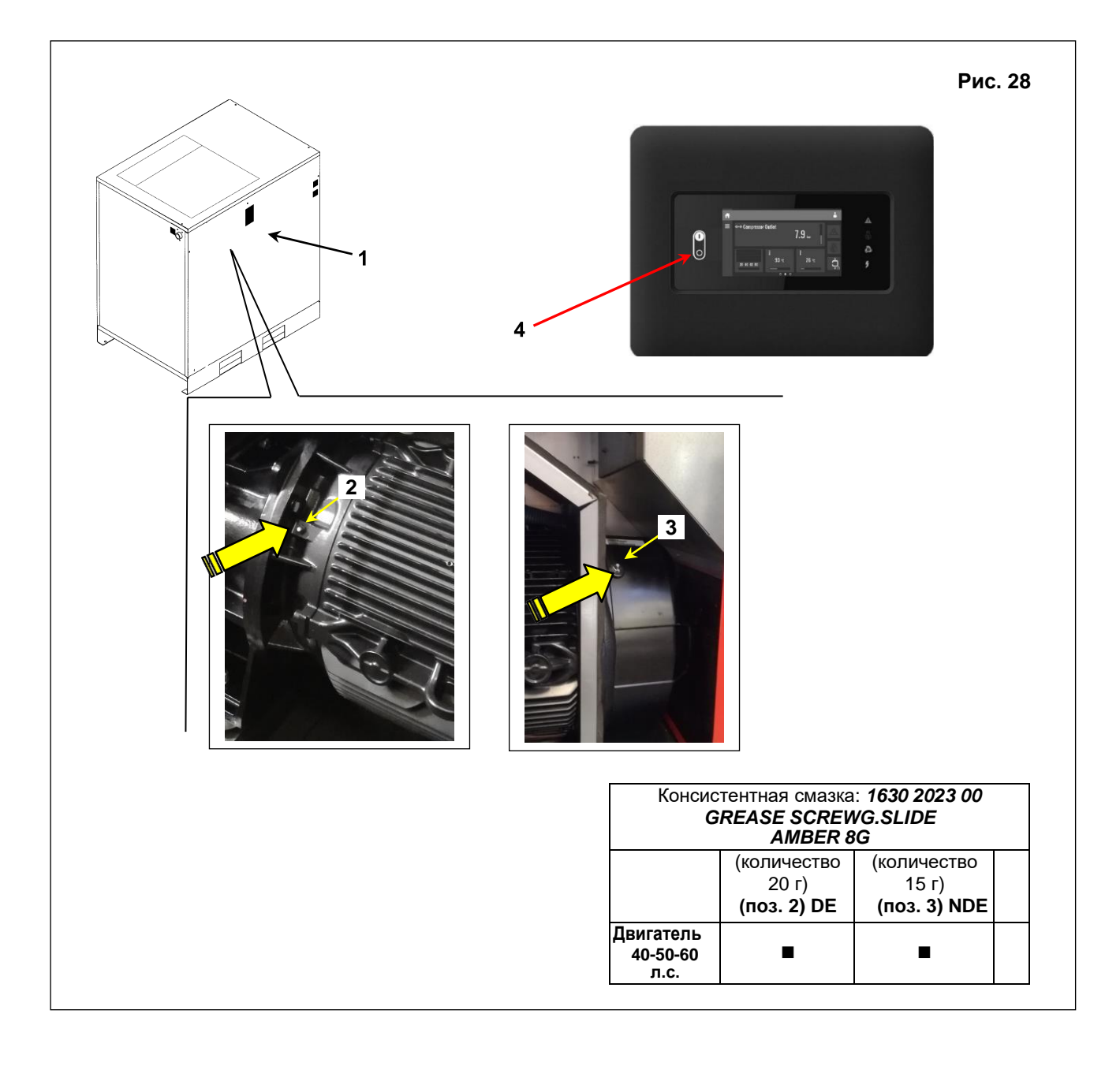

# **24.1 СМАЗКА ПОДШИПНИКОВ ДВИГАТЕЛЯ (ТОЛЬКО VSD)**

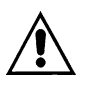

#### **ПЕРЕД ПРОВЕДЕНИЕМ ТЕХНИЧЕСКОГО ОБСЛУЖИВАНИЯ НЕОБХОДИМО ОСТАНОВИТЬ УСТРОЙСТВО (см. поз. 4, рис. 28a), ОТКЛЮЧИТЬ ОТ ИСТОЧНИКОВ ПИТАНИЯ И СЕТИ СЖАТОГО ВОЗДУХА, А ТАКЖЕ УБЕДИТЬСЯ, ЧТО УСТРОЙСТВО НЕ НАХОДИТСЯ ПОД ДАВЛЕНИЕМ.**

#### **СМАЗКА С ПОМОЩЬЮ УПАКОВКИ СО СМАЗКОЙ**

- Снимите заднюю панель (фиксированную защиту) поз. 1, рис. 28a
- Снимите патрубки солидолонагнетателя поз. 2 и 3, рис. 28a
- Закрепите упаковку со смазкой на резьбе двигателя.
- Переместите всю смазку к подшипнику и затяните патрубки солидолонагнетателей (поз. таб. рис 28a).
- Установите заднюю панель (фиксированную защиту) поз. 1, рис. 28a

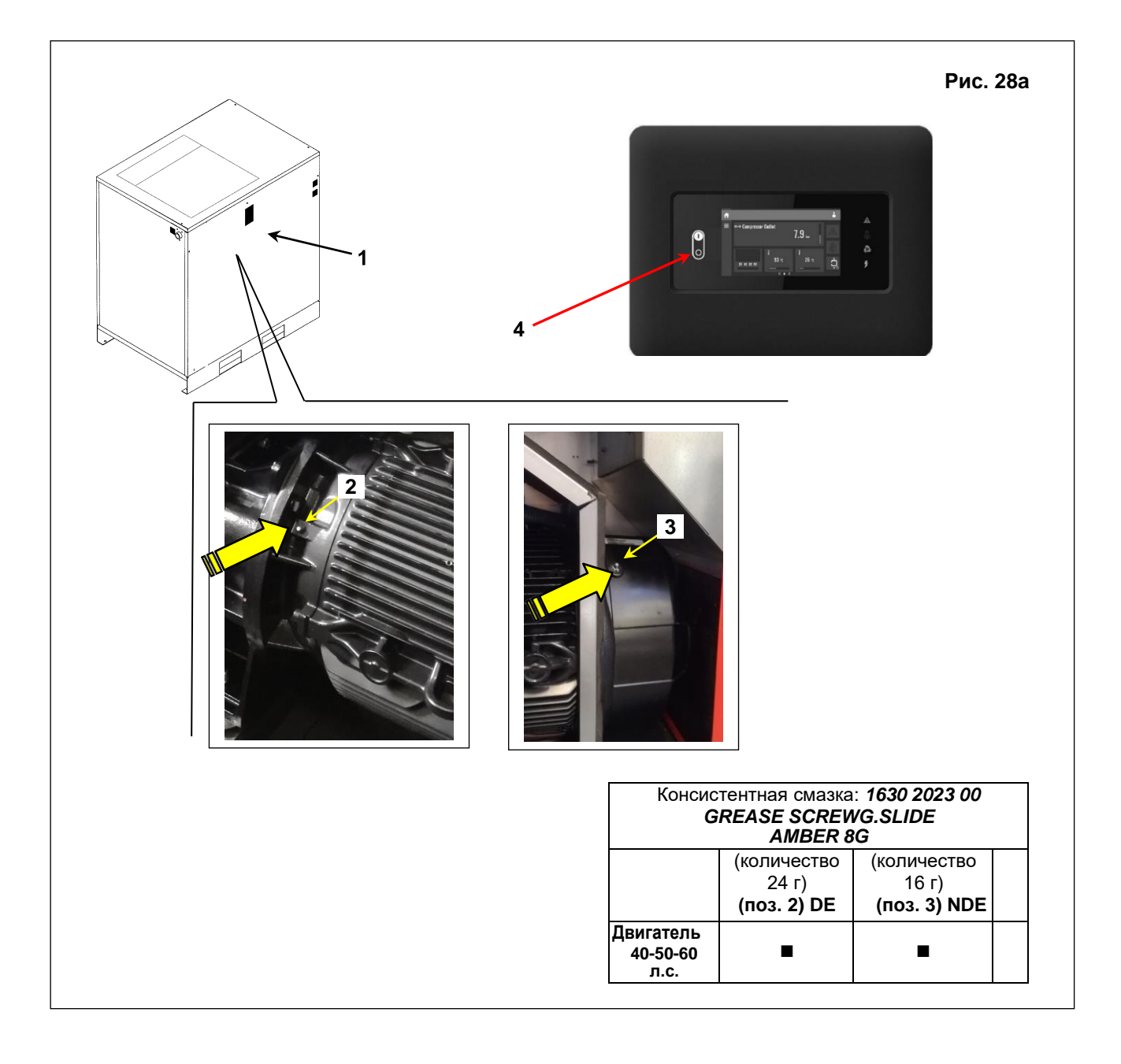

# **24.2 СМАЗКА ПОДШИПНИКА ДВИГАТЕЛЯ ДЛЯ КОНТРОЛЛЕРА TOUCH (ТОЛЬКО VSD)**

После впрыска новой смазки необходимо выполнить процесс повторной смазки.

- Выполните следующие действия:
- Восстановите основное питание
- Включите программу смазки на MK5 Touch, как показано ниже:
	- Включите уровень доступа «Расширенный», нажав сначала верхний правый угол дисплея (см. 1 ниже), а затем значок «Расширенный» (2).

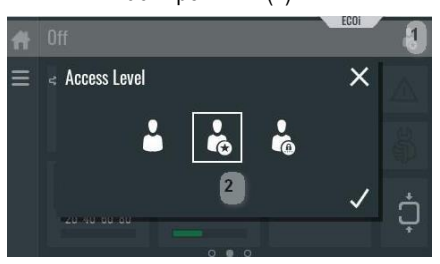

- Выберите «Главное меню», затем «Меню обслуживания», затем «Сервисные функции» и, наконец, «Повторная смазка». - Введите пароль активации (**1807**)

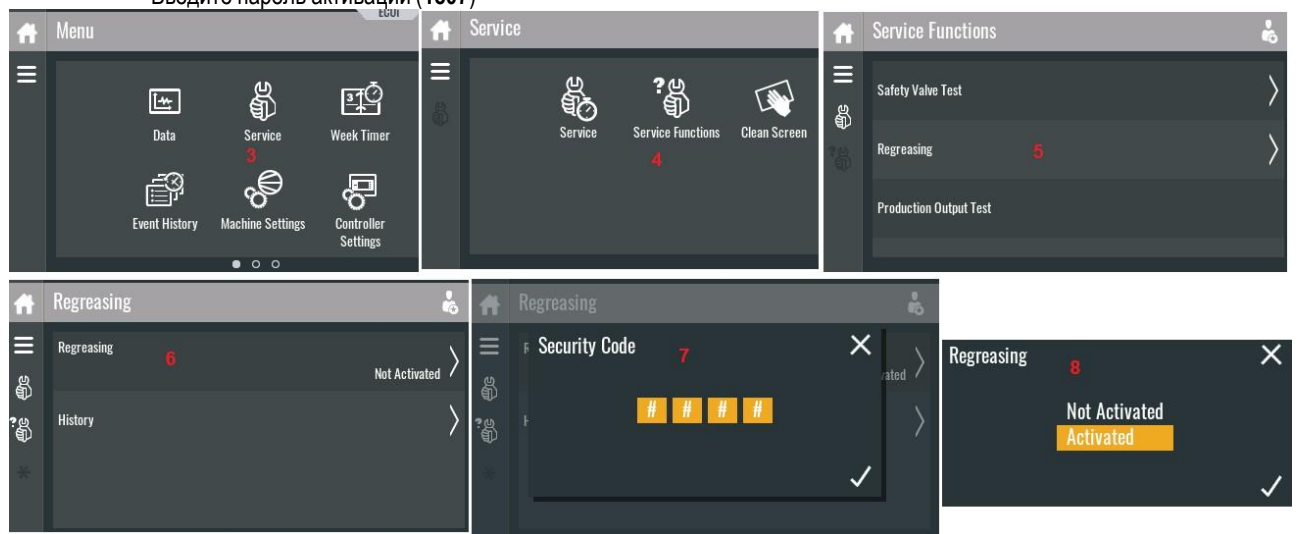

- Вернитесь в главное меню**. Если функция активирована, сервисный значок будет светиться.**

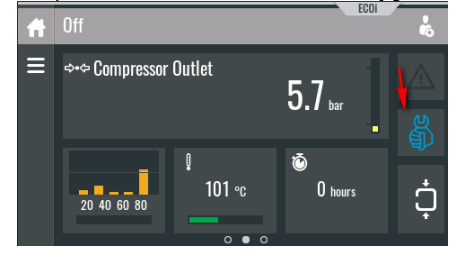

- Теперь нажмите кнопку Старт, компрессоры выполнят цикл повторной смазки без нагрузки (15 минут при 1700 об/мин). - Проверить время, оставшееся до повторной смазки можно, нажав на значок «Обслуживание».

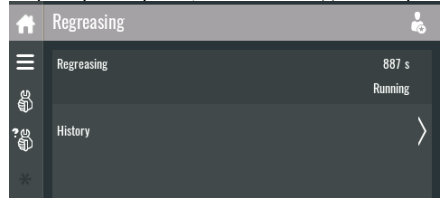

- Во время повторной смазки можно остановить установку, нажав кнопку «СТОП».

- Затем можно перезапустить ее на оставшееся время.

- По окончании цикла повторной смазки стандартные рабочие условия будут автоматически восстановлены.
## **24.3 СМАЗКА ПОДШИПНИКА ДВИГАТЕЛЯ ДЛЯ КОНТРОЛЛЕРА SWIPE PLUS (ТОЛЬКО VSD)**

#### Выполните следующие действия:

- Восстановите основное питание
- Включите программу смазки на контроллере Swipe Plus, как описано ниже:
	- Включить уровень «Доступ к обслуживанию» (используйте пароль **2801**): Проведите пальцем 2 раза вниз, затем влево один раз, затем вверх после чего введите пароль

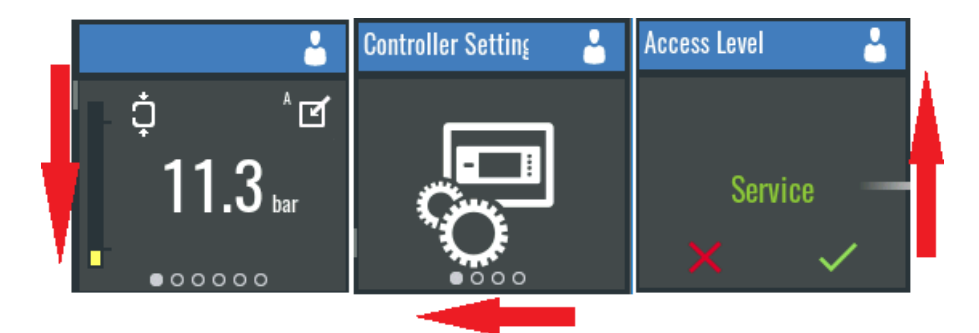

- Проведите пальцем вниз, пока не появится значок «Обслуживание», затем влево 4 раза, пока не появится меню «Повторная смазка». - Введите пароль (**1807**), чтобы включить процедуру повторной смазки.
- Если процедура повторной смазки была правильно активирована, на экране контроллера будет мигать значок «Обслуживание».

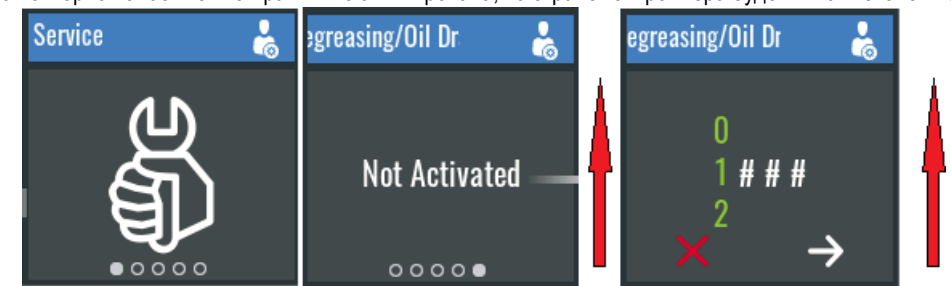

- Вернитесь в главное меню и нажмите кнопку запуска.
- Компрессор выполнит цикл повторной смазки без нагрузки (15 минут при 1700 об/мин).
- Во время повторной смазки нельзя остановить установку
- Единственный способ, которым оператор может остановить устройство, нажать кнопку «СТОП».
- После сброса установка может перезапуститься и автоматически завершит цикл повторной смазки.
- Во время процесса повторной смазки можно увидеть оставшееся время: войдите в меню повторной смазки, как показано выше.

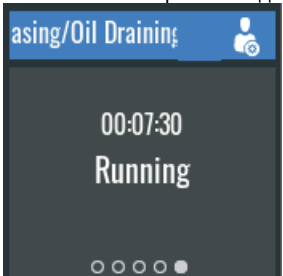

- По окончании цикла повторной смазки стандартные рабочие условия будут автоматически восстановлены.

# **25.0 ГИДРОПНЕВМАТИЧЕСКАЯ СХЕМА**

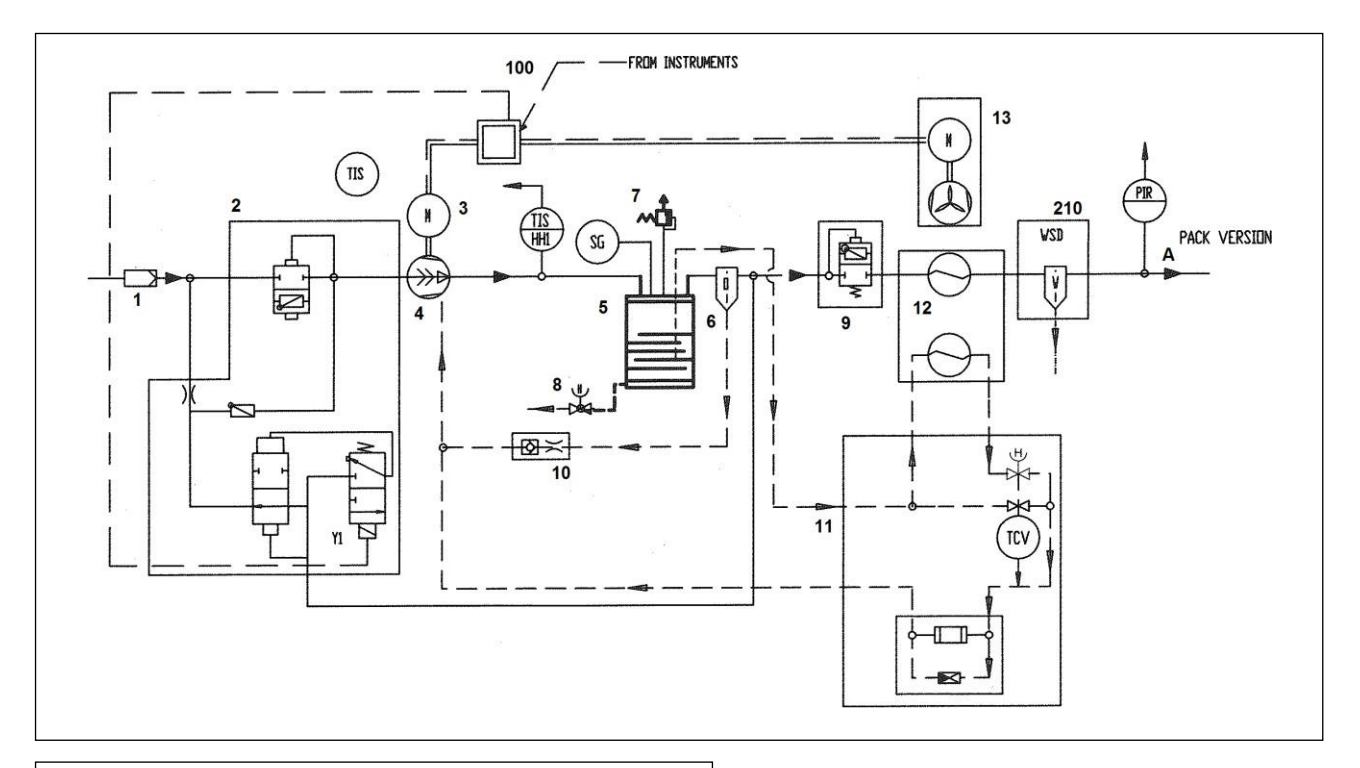

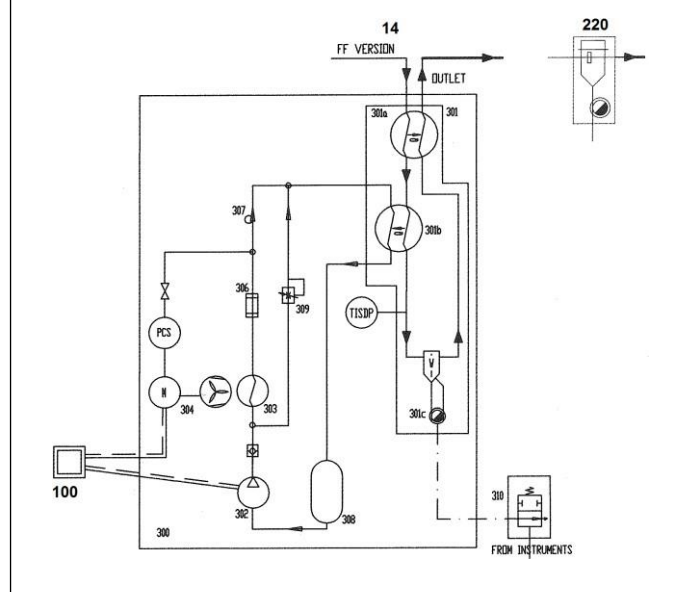

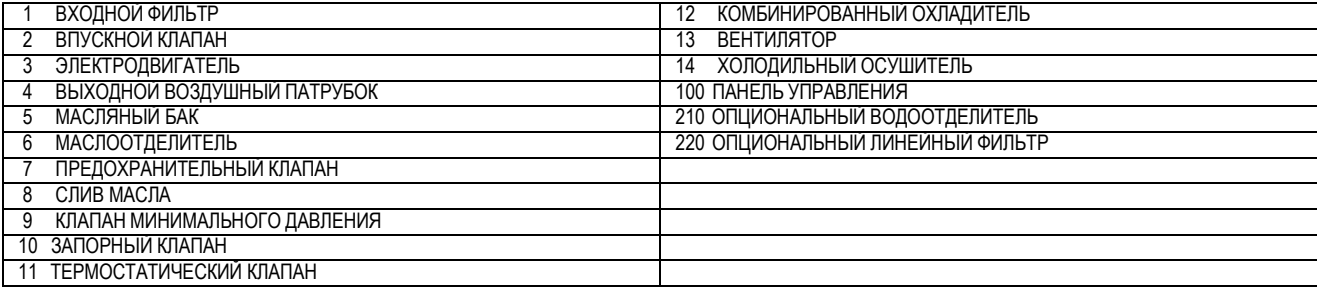

## **26.0 КАЛИБРОВКА ОСУШИТЕЛЯ**

## **ПЕРЕПУСКНОЙ КЛАПАН ГОРЯЧЕГО ГАЗА**

ПРИМЕЧАНИЕ. Эти клапаны калибруются на заводе. Изменение точки росы (относительно номинальной) может быть вызвано не только перепускным клапаном горячего газа.

1) Крышка

#### 2) Регулировочный винт

#### РАБОЧЕЕ ДАВЛЕНИЕ И ТЕМПЕРАТУРА **R134a - R410A 1**

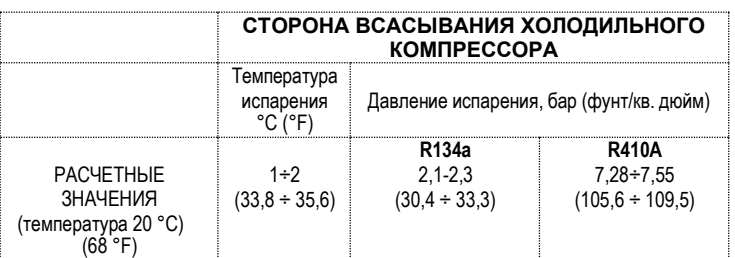

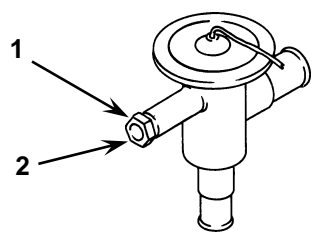

## **26.1 СХЕМА ПОТОКА ОСУШИТЕЛЯ**

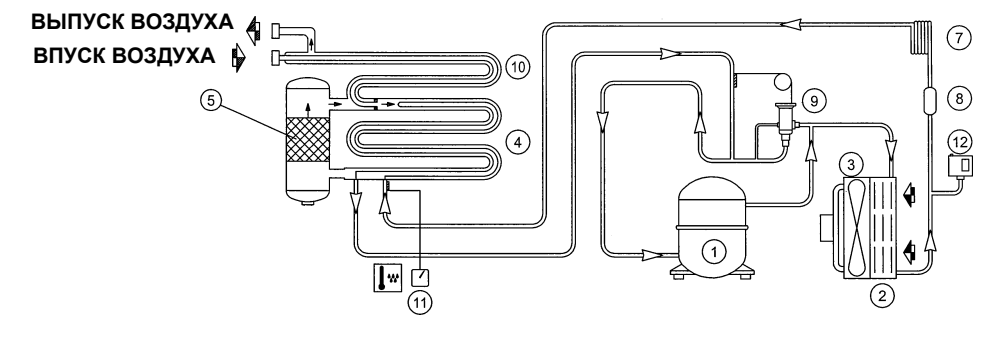

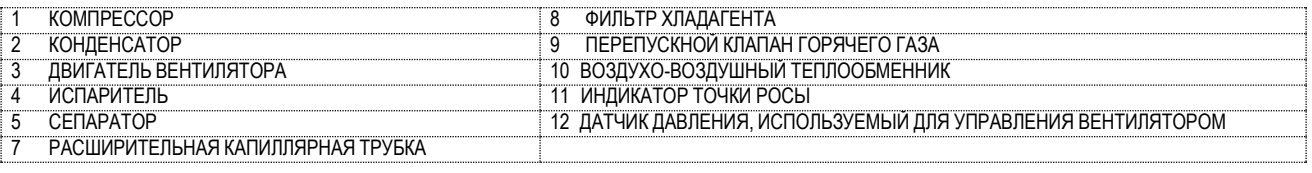

## **27.0 МОДЕЛЬ "IVR" С ИЗМЕНЯЕМОЙ СКОРОСТЬЮ**

Модель установки с изменяемой скоростью управляется с помощью преобразователя частоты.

Оборудование настроено на заводе, поэтому изменение параметров не требуется.

Модулирующее давление установлено на 0,5 бар меньше относительно максимального давления: в зависимости от потребности оборудования в воздухе, частотный преобразователь изменяет скорость двигателя. Для обеспечения потребности в воздухе сети потребителя.

#### **НАСТРОЙКА МОДУЛИРУЮЩЕГО ДАВЛЕНИЯ**

Модулирующее давление компрессора установлено на 0,5 бар меньше относительно максимального давления. При изменении настроек клапана также измените значение максимального давления.

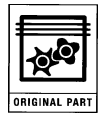